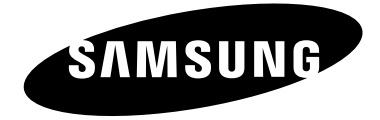

### **Contact SAMSUNG WORLD-WIDE**

**If you have any questions or comments relating to Samsung products, please contact the SAMSUNG customer care center.**

### **Contacte con SAMSUNG WORLD-WIDE**

**Si tiene alguna pregunta o comentario referente a nuestros productos, por favor contacte con nuestro Servicio de Atención al Cliente.** 

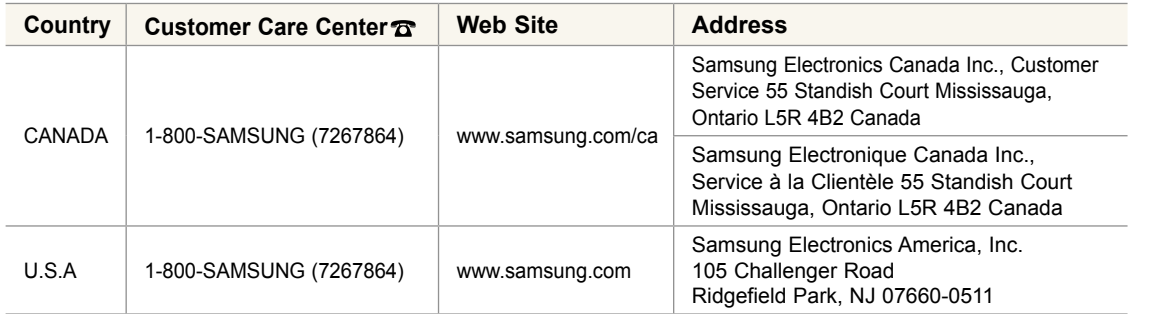

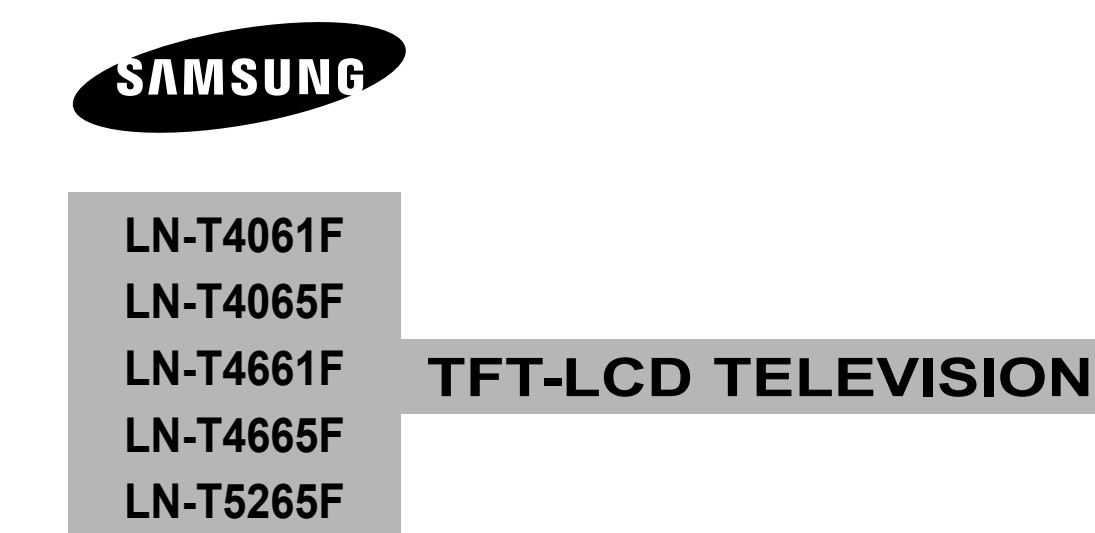

# **Owner's Instructions**

Register your product at www.samsung.com/global/register Record your Model and Serial number here for future reference.

· Model \_\_\_\_\_\_\_\_\_\_ · Serial No. \_\_\_\_\_\_\_\_\_\_

### **Important Warranty Information Regarding Television Format Viewing**

Wide screen format LCD Displays (16:9, the aspect ratio of the screen width to height) are primarily designed to view wide screen format full-motion video. The images displayed on them should primarily be in the wide screen 16:9 ratio format, or expanded to fill the screen if your model offers this feature and the images are constantly moving. Displaying stationary graphics and images on screen, such as the dark side-bars on nonexpanded standard format television video and programming, should be limited to no more than 5% of the total television viewing per week.

Additionally, viewing other stationary images and text such as stock market reports, video game displays, station logos, web sites or computer graphics and patterns, should be limited as described above for all televisions. Displaying stationary images that exceed the above guidelines can cause uneven aging of LCD Displays that leave subtle, but permanent burned-in ghost images in the LCD picture. To avoid this, vary the programming and images, and primarily display full screen moving images, not stationary patterns or dark bars.

On LCD models that offer picture sizing features, use these controls to view different formats as a full screen picture. Be careful in the selection and duration of television formats used for viewing. Uneven LCD aging as a result of format selection and use, as well as burned-in images, are not covered by your Samsung limited warranty.

### **U.S.A Only**

The product unit accompanying this user manual is licensed under certain intellectual property rights of certain third parties. In particular, this product is licensed under the following US patents: 5,991,715, 5,740,317, 4,972,484, 5,214,678, 5,323,396, 5,539,829, 5,606,618, 5,530,655, 5,777,992, 6,289,308, 5,610,985, 5,481,643, 5,544,247, 5,960,037, 6,023,490, 5,878,080, and under US Published Patent Application No. 2001-44713-A1. This license is limited to private non-commercial use by end-user consumers for licensed contents. No rights are granted for commercial use. The license does not cover any product unit other than this product unit and the license does not extend to any unlicensed product unit or process conforming to ISO/IEC 11172-3 or ISO/IEC 13818-3 used or sold in combination with this product unit. The license only covers the use of this product unit to encode and/or decode audio files conforming to the ISO/IEC 11172-3 or ISO/IEC 13818-3. No rights are granted under this license for product features or functions that do not conform to the ISO/IEC 11172-3 or ISO/IEC 13818-3.

#### **Other countries**

The product unit accompanying this user manual is licensed under certain intellectual property rights of certain third parties. This license is limited to private non-commercial use by end-user consumers for licensed contents. No rights are granted for commercial use. The license does not cover any product unit other than this product unit and the license does not extend to any unlicensed product unit or process conforming to ISO/IEC 11172-3 or ISO/IEC 13818-3 used or sold in combination with this product unit. The license only covers the use of this product unit to encode and/or decode audio files conforming to the ISO/IEC 11172-3 or ISO/IEC 13818-3. No rights are granted under this license for product features or functions that do not conform to the ISO/IEC 11172-3 or ISO/IEC 13818-3.

### **Precautions When Displaying a Still Image**

A still image may cause permanent damage to the TV screen

• Do not display a still image on the LCD panel for more than 2 hours as it can cause screen image retention. This image retention is also known as "screen burn".

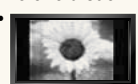

 To avoid such image retention, reduce the degree of brightness and contrast of the screen when displaying a still image. • Watching the LCD TV in 4:3 format for a long period of time may leave traces of borders displayed on the

 left, right and center of the screen caused by the difference of light emission on the screen. Playing a DVD or a game console may cause a similar effect to the screen.

Damages caused by the above effect are not covered by the Warranty.

• Displaying still images from Video games and PC for longer than a certain period of time may produce partial after-images. To prevent this effect, reduce the 'brightness' and 'contrast' when displaying still images.

### **Precauciones al mostrar en la pantalla una imagen fija**

La imagen fija puede causar daños permanentes en la pantalla del televisor.

• No deje una imagen fija en la pantalla LCD durante más de dos horas ya que se podría producir una retención de la imagen en la pantalla. Este fenómeno de retención de imágenes también se denomina "quemadura de pantalla".

Para evitar que se produzca esa persistencia de la imagen, reduzca el nivel de luminosidad y de contraste de la pantalla cuando muestre imágenes fijas.

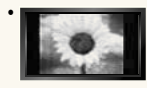

• El uso del televisor LCD en formato 4:3 durante un tiempo prolongado puede dejar rastros de bordes en las partes izquierda, derecha y central de la pantalla debido a las diferencias en la emisión lumínica de la pantalla. La reproducción de un DVD o el uso de una consola de videojuegos pueden provocar un efecto similar en la pantalla. Reproducir un DVD o una videoconsola puede causar un efecto similar en la pantalla. La garantía no cubre estos daños.

• Ver imágenes fijas de videojuegos y PC durante más tiempo del indicado puede producir restos de imágenes parciales. Para evitar este efecto, reduzca el 'brillo' y el 'contraste' cuando vea imágenes fijas.

## **Contents**

### **GENERAL INFORMATION**

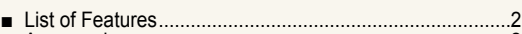

- Accessories .......................................................................2 ■
- Viewing the Control Panel ................................................3 ■ ■
- Viewing the Connection Panel ..........................................4 Remote Control .................................................................5 ■
- Installing Batteries in the Remote Control ............................6

### **CONNECTIONS**

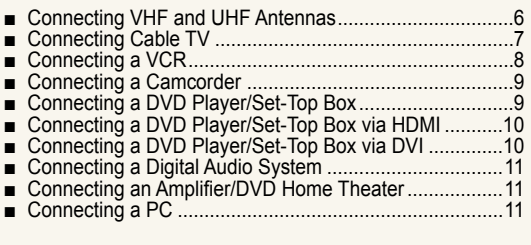

### **OPERATION**

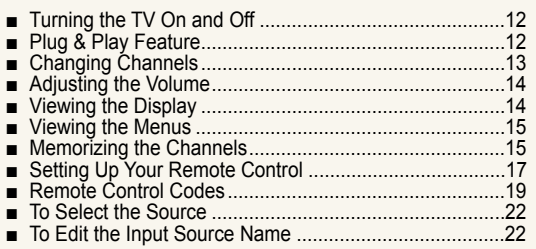

### **PICTURE CONTROL**

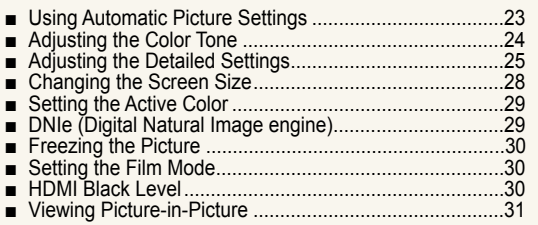

### **SOUND CONTROL**

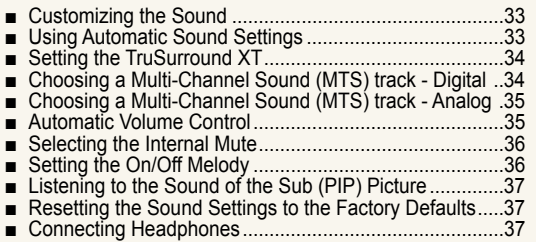

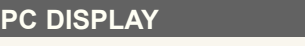

**ChANNEL CONTROL**

■ ■ ■ ■ ■ ■ ■ ■ ■

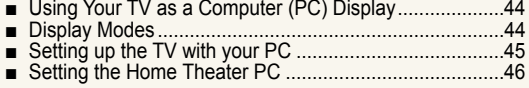

Selecting the Antenna ......................................................38 ■ Clearing Scrambled Channels - Digital ............................38 Setting the Channel Lists .................................................39 To set-up Your Favorite Channels ...................................40 Using the Channel Lists ...................................................41 Viewing the Channel Lists ...............................................41 Labeling Channels ...........................................................42 LNA (Low Noise Ampliier) ...............................................42 Fine Tuning Analog Channels ..........................................43 Checking the Digital-Signal Strength ...............................43

### **TIME SETTING**

Setting the Clock.............................................................. 47 ■

### **FUNCTION DESCRIPTION**

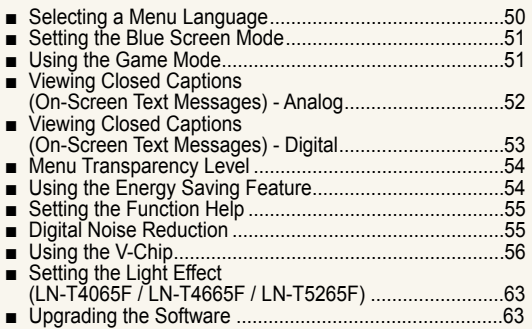

### **WISELINK**

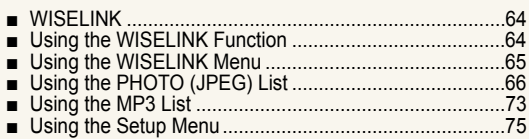

### **About Anynet+**

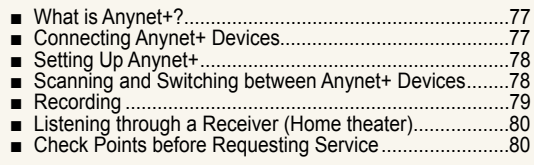

### **APPENDIx**

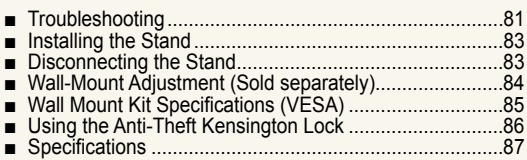

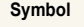

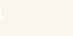

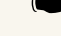

**Symbol** Press Important Note One-Touch Button

 $\boxed{2}$ 

### **General Information**

### **List of Features**

- Adjustable picture settings that can be stored in the TV's memory.
- Automatic timer to turn the TV on and off.
- A special sleep timer.
- Excellent Digital Interface & Networking :
- With a built-in HD digital tuner, non-subscription HD broadcasts can be viewed with no Set-Top/Cable Box needed. Remote Control
- The supplied remote can be used to operate the TV as well as most DVD players, Set-Top boxes, Cable Boxes and VCRs.
- Excellent Picture Quality
- DNIe technology provides life-like clear images.
- SRS TruSurround XT
- SRS TruSurround XT provides a virtual Dolby surround system.

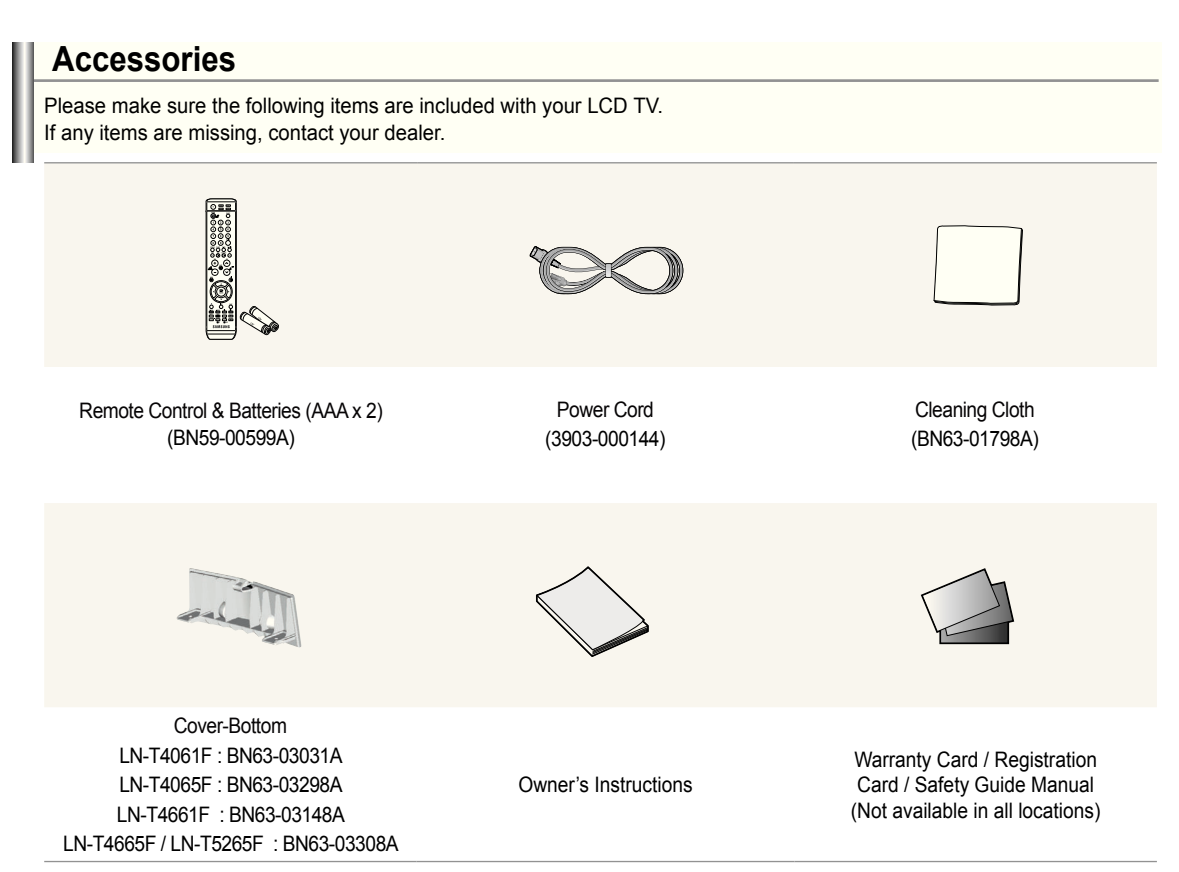

 $\geq$  The items color and shape may vary depending on the model.

### **Viewing the Control Panel**

### **Buttons on the Lower-Right Part of the Panel**

The buttons on the lower-right panel control your TV's basic features, including the on-screen menu. To use the more advanced features, you must use the remote control.

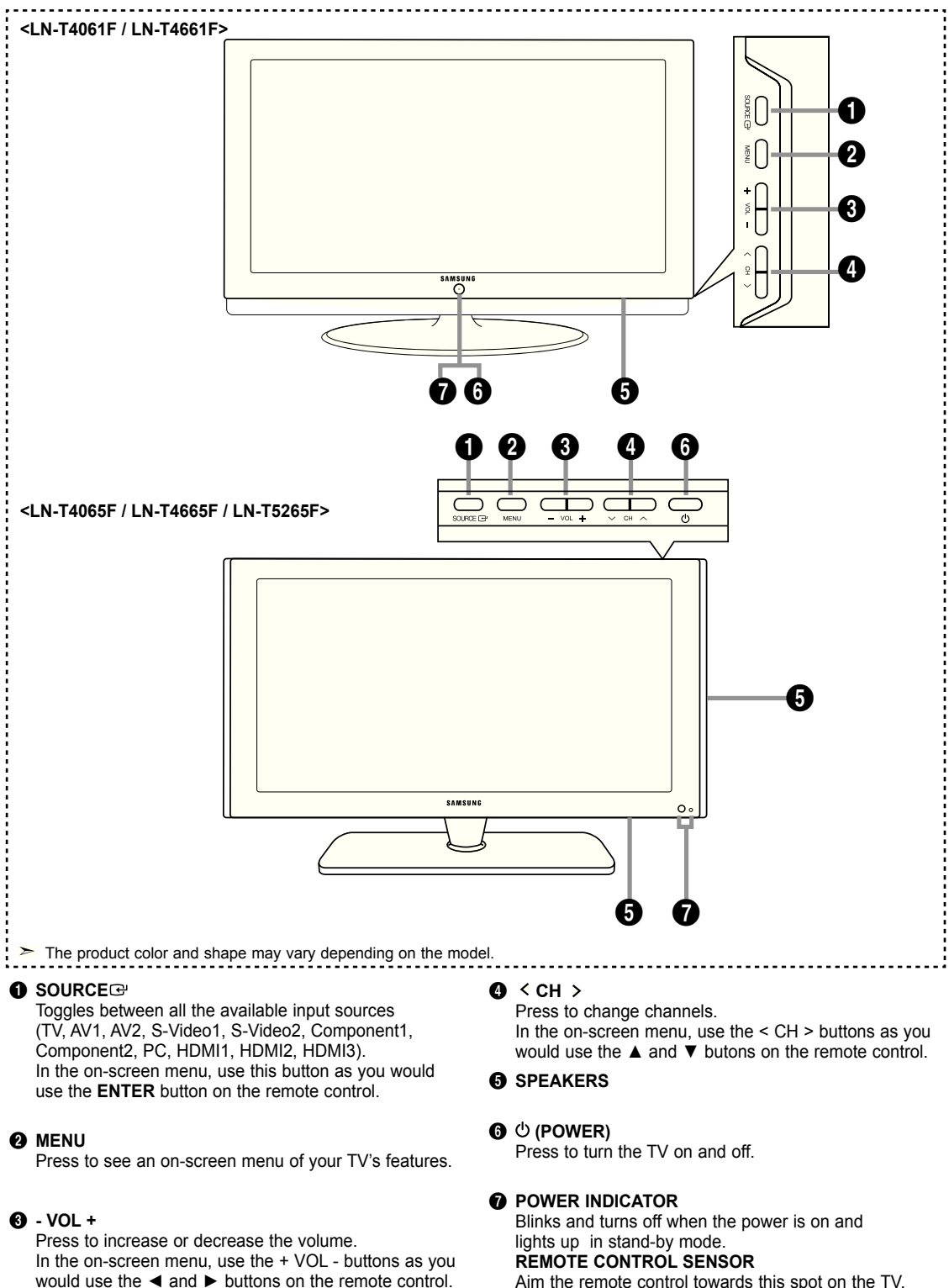

Aim the remote control towards this spot on the TV.

### **Viewing the Connection Panel**

### **Rear Panel Jacks**

Use the rear panel jacks to connect A/V components that will be connected continuously, such as VCR or DVD players. For more information on connecting equipment, see pages 6-11.

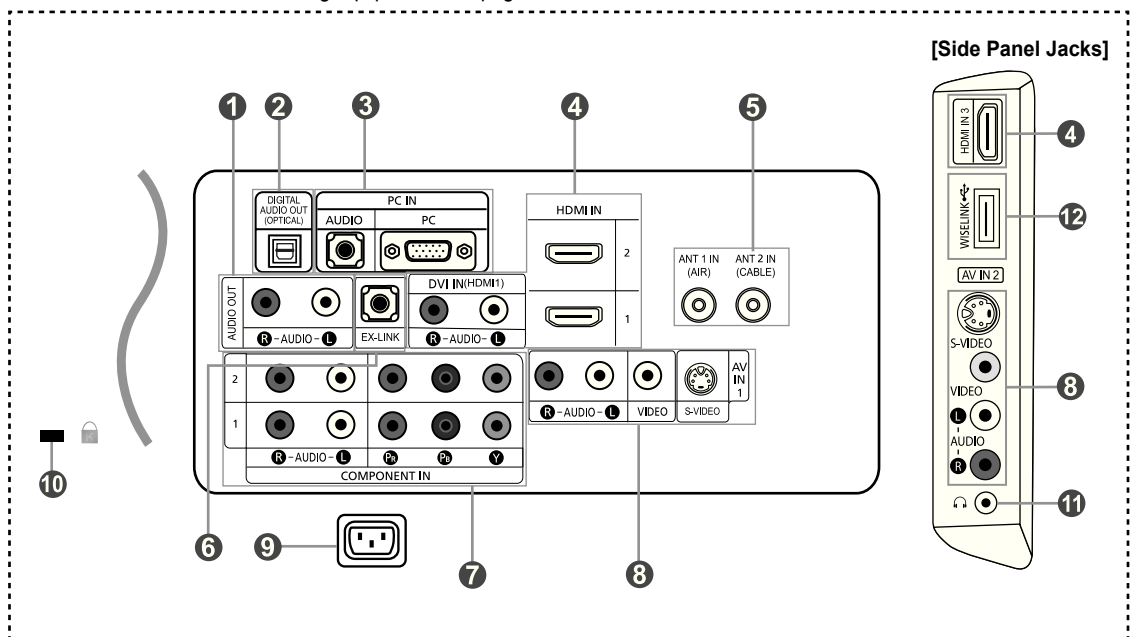

### **1** AUDIO OUT

 Connects to the audio input jacks on your Amplifier/ Home theater.

- 2 **DIGITAL AUDIO OUT (OPTICAL)**  Connects to a Digital Audio component.
- **8 PC IN**

 Connects to the video and audio output jacks on your PC.

### 4 **hDMI IN 1,2, /DVI IN(hDMI1) (AUDIO R/L)**

Connects to the HDMI jack of a device with an HDMI output. 0 **KENSINGTON LOCK**

 Use the HDMI IN 1 jack for a DVI connection to an external device.

 You should use the DVI to HDMI cable or DVI-HDMI adapter (DVI to HDMI) for a video connection,and the DVI IN 'R-AUDIO-L' jack for audio.

- The HDMI IN 1 jack does not support PC connection
- No sound connection is needed for an HDMI to HDMI connection
- When using an HDMI/DVI cable connection, you must use the HDMI IN 1 jack.

### 5 **ANT 1 IN/ANT 2 IN**

Connects to an antenna or cable TV system.

### **6 EX LINK**

 Connect this to the jack on the optional wall mount bracket. This will allow you to adjust the TV viewing angle using your remote control.

#### **<sup>O</sup>** COMPONENT IN 1,2 Connects Component video/audio.

8 **AV IN 1 / AV IN 2**

 Video and audio inputs for external devices, such as a camcorder or VCR.

### **S-VIDEO**

Connects an S-Video signal from a camcorder or VCR.

#### **@ POWER INPUT**

Connects the supplied power cord

 The Kensington lock (optional) is a device used to physically fix the system when used in a public place. If you want to use a locking device, contact the dealer where you purchased the TV.

 $\geq$  The place of the Kensington Lock may be different depending on its model.

### $\mathbf 0$  . HEADPHONE

 Connects a set of external headphones for private listening.

### @ **WISELINK**

 Connect this to the jack on the optional wall mount bracket. This will allow you to adjust the TV viewing angle using your remote control.

### **Remote Control**

You can use the remote control up to a distance of about 23 feet from the TV. When using the remote, always point it directly at the TV. You can also use your remote control to operate your VCR, Cable box, DVD player, or Set-Top Box.

#### **1** POWER

Turns the TV on and off.

**2** NUMERIC BUTTONS

Press to change the channel.

#### 3 **–**

Press to select additional channels(digital and analog) being broadcast by the same station. For example, to select channel "54-3", press "54", then press "–" and "3".

### **4** CH LIST

Used to display Channel Lists on the screen.

### **6** ANTENNA

Press to select "AIR" or "CABLE".

#### 6 **VCR/DVD Functions**

- Rewind
- Stop
- Play/Pause - Fast/Forward

#### *Q* vol<sup>O</sup>/ vol<sup>O</sup>

 Press to increase or decrease the volume.

#### 8 **(MUTE)**

Press to temporarily cut off the sound.

### 9 **MENU**

Displays the main on-screen menu.

#### 0 **S.MODE** Press to select the sound mode.

*CD RETURN* Returns to the previous menu.

@ **P.MODE** Press to select the picture mode.

#### $\bullet$  **CAPTION** Controls the caption decoder.

\$ **FAV.Ch**

Press to switch to your favorite channels.

#### % **SLEEP** Press to select a preset time interval for automatic Shut off.

^ **SRS**

#### Selects SRS TruSurround XT mode. & **SET**

 Sets the remote to control your TV, VCR, Cable, DVD, or Set-Top Box

#### $<sup>①</sup>$  TV, DVD, STB, CABLE, VCR</sup> Press to operate your TV,DVD, STB, CABLE (box), or VCR (See pages 17-21)

**<sup>1</sup>** When pressing this button, a number of buttons on the remote control (e.g. TV, DVD, STB, CABLE, VCR, VOL and CH buttons) light up for a few seconds and then turn off to save power. This function is convenient for using the remote at night or when dark.

#### ) **SOURCE**

 Press to display all of the available video sources.

a **PRE-Ch**

### Tunes to the previous channel.

#### *PA* WISELINK

 This function enables you to view and play photo (JPEG) and audio files (MP3) from an external device. (Refer to page 65)

#### *C* REC

 This remote can be used to control recording on Samsung recorders. (Refer to page 79)

#### **@** CH⊗ / CH⊗

Press to change channels.

#### e **ExIT**

Press to exit the menu.

#### f **UP▲ / DOWN▼ / LEFT◄ / RIGHT► / ENTER**

 Use to select on-screen menu items and change menu values.

#### *G* INFO

 Press to display information on the TV screen.

### $\circledR$  Anynet+

Runs the Anynet+ functions and sets up Anynet devices.

### $\circledR$  **STILL**

Press to stop the action during a particular scene. Press again to resume normal video.

### $@$  **P.SIZE**

Picture size selection.

### **KD** PIP

Picture-in Picture ON/OFF.

### **@** CH ^ /  $\vee$

Displays the available channels in sequence. (These buttons change channels in the PIP window only.)

#### m **MTS**

Press to choose stereo, mono or Separate Audio Program (SAP broadcast).

### n **RESET**

When your remote does not work, change the batteries and press the RESET button for 2-3 seconds before use.

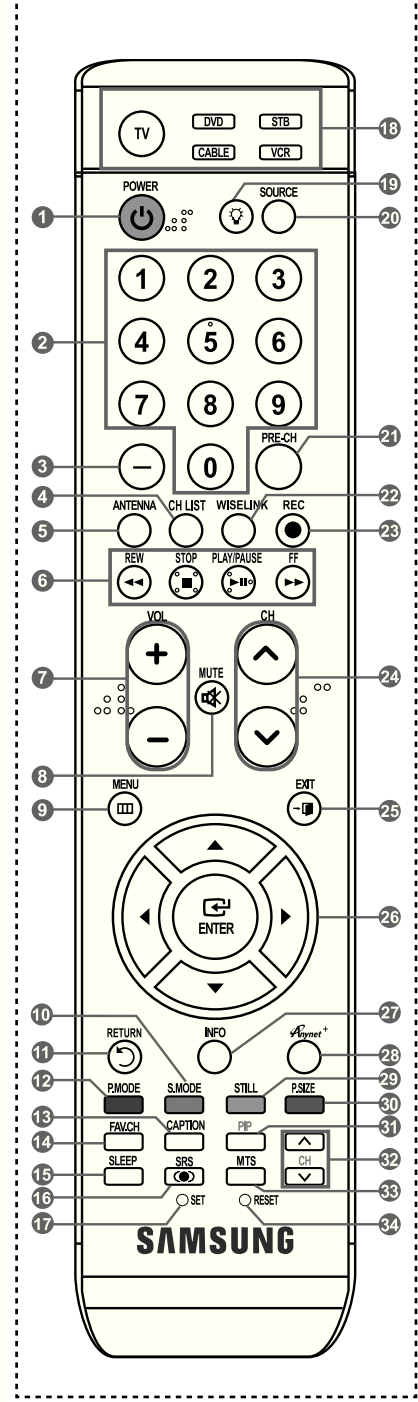

 $\geq$  This is a special remote control for the visually impaired, and has Braille points on the Power, Channel, STOP, PLAY/PAUSE and Volume buttons.

 $\geq$  The performance of the remote control may be affected by bright light.

### **Installing Batteries in the Remote Control**

- **1.** Lift the cover at the back of the remote control upward as shown in the figure.
- 2. Install two AAA size batteries.  $\geq$  Make sure to match the "+" and "-" ends of the batteries with the diagram inside the compartment.
- **3.** Replace the cover.
	- Remove the batteries and store them in a cool, dry place if you won't be using the remote control for a long time.

 The remote control can be used up to about 23 feet from the TV. (Assuming typical TV usage, the batteries should last for about one year.)

### **If the remote control doesn't work, check the following:**

- 1. Is the TV power on?
- 2. Are the plus and minus ends of the batteries reversed?
- 3. Are the batteries drained?
- 4. Is there a power outage, or is the power cord unplugged?
- 5. Is there a special fluorescent light or neon sign nearby?

### **Connections**

### **Connecting VhF and UhF Antennas**

If your antenna has a set of leads that look like the diagram to the right, see "Antennas with 300 Ω Flat Twin Leads" below.

If your antenna has one lead that looks like the diagram to the right, see "Antennas with 75 Ω Round Leads".

If you have two antennas, see "Separate VHF and UHF Antennas".

### **Antennas with 300 Ω Flat Twin Leads**

If you are using an off-air antenna (such as a roof antenna or "rabbit ears") that has 300 Ω twin lat leads, follow the directions below.

- **1.** Place the wires from the twin leads under the screws on a 300-75  $\Omega$  adapter (not supplied). Use a screwdriver to tighten the screws.
- **2.** Plug the adaptor into the ANT 2 IN (CABLE) terminal on the back of the TV.

### **Antennas with 75 Ω Round Leads**

**1.** Plug the antenna lead into the ANT 1 IN (AIR) terminal on the back of the TV.

### **Separate VhF and UhF Antennas**

If you have two separate antennas for your TV (one VHF and one UHF), you must combine the two antenna signals before connecting the antennas to the TV. This procedure requires an optional combiner-adaptor (available at most electronics shops).

- **1.** Connect both antenna leads to the combiner.
- **2.** Plug the combiner into the ANT 1 IN (AIR) terminal on the bottom of the rear panel.

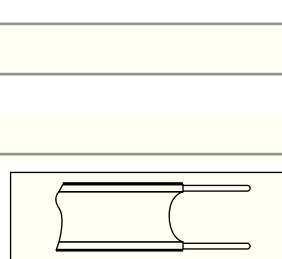

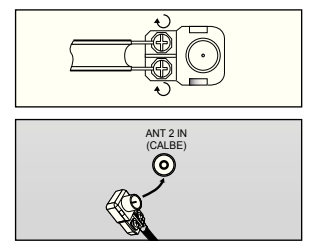

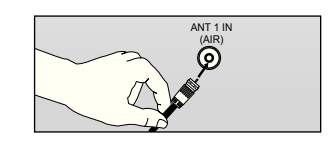

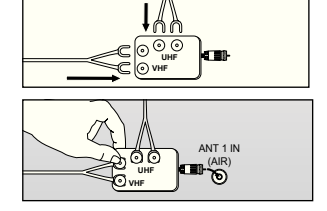

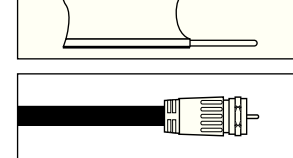

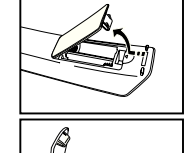

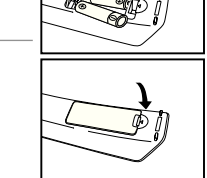

### **Connecting Cable TV**

To connect to a cable TV system, follow the instructions below.

### **Cable without a Cable Box**

1. Plug the incoming cable into the ANT 2 IN (CABLE) terminal on the back of the TV. Because this TV is cable-ready, you do not need a cable box to view unscrambled cable channels.

### **Connecting to a Cable Box that Descrambles All Channels**

- 1. Find the cable that is connected to the ANT OUT terminal on your cable box. This terminal might be labeled "ANT OUT", "VHF OUT" or simply, "OUT".
- **2.** Connect the other end of this cable to the ANT 2 IN (CABLE) terminal on the back of the TV.

### **Connecting to a Cable Box that Descrambles Some Channels**

If your cable box descrambles only some channels (such as premium channels), follow the instructions below. You will need a twoway splitter, an RF (A/B) switch, and four lengths of RF cable. (These items are available at most electronics stores.)

1. Find and disconnect the cable that is connected to the ANT IN terminal on your cable box.

 This terminal might be labeled "ANT IN", "VHF IN" or simply, "IN".

- 2. Connect this cable to a two-way splitter.
- **3.** Connect an RF cable between the OUTPUT terminal on the splitter and the IN terminal on the cable box.
- 4. Connect an RF cable between the ANT OUT terminal on the cable box and the B–IN terminal on the RF(A/B) switch.
- **5.** Connect another cable between the other OUT terminal on the splitter and the A–IN terminal on the RF (A/B) switch.
- **6.** Connect the last RF cable between the OUT terminal on the RF (A/B) switch and the ANT IN terminal on the rear of the TV.

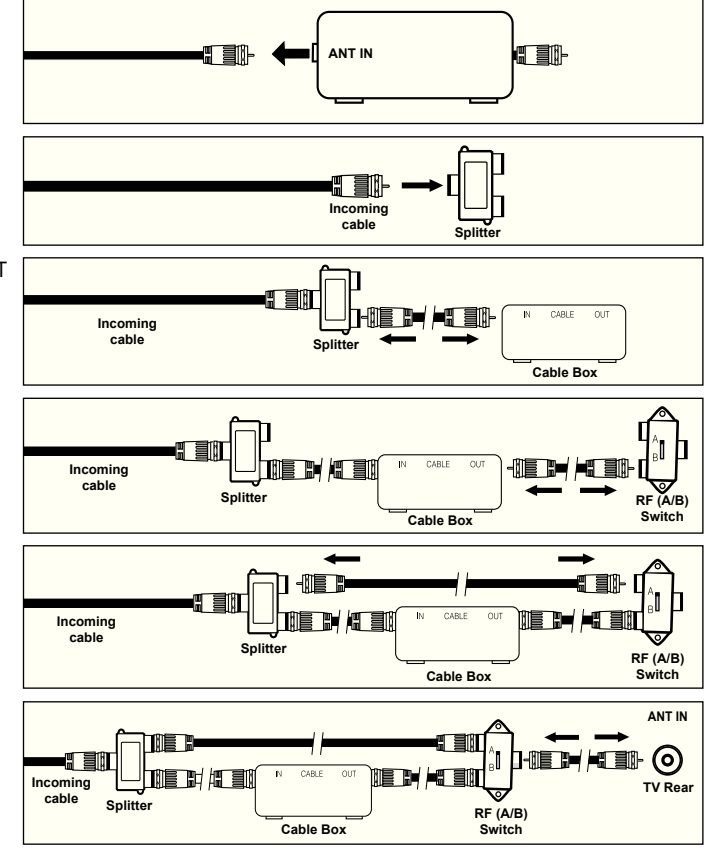

After you have made this connection, set the A/B switch to the "A" position for normal viewing. Set the A/B switch to the "B" position to view scrambled channels. (When you set the A/B switch to "B", you will need to tune your TV to the cable box's output channel, which is usually channel 3 or 4.)

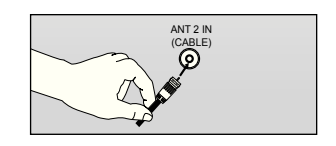

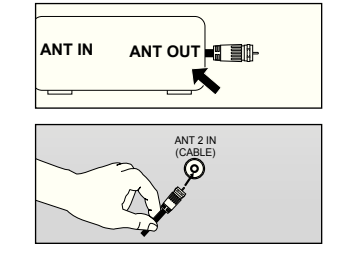

### **Connecting a VCR**

### **Video Connection**

These instructions assume that you have already connected your TV to an antenna or a cable TV system (according to the instructions on pages 6-7). Skip step 1 if you have not yet connected to an antenna or a cable system.

- 1. Unplug the cable or antenna from the back of the TV.
- **2.** Connect the cable or antenna to the ANT IN terminal on the back of the VCR.
- 3. Connect an RF Cable between the ANT OUT terminal on the VCR and the ANT 1 IN (AIR) or ANT 2 IN (CABLE) terminal on the TV.
- 4. Connect a Video Cable between the VIDEO OUT jack on the VCR and the AV IN 1 (or AV IN 2) [VIDEO] jack on the TV.
- **5.** Connect Audio Cables between the AUDIO OUT jacks on the VCR and the AV IN 1 (or AV IN 2) [R-AUDIO-L] jacks on the TV.
	- $\geq$  If you have a "mono" (non-stereo) VCR, use a Y-connector (not supplied) to hook up to the right and left audio input jacks of the TV. If your VCR is stereo, you must connect two cables.

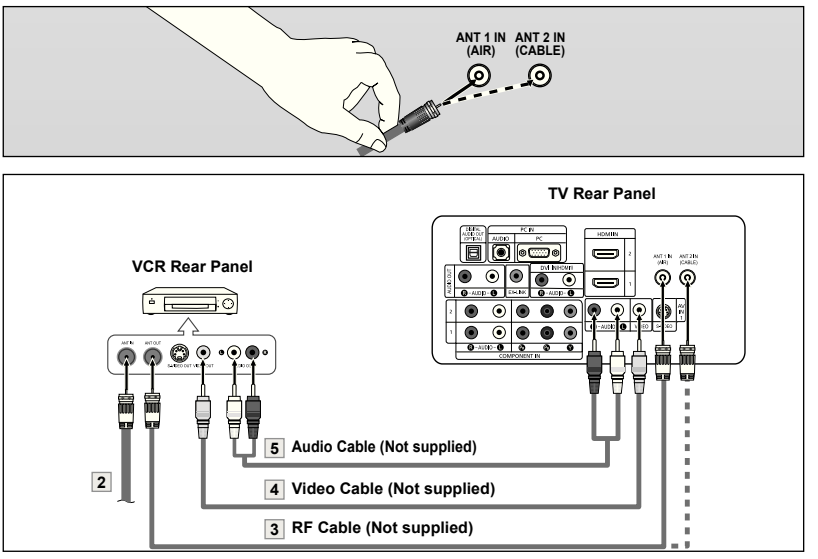

Follow the instructions in "Viewing a VCR or Camcorder Tape" to view your VCR tape.  $\geq$  Each VCR has a different back panel configuration.

 $\geq$  When connecting a VCR, match the color of the connection terminal to the cable.

### **S-Video Connection**

Your Samsung TV can be connected to an S-Video signal from an VCR. (This connection delivers a better picture as compared to a standard VCR.)

- **1.** To begin, follow steps 1–3 in the previous section to connect the antenna or cable to your VCR and your TV.
- 2. Connect an S-Video Cable between the S-VIDEO OUT jack on the VCR and the AV IN1 [S-VIDEO] jack on the TV.
- **3.** Connect Audio Cables between the AUDIO OUT jacks on the VCR and the AV IN1 [R-AUDIO-L] jacks on the TV.

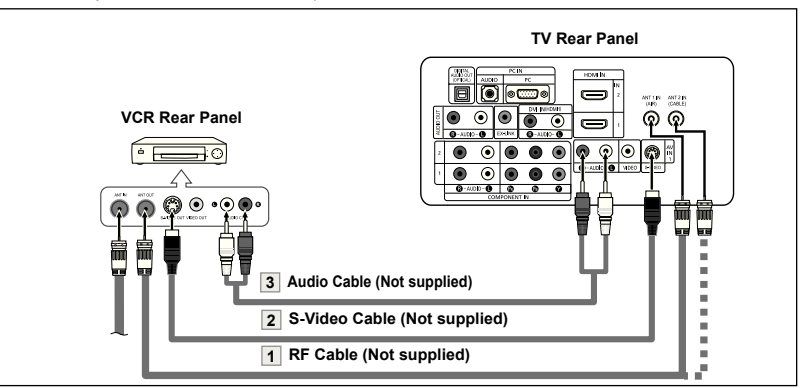

An S-Video cable may be included with a VCR. (If not, check your local electronics store.)

 $\geq$  Each VCR has a different back panel configuration.

When connecting a VCR, match the color of the connection terminal to the cable.

### **Connecting a Camcorder**

The side panel jacks on your TV make it easy to connect a camcorder to your TV. They allow you to view the camcorder tapes without using a VCR

- 1. Connect a Video Cable between the AV IN2 [VIDEO] jack on the TV and the VIDEO OUT jack on the camcorder.
- 2. Connect Audio Cables between the AV IN2 [R-AUDIO-L] jacks on the TV and the AUDIO OUT jacks on the camcorder.

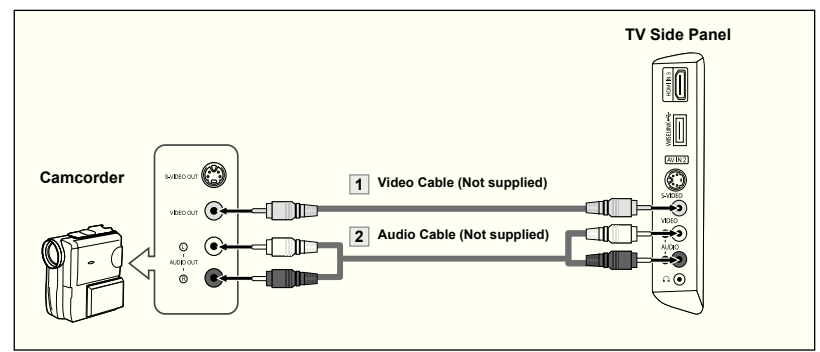

- Each Camcorder has a different back panel configuration.
- $\triangleright$  When connecting a Camcorder, match the color of the connection terminal to the cable.

### **Connecting a DVD Player or Set-Top/Cable Box**

The rear panel jacks on your TV make it easy to connect a DVD player or Set-Top/Cable box to your TV.

- 1. Connect a Component Cable between the COMPONENT IN(1 or 2) [Y, P<sub>B</sub>, P<sub>R</sub>] jacks on the TV and the COMPONENT [Y, P<sub>B</sub>, P<sub>R</sub>] jacks on the DVD player or Set-Top/Cable Box.
- 2. Connect Audio Cables between the COMPONENT IN(1 or 2) [R-AUDIO-L] jacks on the TV and the AUDIO OUT jacks on the DVD player or Set-Top/Cable Box.

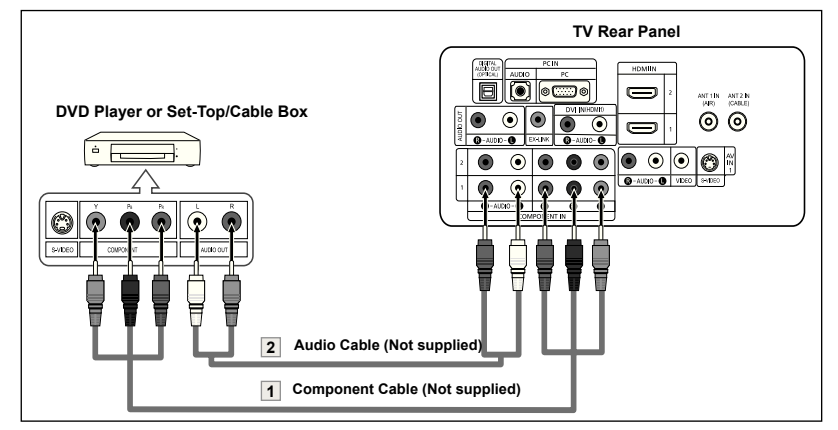

- Component video separates the video into Y (Luminance (brightness)), Pb (Blue) and Pr (Red) for enhanced video quality.
	- Be sure to match the component video and audio connections.
	- For example, if connecting the video cable to COMPONENT IN, connect the audio cable to COMPONENT IN also.
- Each DVD Player and Set-Top/Cable box has a different back panel configuration.
- When connecting a DVD player or Set-Top/Cable box, match the color of the connection terminal to the cable.

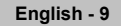

## **Connecting a DVD Player or Set-Top/Cable Box via hDMI**

This connection can only be made if there is an HDMI Output connector on the external device.

1. Connect an HDMI Cable between the HDMI IN (1,2 or 3) jack on the TV and the HDMI jack on the DVD player or Set- Top/Cable Box.

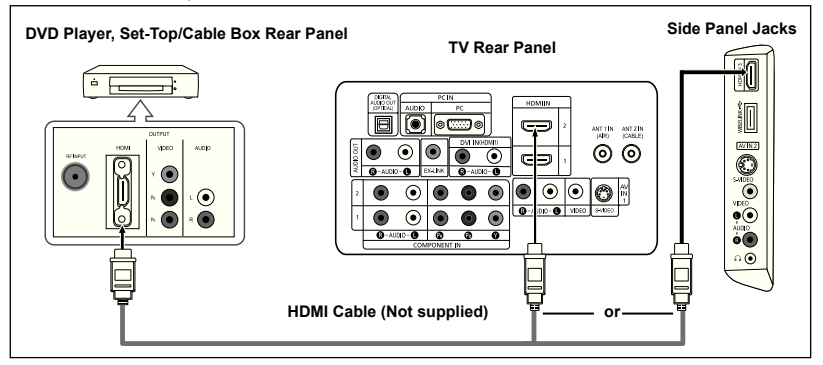

What is HDMI?

- HDMI(High-Definition Multimedia Interface), is an interface that
- enables the transmission of digital audio and video signals using a single cable • The difference between HDMI and DVI is that the HDMI device is smaller in size and has the HDCP (High Bandwidth Digital Copy Protection) coding feature installed

Each DVD player and or Set-Top/Cable box has a different back panel configuration.

### **Connecting a DVD Player or Set-Top/Cable Box via DVI**

This connection can only be made if there is a DVI Output connector on the external device.

- 1. Connect a DVI to HDMI Cable or DVI-HDMI Adapter between the HDMI IN 1 jack on the TV and the DVI jack on the DVD player or Set-Top/Cable Box.
- 2. Connect Audio Cables between the DVI IN (HDMI 1) [R-AUDIO-L] jack on the TV and the AUDIO OUT jacks on the DVD player or Set-Top/Cable Box.

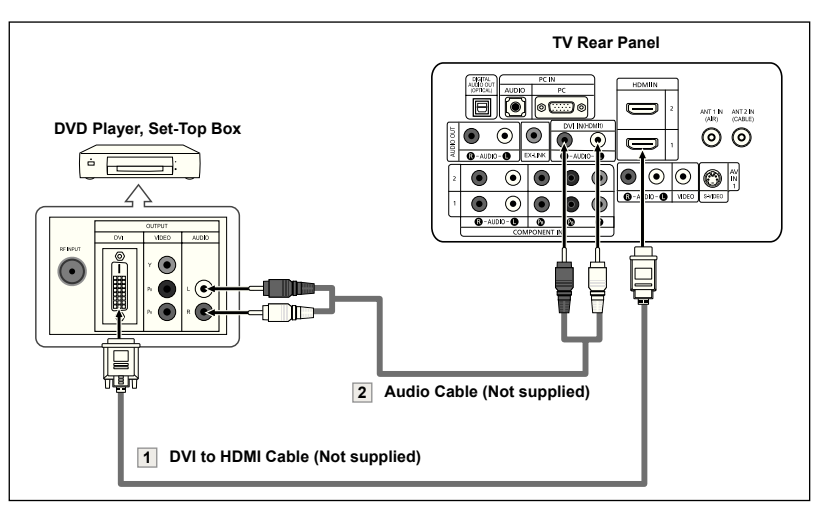

Each DVD player and Set-Top/Cable Box has a different back panel configuration.

- $\triangleright$  When connecting a DVD player or Set-Top/Cable Box, match the color of the connection terminal to the cable.
- When using an HDMI/DVI cable connection,you must use the HDMI IN1 jack.

## **Connecting a Digital Audio System**

The rear panel jacks on your TV make it easy to connect a Digital Audio System to your TV.

1. Connect an Optical Cable between the "DIGITAL AUDIO OUT (OPTICAL)" jacks on the TV and the Digital Audio Input jacks on the Digital Audio System.

> When a Digital Audio System is connected to the "DIGITAL AUDIO OUT (OPTICAL)" terminal: Decrease the volume of the TV, and adjust the volume level with the system's volume control.

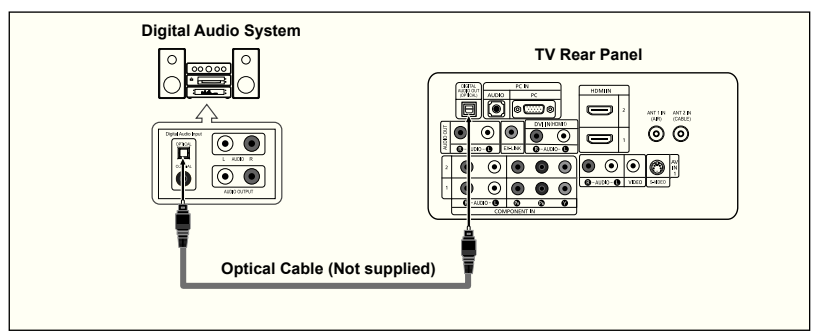

 $\geq$  5.1CH audio is possible when the TV is connected to an external device supporting 5.1CH. **Each Digital Audio System has a different back panel configuration.** 

## **Connecting an Ampliier/DVD Home Theater**

1. Connect Audio Cables between the AUDIO OUT [R-AUDIO-L] on the TV and AUDIO IN [R-AUDIO- L] on the Amplifier/DVD Home Theater.

> When an audio amplifier is connected to the "AUDIO OUT [L-AUDIO-R]" terminals: Decrease the volume of the TV, and adjust the volume level with the Amplifier's volume control.

## **Connecting a PC**

### **Using the D-Sub Cable**

- 1. Connect a D-Sub Cable between PC IN [PC] connector on the TV and the PC output connector on your computer.
- 2. Connect a PC Audio Cable between PC IN [AUDIO] jack on the TV and the Audio Out jack of the sound card on your computer.

- 1. Connect a HDMI/DVI cable between the HDMI1/DVI IN jack on the TV and the PC output jack on your computer.
- 2. Connect a 1Stereo/2RCA cable between the DVI IN [L-AUDIO-R] jack on the TV and the Audio Out jack of the sound card on your computer.

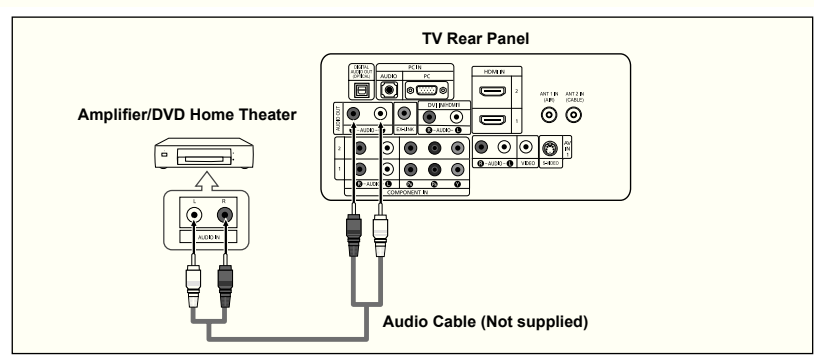

- Each Amplifier/DVD Home Theater has a different back panel configuration.
- When connecting an Amplifier/DVD Home Theater, match the color of the connection terminal to the cable.

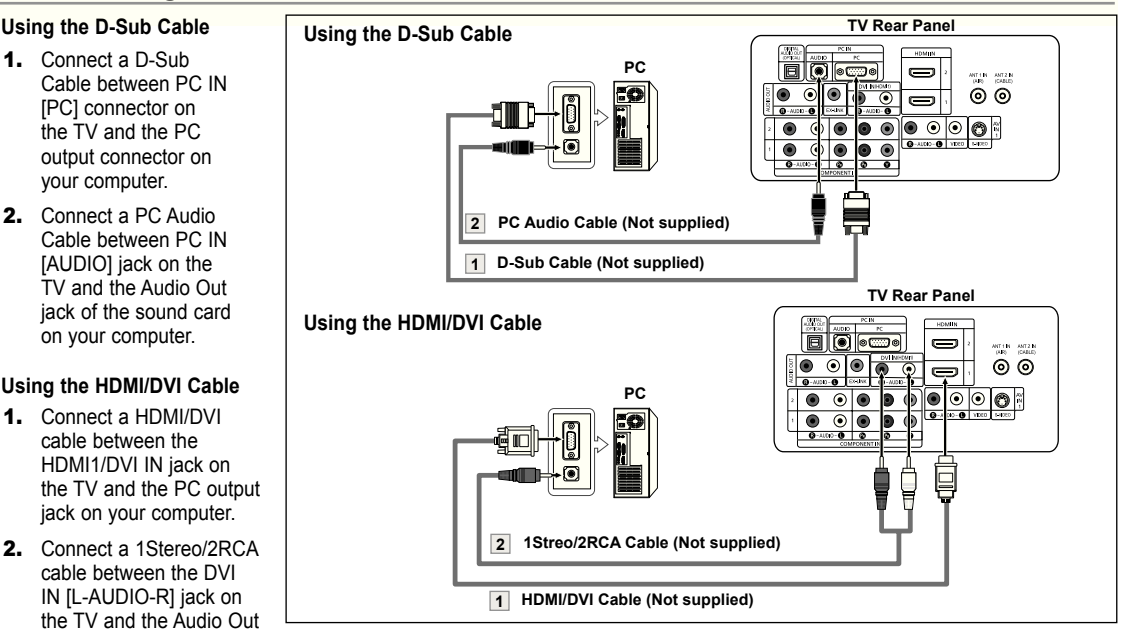

- $\geq$  Each PC has a different back panel configuration.
- $\geq$  When connecting a PC, match the color of the connection terminal to the cable.
- When using an HDMI/DVI cable connection,you must use the HDMI IN1 terminal.

### **Operation**

### **Turning the TV On and Off**

Press the **POWER**  $\circledcirc$  button on the remote control.

You can also use the  $\ddot{o}$  button on the front of the panel.

### **Plug & Play Feature**

When the TV is initially powered on, basic settings proceed automatically and subsequently

**1.** Press the **POWER** button on the remote control. The message "Menu language, Shop Mode, Channels and Time will be set." is displayed.

 Press the **ENTER** button, then "Select the language of the OSD" menu is automatically displayed.

- 2. Press the ▲ or ▼ buttons to select language, then press the **ENTER** button. The message "Select Home Mode when installing this TV at home." is displayed.
- 3. Press the ◀ or ► buttons to select "Shop" or "Home", then press the **ENTER** button. The message "Select the antennas to memorize." is displayed.
	- We recommend setting the TV to Home mode for the best picture in your home environment.
	- $\geq$  Shop mode is only intended for use in retail environments.
	- $\geq$  If the unit is accidentally set to Shop mode and you want to return to Dynamic (Home) mode, press any Volume button and then hold down the **MENU** button for five seconds on the side panel of the TV.
- 4. Press the ▲ or ▼ buttons to memorize the channels of the selected connection. Press the **ENTER** button to select "Start".
	- $\geq$  If the antenna is connected to ANT 1(AIR), select "Air" and if it is connected to ANT 2 (CABLE), select "Cable".
	- $\geq$  If both ANT 1 (AIR) and ANT 2 (CABLE) are connected, select the "Air + Cable".
	- $\geq$  In Cable mode, you can select the correct signal source among STD, HRC, and IRC by pressing the ▲ or ▼ button, then press the **ENTER** button. Contact your local cable company to identify the type of cable system that exists in your particular area.
- 5. The TV will begin memorizing all of the available channels. After all the available channels are stored, the Auto program menu reappears. Press the **ENTER** button when channel memorization is complete. The message "Select the clock mode." is displayed.
	- To stop the search before it has finished, press the **ENTER** button with stop selected.
- 6. Press the **ENTER** button. Press the ▲ or ▼ buttons to select "Manual" or "Auto", then Press the **ENTER** button. The message "Set to daylight savings time." is displayed.

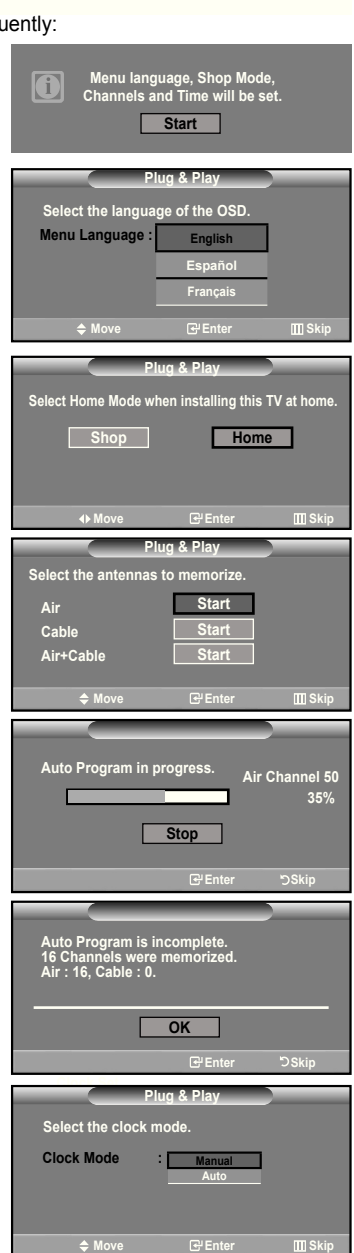

<u> : (</u>၇)

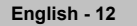

- 7. Press the **▲** or ▼ buttons to select "No" or "Yes", then press the **ENTER** button. The message "Select the time zone in which you live." is displayed.
- 8. Press the **A** or  $\blacktriangledown$  buttons to highlight the time zone for your local area Press the **ENTER** button. If you have received a digital signal, the time will be set automatically. If not, see page 48 to set the clock.
- **9.** The message "Enjoy your watching." is displayed. When you have finished, press the **ENTER** button.

#### *If you want to reset this feature...*

- **1.** Press the **MENU** button to display the menu. Press the ▲ or ▼ buttons to select "Setup", then press the **ENTER** button.
- 2. Press the **ENTER** button again, to select "Plug & Play".
- 3. The message "Menu language, Shop Mode, Channels and Time will be set." is displayed.

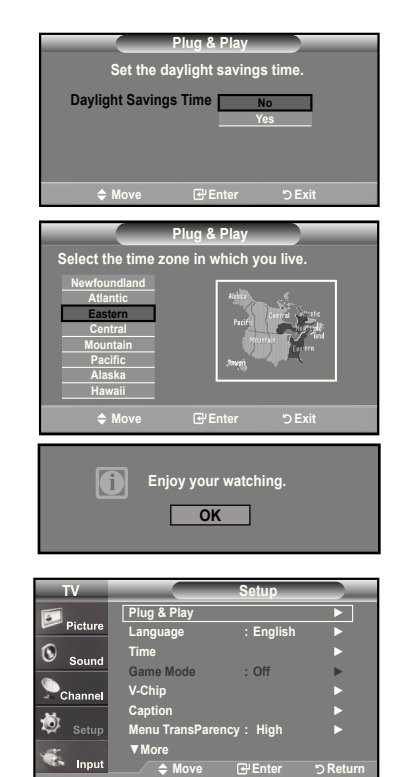

### **Changing Channels**

#### **Using the Channel Buttons**

- 1. Press the CH<sup>o</sup> or CH<sup>o</sup> button to change channels.
	- **► When you press the CH ⊘** or CH **②** button, the TV changes channels in sequence.

 You will see all the channels that the TV has memorized. (The TV must have memorized at least three channels). You will not see channels that were either erased or not memorized. See page 16 to memorize channels.

### **Using the PRE-Ch Button to select the Previous Channel**

### 1. Press the **PRE-CH** button.

- The TV will switch to the last channel viewed.
- $\geq$  To quickly switch between two channels that are far apart, tune to one channel, then use the number button to select the second channel. Then use the **PRE-Ch** button to quickly alternate between them.

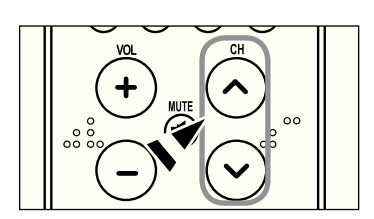

**Menu language, Shop Mode, Channels and Time will be set.** Start

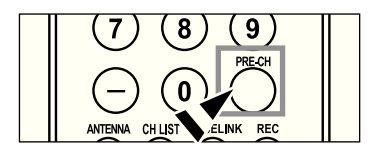

### **Adjusting the Volume**

1. Press the VOL  $\odot$  or VOL  $\odot$  buttons to decrease or increase the volume.

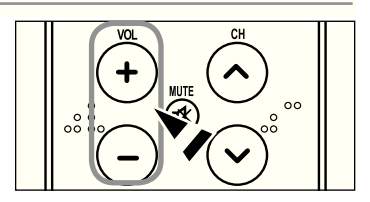

#### **Using Mute**

At any time, you can cut off the sound using the **MUTE** button.

- 1. Press **MUTE** button and the sound cuts off. The word " $\sqrt{3}$  will appear in the lower-left corner of the screen.
- 2. To turn mute off, press the **MUTE** button again, or simply press the **VOL** ⊙ or **VOL** ⊕ buttons.

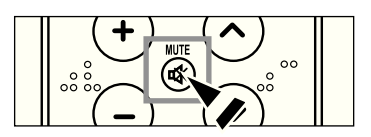

### **Viewing the Display**

The display identifies the current channel and the status of certain audio-video settings.

1. Press the **INFO** button on the remote control.

 The TV will display the channel, the type of sound, and the status of certain picture and sound settings.

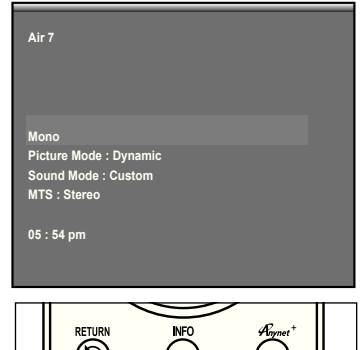

V

PMODE

**SMODE** 

**E** Press the INFO button once more or wait approximately 10 seconds and the display disappears automatically.

### **Viewing the Menus**

- 1. With the power on, press the **MENU** button. The main menu appears on the screen. The menu' s left side has five icons: Picture, Sound, Channel, Setup, Input.
- 2. Use the **▲** or ▼ buttons to select one of the five icons. Then press the **ENTER** button to access the icon's sub-menu.
- 3. Press the **ExIT** button to exit.
- **E** The on-screen menus disappear from the screen after about one minute.

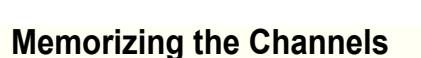

Your TV can memorize and store all of the available channels for both "off-air" (Air) and "Cable" channels. After the available channels are memorized, use the CH<sup>O</sup> or CH<sup>O</sup> buttons to scan through the channels. This eliminates the need to change channels by entering the channels digits. There are three steps for memorizing channels: selecting a broadcast source, memorizing the channels (automatic) and adding or deleting channels (Channel Lists).

#### **Selecting the Video Signal-source**

Before your television can begin memorizing the available channels, you must specify the type of signal source that is connected to the TV (i.e. an Air or a Cable system).

1. Press the **MENU** button to display the menu. Press the ▲ or ▼ buttons to select "Channel", then press the **ENTER** button.

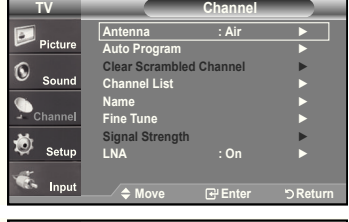

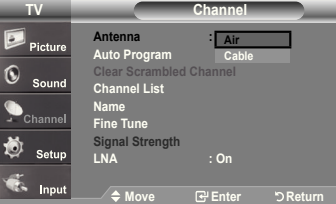

2. Press the **ENTER** button select "Antenna". Press the ▲ or ▼ buttons to select "Air" or "Cable", then press the **ENTER** button. Press the **ExIT** button to exit.

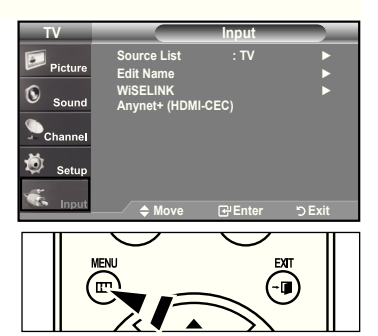

#### **Storing Channels in Memory (Automatic Method)**

- **1.** Press the **MENU** button to display the menu. Press the ▲ or ▼ buttons to select "Channel", then press the **ENTER** button.
- 2. Press the ▲ or ▼ buttons to select "Auto Program", then press the **ENTER** button.
- 3. Press the ▲ or ▼ buttons to select the antenna connection, then press the **ENTER** button.
	- Air: "Air" antenna signal. / Cable: "Cable" antenna signal. / Air+Cable: "Air" and "Cable" antenna signals.
- **4.** When selecting the Cable TV system : Press the **ENTER** button to start the auto program. By default, the cable TV system is set to "STD". If you want to select another type of cable system, press the ▲ or ▼ button to select "STD", "HRC" or "IRC".
	- > STD, HRC and IRC identify various types of cable TV systems. Contact your local cable company to identify the type of cable system that exists in your particular area. At this point the signal source has been selected.
	- Press the **ENTER** button to start the auto program.
	- To stop the search before it has finished, press the **ENTER** button with stop selected.
- 5. After all the available channels are stored, the "Auto Program" menu reappears. Press the **ExIT** button to exit.

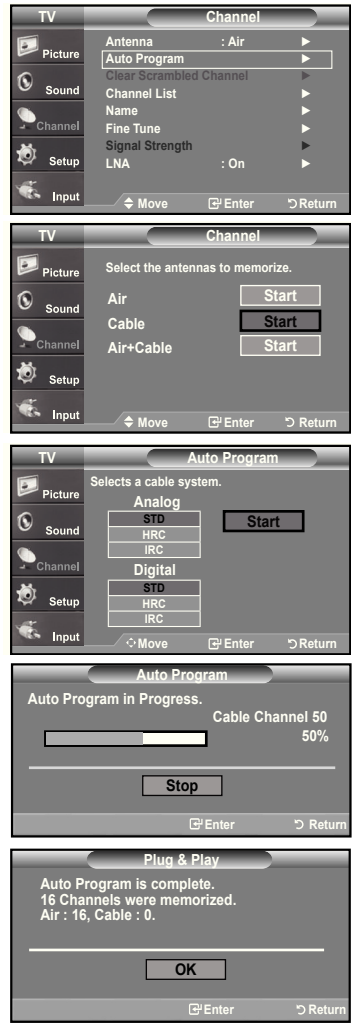

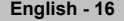

### **Setting Up your Remote Control**

**After the television has been set up properly, your remote control can operate in five different modes: TV, DVD, Cable, Set-Top Box, VCR. Pressing the corresponding button on the remote control allows you to switch between these modes, and control whichever piece of equipment you choose.**

 $\geq$  The remote control might not be compatible with all DVD Players, VCRs, Cable boxes, and: Set-Top Boxes.

#### **Setting Up the Remote to Operate your VCR**

- **1.** Turn off your VCR.
- **2.** Press the **VCR** button on your TV's remote control.
- **.** Press the **SET** button on your TV's remote control.
- **4.** Using the number buttons on your remote control, enter three digits of the VCR code listed on page 19 of this manual for your brand of VCR. Make sure you enter three digits of the code, even if the first digit is a "0". (If more than one code is listed, try the first one.)
- **5.** Press the **POWER** $\circ$  button on the remote control. Your VCR should turn on if your remote is set up correctly.

If your VCR does not turn on after set up, repeat steps 2, 3, and 4, but try one of the other codes listed for your brand of VCR. If no other codes are listed, try each VCR code, 000 through 080.

> Note on Using Remote Control Modes: VCR When your remote control is in "VCR" mode, the volume buttons still control your TV's volume.

#### **Setting Up the Remote to Operate your Cable Box**

- **1.** Turn off your cable box.
- **2.** Press the **CABLE** button on your TV's remote control.
- **.** Press the **SET** button on your TV's remote control.
- **4.** Using the number buttons on your remote control, enter three digits of the cable box code listed on page 20 of this manual for your brand of cable box. Make sure you enter three digits of the code, even if the first digit is a "0". (If there is more than one code listed, try the first one.)
- **5.** Press the **POWER** button on the remote control. Your cable box should turn on if your remote is set up correctly.

If your cable box does not turn on after set up, repeat steps 2, 3, and 4, but try one of the other codes listed for your brand of cable box. If no other codes are listed, try each code, 000 through 046.

> Note on Using Remote Control Modes: Cable Box When your remote control is in "CABLE" mode, the volume buttons still control your TV's volume.

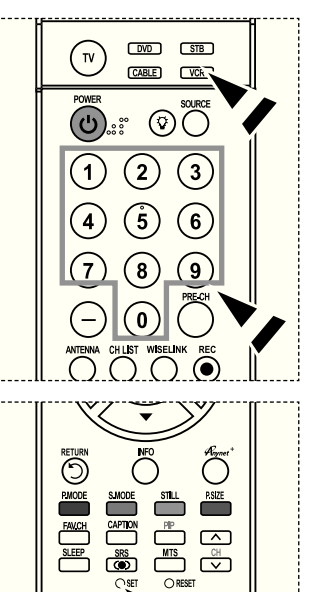

**SNI** 

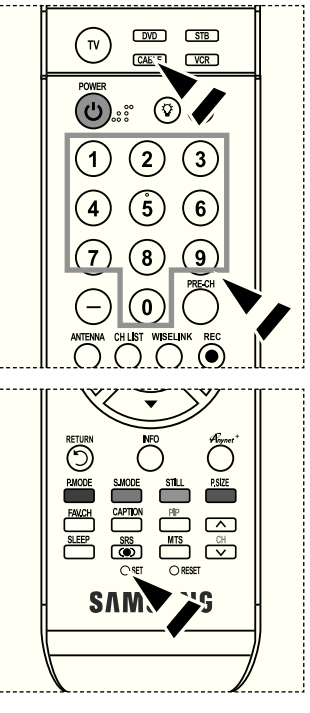

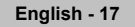

### **Setting Up the Remote to Operate Your DVD**

- **1.** Turn off your DVD.
- **2.** Press the **DVD** button on your TV's remote control.
- **.** Press the **SET** button on your TV's remote control.
- **4.** Using the number buttons on your remote control, enter three digits of the DVD code listed on page 20~21 of this manual for your brand of DVD. Make sure you enter three digits of the code, even if the first digit is a "0". (If there is more than one code listed, try the first one.)
- **5.** Press the **POWER** button on the remote control. Your DVD should turn on if your remote is set up correctly.

If your DVD does not turn on after set up, repeat steps 2, 3, and 4, but try one of the other codes listed for your brand of DVD. If no other codes are list-ed, try each code, 000 through 141.

> Note on Using Remote Control Modes: DVD When your remote control is in "DVD" mode, the volume buttons still control your TV's volume.

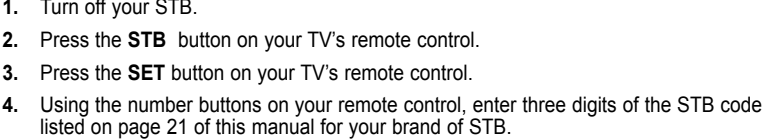

Make sure you enter three digits of the code, even if the first digit is a "0". (If there is more than one code listed, try the first one.)

**5.** Press the **POWER** button on the remote control. Your STB should turn on if your remote is set up correctly.

**Setting Up the Remote to Operate your STB**

**1.** Turn off your STB.

If your STB does not turn on after set-up, repeat steps 2, 3 and 4, but try one of the other codes listed for your brand of STB.

- (If no other codes are listed, try each code, 000 through 074.)
- > Note on Using Remote Control Modes: STB When your remote control is in "STB" mode, the volume buttons still control your TV's volume.

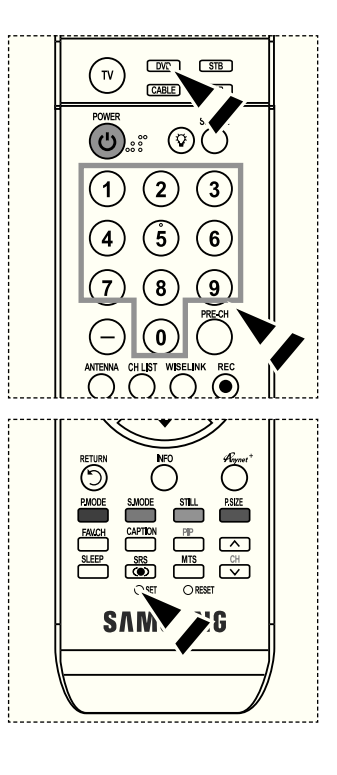

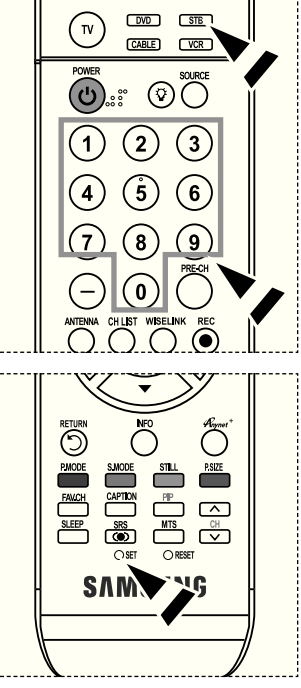

### **Remote Control Codes**

### **► VCR**

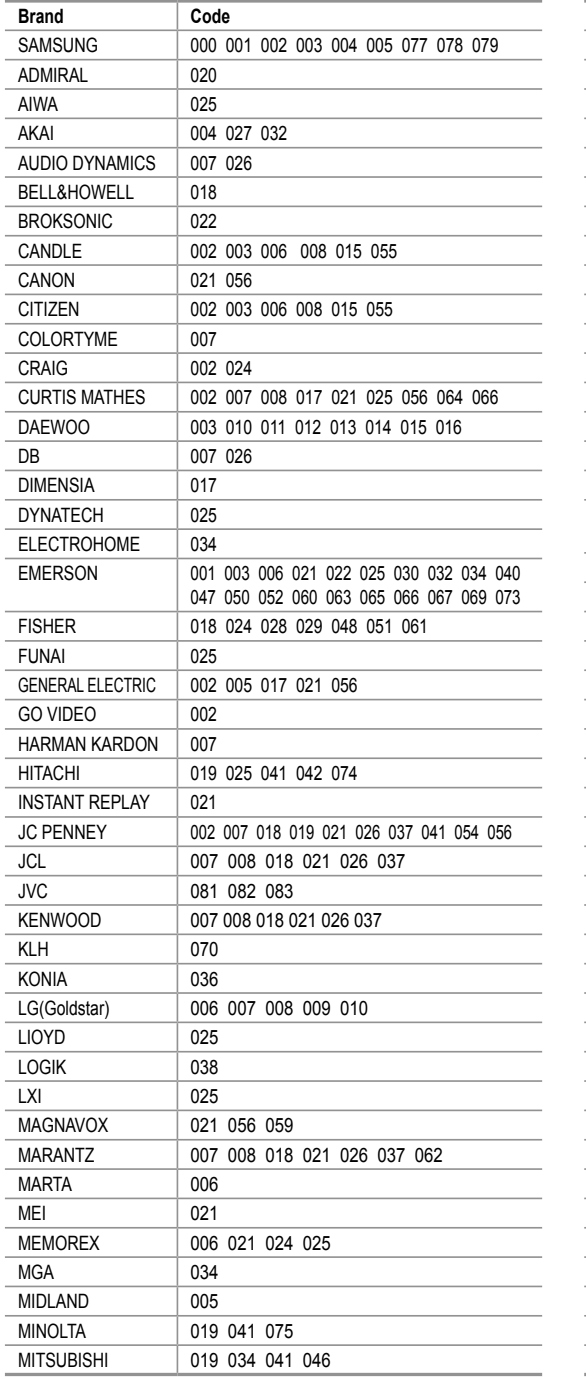

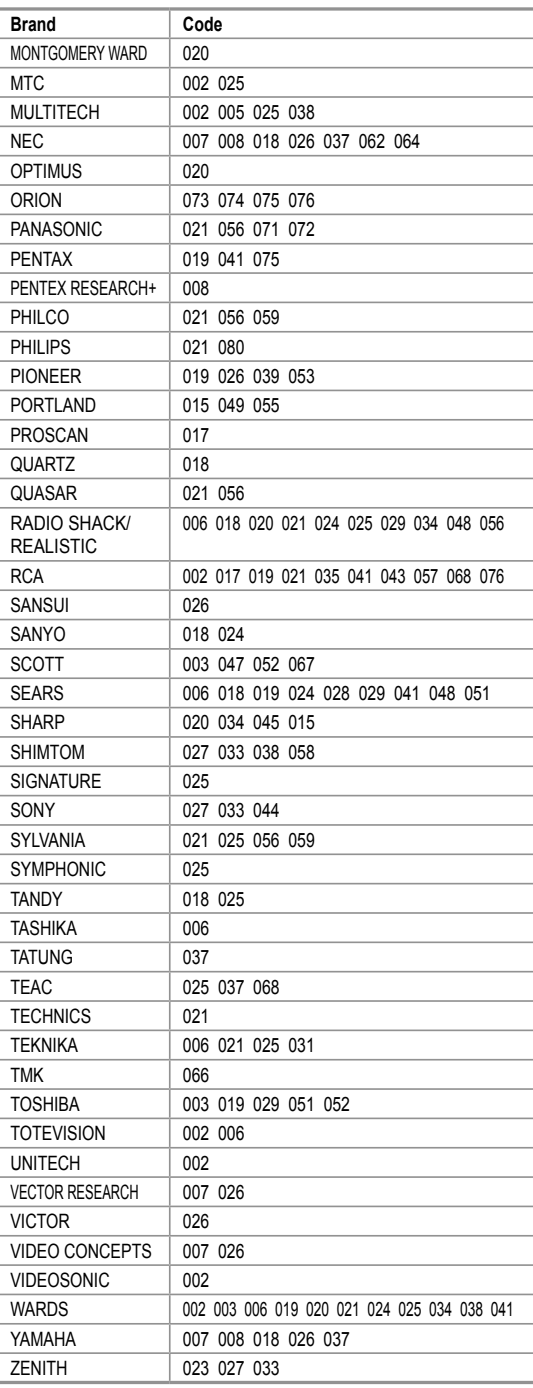

### **Example BOX**

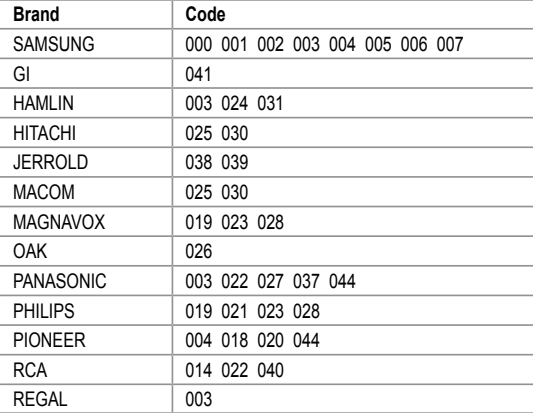

### **► SAMSUNG DVD**

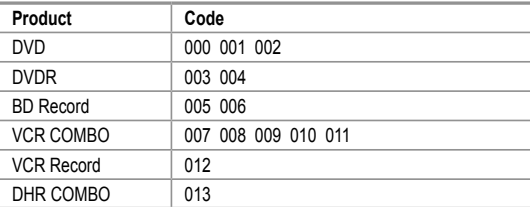

### **DVD**

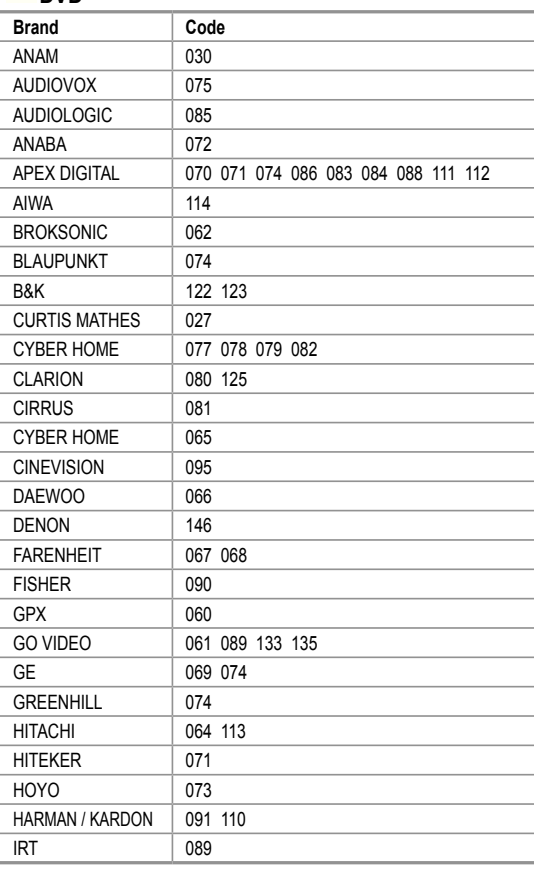

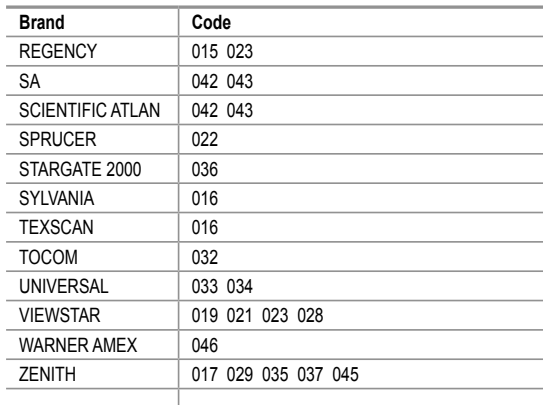

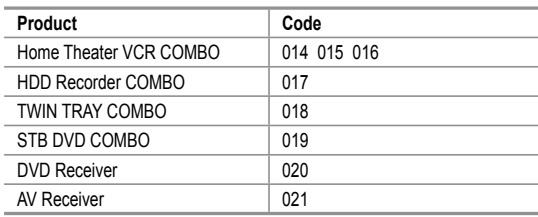

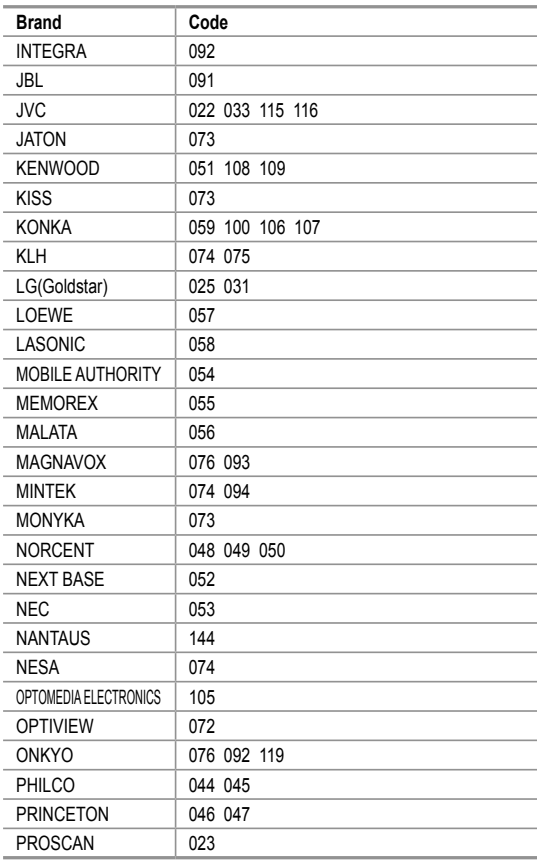

### **≥DVD**

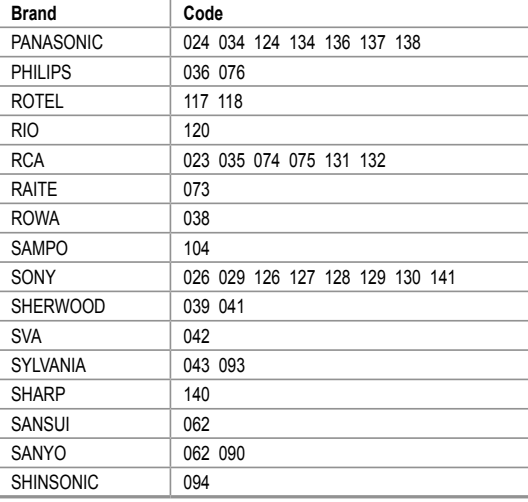

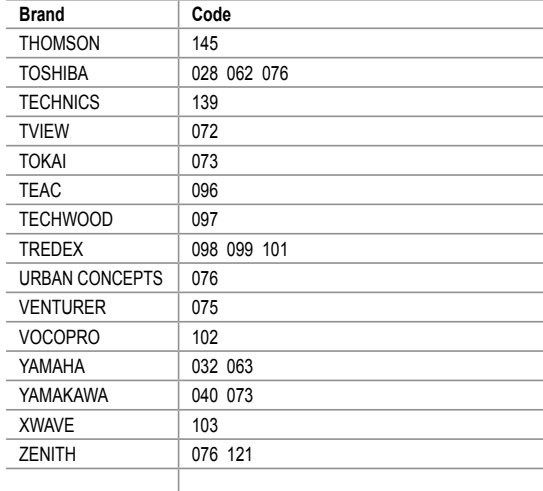

### **SAMSUNG SET-TOP BOx**

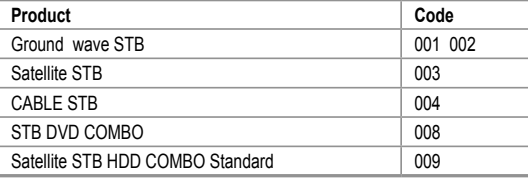

### **Product Code** Satellite STB HDD COMBO Premium 010 CABLE STB HDD COMBO Standard 011 CABLE STB HDD COMBO Premium 012 Ground wave STB HDD COMBO Standard | 013 Ground wave STB HDD COMBO Premium | 014

### **► SET-TOP BOX**

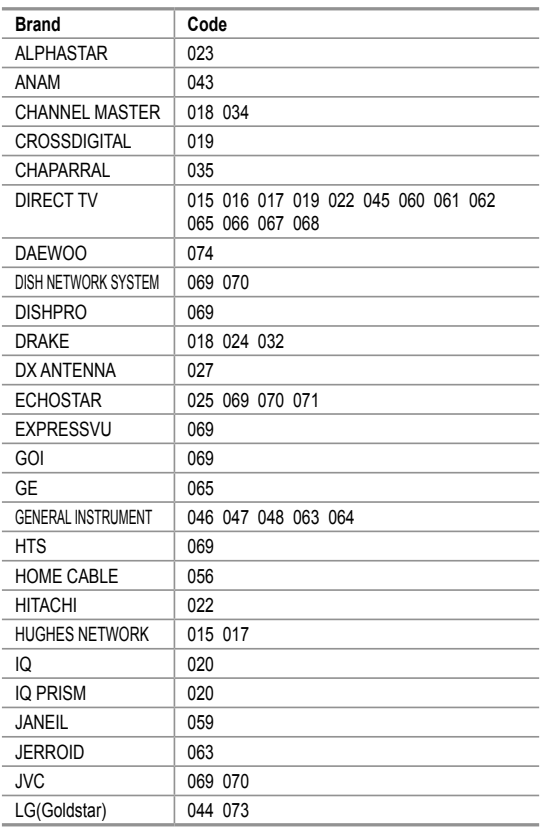

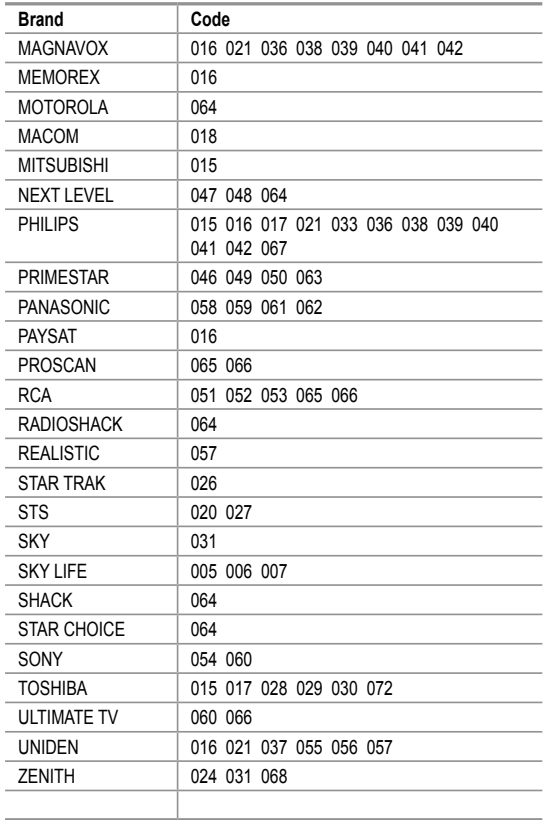

### **To Select the Source**

Use to select TV or other external input sources connected to the TV. Use to select the input source of your choice.

- 1. Press the **MENU** button to display the menu. Press the▲ or ▼ buttons to select "Input", then press the **ENTER** button.
- 2. Press the **ENTER** button to select "Source List". Press the ▲ or ▼ buttons to select signal source, then press the **ENTER** button.
	- $\geq$  When you connect equipment to the LCD, you can choose between the following sets of jacks: TV, AV1, AV2, S-Video1, S-Video2, Component1, Component2, PC, HDMI1, HDMI2, HDMI3 on the TV's rear panel.
	- $\ge$  HDMI1, HDMI2, HDMI3 input can only be selected when the external device is turned on and connected via HDMI.
	- AV2/S-Video2/HDMI3 is located on the side of the TV.
- $>$  You can choose only those external devices that are connected to the TV.

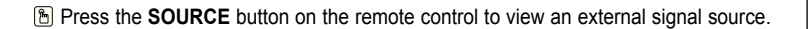

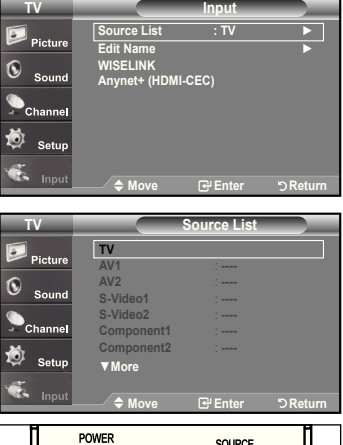

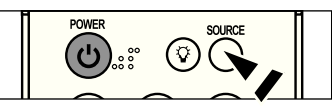

### **To Edit the Input Source Name**

Name the device connected to the input jacks to make your input source selection easier.

- **1.** Press the **MENU** button to display the menu. Press the▲ or ▼ buttons to select "Input", then press the **ENTER** button. Press the ▲ or ▼ buttons to select "Edit Name", then press the **ENTER** button.
- 2. Press the ▲ or ▼ buttons to select "AV1", "AV2", "S-Video1", "S-Video2", "Component1", "Component2", "PC", "HDMI1", "HDMI2", "HDMI3" input jack, then press the **ENTER** button.
- 3. Press the ▲ or ▼ buttons to select "VCR", "DVD", "D-VHS", "Cable STB" "HD STB", "Satellite STB", "PVR STB", "AV Receiver", "DVD Receiver", "Game", "Camcorder", "DVD Combo", "PC", "VOD STB", "TV" input source, then press the **ENTER** button. Press the **ExIT** button to exit.

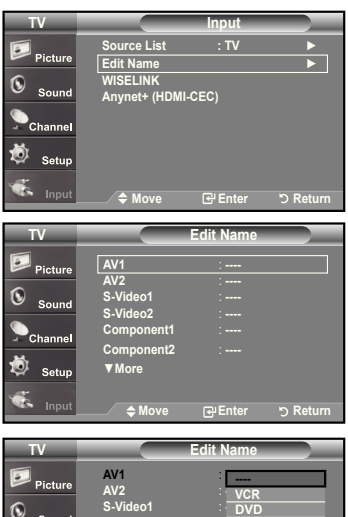

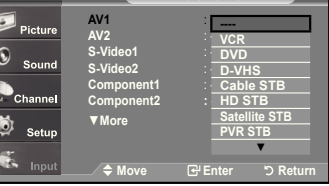

**English - 22**

### **Picture Control**

### **Using Automatic Picture Settings**

Your TV has Three automatic picture settings ("Dynamic", "Standard", "Movie") that are preset at the factory. You can activate either Dynamic, Standard, Movie by making a selection from the menu.

**1.** Press the **MENU** button to display the menu. Press the **ENTER** button, to select "Picture".

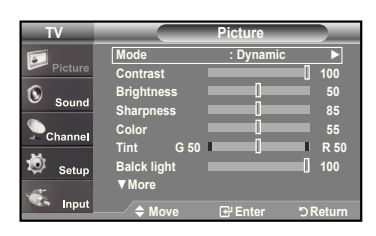

**Mode** : Dynamic Contrast **100** Standard 100 **Brightness** 50 **Sharpness 5 Color 55 Tint G 50 R 50** R 50 **Balck light 10** 10

**▼More**

G

1Ô)

**TV Picture**

**Move <del>ل</del>ات Enter DReturn** 

**Dynamic Standard Movie**

- 2. Press the **ENTER** button to select "Mode". Press the ▲ or ▼ buttons to select the "Dynamic", "Standard", "Movie" picture setting. Press the **ENTER** button.
	- Choose **Dynamic** to increase the clarity and sharpness of the picture.
	- Choose **Standard** for the standard factory settings.
	- Choose **Movie** for a natural Image without picture enhancements.
- 3. Press the **▲** or ▼ buttons to select "Contrast", "Brightness", "Sharpness", "Color", or "Tint(G/R)", then press the **ENTER** button.
- 4. Press the ◀ or ► buttons to decrease or increase the value of a particular item. For example, if you select "Contrast", pressing the ► button increases it. Press the **ENTER** button.

#### Press the **ExIT** button to exit.

- $\triangleright$  When you make changes to Contrast, Brightness, Sharpness, Color, Tint(G/R) the OSD will be adjusted accordingly.
	- When in PC mode, Tint, Sharpness, and Color are not available.

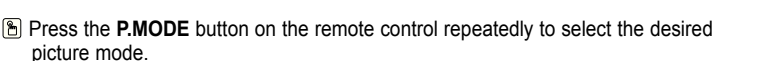

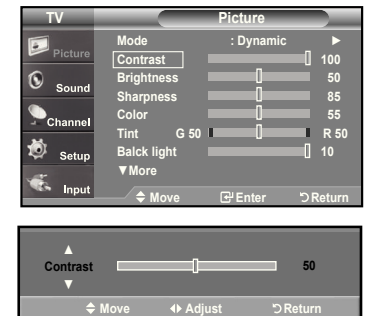

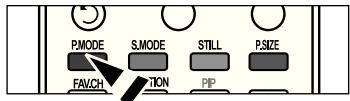

**English - 2**

### **Activating Backlight**

You can adjust the screen brightness by adjusting the LCD backlight brightness. (0~10)

- **1.** Press the **MENU** button to display the menu. Press the **ENTER** button to select "Picture".
- 2. Press the ▲ or ▼ button to select "Backlight", then press the **ENTER** button.
- 3. Press the ◀ or ► button to decrease or increase the valueof the backlight brightness. Press the **ENTER** button.

Press the **ExIT** button to exit.

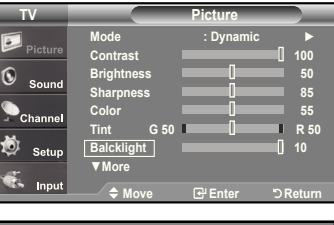

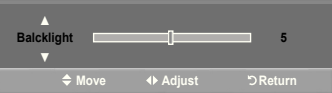

### **Adjusting the Color Tone**

You can change the color of the entire screen according to your preference.

- **1.** Press the **MENU** button to display the menu. Press the **ENTER** button to select "Picture".
- 2. Press the ▲ or ▼ button to select "Color Tone", then press the **ENTER** button.
- 3. Press the ▲ or ▼ button to select "Cool2", "Cool1", "Normal", "Warm1", or "Warm2".

Press the **ENTER** button.

 When the picture mode is set to Dynamic or Standard, Warm1 and Warm2 cannot be selected. Movie mode is only available.

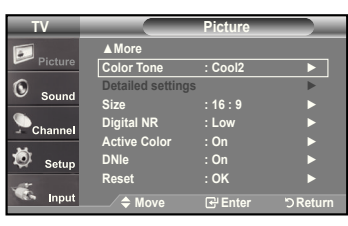

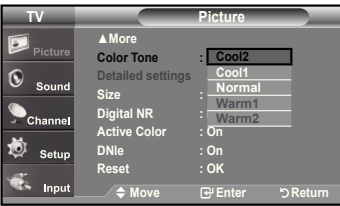

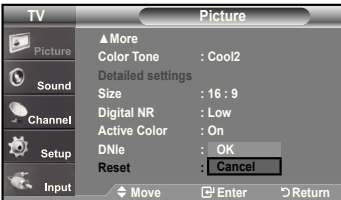

#### **Resetting the Picture Settings to the Factory Defaults**

1. Press the ▲ or ▼ button to select "Reset", then press the **ENTER** button. Press the ▲ or ▼ button to select "Cancel" or "OK" then press the **ENTER** button.

Press the **ExIT** button to exit.

 $\geq$  Each mode can be reset.

### **Adjusting the Detailed Settings**

You can set Detailed picture settings.

#### **Activating Detailed Settings**

- 1. Press the **MENU** button to display the menu. Press the **ENTER** button to select "Picture".
- 2. Press the **ENTER** button to select "Mode" Press the ▲ or ▼ button to select "Movie", then press the **ENTER** button.
- 3. Press the ▲ or ▼ button to select "Detailed settings", then press the
	- **ENTER** button.  $\triangleright$  Picture Mode is available in Standard or Movie mode.
	- $\geq$  If DNIe is Off, the Detailed Settings cannot be selected when the Picture mode is in Standard mode.

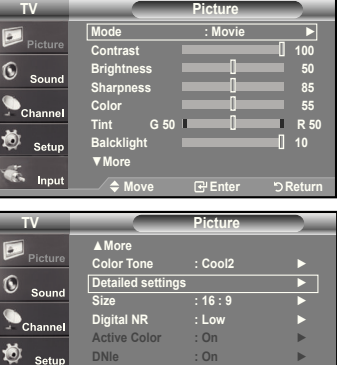

**Move Enter Return**

**Reset : OK** ►

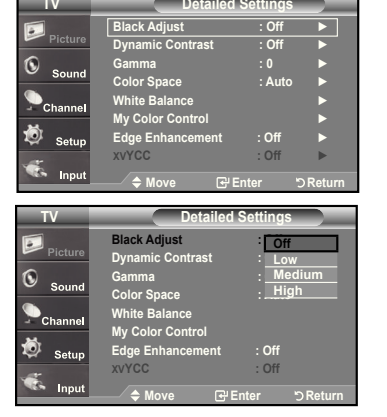

### **Activating Black adjust**

You can directly select the black level on the screen to adjust the screen depth.

- 4. Press the ▲ or ▼ button to select "Black adjust", then press the **ENTER** button.
- 5. Press the ▲ or ▼ button to select "Off","Low","Medium","High". Press the **ENTER** button.
	- **Off:** Turns off the black adjustment function.
	- **Low:** Sets the black color depth to low.
	- **Medium:** Sets the black color depth to medium.
	- **high:** Sets the black color depth to high.

#### **Activating Dynamic Contrast**

You can adjust the screen contrast so that the optimal contrast is provided.

- 6. Press the **▲** or ▼ button to select "Dynamic Contrast", then press the **ENTER** button.
- 7. Press the ▲ or ▼ button to select "Off", "Low", "Medium", "High". Press the **ENTER** button.
- **Off:** Turns off the dynamic contrast adjustment function.
- **Low:** Sets the dynamic contrast to low.
- **Medium:** Sets the dynamic contrast to medium.
- **high:** Sets the dynamic contrast to high.

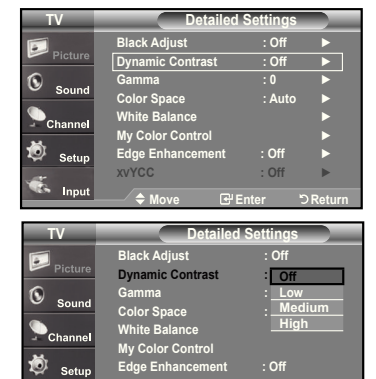

Move **B** Enter DReturn

### **Activating Gamma**

You can adjust the middle brightness of pictures.  $(-3 \sim 3)$ 

- 8. Press the ▲ or ▼ button to select "Gamma", then press the **ENTER** button.
- 9. Press the ◀ or ► button to decrease or increase the value of a particular item. Press the **ENTER** button.

### **Changing the Color Space**

Color space is a color matrix composed of red, green, and blue colors. Select your favorite color space to experience the most natural color.

10. Press the ▲ or ▼ button to select "Color Space", then press the **ENTER** button.

- 11. Press the **A** or **▼** button to select "Auto" or "Wide".
- Press the **ENTER** button.
	- **Wide :** Wide Color Space offers deep and rich color tone.
	- **Auto :** Auto Color Space automatically adjusts to the most natural color tone based on program sources.

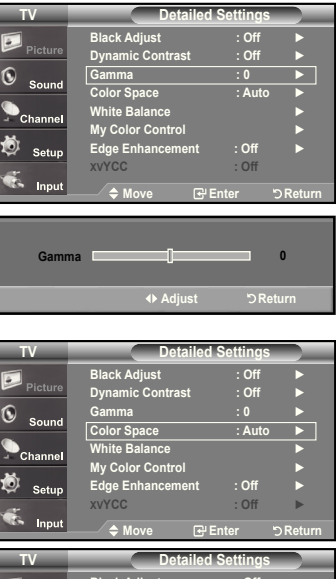

**Black Adjust : Off Dynamic Contrast : Off**  Gamma : 0 **Color Space : | Aut White Balance My Color Control Edge Enhancement : Off xVyCC : Off**

íŌ.

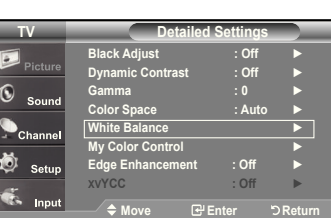

**Move <del>ل</del>تا Enter DReturn** 

**Auto Wide**

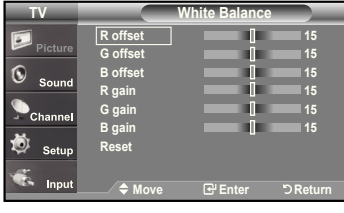

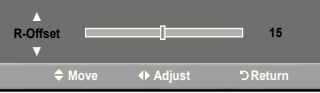

#### **Activating White Balance**

You can adjust the color temperature for more natural picture colors.

- 12. Press the **▲** or ▼ button to select "White Balance", then press the **ENTER** button.
- 13. Select the required option by pressing the **▲** or ▼ button, then press the **ENTER** button.
- 14. Press the ◀ or ► button to decrease or increase the value of a particular item. Press the **ENTER** button.
	- **R offset:** Adjusts the red color darkness.
	- **G offset:** Adjusts the green color darkness.
	- **B offset:** Adjusts the blue color darkness.
	- **R gain:** Adjusts the red color brightness.
	- **G gain:** Adjusts the green color brightness.
	- **B gain:** Adjusts the blue color brightness.
	- **Reset:** The previously adjusted white balance will be reset to the factory defaults.
	- $\geq$  Changing the adjustment value will refresh the adjusted screen.

#### **Activating My Color Control**

This setting can be adjusted to suit your personal preferences. When using the My Color Control Feature, the current picture remains in movement.

- 15. Press the **ENTER** button to select "My Color Control".
- 16. Press the ▲ or ▼ button to select "Pink", "Green", "Blue", "White", "Reset". Press the **ENTER** button.
- 17. Press the ◀ or ► button to decrease or increase the value of a particular item. Press the **ENTER** button.
	- **Pink:** Darkens or lightens the pink color
	- **Green:** Darkens or lightens the green color
	- **Blue:** Darkens or lightens the blue color

**Activating Edge Enhancement**

**ENTER** button.

**White:** Darkens or lightens the white color

You can emphasize object boundaries in the picture.

**19.** Press the ▲ or ▼ button to select "Off" or "On".<br>Press the **ENTER** button.

**Reset:** The previously adjusted colors will be reset to the factory defaults.

 $\geq$  Changing the adjustment value will refresh the adjusted screen.

18. Press the **A** or  $\Psi$  button to select "Edge Enhancement", then press the

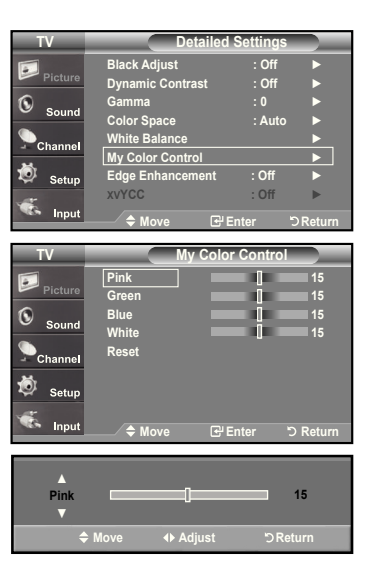

#### **Black adjust : Off** ► **Dynamic Contrast : Off** ►  $\Omega$  $S_{01}$ **Gamma : 0** ► **Color Space : Auto** ► **White Balance** ► **My Color Control** ► 苞 Set **Edge Enhancement : Off** ► **xVyCC : Off** ► 諘 **Move Enter Return TV Detailed Settings**  $\overline{a}$ **Black adjust : Off Dynamic Contrast : Off**  $\odot$ **Gamma : 0**  $\mathbf{s}$ **Color Space : Auto White Balance**  or Co Ø Setu **Edge Enhancement : | C**

**TV Detailed Settings**

Move 단 Enter "O Return

**On**

**x**v<sup></sup>**y**CC : Off **On** 

### **Activating xVyCC**

The traditional TVs couldn't clearly implement sharp, solid, and texture images.This TV can implement those effects using the xvYCC signals, which support extended color space. The traditional TVs couldn't also implement part of colors for movie contents. This TV can implement the same colors as in the films using the xvYCC signals. Accordingly you can enjoy powerful color presentation of movies with your TV.

20. Press the ▲ or ▼ button to select "**xVyCC**", then press the **ENTER** button.

21. Press the ▲ or ▼ button to select "Off" or "On". Press the **ENTER** button.

Press the **ExIT** button to exit.

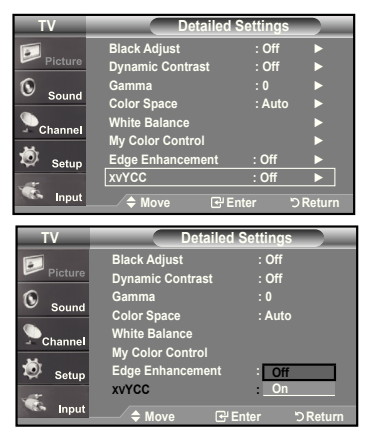

### **Changing the Screen Size**

Occasionally, you may want to change the size of the image on your screen. Your TV comes with six screen size options, each designed to work best with specific types of video input. Your cable box or satellite receiver may have its own set of screen sizes as well. **TV Picture** 

- 1. Press the **MENU** button to display the menu. Press the **ENTER** button, to select "Picture".
- 2. Press the ▲ or ▼ buttons to select "Size", then press the **ENTER** button.
- 3. Press the ▲ or ▼ buttons to select the screen format you want. Press the **ENTER** button.

Press the **ExIT** button to exit.

- 16:9 : Sets the picture to 16:9 wide mode.
- **Zoom1** : Magnifies the size of the picture on the screen.
- **Zoom2** :Magnifies the size of the picture more than "Zoom1".
- **Wide Fit** : Enlarges the aspect ratio of the picture to fit the entire screen.
- 4:3 : Sets the picture to 4:3 normal mode.
- **Just Scan :** Use the function to see the full image without any cutoff when HDMI 720p/1080i/1080p signals are input.
- Alternately, you can press the **P.SIZE** button on the remote control repeatedly to change the picture size.
	- $\geq$  If you watch a still image or the 4:3 mode for a long time (over 2 hours), an image may be burned onto the screen. View the TV in 16:9 mode as much as possible.
	- $\geq$  HD (High Definition)
		- 16:9 1080i/1080p (1920x1080), 720P (1280x720)

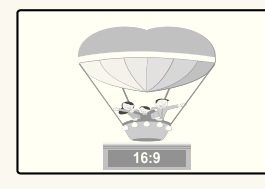

 **16:** Sets the picture to 16:9 wide mode.

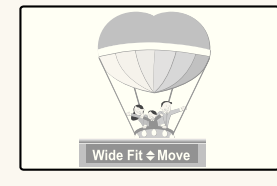

 **Wide Fit** Enlarges the aspect ratio of the picture to fit the entire screen.

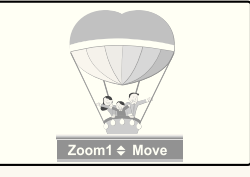

 **Zoom1** The screen size when Wide screen is vertically enlarged.

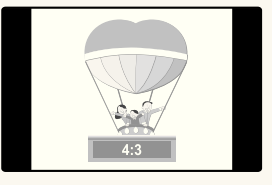

 **4:** Sets the picture to 4:3 normal mode.

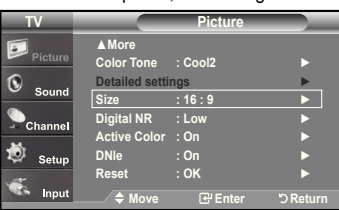

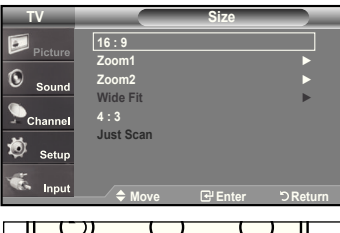

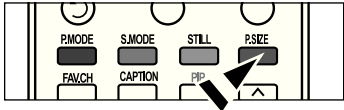

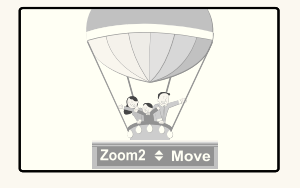

 **Zoom2** The screen size when the Zoom1 screen is vertically enlarged.

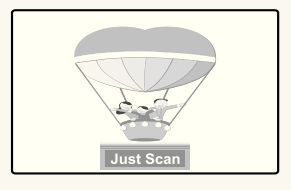

 **Just Scan** Use the function to see the full image without any cutoff when HDMI (720p/1080i/1080p) or DTV (1080i) signals are input.

- In TV, VIDEO, S-VIDEO, and all COMPONENT (480i, 480p) modes, all screen modes can be selected. (16:9 • Zoom1 • Zoom2 • 4:3).
	- You can select only the 16:9, 4:3 and Wide Fit screen sizes in the DTV Component (720p, 1080i) or HDMI (720p, 1080i) mode.
	- In PC modes, only 16:9 & 4:3 modes can be selected.
	- You must select Zoom with P. Size button on the remote if you want to move the Zoom 1or 2 picture up or down.
	- When watching a DTV's HD signal, you can use Wide Fit. Horizontal zoom (Wide Fit) sets the optical picture format by expanding it both horizontally and vertically. For example, you can reset the picture in 4:3 format to 16:9. Wide Fit does not support all external devices (DVD, VCR etc.).
	- Some cable boxes and satellite receivers have their own set of screen sizes, which may differ from the ones above.

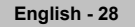

### **Setting the Active Color**

If you turn on this option, the colors of the sky and grass will be stronger and clearer for a more vivid on-screen picture.

- 1. Press the **MENU** button to display the menu. Press the **ENTER** button, to select "Picture".
- 2. Press the ▲ or ▼ button to select "Active Color", then press the **ENTER** button.
- 3. Press the ▲ or ▼ button to select "Off" or "On" Press the **ENTER** button.
	- Press the **ExIT** button to exit.
	- $\triangleright$  Picture Mode is available only in Dynamic mode.

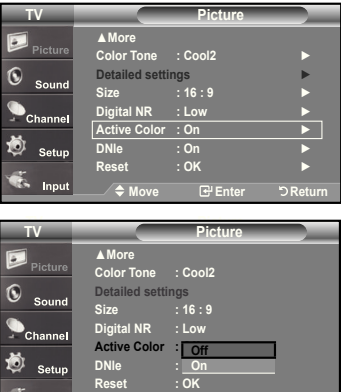

**Input** 

**Move Enter Return**

**Move <del>ل</del>ات Enter DReturn** 

### **DNIe (Digital Natural Image engine)**

This TV includes the the DNIe function to provide high visual quality. If you set DNIe to on, you can view the screen with the DNIe feature activated. If you set the DNIe to Demo, you can view the applied DNIe and normal pictures on the screen, for demonstration purposes. Using this function, you can view the difference in the visual quality.

- 1. Press the **MENU** button to display the menu. Press the **ENTER** button, to select "Picture".
- 2. Press the ▲ or ▼ buttons to select "DNIe", then press the **ENTER** button.
- 3. Press the ▲ or ▼ buttons to select "Off", "Demo" or "On", then press the **ENTER** button.
	- **Off**: Switches off the DNIe mode.
	- **Demo**: The screen before applying DNIe appears on the left screen. The screen after applying DNIe appears on the right.
	- **On**: Switches on the DNIe mode.

#### Press the **ExIT** button to exit.

- > DNIe™ (Digital Natural Image engine) DNIe™ This feature brings you a more detailed image with 3D noise reduction and detailed, contrast and white enhancement.
- $\geq$  This function doesn't work when the Input Source is PC.
- $\geq$  The DNIe function is not supported in the Movie mode.

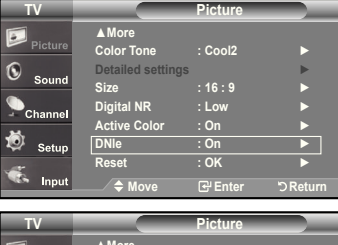

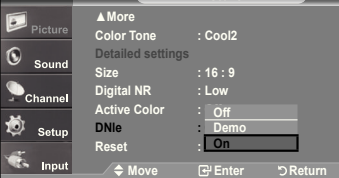

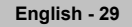

### **Freezing the Picture**

- **1.** Press the **STILL** button to freeze a moving picture.
	- $\triangleright$  Normal sound will still be heard. Press again to cancel.
	- $\triangleright$  While V-Chip is in operation, the Still function cannot be used.

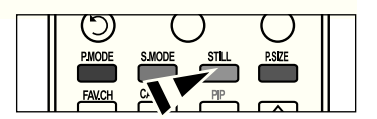

### **Setting the Film Mode**

You can automatically sense and process film signals from all sources and adjust the picture for optimum quality.

- 1. Press the **MENU** button to display the menu. Press the ▲ or ▼ buttons to select "Setup", then press the **ENTER** button.
- 2. Press the ▲ or ▼ buttons to select "Film Mode", then press the **ENTER** button.
- 3. Press the ▲ or ▼ buttons to select "On" or "Off", then press the **ENTER** button. Press the **ExIT** button to exit.
	- Film mode is supported in TV, VIDEO, S-VIDEO, and COMPONENT480i.

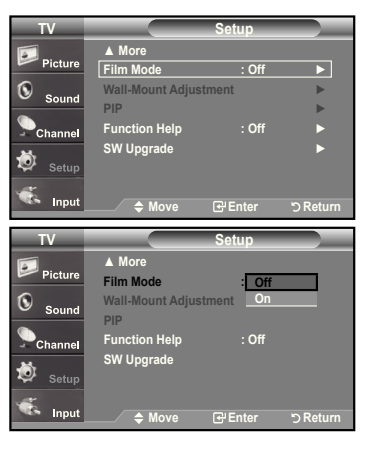

### **hDMI Black Level**

You can select the black level on the screen to adjust the screen depth.

- **1.** Press the **MENU** button to display the menu. Press the ▲ or ▼ buttons to select "Setup", then press the **ENTER** button.
- 2. Press the ▲ or ▼ buttons to select "HDMI Black Level", then press the **ENTER** button.
- 3. Press the ▲ or ▼ button to select "Normal", "Low ", then press the **ENTER** button.
- **Normal:** The screen gets brighter.
- **Low:** The screen gets darker.

 $\geq$  This function is active only when an external device (DVD player, STB etc.) is connected to the TV via HDMI(RGB Signal).

Press the **ExIT** button to exit.

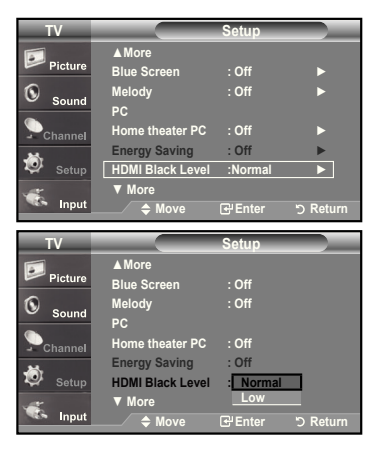

### **Viewing Picture-in-Picture**

This product has one built-in tuner, which does not allow PIP to function in the same mode. For example, you cannot watch one TV channel in the main screen, and a different one in the PIP screen. Please see 'PIP Settings'below for detaileds. You can use the PIP feature to simultaneously watch two video sources. (See page 38 to select the PIP picture sound.)

- $\triangleright$  While V-Chip (See page 56) is in operation, the PIP function cannot be used.
- $\triangleright$  While xvYCC (See page 27) is in operation, the PIP function cannot be used.

#### **Activating Picture-in-Picture**

1. Press the **MENU** button to display the menu. Press the ▲ or ▼ buttons to select "Setup", then press the **ENTER** button. Press the ▲ or ▼ buttons to select "PIP", then press the **ENTER** button.

#### 2. Press the **ENTER** button again.

Press the▲ or ▼ buttons to select "On", then press the **ENTER** button.

- $\geq$  If you turn the TV off while watching in PIP mode and turn it on again, the PIP window will disappear.
- You can view Analog TV broadcasts on the PIP screen (sub-picture) when the main picture is from an external device connected to HDMI1,2,3, Component1,2, or PC

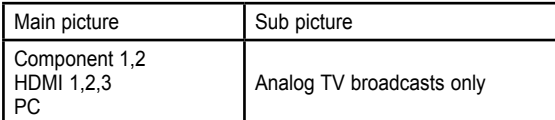

Alternately, you can press the **PIP** button on the remote control repeatedly to activate or deactivate the PIP.

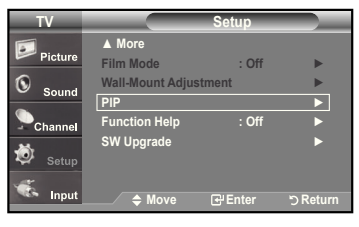

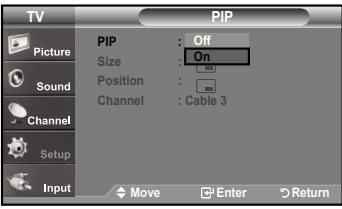

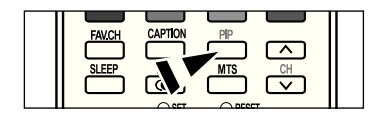

### **Changing the PIP Channel**

3. Press the ▲ or ▼ buttons to select "Channel", then press the **ENTER** button. Press the **▲** or ▼ buttons to select the desired channel in the PIP window.

Press the **ENTER** buttons.

- $\triangleright$  MAIN: PC / HDMI 1,2,3 / Component 1,2 PIP: TV(Analog)
- $\geq$  The channel can be active when the sub picture is set to TV.

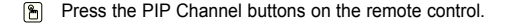

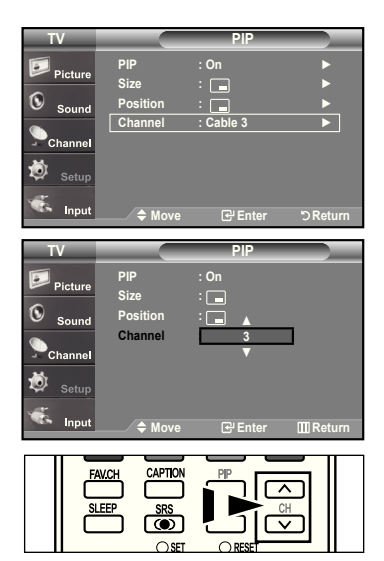

### **Changing the Position of the PIP Window**

4. Press the ▲ or ▼ buttons to select "Position", then press the **ENTER** button. Press the **▲** or ▼ buttons to select the desired channel in the PIP window.

### Press the **ENTER** buttons.

 $\triangleright$  The Double (  $\Box$  ), Double Wide (  $\Box$  ) mode cannot be selected in Position mode.

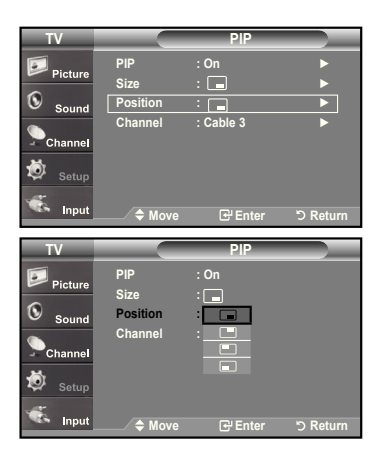

#### **Changing the Size of the PIP Window**

5. Press the ▲ or ▼ buttons to select "Size", then press the **ENTER** button. Press the ▲ or ▼ buttons to select the desired channel in the PIP window. Press the **ENTER** buttons.

Press the **ExIT** button to exit.

- $\geq$  If the main picture is in PC and HDMI 1 mode, Size is not available.
- You may notice that the picture in the PIP window becomes slightly unnatural when you use the main screen to view a game or karaoke.
- $\geq$  You can adjust picture position only by using the  $\equiv$  size menu.

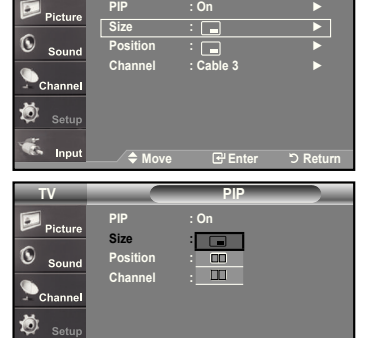

◆ Move **B** Ente

**PIP : On** ►

**TV PIP**

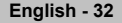

### **Sound Control**

### **Customizing the Sound**

The sound settings can be adjusted to suit your personal preference. (Alternatively, you can use one of the "automatic" settings.)

- 1. Press the **MENU** button to display the menu. Press the ▲ or ▼ buttons to select "Sound", then press the **ENTER** button.
- 2. Press the ▲ or ▼ buttons to select "Equalizer", then press the **ENTER** button.
- 3. Press the ◀ or ► buttons to select a particular frequency to adjust. Press the ▲ or ▼ buttons to increase or decrease the level of the particular frequency.

Press the **ENTER** button.

Press the **ExIT** button to exit.

- **L/R Sound Balance Adjustment :** 
	- To adjust the sound balance of the L/R speakers.
	- Bandwidth Adjustment (100Hz, 300Hz, 1K, 3K, 10K) :
	- : To adjust the level of different bandwidth frequencies.

### **Using Automatic Sound Settings**

Your TV has automatic sound settings ("Standard", "Music", "Movie", "Speech", and "Custom") that are preset at the factory. Or, you can select "Custom", which automatically recalls your personalized sound settings.

- 1. Press the **MENU** button to display the menu. Press the ▲ or ▼ buttons to select "Sound", then press the **ENTER** button.
- 2. Press the **ENTER** button to select "Mode". Press the ▲ or ▼ buttons to select "Standard", "Music", "Movie", "Speech", or "Custom" sound setting, then press the **ENTER** button.

Press the **ExIT** button to exit.

- Choose **Standard** for the standard factory settings.
- Choose **Music** when watching music videos or concerts.
- Choose **Movie** when watching movies.
- Choose **Speech** when watching a show that is mostly dialog (i.e., news).
- Choose **Custom** to recall your personalized settings

(see "Customizing the Sound").

 $\sqrt{2}$ Press the **S.MODE** button on the remote control repeatedly to select one of the sound settings.

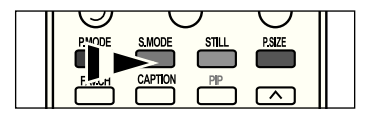

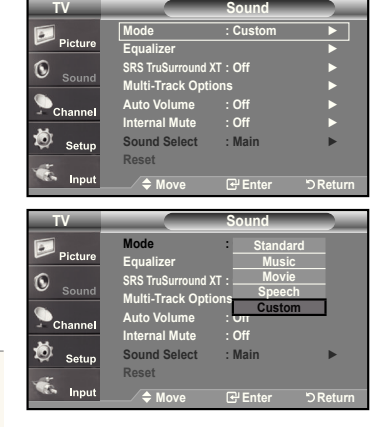

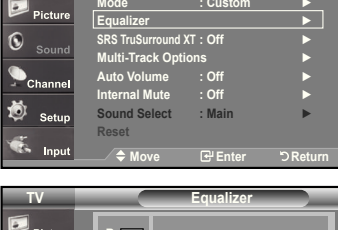

**+ 0**

**TV Sound**

**R +** π **0** 尚 **L** Move  $\Rightarrow$  Adjust 5 Return

### **Setting the TruSurround xT**

TruSurround XT is a patented SRS technology that solves the problem of playing 5.1 multichannel content over two speakers. TruSurround delivers a compelling, virtual surround sound experience through any two-speaker playback system, including internal television speakers. It is fully compatible with all multichannel formats.

- 1. Press the **MENU** button to display the menu. Press the ▲ or ▼ buttons to select "Sound", then press the **ENTER** button.
- 2. Press the ▲ or ▼ buttons to select "SRS TruSurround XT", then press the **ENTER** button.
- 3. Press the ▲ or ▼ buttons to select "On" or "Off", then press the **ENTER** button. Press the **ExIT** button to exit.

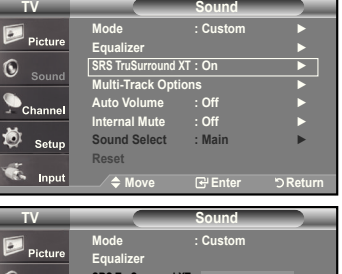

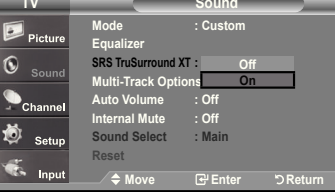

### **TRADEMARK & LABEL LICENSE NOTICE**

### SRS(O)

**TruSurround XT**, SRS and  $\iff$  Symbol are trademarks of SRS Labs, Inc. **TruSurround xT** technology is incorporated under license from SRS Labs, Inc.

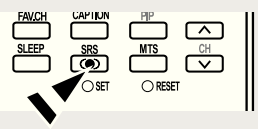

### **Choosing a Multi-Channel Sound (MTS) track - Digital**

The digital-TV transmission system is capable of simultaneous transmission of many audio tracks (for example, simultaneous translations of the program into foreign languages). The availability of these additional "multitracks" depends upon the program.

### **Preferred Language**

- 1. Press the **MENU** button to display the menu. Press the ▲ or ▼ buttons to select "Sound", then press the **ENTER** button.
	- ► Quick way to access the MTS menu: Just press the "MTS" button on the remote control. You can listen in a language other than your chosen language by pressing the MTS button.
- 2. Press the ▲ or ▼ buttons to select ""Multi-Track Options", then press the **ENTER** button.

**3.** Press the **ENTER** button to select "Preferred Language". Press the ▲ or ▼ buttons to choose the language (English, Spanish or French) you want, then press the **ENTER** button.

Press the **ExIT** button to exit.

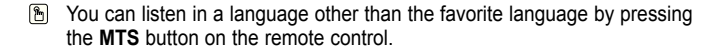

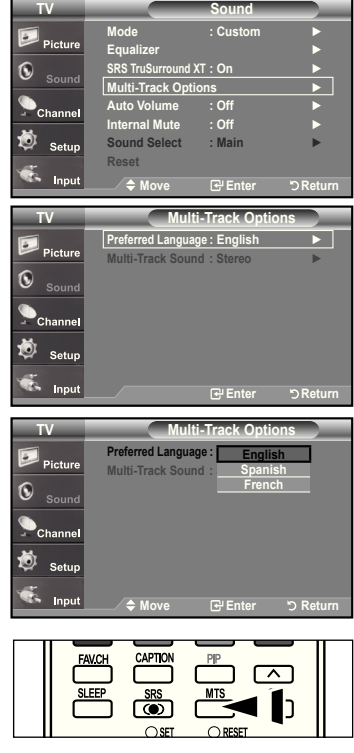
## **Choosing a Multi-Channel Sound (MTS) track - Analog**

#### **Multi-Track Sound**

- 1. Press the **MENU** button to display the menu. Press the ▲ or ▼ buttons to select "Sound", then press the **ENTER** button.
- 2. Press the ▲ or ▼ buttons to select ""Multi-Track Options", then press the **ENTER** button.
- 3. Press the ▲ or ▼ buttons to select "Multi-Track Sound", then press the **ENTER** button. Press the ▲ or ▼ buttons to select a setting you want, then press the **ENTER** button. Press the **ExIT** button to exit.
	- Choose **Mono** for channels that are broadcasting in mono, or if you are having difficulty receiving a stereo signal.
	- Choose **Stereo** for channels that are broadcasting in stereo.
	- Choose **SAP** to listen to the Separate Audio Program, which is usually a foreign-language translation.
- Press the **MTS** buttons on the remote control repeatedly to select "Mono", "Stereo", or "SAP".

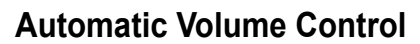

Reduces the differences in volume level among broadcasters.

- 1. Press the **MENU** button to display the menu. Press the ▲ or ▼ buttons to select "Sound", then press the **ENTER** button.
- 2. Press the ▲ or ▼ buttons to select "Auto Volume", then press the **ENTER** button.
- 3. Press the ▲ or ▼ buttons to set Auto Volume "On" or "Off" then press the **ENTER** button.

Press the **ExIT** button to exit.

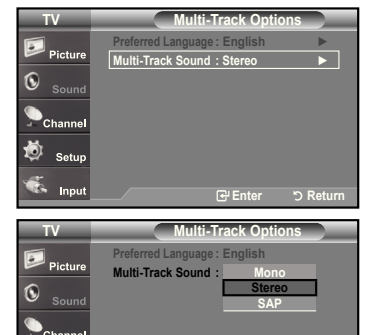

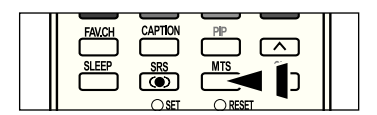

倚

**Move Enter Return**

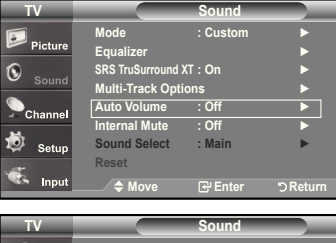

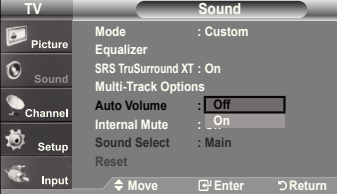

## **Selecting the Internal Mute**

Sound output from the TV speakers is muted.

- 1. Press the **MENU** button to display the menu.
- Press the ▲ or ▼ buttons to select "Sound", then press the **ENTER** button.
- 2. Press the ▲ or ▼ buttons to select "Internal Mute", then press the **ENTER** button.
- 3. Press the ▲ or ▼ buttons to select "On", then press the **ENTER** button. Press the **ExIT** button to exit.
	- When Internal Mute is set to "On", Sound menus except Multi-track Options cannot be adjusted.
	- $\ge$  The VOL $\odot$ , VOL $\odot$  and MUTE buttons do not operate when the Internal Mute is set to On.

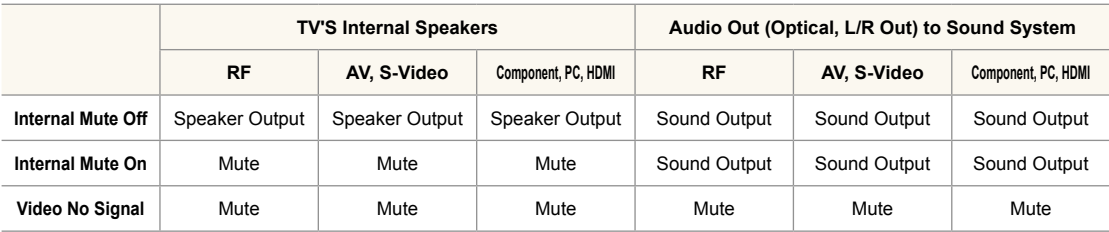

When "Internal mute" is set to "On", Sound menus except "Multi-Track Options" cannot be adjusted.

### **Setting the On/Off melody**

A melody sound can be set to come on when the TV is powered On or Off.

- 1. Press the **MENU** button to display the menu. Press the ▲ or ▼ buttons to select "Setup", then press the **ENTER** button.
- 2. Press the ▲ or ▼ buttons to select "Melody", then press the **ENTER** button.
- 3. Press the ▲ or ▼ buttons to select "Off", "Low", "Medium", "High", then press the **ENTER** button.
- **Off** : Turns off the melody function.
- **LOW** : Sets the melody volume to low.
- **Medium** : Sets the melody volume to medium. • **high** : Sets the melody volume to high.
- 

Press the **ExIT** button to exit.

#### **TRADEMARK & LABEL LICENSE NOTICE**

Manufactured under license from Dolby Laboratorories.

"Dolby" and the double-D symbol are trademarks of Dolby Laboratories.

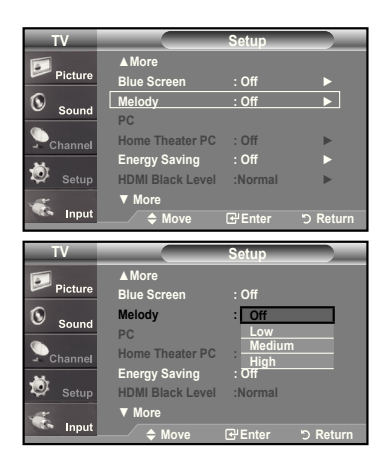

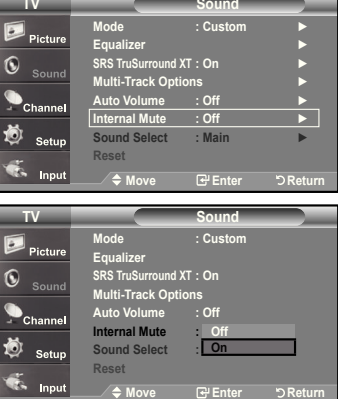

## **Listening to the Sound of the Sub (PIP) Picture**

When the PIP feature is activated, you can listen to the sound of the sub (PIP) picture.

- 1. Press the **MENU** button to display the menu. Press the ▲ or ▼ buttons to select "Sound", then press the **ENTER** button.
- 2. Press the ▲ or ▼ buttons to select "Sound Select", then press the **ENTER** button.
- 3. Press the ▲ or ▼ buttons to select "Main" or "Sub", then press the **ENTER** button. Press the **ExIT** button to exit.
	- **Main:** Used to listen to the sound of the main picture..
	- **Sub:** Used to listen to the sound of the sub picture.
	- $\triangleright$  You can select this option when "PIP" is set to "On".

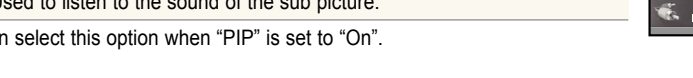

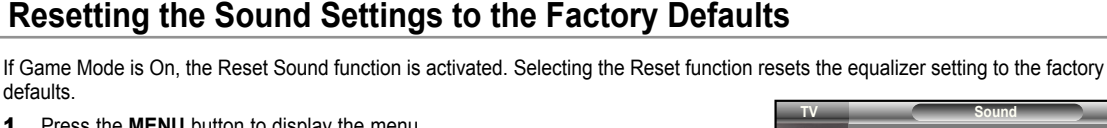

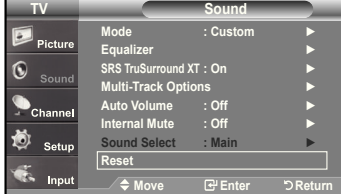

### **Connecting headphones**

1. Press the **MENU** button to display the menu.

Press the **ExIT** button to exit.

defaults.

You can connect a set of headphones to your set if you wish to watch a TV program without disturbing the other people in the room.

 $\triangleright$  When you insert the head set jack into the corresponding port, you can operate only "Multi track option" in Sound menu.

 Press the ▲ or ▼ button to select "Sound", then press the **ENTER** button. 2. Press the ▲ or ▼ button to select "Reset", then press the **ENTER** button.

- $\triangleright$  Prolonged use of headphones at a high volume may damage your hearing.
- $\geq$  You will not receive sound from the speakers when you connect headphones to the system.
- $\geq$  The headphone volume and TV volume are adjusted separately.

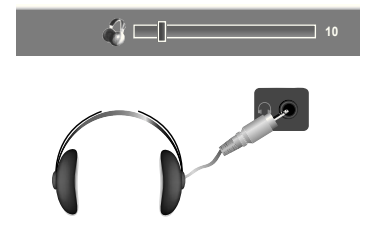

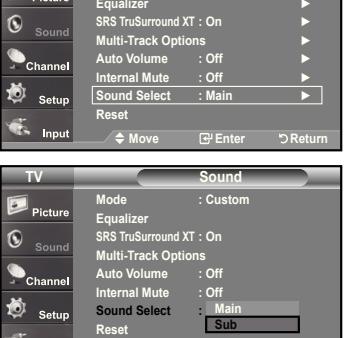

**Move Enter Return**

**Mode : Custom ►**

**TV Sound** 

### **Channel Control**

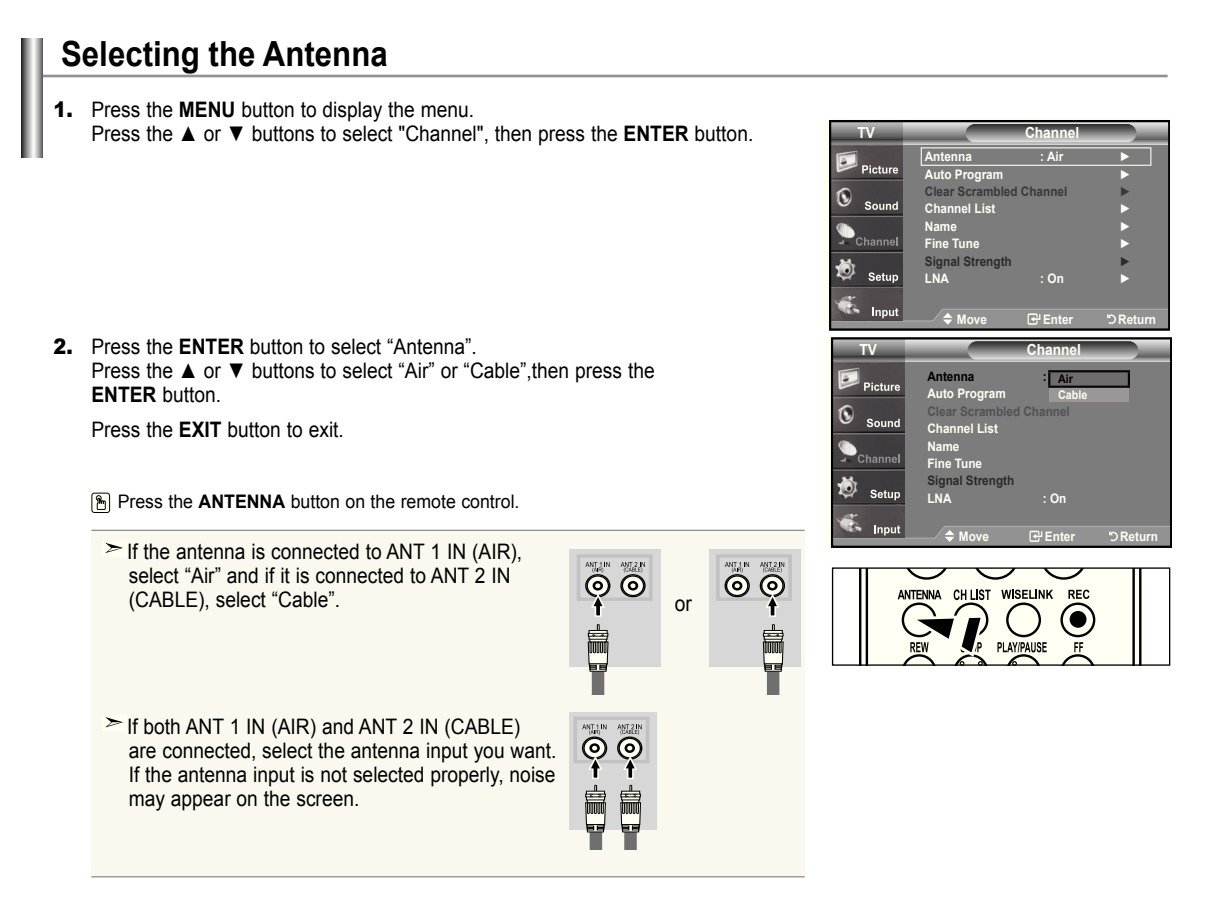

### **Clearing Scrambled Channels - Digital**

The Clear Scrambled Channel function is used to ilter out scrambled channels after Auto Program is completed. It removes the scrambled channels from the list by tuning the digital cable channels. This process may take up to 20~30 minutes.

**English -** 

- **1.** Press the **MENU** button to display the menu. Press the ▲ or ▼ buttons to select "Channel", then press the **ENTER** button.
- 2. Press the ▲ or ▼ button to select "Clear Scrambled Channel", then press the **ENTER** button.

It searches scrambled channels, which are to be removed from the list.

- **To stop searching scrambled channels;** Press the ▼ button to select **Stop**, then press the **ENTER** button. Press the ◄ button to select **yes**, then press the **ENTER** button.
- **3.** When the scrambled channel searching is completed, press the **ENTER** button. Press the **ExIT** button to exit.

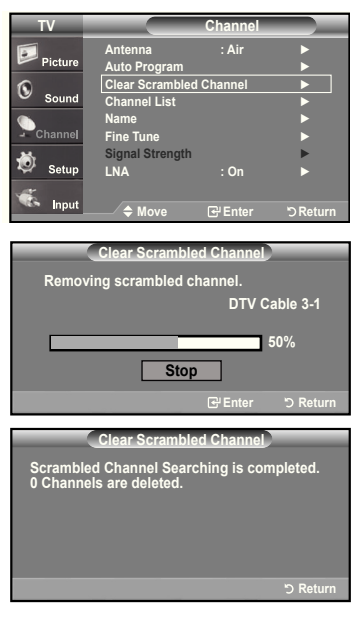

## **Setting the Channel Lists**

You can add or delete a channel so only channels you want are displayed.

- 1. Press the **MENU** button to display the menu. Press the ▲ or ▼ buttons to select "Channel", then press the **ENTER** button.
- 2. Press the ▲ or ▼ buttons to select "Channel List", then press the **ENTER** button.
- 3. Press the **ENTER** button to select "All".
- 4. Press the ▲ or ▼ buttons to select a channel to delete, then press the **ENTER** button.

 Press the ▲ or ▼ buttons to select "Delete", then press the **ENTER** button to delete the channel.

The  $\heartsuit$  mark will disappear.

**5.** Press the **A** or  $\blacktriangledown$  buttons to select a channel to add, then press the **ENTER** button.

 Press the ▲ or ▼ buttons to select "Add", then press the **ENTER** button to add the channel.

The  $\bigcirc$  mark will appear and the channel will be added.

Press the **ExIT** button to exit.

All selected channels will be shown on "Added menu".

• **P.MODE (Red) button:** Press repeatedly to select "All", "Added", or "Favorite".

- **S.MODE (Green) button:** Press to add all channels deleted.
- **STILL (yellow) button:** Press to delete all channels memorized.

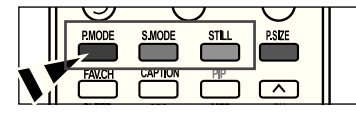

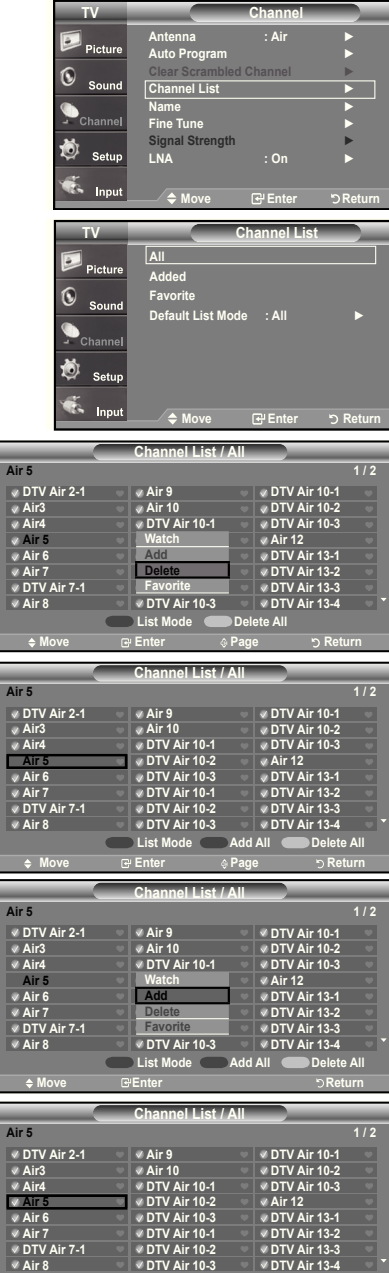

**Move Benter**  $\textcircled{\textsf{P}}$  **Page DReturn** 

**List Mode Delete All**

## **To Set-Up your Favorite Channels**

You can set channels you watch frequently as favorites.

- 1. Press the **MENU** button to display the menu. Press the ▲ or ▼ buttons to select "Channel", then press the **ENTER** button.
- 2. Press the ▲ or ▼ buttons to select "Channel List", then press the **ENTER** button
- 3. Press the ▲ or ▼ buttons to select "Added", then press the **ENTER** button.

4. Press the ▲ or ▼ buttons to select your favorite channels to watch among the labeled channels. Then press the **ENTER** button.

Press the ▲ or ▼ buttons to select "Favorite", then press the **ENTER** button.

The " $\blacktriangledown$ " symbol will be highlighted and the channel will be set as a Favorite. To cancel your Favorite channel selection, press the **ENTER** button until the " " symbol is no longer highlighted.

Press the **ExIT** button to exit.

.

- $\geq$  Only memorized channels can be set as favorite channels.
- $\geq$  All favorite channels will be shown in the "Favorite" menu.

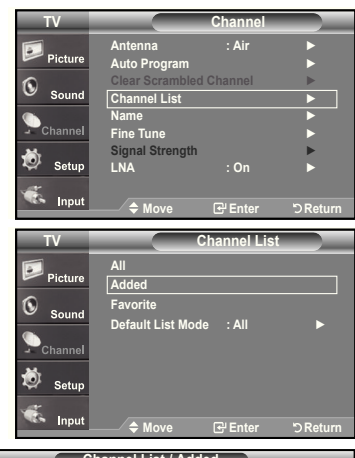

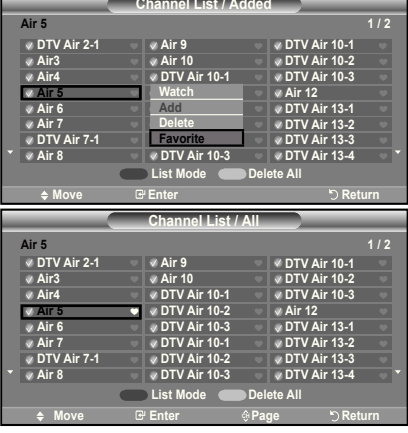

## **Using the Channel Lists**

Displays the channel list automatically when you press **Ch LIST** button on the remote. (Choose All, Added, or Favorite)

- **1.** Press the **MENU** button to display the menu. Press the ▲ or ▼ buttons to select "Channel", then press the **ENTER** button.
- 2. Press the ▲ or ▼ buttons to select "Channel List", then press the **ENTER** button.
- 3. Press the ▲ or ▼ buttons to select "Default List Mode" (the CH.List you want to appear when you press CH.LIST) then press the **ENTER** button. Press the ▲ or ▼ buttons to select "All", "Added", or "Favorite" then press the **ENTER** button.

 $\triangleright$  The CH. List you have chosen will now be set.

Press the **ExIT** button to exit.

**Alternately, press the CH LIST** button on the remote control to bring up the Channel Lists.

### **Viewing the Channel Lists**

You can display a list of all channels, added channels or your favorite channels.

- **1.** Press the **MENU** button to display the menu. Press the ▲ or ▼ buttons to select "Channel", then press the **ENTER** button.
- 2. Press the ▲ or ▼ buttons to select "Channel List", then press the **ENTER** button.
- 3. Press the ▲ or ▼ buttons to select "All", "Added" or "Favorite", then press the **ENTER** button.
- 4. Press the ▲ or ▼ buttons to select "Channel", then press the **ENTER** button. To toggle between your all channels, add channels, or favorite channels, use the red (P.Mode) button on the remote control.

• **P.MODE (Red) button:** Press repeatedly to select "All", "Added", or "Favorite"

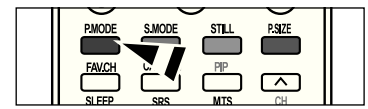

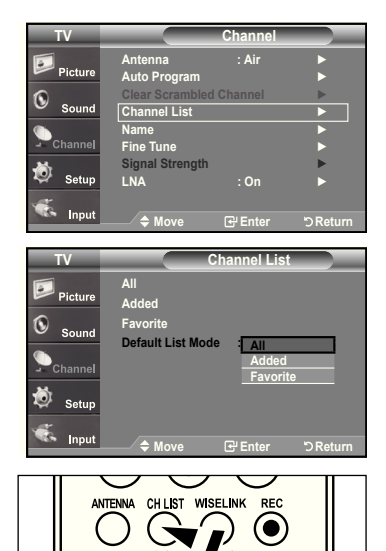

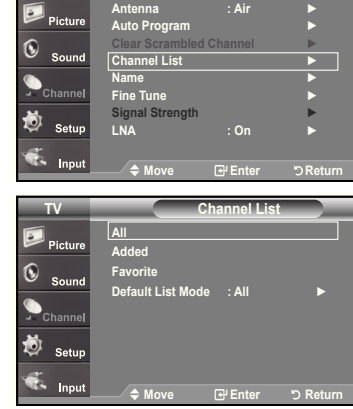

**TV**

**Channel**

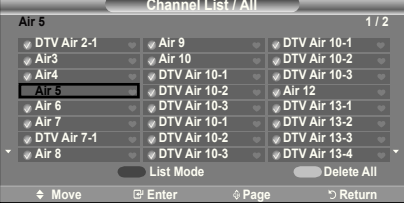

## **Labeling Channels**

Channels can be labeled so that their call letters appear whenever the channel is selected.

- **1.** Press the **MENU** button to display the menu. Press the ▲ or ▼ buttons to select "Channel", then press the **ENTER** button. Press the ▲ or ▼ buttons to select "Name", then press the **ENTER** button.
- 2. Press the **A** or ▼ buttons to select the channel to be assigned a new name, then press the **ENTER** button.

 Press the ▲ or ▼ buttons to select a letter, a number or a blank (Results in this sequence: A...Z, 0...9, +, -, \*, /, blank).

 Press the ► button to switch to the next field, which will be selected. Select a second letter or digit by pressing the **▲** or ▼ buttons, as above. Repeat the process to select the last three digits. When you have finished, press the **ENTER** button to assign the new name.

 To erase the assigned new name, select "Clear" by pressing the ◄ or ► button, then press the **ENTER** button.

Press the **ExIT** button to exit.

 The names of digital broadcasting channels are automatically assigned and thus cannot be assigned by users.

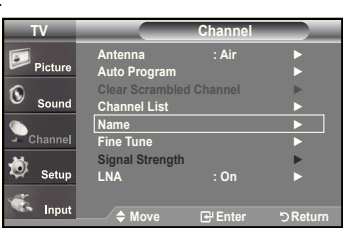

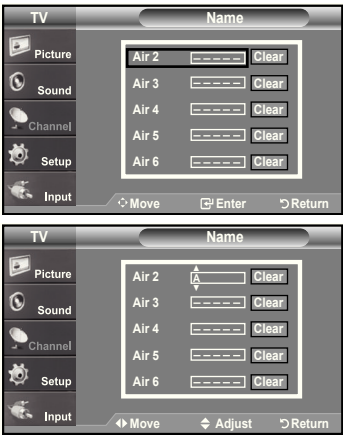

### **LNA (Low Noise Amplifier)**

If the TV is operating in a weak-signal area, sometimes the LNA function can improve the reception (a low-noise preampliier boosts the incoming signal).

- **1.** Press the **MENU** button to display the menu. Press the ▲ or ▼ buttons to select "Channel", then press the **ENTER** button.
- 2. Press the ▲ or ▼ buttons to select "LNA", then press the **ENTER** button.
- 3. Press the▲ or ▼ buttons to select "On", then press the **ENTER** button. Press the **ExIT** button to exit.
	- **EXA** functions when the antenna is set to Air or Cable. Settings will be stored separately in each channel. (See "Selecting the antenna." on page 38)

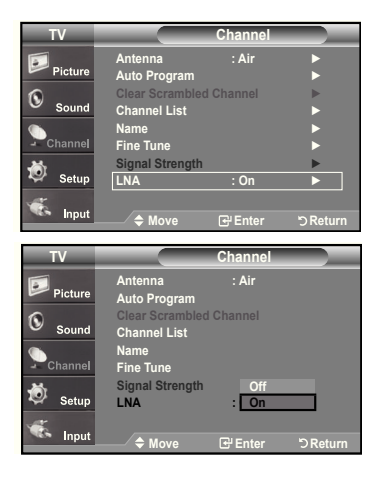

## **Fine Tuning Analog Channels**

Use fine tuning to manually adjust a particular channel for optimal reception.

- **1.** Press the **MENU** button to display the menu. Press the ▲ or ▼ buttons to select "Channel", then press the **ENTER** button.
- 2. Press the ▲ or ▼ buttons to select "Fine Tune", then press the **ENTER** button.
- 3. Press the ◀ or ► buttons to adjust the fine tuning. To store the fine tuning setting in the TV's memory, press the **ENTER** button.
	- **•** If you do not store the fine-tuned channel in memory, adjustments are not saved.
- 4. To reset the fine tuning setting, press the ▼ button to select "Reset", then press the **ENTER** button.

 Press the **ExIT** button to exit. " **\*** " will appear next to the name of fine-tuned channels.

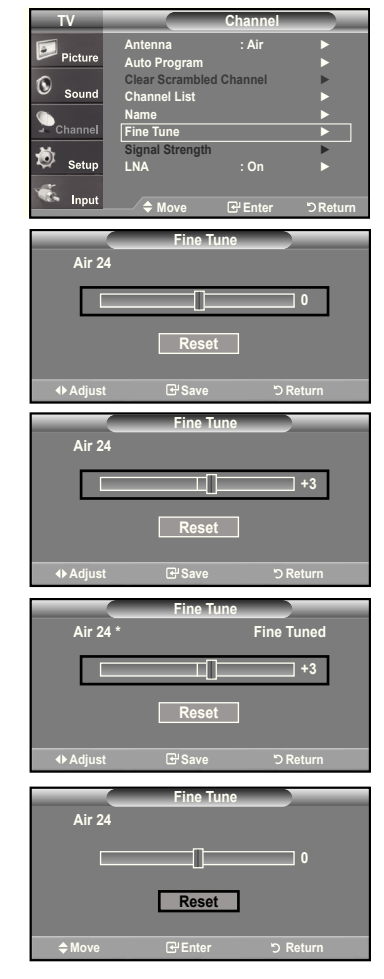

## **Checking the Digital-Signal Strength**

Unlike analog channels, which can vary in reception quality from "snowy" to clear, digital (HDTV) channels have either perfect reception quality or you will not receive them at all. So, unlike analog channels, you cannot ine tune a digital channel. You can, however, adjust your antenna to improve the reception of available digital channels.

- **1.** Press the **MENU** button to display the menu. Press the ▲ or ▼ buttons to select "Channel", then press the **ENTER** button.
- 2. Press the ▲ or ▼ buttons to select "Signal Strength", then press the **ENTER** button.

 If the signal strength meter indicates that the signal is weak, physically adjust your antenna to increase the signal strength.

 Continue to adjust the antenna until you find the best position with the strongest signal.

Press the **ExIT** button to exit

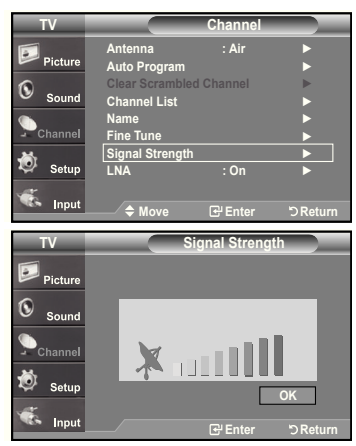

### **PC Display**

## **Using your TV as a Computer (PC) Display**

#### **Setting Up your PC Software (Based on Windows xP)**

The Windows display-settings for a typical computer are shown below. The actual screens on your PC will probably be different, depending upon your particular version of Windows and your particular video card. However, even if your actual screens look different, the same basic set-up information will apply in almost all cases. (If not, contact your computer manufacturer or Samsung Dealer.)

- 1. First, click on "Control Panel" on the Windows start menu.
- 2. When the control panel window appears, click on "**Appearance and Themes**" and a display dialog-box will appear.
- **3.** When the control panel window appears, click on "Display" and a display dialog-box will appear.
- **4.** Navigate to the "Settings" tab on the display dialog-box. The correct size setting (resolution)

Optimum: 1920 X 1080 pixels

 If a vertical-frequency option exists on your display settings dialog box, the correct value is "60" or "60 Hz". Otherwise, just click "OK" and exit the dialog box.

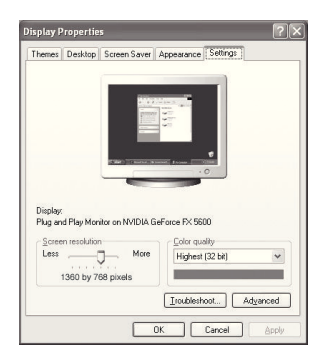

## **Display Modes**

If the signal from the system equals the standard signal mode, the screen is adjusted automatically. If the signal from the system doesn't equal the standard signal mode, adjust the mode by referring to your videocard user guide; otherwise there may be no video. For the display modes listed below, the screen image has been optimized during manufacturing.

#### **D-Sub Input**

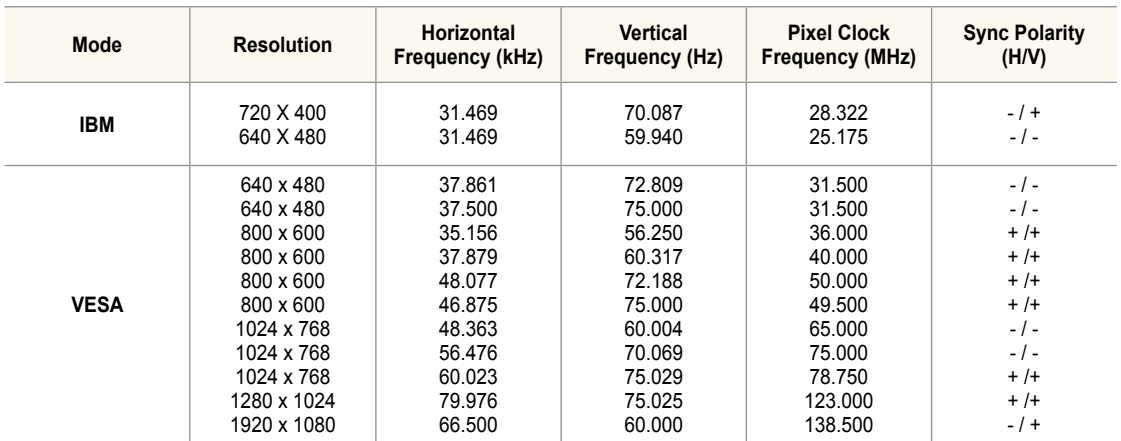

#### **hDMI/DVI Input**

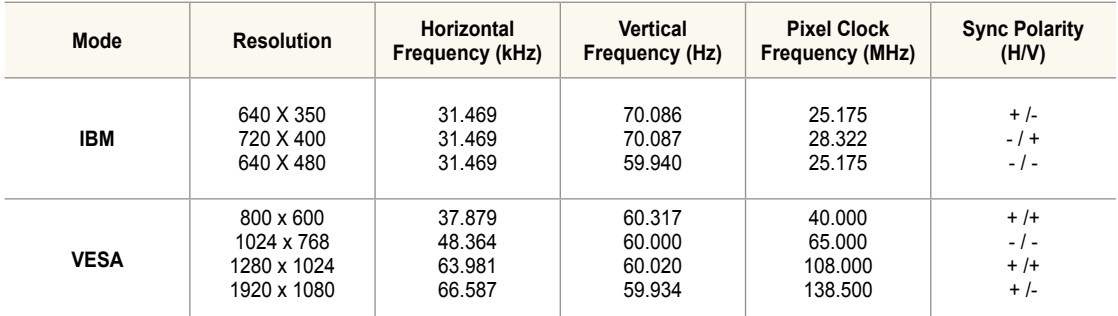

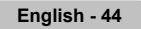

## **Setting up the TV with your PC**

### **how to Auto Adjust**

Use the Auto Adjust function to have the TV set automatically adjust the video signals the monitor receives. The function also automatically ine-tunes the settings and adjusts the frequency values and positions.

- $\geq$  This function does not work in DVI-Digital mode.
- 1. Press the **MENU** button to display the menu. Press the ▲ or ▼ buttons to select "Setup", then press the **ENTER** button. Press the ▲ or ▼ buttons to select "PC", then press the **ENTER** button.
	- > Change to the PC mode first.
- 2. Press the ▲ or ▼ buttons to select "Auto Adjustment", then press the **ENTER** button. Press the **ExIT** button to exit.

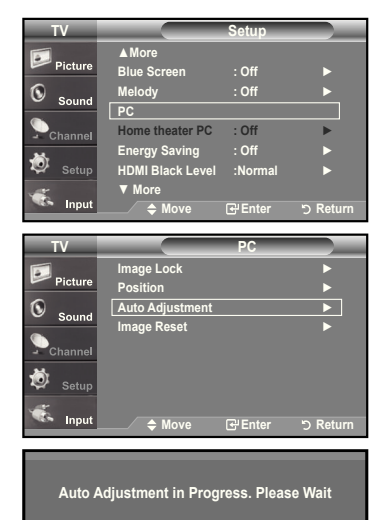

#### **Adjusting the Screen Quality**

The purpose of the picture quality adjustment is to remove or reduce picture noise. If the noise is not removed by fine tuning alone, then do the frequency adjustments to the utmost and fine tune again(See page 44). After the noise has been reduced, re-adjust the picture so that it is aligned on the center of the screen.

**1.** Press the **MENU** button to display the menu. Press the ▲ or ▼ buttons to select "Setup", then press the **ENTER** button. Press the ▲ or ▼ buttons to select "PC", then press the **ENTER** button.

 $\triangleright$  Change to the PC mode first.

- 2. Press the **ENTER** button to select "Image Lock".
- 3. Press the ▲ or ▼ buttons to select "Coarse" or "Fine", then press the **ENTER** button. Press the ◄ or ► buttons to adjust the screen quality.

 $\triangleright$  Vertical stripes may appear or the picture may be blurry.

Press the **ENTER** button.

Press the **ExIT** button to exit.

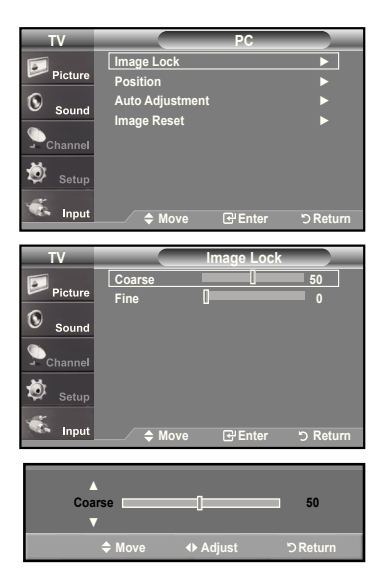

#### **Changing the Screen Position**

**1.** Press the **MENU** button to display the menu. Press the ▲ or ▼ button to select "Setup", then press the **ENTER** button. Press the ▲ or ▼ button to select "PC", then press the **ENTER** button.

 $\triangleright$  Change to the PC mode first.

- 2. Press the ▲ or ▼ button to select "Position", then press the **ENTER** button.
- 3. Press the ▲ or ▼ button to adjust the V-Position. Press the ◄ or ► button to adjust the H-Position. Press the **ENTER** button.

Press the **ExIT** button to exit.

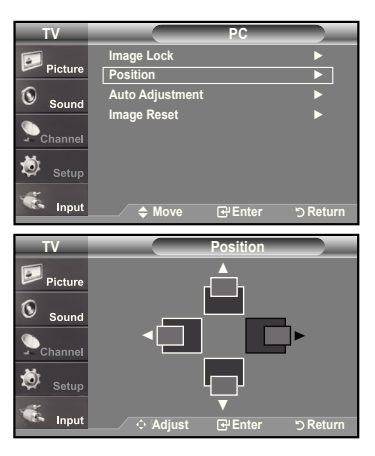

#### **TV PC Image Lock** ► Picture **Position** ►  $\rm 6$ **Auto Adjustment** ► **Image Reset** ► 茴  $S_{\alpha}$ Inpu **Move <del>E</del>nter DiReturn Image Reset is completed.**

### **Initializing the Screen Position or Color Settings**

You can replace all image settings with the factory default values.

1. Press the **MENU** button to display the menu. Press the ▲ or ▼ button to select "Setup", then press the **ENTER** button. Press the ▲ or ▼ button to select "PC", then press the **ENTER** button.

 $\triangleright$  Change to the PC mode first.

2. Press the ▲ or ▼ button to select "Image Reset", then press the **ENTER** button. Press the **ExIT** button to exit.

### **Setting the home Theater PC**

This function enables you to view higher quality pictures while in PC Mode. After setting the Home Theater PC function to On, you can go into the Detailed Settings menu and make adjustments without affecting settings in the regular TV mode.

- 1. Press the **MENU** button to display the menu. Press the ▲ or ▼ button to select "Setup", then press the **ENTER** button.
- 2. Press the ▲ or ▼ button to select "Home Theater PC", then press the **ENTER** button.
- 3. Press the ▲ or ▼ button to select "On" or "Off", then press the **ENTER** button.

 **Off:** Turns off the settings for screen-related functions in PC input mode.

 **On:** Turns on the settings for screen-related functions in PC input mode to provide more dynamic scenes.

Press the **ExIT** button to exit.

 $\geq$  This function is available only in PC mode.

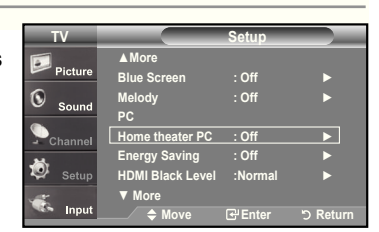

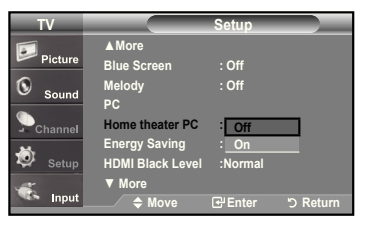

**English - 46**

### **Time Setting**

### **Setting the Clock**

Setting the clock is necessary in order to use the various timer features of the TV. Also, you can check the time while watching the TV. (Just press the INFO button.)

#### **Option 1: Setting the Clock Manually**

- 1. Press the **MENU** button to display the menu. Press the ▲ or ▼ buttons to select "Setup", then press the **ENTER** button. Press the ▲ or ▼ buttons to select "Time", then press the **ENTER** button.
- 2. Press the **ENTER** button to select "Clock"
- **3.** Press the **ENTER** button to select "Clock Mode". Press the ▲ or ▼ buttons to select "Manual", then press the **ENTER** button.
- 4. Press the ▲ or ▼ buttons to select "Clock Set", then press the **ENTER** button.
- 5. Press the ◄ or ► buttons to move to "Month", "Day", "Year", "Hour", "Minute", or "am/pm". Set the date and time you want by pressing the ▲ or ▼ buttons, then press the **ENTER** button.

Press the **ExIT** button to exit.

- The current time will appear every time you press the **INFO** button.
- $\geq$  You can set the month, day, year, hour, and minute directly by pressing the number buttons on the remote control.

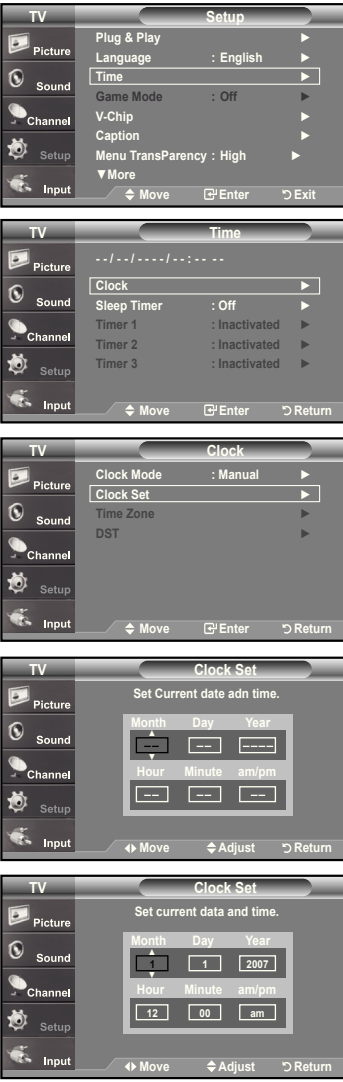

#### **Option 2: Setting the Clock Automatically**

- 1. Press the **MENU** button to display the menu. Press the ▲ or ▼ buttons to select "Setup", then press the **ENTER** button. Press the ▲ or ▼ buttons to select "Time", then press the **ENTER** button.
- 2. Press the **ENTER** button to select "Clock".
- **3.** Press the **ENTER** button to select "Clock Mode". Press the ▲ or ▼ buttons to select "Auto", then press the **ENTER** button.

- 4. Press the ▲ or ▼ buttons to select "Time Zone", then press the **ENTER** button.
- 5. Press the ▲ or ▼ buttons to highlight the time zone for your local area, then press the **ENTER** button.
- 6. Press the **A** or  $\Psi$  buttons to select "DST" (Daylight Saving Time), then press the **ENTER** button.

 Press the ▲ or ▼ buttons to select "On" or "Off", then press the **ENTER** button. Press the **ExIT** button to exit.

- $\geq$  Depending on the broadcast station and signal, the auto time may not be set correctly. If this occurs, set the time manually.
- **The** Antenna or cable must be connected in order to set the time automatically.

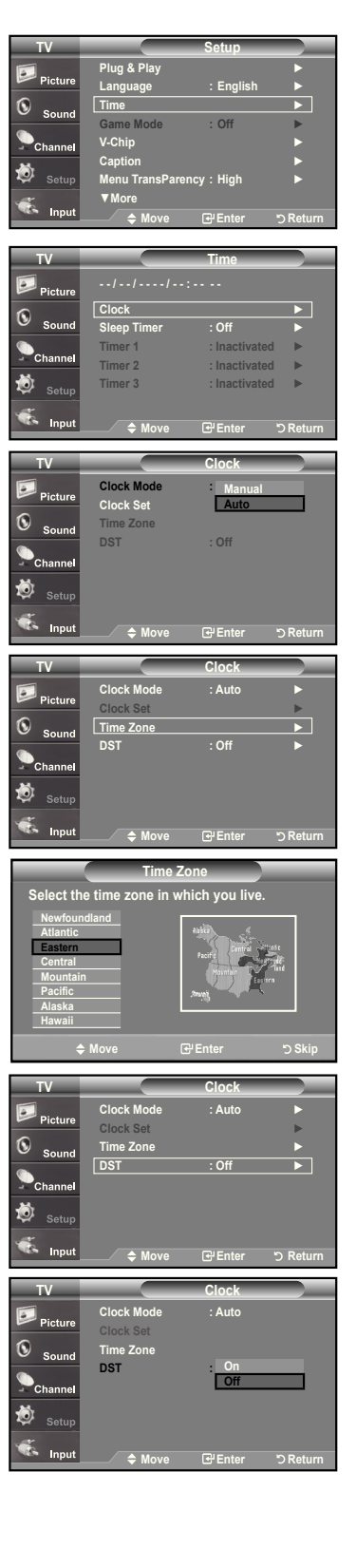

### **Setting the Sleep Timer**

The sleep timer automatically shuts off the TV after a preset time (from 30 to 180 minutes).

- 1. Press the **MENU** button to display the menu. Press the ▲ or ▼ buttons to select "Setup", then press the **ENTER** button. Press the ▲ or ▼ buttons to select "Time", then press the **ENTER** button.
	- $\triangleright$  Quick way to access the sleep timer setting: Simply press the "SLEEP" button on the remote control.
- 2. Press the ▲ or ▼ buttons to select "Sleep Timer", then press the **ENTER** button.
- 3. Press the **▲** or ▼ buttons to adjust "Minute".
- 4. Press the ► button to select "Activation". Press the ▲ or ▼ buttons to select "On", then press the **ENTER** button. Press the **ExIT** button to exit.
- Simply press the **SLEEP** button on the remote control for a Quick way to access the sleep timer setting.

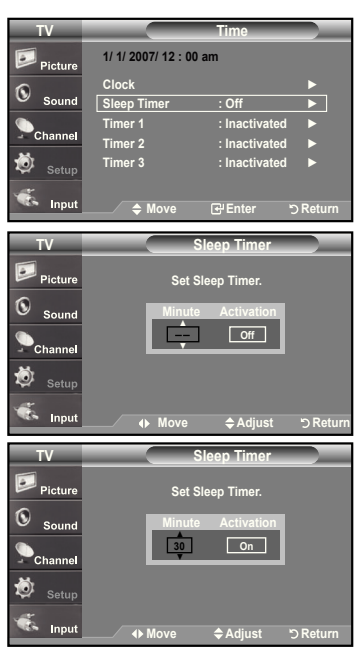

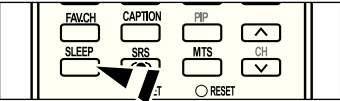

### **Setting the On/Off Timer**

- 1. Press the **MENU** button to display the menu. Press the ▲ or ▼ buttons to select "Setup", then press the **ENTER** button. Press the ▲ or ▼ buttons to select "Time", then press the **ENTER** button.
- 2. Press the ▲ or ▼ buttons to select "Timer 1,Timer 2,Timer 3 ", then press the **ENTER-**button.
- 3. Press the **▲** or ▼ buttons to adjust "Hour", then press the ► button to move to the next step.

Set other items using the same method as above.

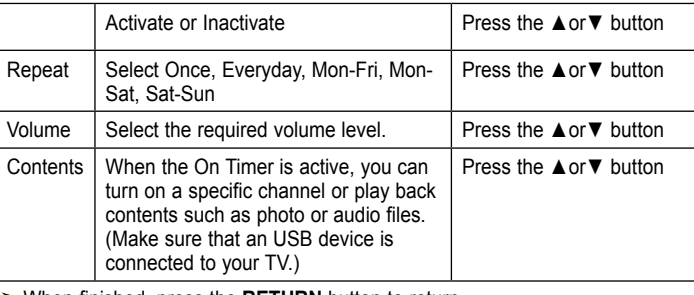

When finished, press the **RETURN** button to return.

• The current time will appear every time you press the **INFO** button. • You can set the hour, minute, and channel by pressing the number buttons on the remote control.

Press the **ExIT** button to exit.

### **Function Description**

### **Selecting a Menu Language**

- 1. Press the **MENU** button to display the menu. Press the ▲ or ▼ buttons to select "Setup", then press the **ENTER** button. Press the ▲ or ▼ buttons to select "Language", then press the **ENTER** button.
- 2. Press the ▲ or ▼ buttons to select "English", "Español", or "Français". Press the **ENTER** button.

**English - 50**

Press the **ExIT** button to exit.

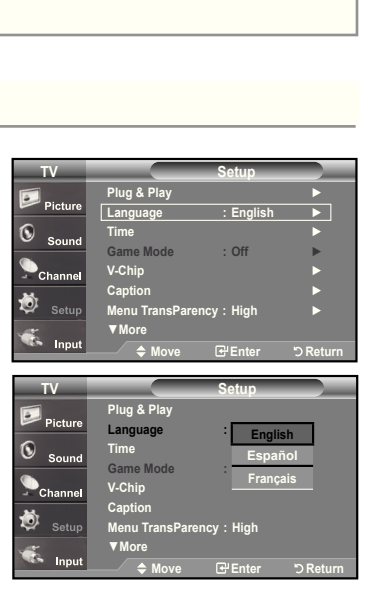

#### **TV Time 1/ 1/ 2007/ 12 : 00 am**  $\sqrt{2}$  $P_{\text{intra}}$  $\odot$ **Clock** ► Sound **Sleep Timer : Off** ► **Timer 1** : Inactivated ▶ **Timer 2 : Inactivated** ► 遒 Timer 3 : Inactivated ▶ **Move Enter Return TV Timer 1 ▲ 12 00 am Inactivate : On Timer Off Timer 12 : 00 am Inactivate Repeat Once Volume 10** г **TV Air**   $\overline{\phantom{0}}$ **Contents** ◆ Move **Adjust** DRe **TV Contents Source TV** Air **Channel** <sup>2</sup> e e **Antenna Music Photo** Move  $\bigoplus$  **Adjust DReturn**

### **Setting the Blue Screen Mode**

If no signal is being received or the signal is very weak, a blue screen automatically replaces the noisy picture background. If you wish to continue viewing the poor picture, you must set the "Blue Screen" mode to "Off"

- 1. Press the **MENU** button to display the menu. Press the ▲ or ▼ buttons to select "Setup", then press the **ENTER** button.
- 2. Press the ▲ or ▼ buttons to select "Blue Screen", then press the **ENTER** button.
- 3. Press the ▲ or ▼ buttons to select "On" or "Off" then press the **ENTER** button. Press the **ExIT** button to exit.

Pressing the ▲ or ▼ buttons will alternate between "On" or "Off"

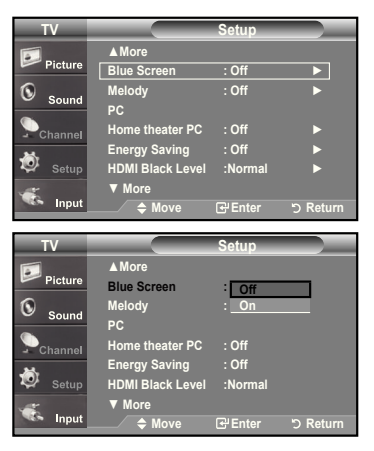

### **Using the Game Mode**

When connecting to a game console such as PlayStation™ or Xbox<sup>™</sup>, you can enjoy a more realistic gaming experience by selecting Game mode.

- 1. Press the **MENU** button to display the menu. Press the ▲ or ▼ buttons to select "Setup", then press the **ENTER** button.
- 2. Press the ▲ or ▼ buttons to select "Game Mode", then press the **ENTER** button.
- 3. Select "On" or "Off" by pressing the ▲ or ▼ buttons, then press the **ENTER** button.
- 4. Press the **EXIT** button to exit.
	- $\geq$  To disconnect the game console and connect another external device, cancel game mode in the Setup menu.
	- $\triangleright$  If you display the TV menu in Game mode, the screen shakes slightly.
	- $\geq$  Game Mode is not available in TV mode.

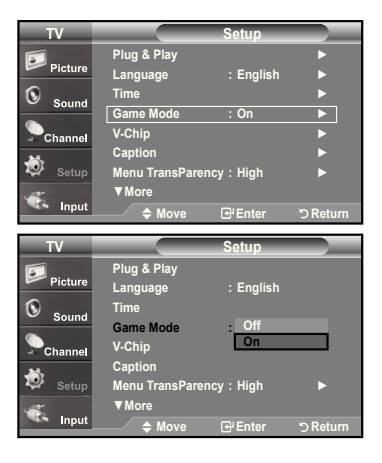

## **Viewing Closed Captions (On-Screen Text Messages) - Analog**

The Analog Caption function operates when watching regular analog channels or when you have an analog external component (such as a VCR) connected.

- **1.** Press the **MENU** button to display the menu. Press the ▲ or ▼ buttons to select "Setup", then press the **ENTER** button.
- 2. Press the ▲ or ▼ buttons to select "Caption", then press the **ENTER** button.
- **3.** Press the **ENTER** button to select "Caption". Press the ▲ or ▼ buttons to select "On", then press the **ENTER** button.

4. Press the ▲ or ▼ buttons to select "Caption Mode", then press the **ENTER** button. Press the ▲ or ▼ buttons to select submenu (Default, CC1~CC4 or Text1~Text4) you want, the press the **ENTER** button.

Press the **ExIT** button to exit.

#### • **The default is "CC1".**

- **CC1:** The Primary Synchronous Caption Service. These are captions in the primary language that must be in sync with the sound, preferably matched to a specific frame.
- **CC2:** The Special Non-Synchronous Use Captions. This channel carries data that is intended to augment information carried in the program**.**
- CC3: Secondary Synchronous Caption Service. Alternate program-related caption data, typically second language captions.
- **CC4:** Special Non-Synchronous Use Captions. Similar to CC2.
- **Text1:** First Text Service. This may be various non-program related data.
- **Text2:** Second Text Service. Additional data, usually not program related.
- Text3/Text4: Third and Fourth Text Services.
	- These data channels should be used only if Text1 and Text2 are not sufficient.
- The Caption feature doesn't work in COMPONENT, HDMI or PC modes.
- $\geq$  The availability of captions depends on the program being broadcast.

Press the **CAPTION** button on the remote control to select "On" or " Off".

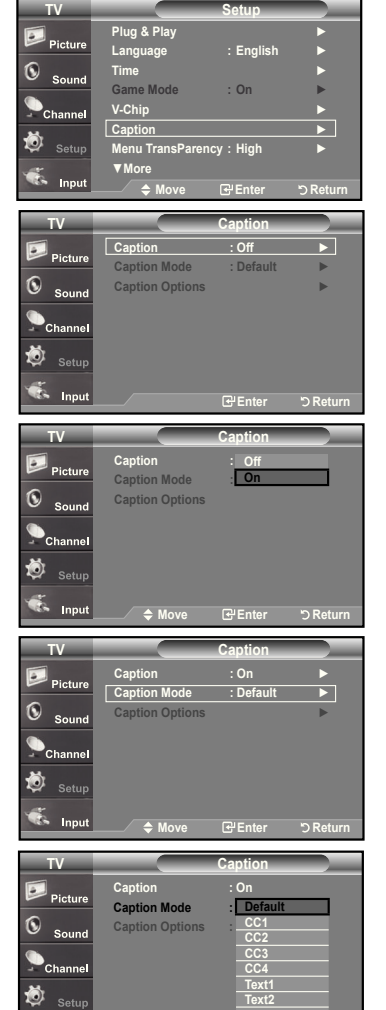

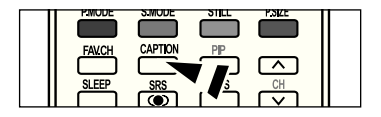

Move 단Enter **bReturn** 

Inp

**▼**

## **Viewing Closed Captions (On-Screen Text Messages) - Digital**

The Digital Captions function operates on digital channels.

- **1.** Press the **MENU** button to display the menu. Press the ▲ or ▼ buttons to select "Setup", then press the **ENTER** button.
- 2. Press the ▲ or ▼ buttons to select "Caption", then press the **ENTER** button.
- **3.** Press the **ENTER** button to select "Caption".

Press the ▲ or ▼ buttons to select "On", then press the **ENTER** button.

4. Press the ▲ or ▼ buttons to select "Caption Mode", then press the **ENTER** button. Press the ▲ or ▼ buttons to select submenu (Default, Service1~Service6, CC1~CC4, or Text1~Text4) you want, then press the **ENTER** button.

- 5. Press the ▲ or ▼ buttons to select "Caption Options", then press the **ENTER** button.
	- ► "Caption Options" are available only when "Service1~Service6" can be selected in "Caption Mode".
	- $\geq$  Service1~6 in digital caption mode may not be available depending on the broadcast.
- 6. Press the ▲ or ▼ buttons to select "Size", then press the **ENTER** button. Press the ▲ or ▼ buttons to select the desired Caption option, then press the **ENTER** button.

 Press the ▲ or ▼ button to select the desired sub-menu options (see options below), then press **ENTER** .

Press the **ExIT** button to exit.

- $\geq$  The availability of captions depends on the program being broadcast.
- $\geq$  "Default" means to follow the standard set by the broadcaster.
- **Size:** This option consists of "Default", "Small", "Standard", and "Large". The default is "Standard".
- **Font Style:** This option consists of "Default", "Style0 ~ Style 7". You can change the font you want. The default is "Style 0".
- **Foreground Color:** This option consists of "Default", "White", "Black", "Red", "Green", "Blue", "Yellow", "Magenta", and "Cyan". You can change the color of the letter. The default is "White"**.**
- **Background Color:** This option consists of "Default", "White", "Black", "Red", "Green", "Blue", "Yellow", "Magenta", and "Cyan". You can change the background color of the caption. The default is "Black".
- **Foreground Opacity:** This option consists of "Default", "Transparent", "Translucent", "Solid", and "Flashing". You can change the opacity of the letter**.**
- **Background Opacity:** This option consists of "Default", "Transparent", "Translucent", "Solid",and "Flashing". You can change the background opacity of the caption.
- **Return to Default:** This option sets each of "Size", "Font Style", "Foreground Color", "Bakcground color", "Foreground Opacity", and "Background Opacity" to its default.

**Press the CAPTION** button on the remote control to select "On" or " Off".

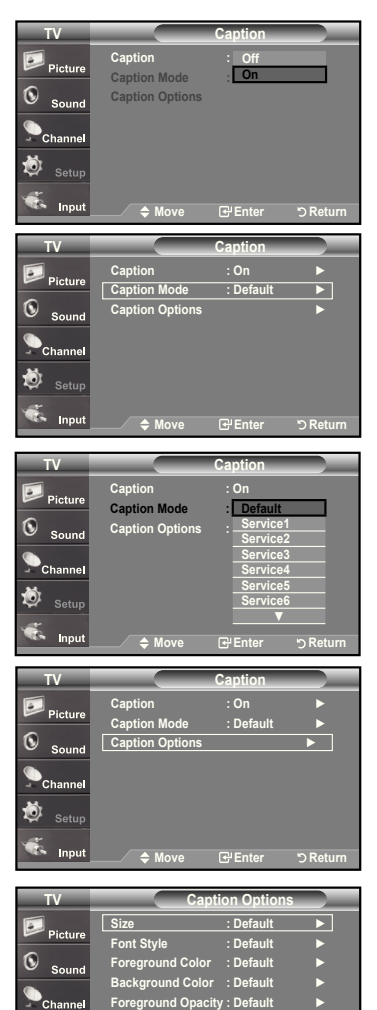

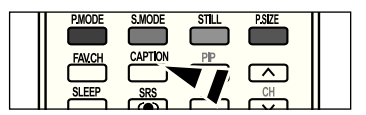

Background Opacity: Default ►

**Move Enter Return**

**Return to Default**

Ö  $\overline{a}$ 

### **Menu Transparency Level**

Adjusts the transparency of the menu screen.

- **1.** Press the **MENU** button to display the menu. Press the ▲ or ▼ buttons to select "Setup", then press the **ENTER** button.
- 2. Press the ▲ or ▼ buttons to select "Menu Transparency", then press the **ENTER** button.
- 3. Press the ▲ or ▼ buttons to select level, then press the **ENTER** button. Press the **ExIT** button to exit.

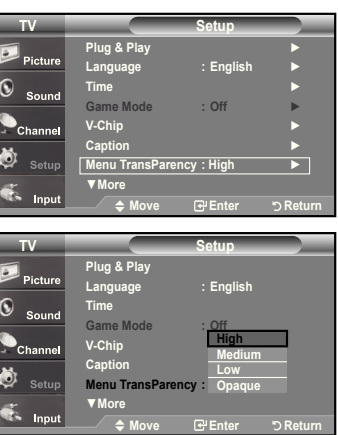

## **Using the Energy Saving Feature**

This feature adjusts the brightness of the TV in order to reduce power consumption. When watching TV at night, set the "Energy Saving " mode option to "High" to reduce eye fatigue as well as power consumption.

- **1.** Press the **MENU** button to display the menu. Press the ▲ or ▼ buttons to select "Setup", then press the **ENTER** button.
- 2. Press the ▲ or ▼ buttons to select "Energy Saving", then press the **ENTER** button.

Select the required option (Off, Low, Medium, High, Auto) by pressing the ▲ or ▼ button. Press the **ENTER** button.

- **Off:** Turns off the energy saving function.
- **Low:** Sets the TV to low energy saving mode.
- **Medium:** Sets the TV to medium energy saving mode.
- **high:** Sets the TV to high energy saving mode.
- **Auto:** Automatically adjusts the brightness of the TV screen in accordance with the scenes.

Press the **ExIT** button to exit.

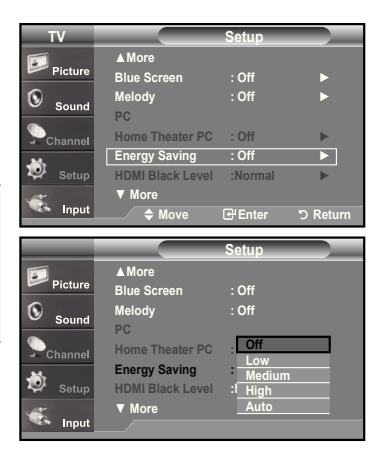

## **Setting the Function help**

Displays help on the menu functions.

- 1. Press the **MENU** button to display the menu.
	- Press the ▲ or ▼ buttons to select "Setup", then press the **ENTER** button.
- 2. Press the ▲ or ▼ buttons to select "Function Help", then press the **ENTER** button.
- 3. Press the ▲ or ▼ buttons to select "On", then press the **ENTER** button.

Press the **ExIT** button to exit.

 $\geq$  The predetermined value of the function help is On.

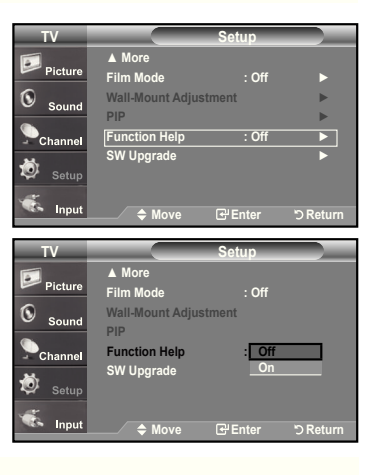

### **Digital Noise Reduction**

If the broadcast signal received by your TV is weak, you can activate the Digital Noise Reduction feature to help reduce any static and ghosting that may appear on the screen.

- 1. Press the **MENU** button to display the menu. Press the **ENTER** button to select "Picture".
- 2. Press the ▲ or ▼ button to select "Digital NR", then press the **ENTER** button.
- 3. Press the ▲ or ▼ button to select "Off", "Low", "Medium", "High", "Auto". Press the **ENTER** button.
	- **Off:** Turns the screen noise reduction function off.
	- **Low:** Reduces screen noise at a low level.
	- **Medium:** Reduces screen noise at a medium level.
	- **high:** Reduces screen noise at a high level.
	- **Auto:** Automatically recognizes and reduces screen noise.

Press the **ExIT** button to exit.

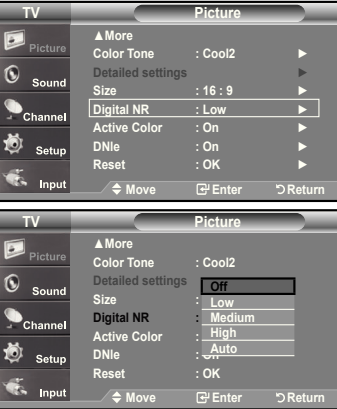

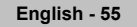

## **Using the V-Chip**

The V-Chip feature automatically locks out programs that are deemed inappropriate for children. The user must enter a PIN (personal ID number) before any of the V-Chip restrictions are set up or changed.  $\geq$  When the V-chip feature is activated, the PIP features do not function.

#### **Setting Up your Personal ID Number (PIN)**

- 1. Press the **MENU** button to display the menu. Press the ▲ or ▼ buttons to select "Setup", then press the **ENTER** button.
- 2. Press the ▲ or ▼ buttons to select "V-Chip", then press the **ENTER** button. The message "Enter PIN" will appear. Enter your 4 digit PIN number.
	- The default PIN number of a new TV set is "0-0-0-0".

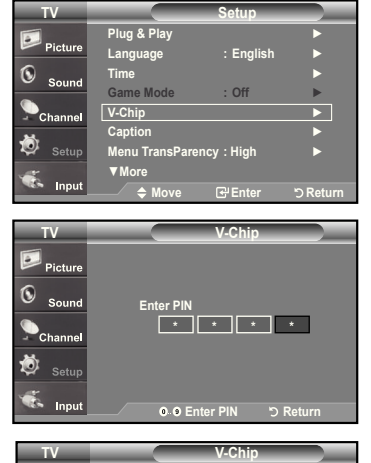

 $V$ -Chip Lock **TV Parental G MPAA Rating** ► **Canadian English Canadian French** ► **Downloadable U.S. Rating** 

 $\blacksquare$  Pictu  $\circledcirc$  Sound  $\bullet$  Channel 苞

**3.** The "V-Chip" screen will appear.

 Press the ▲ or ▼ buttons to select "Change PIN", then press the **ENTER** button. The Change PIN screen will appear. Choose any 4 digits for your PIN and enter them. As soon as the 4 digits are entered, the "Confirm new PIN" screen appears. Re-enter the same 4 digits. When the Confirm screen disappears, your PIN has been memorized.

Press the **ExIT** button to exit.

 $\geq$  If you forget the PIN, press the remote-control buttons in the following sequence, which resets the pin to 0-0-0-0 : Power Off.  $\rightarrow$  Mute  $\rightarrow$  8  $\rightarrow$  2  $\rightarrow$  $4 \rightarrow$  Power On.

### **U.S.A Only**

This product is covered by the following U.S.patents :US4,930,158,US4,930,160

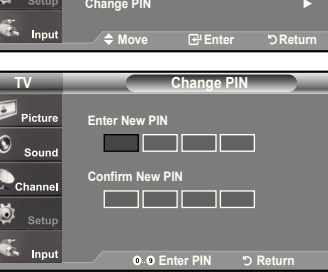

#### **How to Enable/Disable the V-Chip**

- 1. Press the **MENU** button to display the menu. Press the ▲ or ▼ buttons to select "Setup", then press the **ENTER** button.
- 2. Press the ▲ or ▼ buttons to select "V-Chip", then press the **ENTER** button. The message "Enter PIN" will appear. Enter your 4 digit PIN number.

**3.** The "V-Chip" screen will appear. To enable the V-Chip feature, press the **ENTER** button so that the "V-Chip Lock" field is "On". (Pressing the ▲ or ▼ buttons will alternate between "On" and "Off".) Press the **ENTER** button.

Press the **ExIT** button to exit.

### **how to Set up Restrictions Using the "TV Parental Guidelines"**

First, set up a personal identification number (PIN), and enable the V-Chip. (See previous section.) Parental restrictions can be set up using either of two methods: The TV guidelines or the MPAA rating.

- **1.** Press the **MENU** button to display the menu. Press the ▲ or ▼ buttons to select "Setup", then press the **ENTER** button.
- 2. Press the ▲ or ▼ buttons to select "V-Chip", then press the **ENTER** button. The message "Enter PIN" will appear. Enter your 4 digit PIN number.

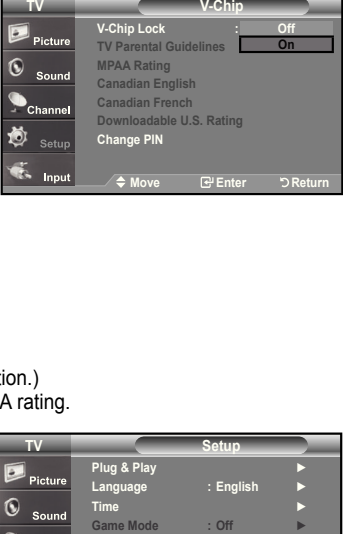

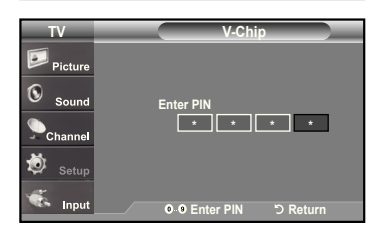

▼**More** 

r<br>Channe Ö Ġ. Inpu

**V-Chip** ► **Caption** ► **Menu TransParency : high** ►

**Move Enter Return**

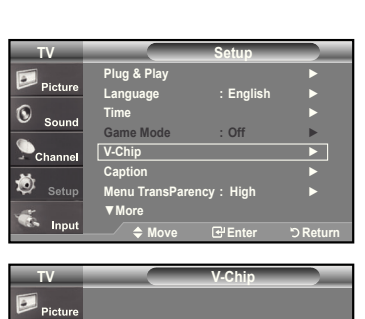

 $\Omega$  $S_{011}$ 

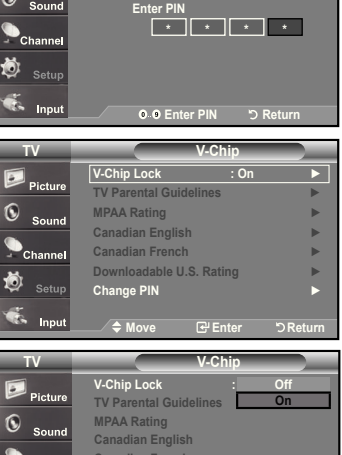

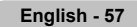

- 3. The "V-Chip" screen will appear. Press the ▲ or ▼ buttons to select "TV Parental Guidelines", then press the **ENTER** button.
- 4. The "TV Parental Guidelines" screen will appear. Press the **▲** or ▼ buttons to select one of the six aged based categories:
	- TV-Y: Young children
	- TV-Y7: Children 7 and over
	- TV-G: General audience
	- TV-PG: Parental guidance
	- TV-14: Viewers 14 and over
	- TV-MA: Mature audience

**5.** At this point, one of the TV-Ratings is selected. Press the **ENTER** button. Depending on your existing setup, the " a " symbol will be selected. (Blank = Unblocked, = Blocked)

While "  $\bigcap$  " is selected, press the **ENTER** button to block or unblock the category. To select a different TV-Rating, press the ▲ or ▼ buttons and then repeat the process.

Allow all: Press to unlock all TV ratings. / Block all: Press to lock all TV ratings.

> The TV-Y, TV-Y7, TV-G, TV-PG, TV-14 and TV-MA have additional options. See the next step to change any of the following sub-ratings:

 FV: Fantasy violence / D: Sexually Suggestive Dialog / L: Adult Language / S: Sexual situation / V: Violence

 $\geq$  The V-Chip will automatically block certain categories that are "more" restrictive". For example, if you block "TV-Y" category, then TV-Y7 will auto matically be blocked. Similarly, if you block the TV-G category, then all the cat egories in the "young adult" group will be blocked (TV-G, TV-PG, TV-14, and TV-MA). The sub-ratings (D, L, S, V) work together similarly. (See next section.)

**6.** How to set the FV, D, L, S and V sub-ratings.

 First, select one of these TV-Ratings: TV-Y, TV-Y7, TV-G, TV-PG, TV-14, or TV-MA (See Step 4, on previous page), and press the ► button. The " "symbol will be displayed for each sub-rating.

While " $\bigcap$ " is selected, press the **ENTER** button to go to a sub rating. Press **ENTER** to block the sub rating. To select a different TV-Rating, press the ▲ or ▼ buttons and then repeat the process.

- The V-chip will automatically block certain categories that are "More restrictive". For example, if you block "L" sub-rating in TV-PG, then the "L" sub-ratings in TV-14 and TV-MA will automatically be blocked.
- **7.** Press the **EXIT** button to clear all the screens. (Or proceed to the next section, and set up additional restrictions based on the MPAA codes.)
	- These categories consist of two separate groups: TV-Y and TV-Y7 (young children through age 7), and TV-G through TV-MA (everybody else). The restrictions for these two groups work independently: If a household includes very young children as well as young adults, the TV guidelines must be set up separately for each age group. (See next step.)

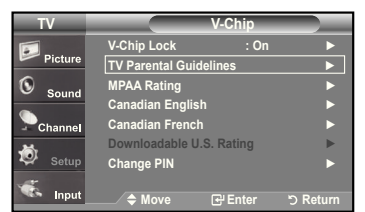

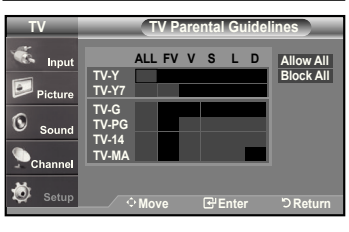

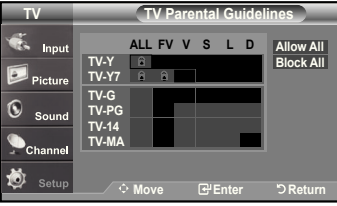

**English - 5**

### How to Set up Restrictions Using the MPAA Ratings: G, PG, PG-13, R, NC-17, X, NR

The MPAA rating system uses the Motion Picture Association of America (MPAA) system, and its main application is for movies. When the V-Chip lock is on, the TV will automatically block any programs that are coded with objectionable ratings (either MPAA or TV-Ratings).

- **1.** Press the **MENU** button to display the menu. Press the ▲ or ▼ buttons to select "Setup", then press the **ENTER** button.
- 2. Press the ▲ or ▼ buttons to select "V-Chip", then press the **ENTER** button. The message "Enter PIN" will appear. Enter your 4 digit PIN number.
- 3. The "V-Chip" screen will appear. Press the ▲ or ▼ buttons to select "MPAA Rating", then press the **ENTER** button.

- 4. The "MPAA Rating" screen will appear. Repeatedly press the ▲ or ▼ buttons to select a particular MPAA category. Pressing the ▲ or ▼ buttons will cycle through the MPAA categories:
	- **G:** General audience (no restrictions).
	- **PG:** Parental guidance suggested.
	- **PG-13:** Parents strongly cautioned.
	- **R:** Restricted. Children under 17 should be accompanied by an adult.
	- **NC-17:** No children under age 17.
	- **x:** Adults only.
	- **NR:** Not rated.

- While a particular category is selected, press the **ENTER** button to activate it. The "  $\bigcap$  " symbol will be displayed. Press the **ENTER** button to block or unblock the category.
- $\geq$  The V-Chip will automatically block any category that is "more restrictive". For example, if you block the "PG-13" category, then "R", "NC-17" and "X" will automatically be blocked also.

Press the **ExIT** button to exit.

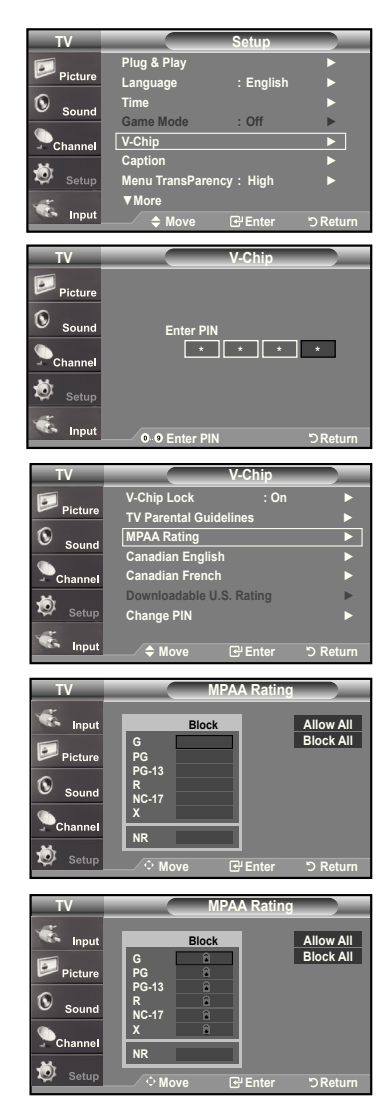

Allow all: Press to unlock all TV ratings. / Block all: Press to lock all TV ratings.

#### **how to Set up Restrictions Using the 'Canadian English'**

- **1.** Press the **MENU** button to display the menu. Press the ▲ or ▼ buttons to select "Setup", then press the **ENTER** button.
- 2. Press the ▲ or ▼ buttons to select "V-Chip", then press the **ENTER** button. The message "Enter PIN" will appear. Enter your 4 digit PIN number.

- 3. The "V-Chip" screen will appear. Press the ▲ or ▼ buttons to select "Canadian English", then press the **ENTER** button.
- 4. Press the ▲ or ▼ buttons to select a appropriate restriction. Press the **ENTER** button to activate the restriction selected. The " new symbol is indicated.

Press the **ExIT** button to exit.

Allow all: Press to unlock all TV ratings. / Block all: Press to lock all TV ratings.

- **C:** Programming intended for children under age 8.
- C8+: Programming generally considered acceptable for children 8 years and over to watch on their own.<br>• G: General programming, suita
- General programming, suitable for all audiences.
- **PG:** Parental Guidance.
- **14+:** Programming contains themes or content which may not be suitable for viewers under the age of 14.
- 18+: Adult programming.

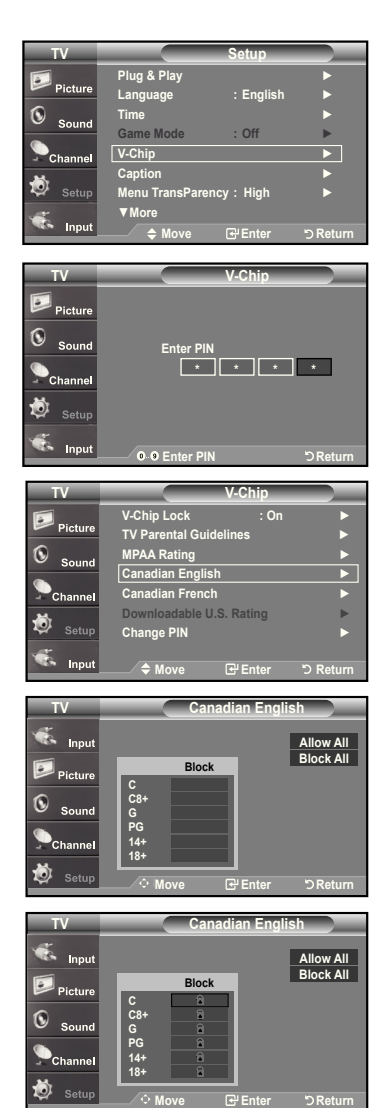

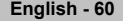

### **how to Set up Restrictions Using the 'Canadian French'**

- **1.** Press the **MENU** button to display the menu. Press the ▲ or ▼ buttons to select "Setup", then press the **ENTER** button.
- 2. Press the ▲ or ▼ buttons to select "V-Chip", then press the **ENTER** button. The message "Enter PIN" will appear. Enter your 4 digit PIN number.

- 3. The "V-Chip" screen will appear. Press the ▲ or ▼ buttons to select "Canadian French", then press the **ENTER** button.
- 4. Press the ▲ or ▼ buttons to select an appropriate restriction. Press the **ENTER** button to activate the restriction selected. The " new symbol is indicated.

Press the **ExIT** button to exit.

Allow all: Press to unlock all TV ratings. / Block all: Press to lock all TV ratings.

### • **G:** General

- 8 ans+: Programming generally considered acceptable for children 8 years and over to watch on their own.
- **13 ans+:** Programming may not be suitable for children under the age of 13.
- **16 ans+:** Programming is not suitable for children under the age of 16.
- 18 ans+: Programming restricted to adults.

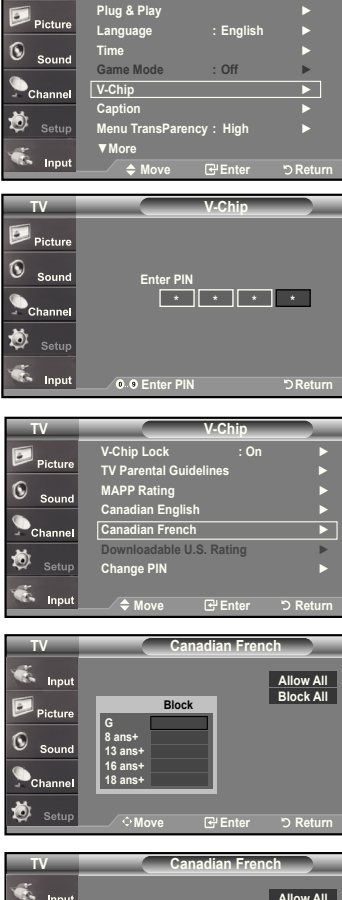

**Setup**

**TV**

Pictur

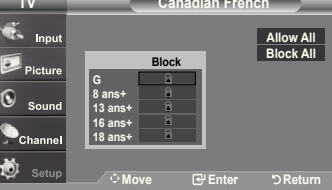

### **Using the V-Chip for Digital channels**

Parental restriction information can be used while watching DTV channels.

- **1.** Press the **MENU** button to display the menu. Press the ▲ or ▼ buttons to select "Setup", then press the **ENTER** button.
- 2. Press the ▲ or ▼ buttons to select "V-Chip", then press the **ENTER** button. The message "Enter PIN" will appear. Enter your 4 digit PIN number.

- 3. The "V-Chip" screen will appear. Press the ▲ or ▼ buttons to select "Downloadable U.S. Rating", then press the **ENTER** button.
	- $\geq$  If information is not downloaded from the broadcasting station, the Downloadable U.S. rating menu is deactivated.
	- Parental restriction information is automatically downloaded while watching DTV channels. It may take several seconds.
	- $\geq$  The Downloadable U.S. rating menu is available for use after information is downloaded from the broadcasting station. However, depending on the infor mation from the broadcasting station, it may not be available for use.
- 4. Press the **▲** or ▼ buttons to select a appropriate restriction. Press the **ENTER** button to activate the restriction selected. The " new symbol is indicated.

Press the **ExIT** button to exit.

- Allow all: Press to unlock all TV ratings. / Block all: Press to lock all TV ratings.
- $\geq$  Parental restriction levels differ depending on the broadcasting station.
- The default menu name and Downloadable US rating changes depending on the downloaded information.
- $\geq$  Even if you set the On-screen display to your desired language, the "Downloadable U.S. Rating" menu will appear in English only.
- $\geq$  The rating will automatically block certain categories that are more restrictive.
- $\geq$  The rating titles(For example: Humor Level..etc) and TV ratings(For example: DH,MH,H..etc) may differ depending on the broadcasting station.

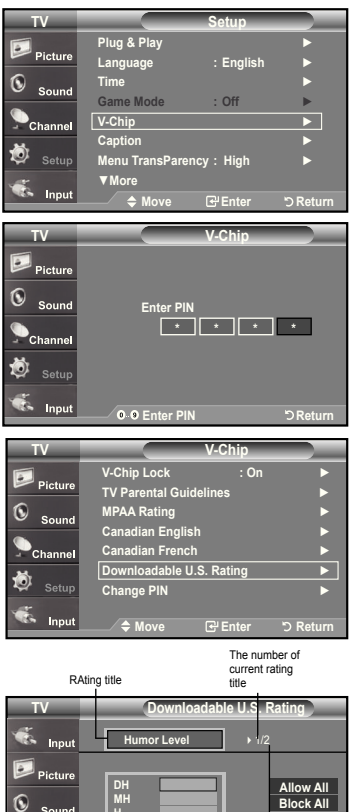

**Move Enter Return h Vh Eh**

> The nimber of all rating title

## **Setting the Light Effect (LN-T4065F / LN-T4665F / LN-T5265F)**

You can turn on/off the blue LED on the front of TV.

- **1.** Press the **MENU** button to display the menu. Press the ▲ or ▼ buttons to select "Setup", then press the **ENTER** button.
- **2.** Press the ▲ or ▼ buttons to select "Light Effect", then press the **ENTER** button.
- **.** Press the ▲ or ▼ button to select "Off", "In Standby", "In Watching TV" or "Always", then press the **ENTER** button.
	- **Off:** LED will not come on.
	- **In Standby:** Turns the LED on in standby mode.
	- **In Watching TV:** Turns the LED on while watching TV.
	- **Always:** LED will come on after you turn the TV off.

Press the **ExIT** button to exit.

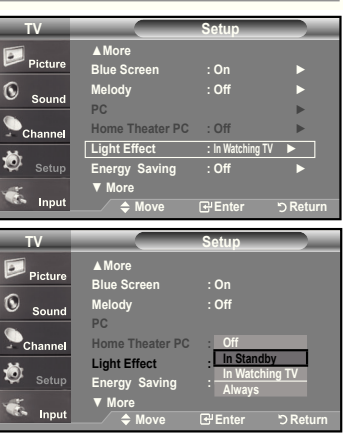

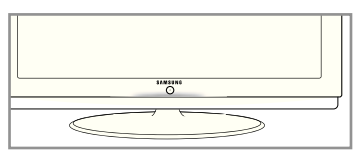

### **Upgrading the Software**

Samsung may offer upgrades for TV's firmware in the future. Please contact the Samsung call center at 1-800-SAMSUNG (726-7864) to receive information about downloading upgrades and using a USB drive. Upgrades will be possible by connecting a USB drive to the USB port located on located on the side of your TV.

- 1. Insert a USB drive containing the firmware upgrade into the WISELINK port on the side of the TV.
- 2. Press the **MENU** button to display the menu. Press the ▲ or ▼ button to select Setup, then press the **ENTER** button.
- 3. Press the ▲ or ▼ button to select Software upgrade, then press the **ENTER** button.
- 4. Press the ▲ or ▼ button to select USB Upgrade, then press the **ENTER** button. The message Scanning for USB... It may take up to 30 seconds. is displayed. Please be careful to not disconnect the power or remove the USB drive while upgrades are being applied. The TV will shut off and turn on automatically after completing the firmware upgrade. Please check the firmware version after the upgrades are complete.

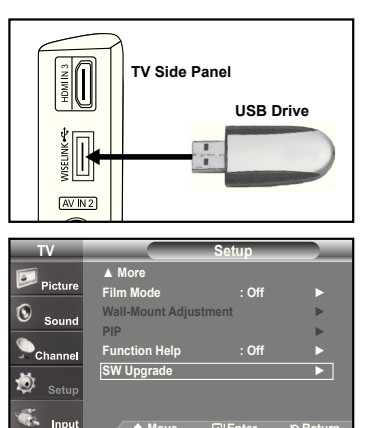

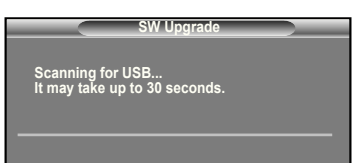

Move <del>C</del>PEnter **DReturn** 

### **WISELINK**

### **Using the WISELINK Function**

This function enables you to view and listen to photo (JPEG) and audio files (MP3) saved on a USB Mass Storage Class (MSC) device.

Press the **POWER** button on the remote control or front panel. Connect a USB device containing JPEG and/or MP3 files to the WISELINK jack (USB jack) on the side of the TV.

TV Side Panel

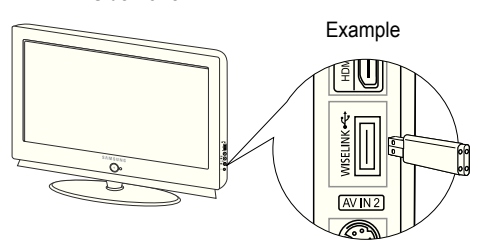

- If you enter the WISELINK mode with no USB device connected the message "There is no device connected" will appear. In this case, insert the USB device, exit the screen by pressing the WISE LINK button on the remote control and enter the WISELINK screen again.
- $\triangleright$  Photo and audio files must be named in English, French, or Spanish. If not, the files can not be played. Change the file names to English, French,or Spanish if necessary.
- The file system only supports FAT16/32 (The NTFS file system is not supported)
- $\geq$  Certain types of USB devices may not be compatible with this TV.
- Wiselink only supports the USB Mass Storage Class device (MSC). MSC is a Mass Storage Class Bulk-Only Transport device. Examples of MSC are Thumb drives and Flash Card Readers (Both USB HDD and HUB are not supported.)
- $\geq$  Before connecting your device to the TV, please back up your files to prevent them from damage or loss of data. SAMSUNG is not responsible for any data file damage or data loss.
- $\geq$  Recommended image resolution for Wiselink is 600 mega pixels.
- $\geq$  Please connect directly to the USB port of your TV. If you are using a separate cable connection, there may be a USB Compatibility problem.
- $\geq$  Only MP3 and JPEG file formats are supported.
- $\triangleright$  We recommend the sequential jpeg format. Progressive jpeg uses a lot of memory and decoding may fail.
- ► Do not disconnect the USB device while it is "loading."
- ► Neither PTP (Picture Transfer Protocol) nor MTP (Media Transfer Pprotocol) is supported.
- The playing duration of an mp3 file may be displayed as '00:00:00' if its playing time information is not found at the start of the file
- $\geq$  The higher the resolution of the image, the longer it takes to display on the screen.
- If the horizontal resolution of an image is higher than 5000, it cannot be decoded.
- If the vertical resolution of an image is higher than 4000, it cannot be decoded.

#### **Using the Remote Control Button in WISELINK Menu**

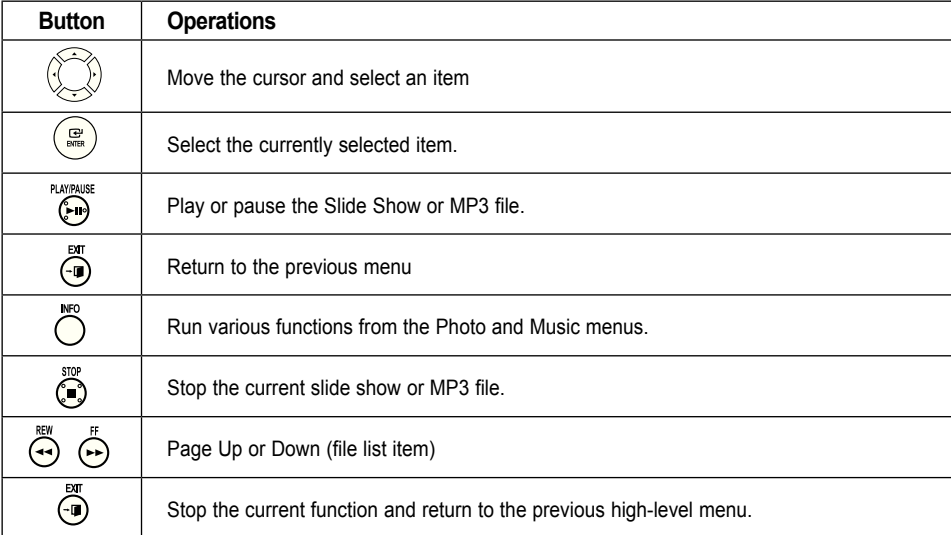

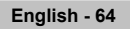

## **Using the WISELINK Menu**

- 1. Press the MENU button. Press the **A** or ▼ buttons to select "Input", then press the **ENTER** button.
- 2. Press the ▲ or ▼ button to select "WISELINK", then press the **ENTER** button.
- 3. Press the ▲ or ▼ button to select the corresponding USB Memory Device, then press the **ENTER** button.
	- The **WISELINK** menu differs depending on the USB Memory Device connected to TV.
- 4. Press the ◄ or ► button to move to an icon, then press the **ENTER** button. To exit WISELINK mode, press the **WISELINK** button on the remote control.

Press the **WISELINK** button on the remote control to display a WISELINK menu.

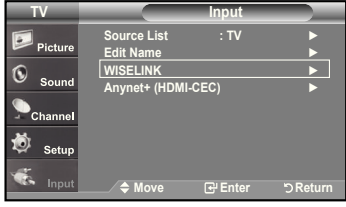

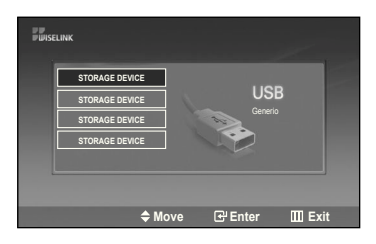

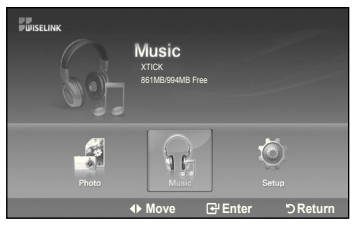

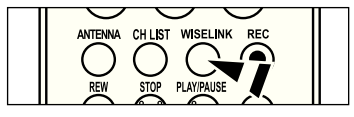

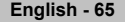

## **Using the PhOTO (JPEG) List**

This menu shows JPEG files and folders saved on an USB memory device.

- **1.** Complete Steps 1 to 3 of "Using the WISELINK Menu". (Refer to page 65)
- 2. Press the ◄ or ► button to move to "Photo", then press the **ENTER** button. The saved file information is displayed as a folder or file.
- 3. Press the ▲, ▼, ◄ and ► buttons to select a file, then press the **ENTER** button.
	- Pressing the **ENTER** button over a photo icon shows the currently selected photo in full screen.
	- Pressing the **ENTER** button over a folder icon shows the JPEG files included in the folder.

To exit WISELINK mode, press the **WISELINK** button on the remote control.

- $\triangleright$  Moving to a photo may take a few seconds to load the file. At this point, the  $\sqrt{x}$  Losding licon will appear at the top left of the screen.
- $\geq$  This menu only shows files whose file extension is jpg. Files of other formats such as bmp or tiff will not be displayed.
- $\geq$  The files are displayed on a page. 15 thumbnail photos are displayed per page.
- $\geq$  The thumbnails are numbered from left to right and from top to bottom, from 1 to 15.
- $\geq$  Certain types of USB Digital camera and audio devices may not be compatible with this TV.
- $\triangleright$  Folders are displayed first and they are followed by all JPEG files in the current folder. The folders and JPEG files are sorted in alphabetical order.
- $\geq$  If the photo is displayed in full screen, you can zoom in and out or rotate the photo on the screen.
- $\geq$  It takes time to show JPEG files as Thumbnail images.

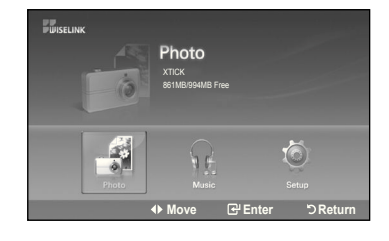

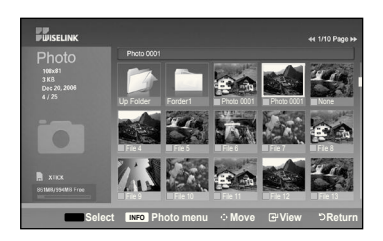

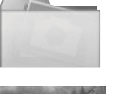

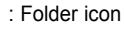

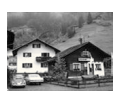

: Photo icon

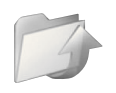

: Move to the previous folder stage icon

### **Selecting a Photo and Slide Show**

- 1. Complete Steps 1 to 3 of "Using the WISELINK Menu". (Refer to page 65)
- 2. Press the ◄ or ► button to move to "Photo", then press the **ENTER** button. The saved file information is displayed as a folder or file.

3. Press the **INFO** button to display "Slide Show" or "Cancel the Selected file".

- 4. Press the ▲ or ▼ button to select "Slide Show", then press the **ENTER** button.
	- During the slide show, files are displayed in order from the currently shown file.
	- > MP3 files can be automatically played during the Slide Show if the Default Background Music is set to On. To enable this function, MP3 files and other photo files must be located in the same folder on the USB Memory Device.
- **5.** Press the **INFO** button during "Slide Show" to set the option (Slide show Speed, Background Music, Background Music Setting, List). Press the ▲ or ▼ button to select the option, then press the **ENTER** button.
	- After setting the option press the **ENTER** button to make a change.

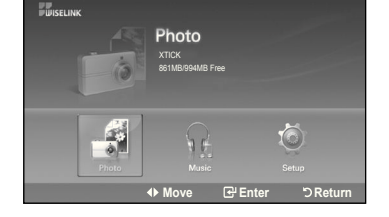

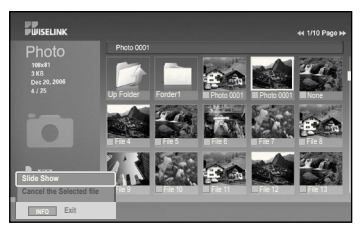

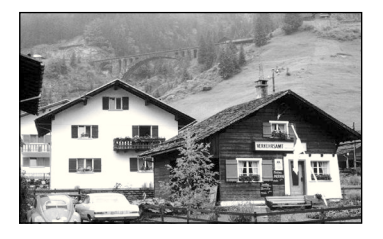

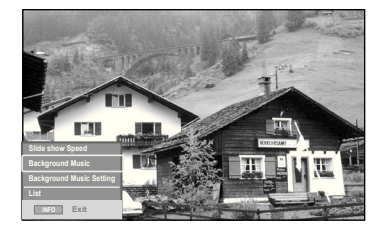

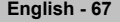

### **Using the Menu during a Slide Show**

#### **Slide Show Speed:**

**Background Music:**

Select to control the slide show speed. You can select Slow, Normal, or Fast.

You can select Music "ON" or "OFF".

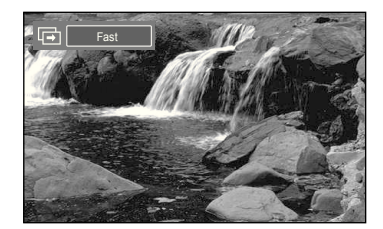

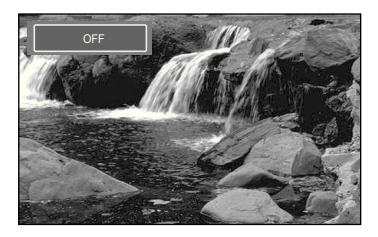

# **Select**  $\Leftarrow$  **Move Enter Directurn ◄◄ 1/1/Page ►► Background Music Setting Choose iles for background music**

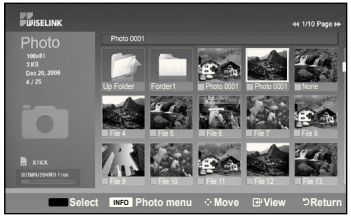

### **Background Music Setting:**

While the slide show is in progress, MP3 files and folders under the same directory are displayed.

Select to choose whether you want to play an MP3 file during a slide show.

Select a folder using the ▲ or ▼ buttons and press the **ENTER** button. The selected folder will be highlighted. Press the **RETURN** button again to return to the slide show screen.

The selected background music is played.

 $\blacktriangleright$  If you turn Off the Background Music, even if the Background Music Settings have been set up, the background music will not be played.

### **List:**

The file information is displayed as a folder or JPEG file.

To exit WISELINK mode, press the **WISELINK** button on the remote control.

### **Slideshow function information icon (Displayed at the top left of the screen).**

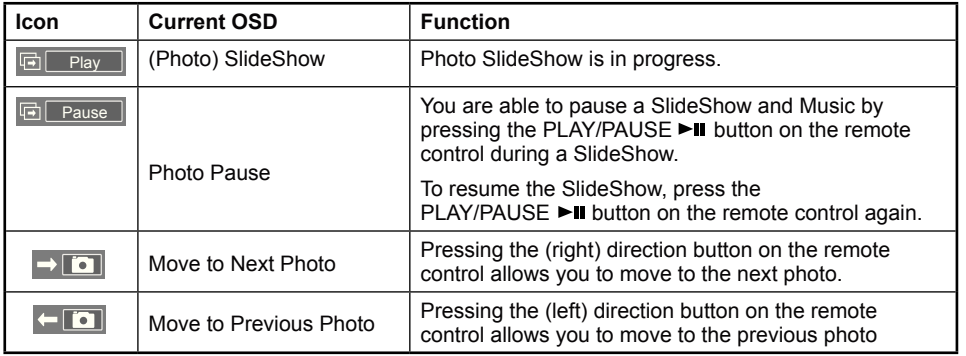

 When selecting a photo file, the photo file information is displayed on the left side of the TV screen, such as the resolution, the date modified and the order of the file in the current directory (e.g. 10th out of 15).

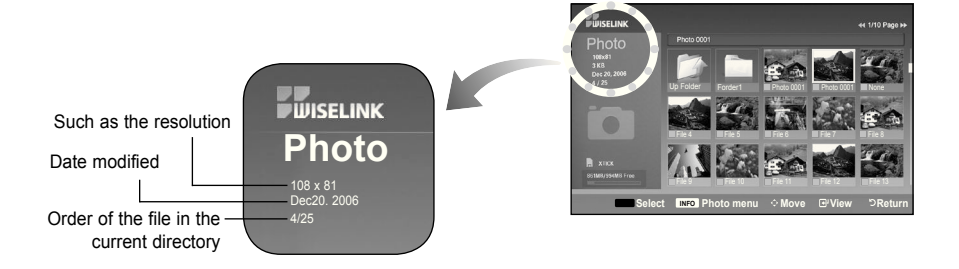

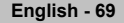

#### **Rotating**

- 1. Complete Steps 1 to 3 of "Using the WISELINK Menu". (Refer to page 65)
- 2. Press the ◄ or ► button to move to "Photo", then press the **ENTER** button. The saved file information is displayed as a folder or file.
- 3. Press the ▲, ▼, ◄ and ► buttons to select a file, then press the **ENTER** button. Pressing the button over a photo thumbnail displays the photo in full screen.

4. Press the **INFO** button to display the option(Slide Show, Rotate, Zoom, List).

Press the ▲ or ▼ button to select "Rotate", then press the **ENTER** button.

• The **INFO** button, the Rotate option and Enter must be pressed each time you want to rotate the picture. For example, from 90 to 180 degrees.

 To rotate a photo, press the **INFO** button to open the options window, select the "Rotate" option and press the **ENTER** button.

 Whenever you do this, the photo on the screen is rotated. (90°, 180°, 270°, 0°) To exit WISELINK mode, press the **WISELINK** button on the remote control.

 $\geq$  The rotated file is not saved.

 $\overline{\mathbf{G}}$ 

П

 $270^\circ$ 

 $\overline{0}$ 

 $\geq$  The Zoom/Slide Show option is disabled when the Rotate option is selected.

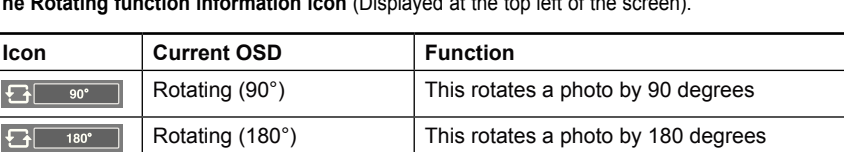

Rotating (270°) This rotates a photo by 270 degrees

Rotating (0°) This rotates a photo to its original position

**The Rotating function information icon** (Displayed at the top left of the screen).

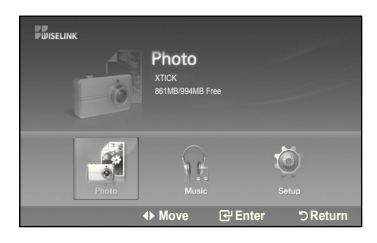

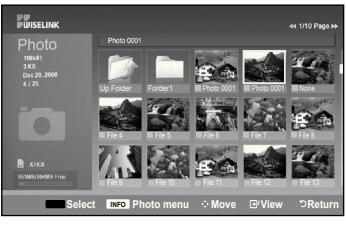

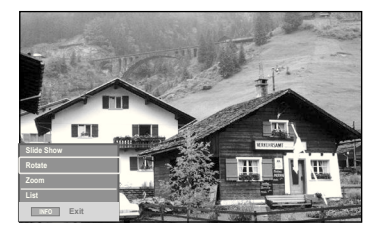
## **Zooming-in**

- **1.** Complete Steps 1 to 3 of "Using the WISELINK Menu". (Refer to page 65)
- 2. Press the ◄ or ► button to move to "Photo", then press the **ENTER** button. The saved file information is displayed as a folder or file.
- 3. Press the ▲, ▼, ◄ and ► buttons to select a file, then press the **ENTER** button. Pressing the button over a photo thumbnail displays the photo in full screen.
- 4. Press the **INFO** button to display the option(Slide Show, Rotate, Zoom, List).

 Press the ▲ or ▼ button to select "Zoom", then press the **ENTER** button. The enlarged photo image appears on the screen.

 To enlarge a displayed photo, press the **INFO** button to open the Options window, select the "Zoom" option and press the **ENTER** button.

Whenever you do this, the following zoom options are applied in sequence.

- The **INFO** button, the Rotate option and Enter must be pressed each time you want to Zoom the picture. For example, from x 2 to x 4.
- Zoom(x 2): Zoom-in to the photo x2.
- Zoom(x 4): Zoom-in to the photo x4.
- Zoom(x 1): Restore the photo to its original size.

To pan up/down/left/right, press the ▲, ▼, ◄ and ► buttons.

 $\ge$  Images with a resolution larger than 1280 X 720 are not supported.

To exit WISELINK mode, press the **WISELINK** button on the remote control.

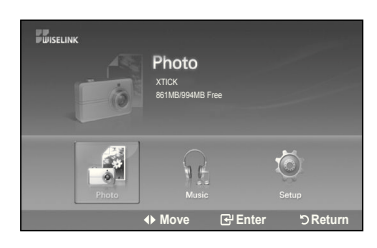

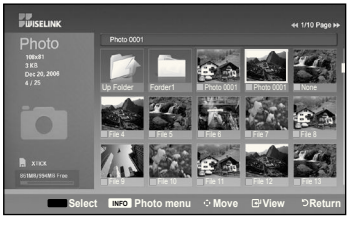

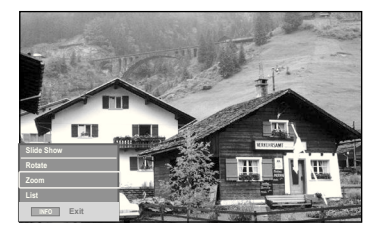

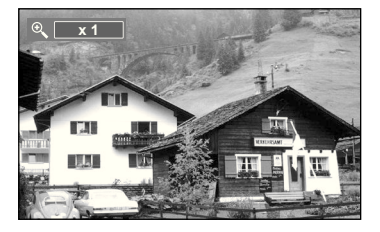

**English - 71** 

## **Zoom function information icon (Displayed at the top left of the screen).**

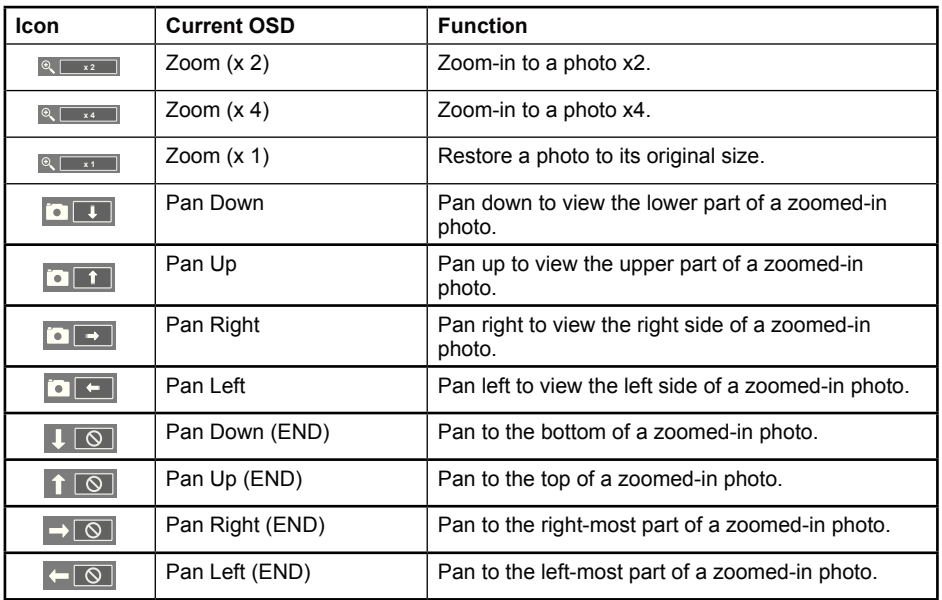

The Rotate/Slide show option is disabled when the Zoom option is selected.

## **Using the MP3 List**

This menu shows MP3 files from among the files saved on a USB memory device.

- **1.** Complete Steps 1 to 3 of "Using the WISELINK Menu". (Refer to page 65)
- 2. Press the ◄ or ► button to move to "Photo", then press the **ENTER** button. The saved file information is displayed as a folder or file.

3. Press the ▲ or ▼ button to select a file, then press the **ENTER** button.

 To select all files or a file, press the **INFO** button to display the Music menus. Press the **ENTER** button to select "Play", "Music Repeat", or "Cancel the selected file".

- Pressing the **ENTER** button over a musical note icon immediately plays the music file.
- Pressing the **ENTER** button over a folder icon shows the music files included in the folder.

 To select a file on the next page, press the REW ◄◄ or FF ►► button to move to the next page.

4. Press the **PLAY/PAUSE Dual button while playing an MP3 file to pause the file.** Press the **STOP** button ■ to exit Play mode.

To exit WISELINK mode, press the **WISELINK** button on the remote control.

- $\geq$  This menu only shows files with the MP3 file extension. Files with other file extensions are not displayed,even if they are saved on the same USB device.
- $\geq$  The selected file is displayed on the top with its playing time.
- $\geq$  To adjust the music volume, press the VOL+ or VOL- button on the remote control. To mute the sound, press the **MUTE** button on the remote control.
- FF ►► /REW ◄◄ Key does not function during the play.

**Music function information icon** (Displayed at the top left of the screen).

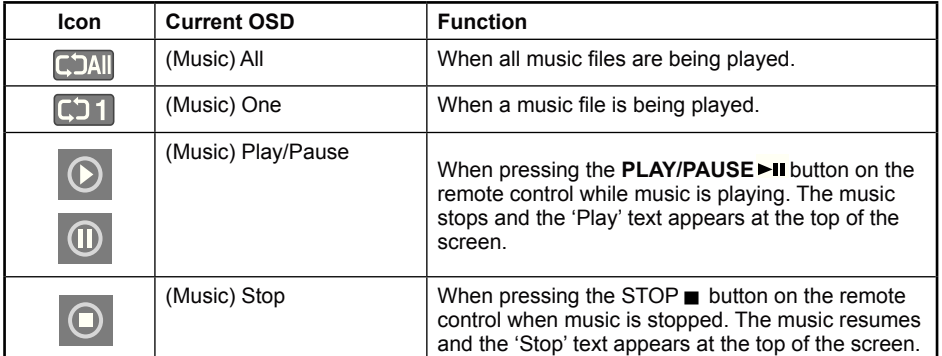

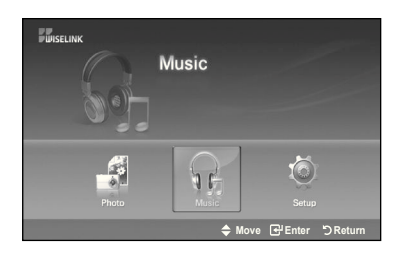

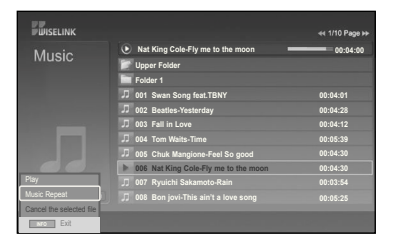

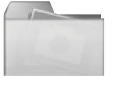

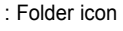

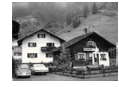

: Photo icon

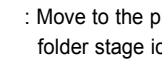

: Move to the previous folder stage icon

## **Music Repeat**

- **1.** Complete Steps 1 to 3 of "Using the WISELINK Menu". (Refer to page 65)
- 2. Press the ◄ or ► button to move to "Music", then press the **ENTER** button. The saved file information is displayed as a folder or file.
- 3. Press the ▲ or ▼ button to select a file, then press the **ENTER** button. To select all files or a file, press the **INFO** button to display the Music menus. Press the **ENTER** button to select "Play", "Music Repeat", or "Cancel the selected file".
- 4. Press the **ENTER** button to select "Music Repeat".
	- $\geq$  Select to repeatedly play MP3 files in the current folder. You can select On or Off
	- On: Plays back a music file or all music files repeatedly
	- Off: Doesn't play back the music files repeatedly.

To exit WISELINK mode, press the **WISELINK** button on the remote control.

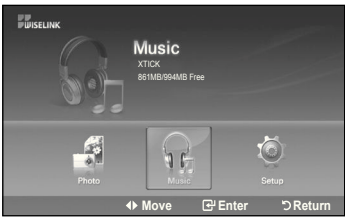

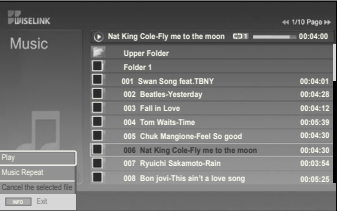

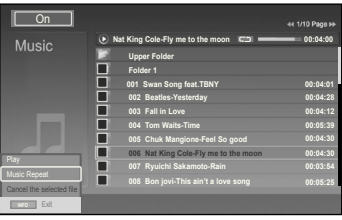

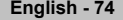

## **Using the Setup Menu**

Setup displays the user settings of the WISELINK menu.

- 1. Complete Steps 1 to 3 of "Using the WISELINK Menu". (Refer to page 65)
- 2. Press the ◄ or ► button to move to "Setup", then press the **ENTER** button.

3. Press the ▲ or ▼ button to select a file, then press the **ENTER** button.

4. Press the ▲ or ▼ button to select the option, then press the **ENTER** button.

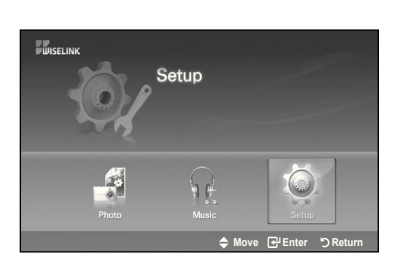

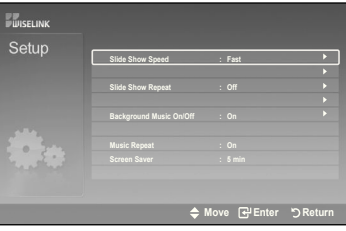

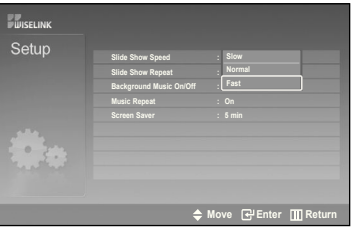

**continued...**

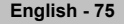

#### **Slide Show Speed:**

**Background Music :**

You can select Music On or Music Off.

Select to control the slide show speed. You can select Slow, Normal or Fast.

Select to determine whether to play an MP3 file during a slide show.

You can select the background music to play during a slide show. You can also select the background music while a slide show is playing by pressing the **INFO** button and selecting the "Background Music Setting" menu.

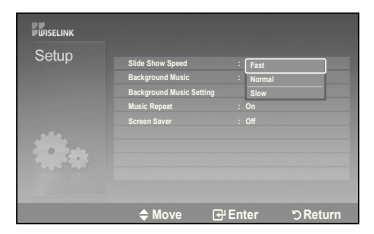

#### **BR**<br>BRIGHT DO Setup **Slide Show Speed : Fast Background Music : Office Background Music Setting Music Repeat : On**  Screen Saver **: Off Enter DReturn** جو Enter جو Move **WOVE Enter DReturn**

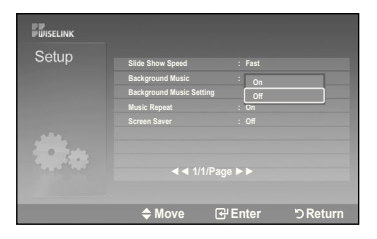

#### **Music Repeat:**

Select to repeatedly play MP3 files in the current folder.

You can select "On" or "Off".

**Background Music Setting:**

On:  $\Box$ All(Music) All,  $\Box$ 1(Music) One

Off: **CAII** (Music) All, C1 (Music) One

#### **Screen Saver:**

Select to set the waiting time before the screen saver appears. The screensaver will appear when no button is pressed for 1, 3 or 5 minutes.

To exit WISELINK mode, press the **WISELINK** button on the remote control.

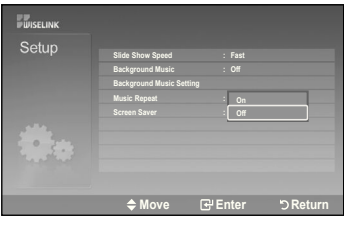

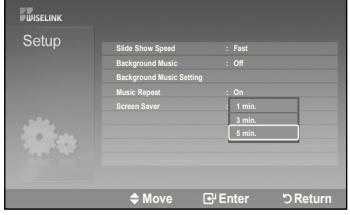

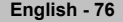

## **About Anynet+**

## **What is Anynet+?**

Anynet+ is an AV network system that enables you to control all connected Samsung AV devices with the TV's remote.

## **Connecting Anynet<sup>+</sup> Devices**

The Anynet+ system can be used only with Samsung AV devices that have the Anynet+ feature. To be sure your Samsung AV device has this feature, check if there is an Anynet+ mark on it.

## **To directly connect to TV**

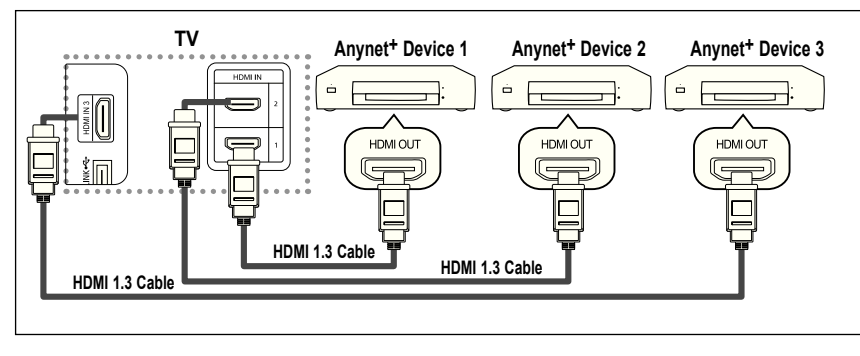

Connect the [HDMI 1], [HDMI 2] or [HDMI 3] jack on the TV and the HDMI OUT jack of the corresponding Anynet+ device using the HDMI cable.

### **To connect to home Theater**

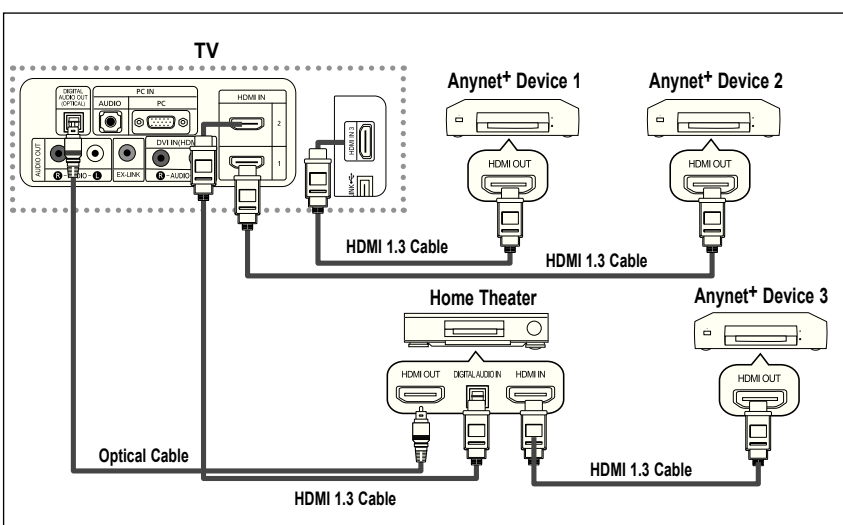

- **1.** Connect the [HDMI 1], [HDMI 2] or [HDMI 3] jack on the TV and the HDMI OUT jack of the corresponding Anynet+ device using the HDMI cable.
- **2.** Connect the HDMI IN jack of the home theater and the HDMI OUT jack of the corresponding Anynet+ device using the HDMI cable.

- Connect the Optical cable between [Digital Audio Out (Optical)] on your TV and Digital Audio Input on the Home Theater.
- Connect only one Home Theater.
- You can listen to 5.1 channel sound through the home theater's speakers. Otherwise, you can only listen to 2 channel stereo sound in other cases. Make sure to connect the Digital Audio IN (Optical) of the home theater and the TV correctly to listen to TV sound through the home theater. However, you cannot listen to sound from the BD recorder that is sent to the home theater via the TV in 5.1 channel sound because the TV outputs only 2 channel stereo sound. Please see the manual for the home theater.
- You can connect an Anynet+ device using the HDMI 1.3 cable. Some HDMI cables may not support Anynet+ functions.
- Anynet+ works when the AV device supporting Anynet+ is in the Standby or On status.
- Anynet+ supports up to 12 AV devices in total.

English - 77

## **Setting Up Anynet+**

The following settings are to use  $\text{Anynet}^+$  functions.

#### **To use the Anynet+ Function, hDMI Control must be set to On**

- **1.** Press the **Anynet<sup>+</sup>** button. Press the **A** or ▼ button to select Setup, then press the **ENTER** button.
- **2.** Press the **ENTER** button to select Anynet<sup>+</sup> (HDMI-CEC), then press the **ENTER** button.
- **,** Press the ▲ or ▼ button to select On, then press the **ENTER** button.
	- $\triangleright$  The Anynet+ (HDMI-CEC) function is enabled.
	- $\triangleright$  If you select Off, Anynet<sup>+</sup> (HDMI-CEC) is disabled.

#### **Setting an Anynet+ Device to turn Off Automatically when the TV is Turned Off**

- **2.** Press the ▲ or ▼ button to select **Auto Turn Off**, then press the **ENTER** button.
- **.** Press the ▲ or ▼ button to select On, then press the **ENTER** button.
	- $\geq$  The Auto turn off function is enabled.
	- $\triangleright$  If you select Off, the Auto turn off function is canceled.

#### Press the **ExIT** button to exit.

- The Select Device setting of the TV remote control is to be set to TV to use the Anynet<sup>+</sup> function.
- If you set Auto Turn Off to On, connected external devices are also turned off when the TV is turned off. However, if the device is recording, it may not be turned off.
- $>$  When the Anynet<sup>+</sup> (HDMI-CEC) function is disabled, all the Anynet<sup>+</sup> related operations are deactivated.

## **Scanning and Switching between Anynet+ Devices**

- **1.** Press the **Anynet<sup>+</sup>** button.
	- $\geq$  Anynet<sup>+</sup> devices connected with the TV are listed.
- **2.** Press the ▲ or ▼ button to select to a particular device and press the **ENTER** button. It is switched to the selected device.
- **3.** If you cannot find a device you want, press the **▲** or ▼ button to select Searching Connections, then press the **ENTER** button.

 The meassage Configuring Anynet+ connection... is displayed. When searching devices completes, the connected devices are listed in the Anynet<sup>+</sup> menu.

- $\geq$  Switching to the selected devices may take up to 2 minutes. You cannot cancel the operation during the switching operation.
- The time required to scan for devices is determined by the number of connected devices.
- When the device scan is complete, the number of found devices is not displayed.
- Although the TV automatically scans devices when it is turned on using the **POWER** button, devices connected when the TV is on or under a specific circumstance are not displayed in the device list. Therefore select Searching Connections menu to search devices.
- $\geq$  If you have selected external input mode by pressing the **SOURCE** button, you cannot use the Anynet<sup>+</sup> function. Make sure to switch to an Anynet<sup>+</sup> device by using the Anynet<sup>+</sup> button.

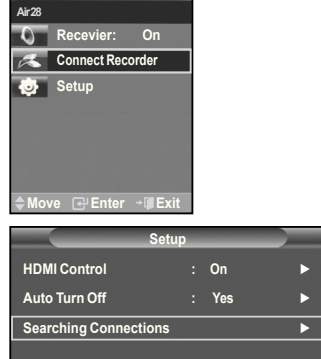

**Move E** Enter **D** Return

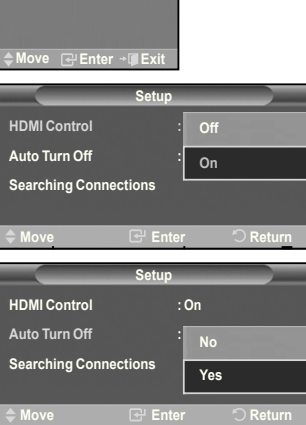

**Recevier: On Connect Recorde Setup**

Air 28

## **Anynet+ Menu**

The Anynet+ menu changes depending on the type and status of the Anynet+ devices connected to the TV.

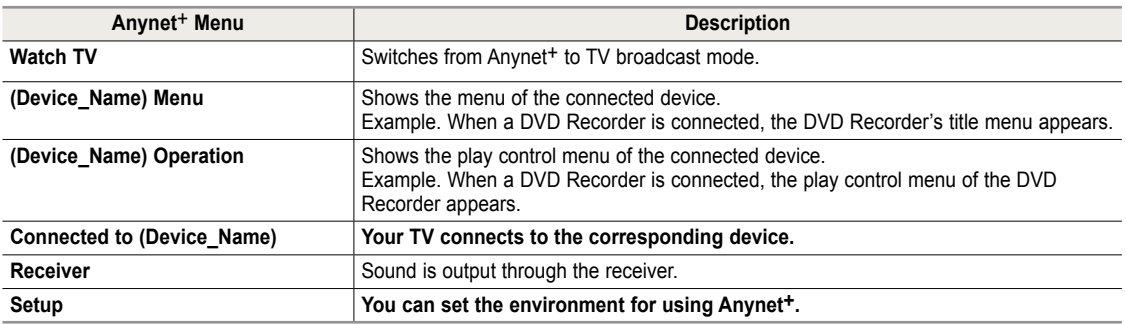

#### **TV Remote Control Buttons Available in Anynet+ Mode**

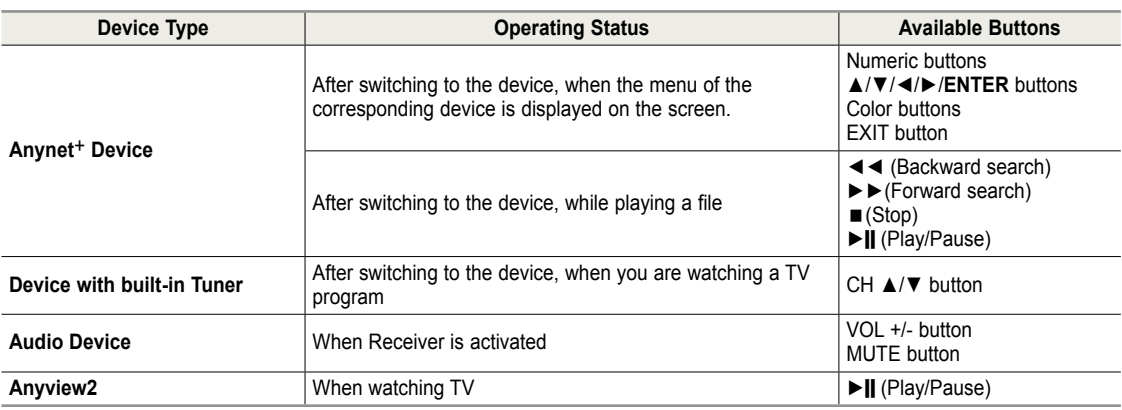

 $\geq$  The Anynet<sup>+</sup> function only works when the remote control is set to TV.

**The REC** button works only in Watch TV status.

 $>$  You cannot control Anynet<sup>+</sup> devices using the buttons on the side of the TV. You can control Anynet<sup>+</sup> devices only using the TV remote control.

 $\geq$  The TV remote control may not work under certain conditions. In this case, re-select the Anynet<sup>+</sup> device.

- $\geq$  The Anynet+ functions do not work withother manufacturers' products.
- $\geq$  In Anynet+ mode, the color buttons may not work properly.

## **Recording**

You can make a recording of a TV program using a recorder.

Press the **REC** button.

Recording begins. (Only when the Anynet<sup>+</sup> enabled recording device is connected.)

 The current TV program is recorded in the Watching TV status. If you are watching  $\geq$ video from another device, the video from the device is recorded.

## **Listening through a Receiver (home theater)**

You can listen to sound through a receiver instead of the TV speaker.

- **1.** Press the **Anynet+** button.
- Press the ▲ or ▼ button to select Receiver, then press the **ENTER** button.
- **2.** Press the ◄ or ► button to select to On, then press the **ENTER** button. Now you can listen to sound through the receiver.
- **.** Press the **ExIT** button to exit.
- > When the receiver is set to On, you can listen to the TV sound through the 2-channel receiver.
- $\geq$  If the receiver is exclusively for a home theater only (supporting audio only), it may not appear in the device list.
- $\geq$  Only when you have connected the optical jack of the TV and the receiver properly, does Receiver work.
- $\triangleright$  In case of a content with copyright problem, listening through the receiver may not properly operate.

## **Check Points before Requesting Service**

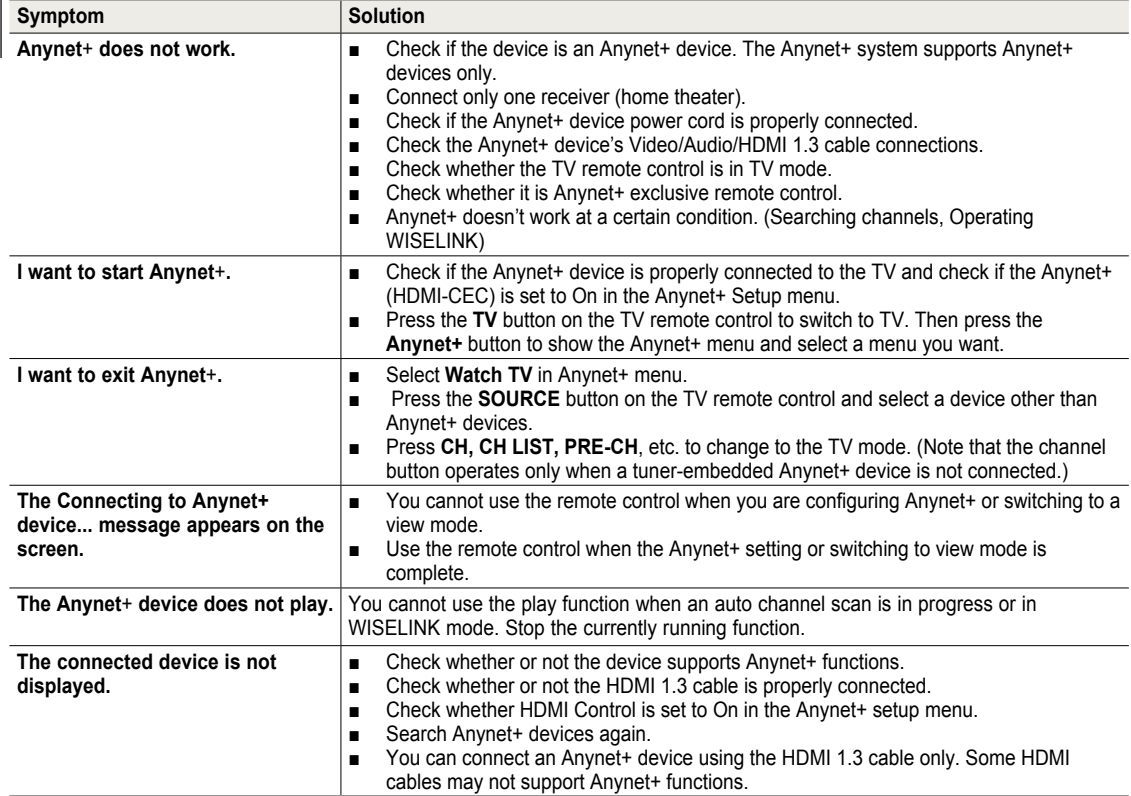

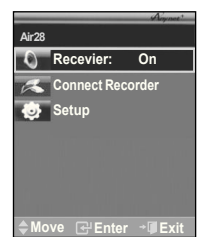

## **Appendix**

## **Troubleshooting**

If the TV seems to have a problem, irst try this list of possible problems and solutions. If none of these troubleshooting tips apply, call your nearest Samsung service center.

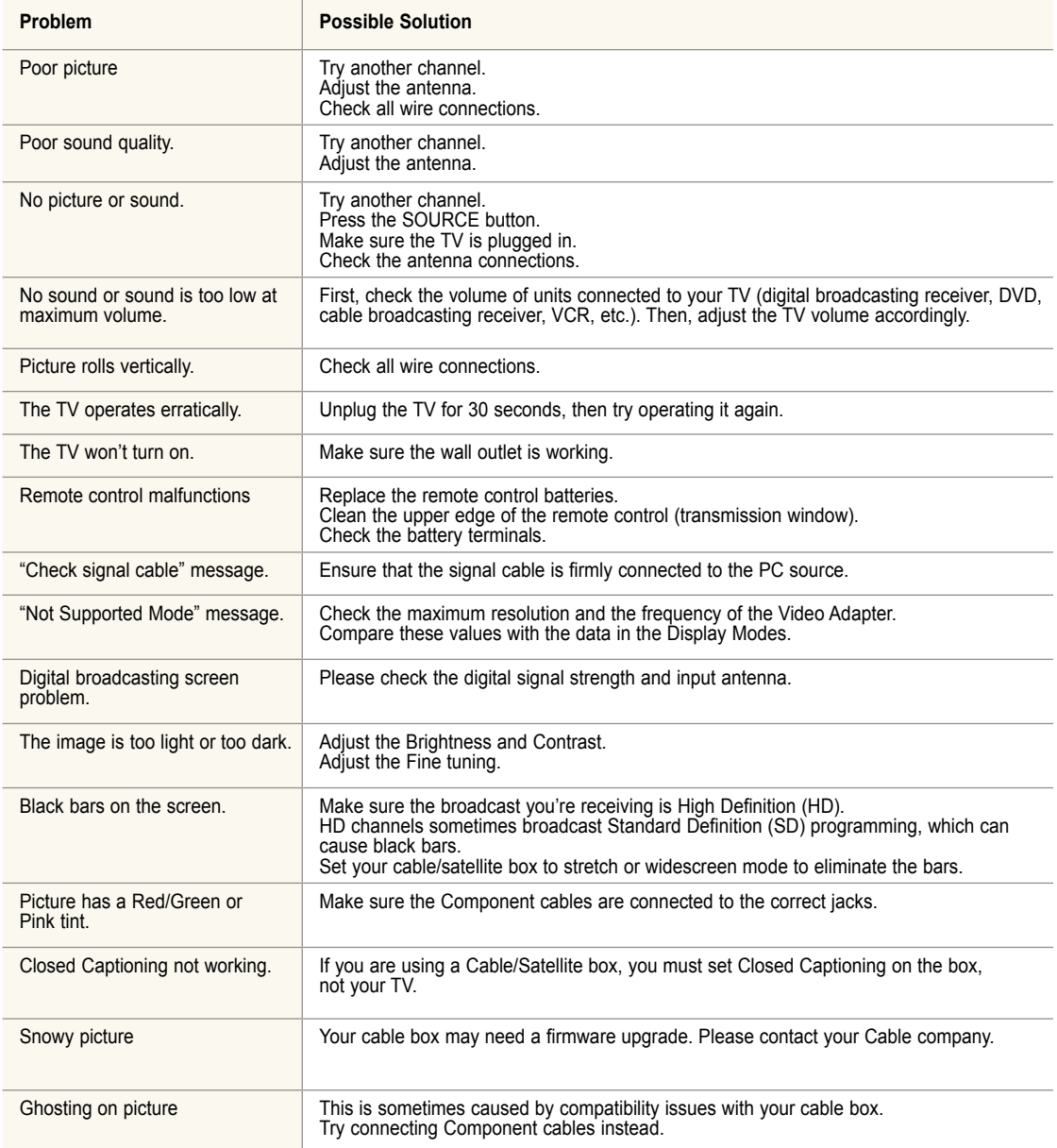

**English - 81** 

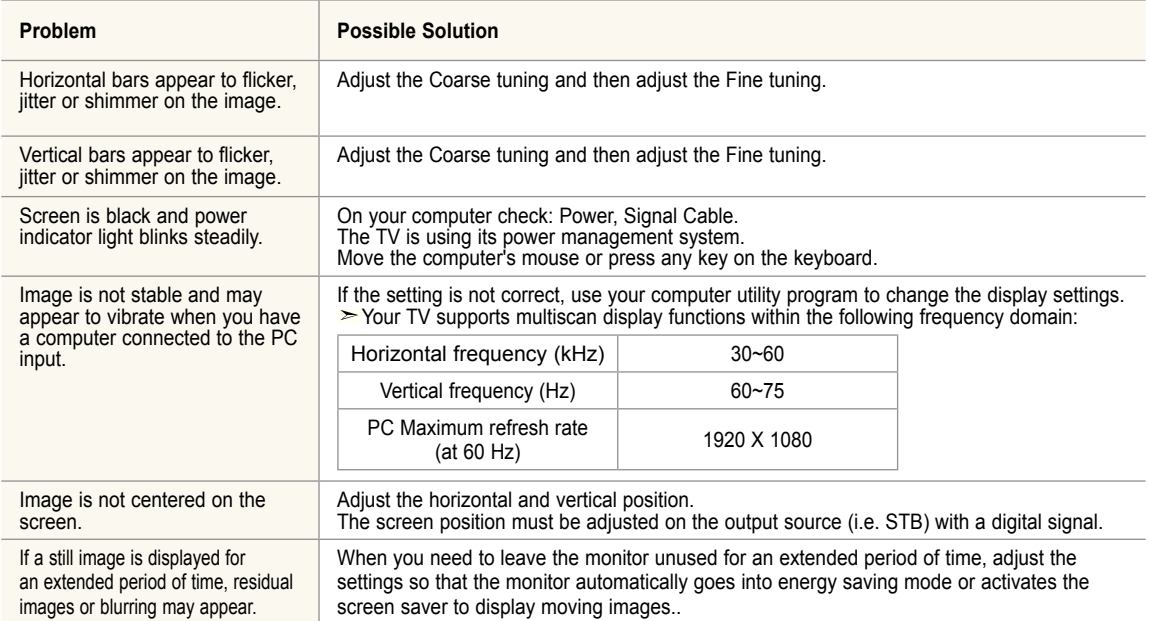

The TFT LCD panel uses a panel consisting of sub pixels (3,147,264) which require sophisticated technology to produce. However, there may be few bright or dark pixels on the screen. These pixels will have no impact on the performance of the product.

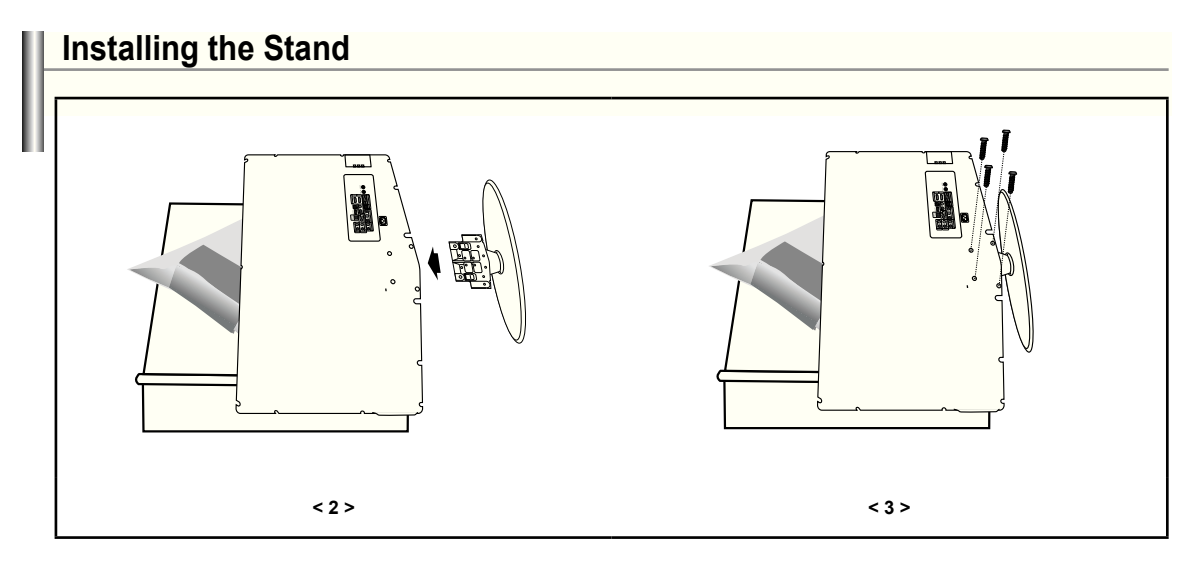

- 1. Place the TV face down on a soft cloth or cushion on a table.
- 2. Put the stand into the hole at the bottom of the TV.
- **3.** Insert screw into the hole indicated and tighten.

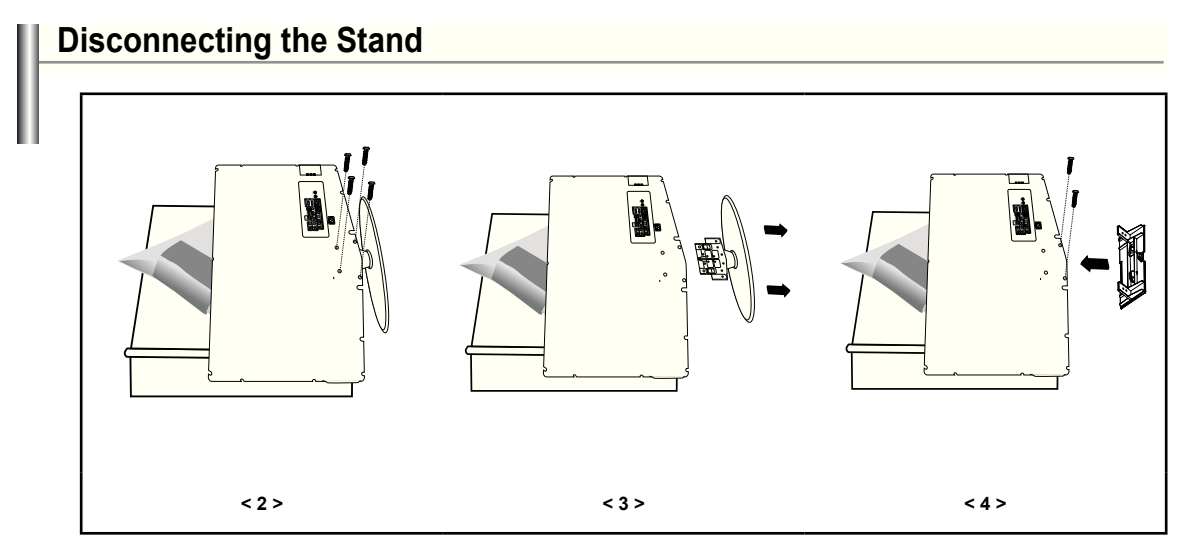

- 1. Place the TV face down on a soft cloth or cushion on a table.
- 2. Remove four screws from the back of the TV.
- **3.** Separate the stand from the TV.
- 4. Cover the bottom hole with a cap.

**English - 83** 

## **Wall-Mount Adjustment (Sold separately)**

**Tras instalar el montaje en la pared, puede ajustar fácilmente la posición del televisor.**

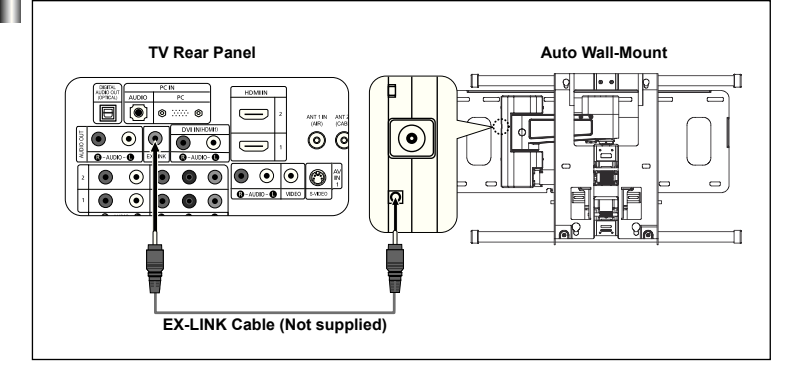

#### **Entering the menu**

- **1.** Press the **MENU** button to display the menu. Press the ▲ or ▼ button to select "Setup", then press the **ENTER** button.
- **2.** Press the ▲ or ▼ buttons to select "Wall-Mount Adjustment", then press the **ENTER** button.
- **.** Adjust to the desired position using the ▲,▼,◄,► buttons.
- **4.** Press the **ExIT** button to exit.
- $\geq$  If you press an arrow button when no OSD is displayed on the TV screen, the Adjustment screen appears.
- When you turn the power off, your TV moves to the initial installation position. When you turn the power on, your TV moves to the last remembered position you adjusted.

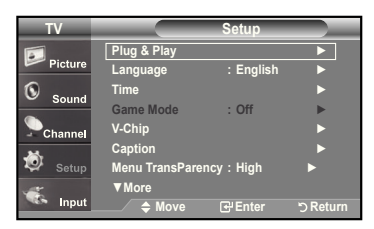

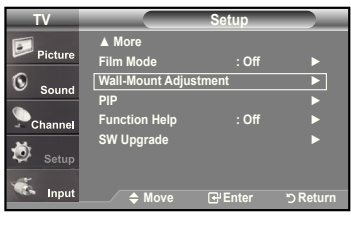

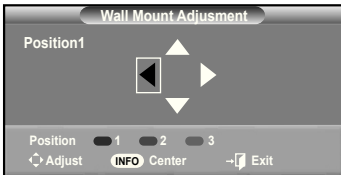

#### **Using the Remote Control Buttons**

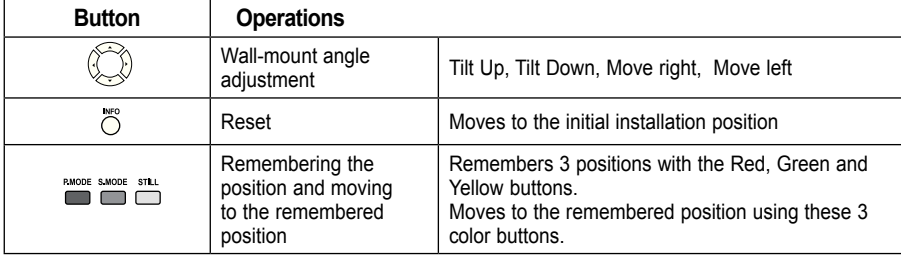

 $\triangleright$  For installation, refer to the Installation Manual provided.

- $\ge$  For product installation and the installation and moving of the wall mount, make sure to consult a specialized installation company.
- $\geq$  This installation manual is to be used when attaching the wall mount to a wall. When attaching to other building materials, please contact your nearest dealer

**English - 84** 

## **Wall Mount Kit Specifications ( VESA )**

When attaching to other building materials, please contact your nearest dealer.

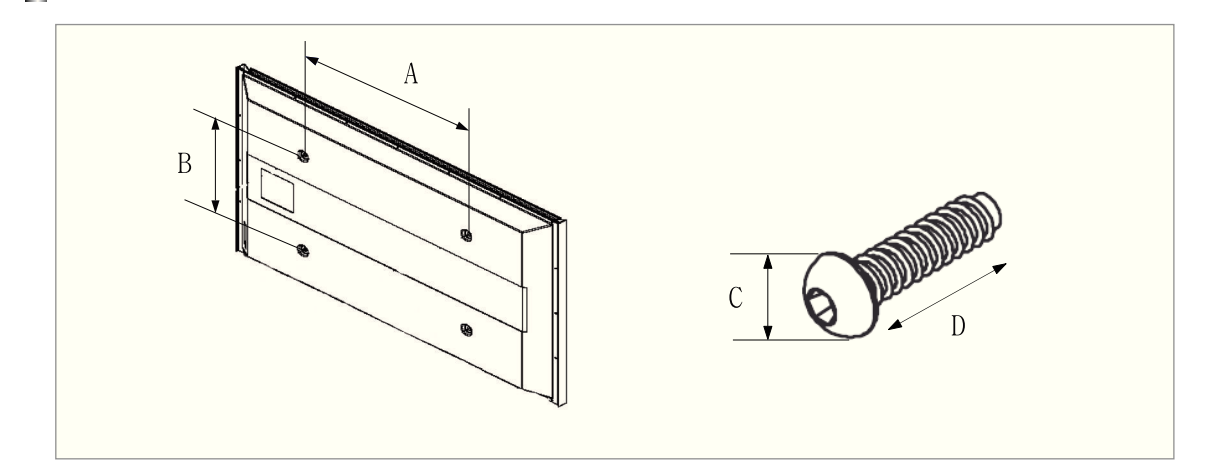

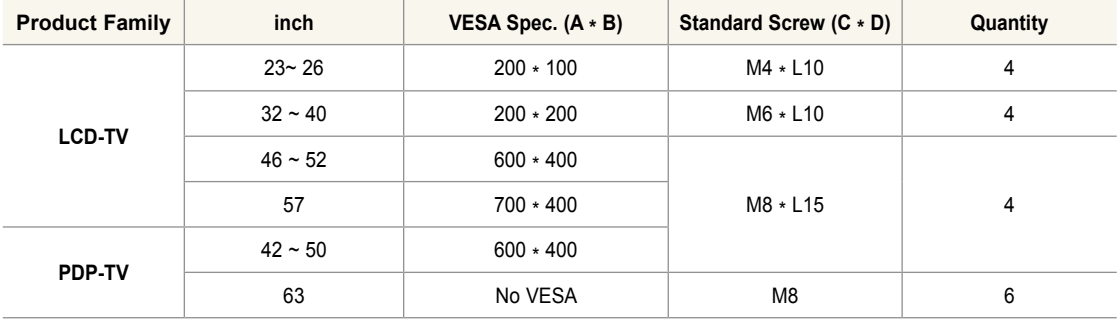

 $\triangleright$  We provided the standard dimensions for wall mount kits as shown in the table above.

When purchasing our wall mount kit, a detailed installation manual and all parts necessary for assembly are provided.

 $>$  Do not use screws longer than the standard dimension, as they may cause damage to the inside of the TV set.

 Our 63" model does not comply with VESA Specifications. Therefore, you should use our dedicated wall mount kit for this model.

**English - 5**

## **Using the Anti-Theft Kensington Lock**

The Kensington lock is a device used to physically fix the system when using it in a public place. The locking device has to be purchased separately. The appearance and locking method may differ from the illustration depending on the manufacturer. Please refer to the manual provided with the Kensington lock for proper use.

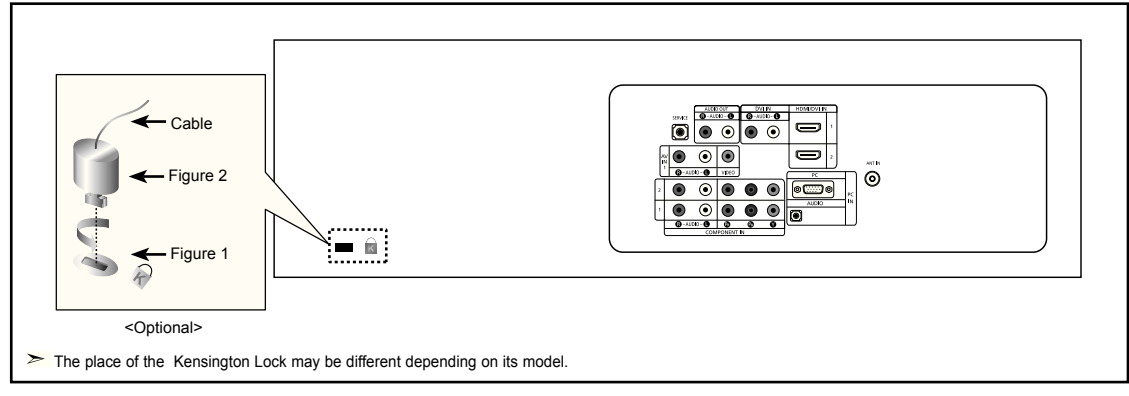

- 1. Insert the locking device into the Kensington slot on the LCD TV (Figure 1), and turn it in the locking direction (Figure 2).
- 2. Connect the Kensington lock cable.
- **3.** Fix the Kensington lock to a desk or a heavy stationary object.

## **Specifications**

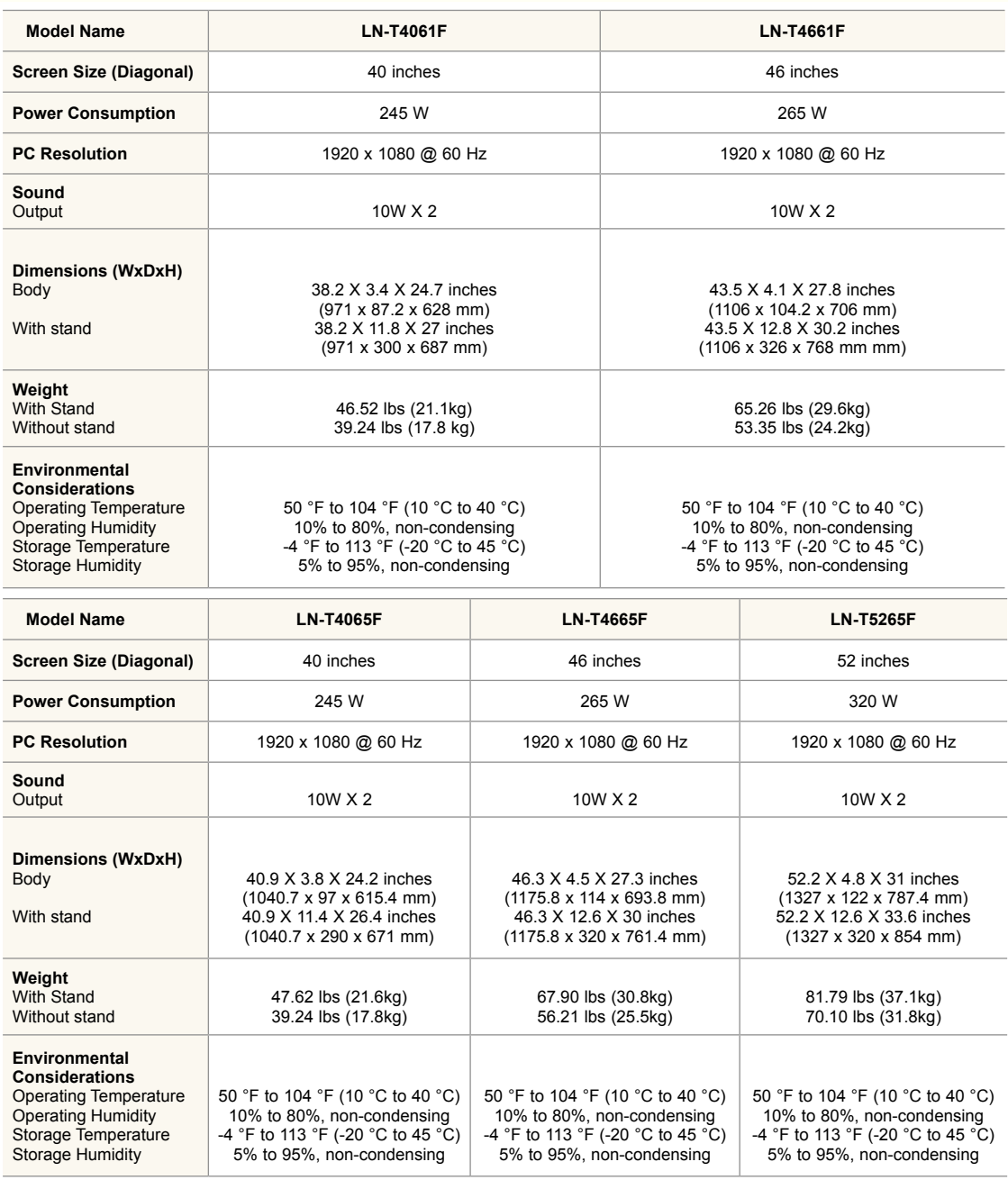

## **Stand Swivel (Left / Right)**

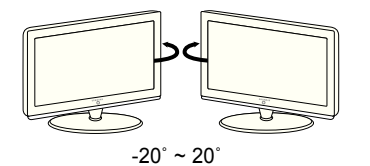

> Design and specifications are subject to change without prior notice.

 $\triangleright$  This device is a Class B digital apparatus.

For the power supply, refer to the label attached to the product.

**English -** 

# *This page is intentionally left blank.*

## **Contenido**

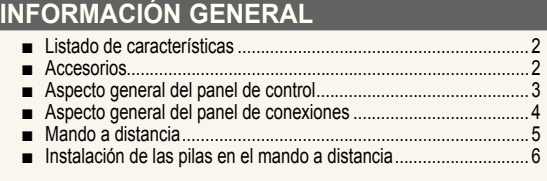

## **CONExIONES**

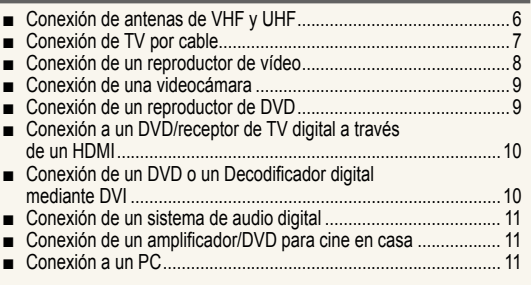

## **FUNCIONAMIENTO**

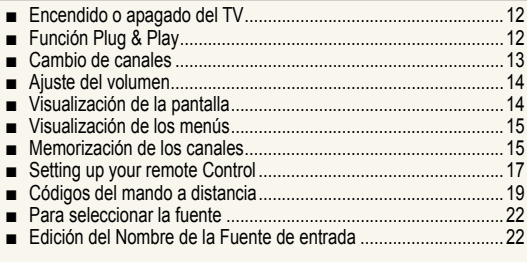

## **CONTROL DE LA IMAGEN**

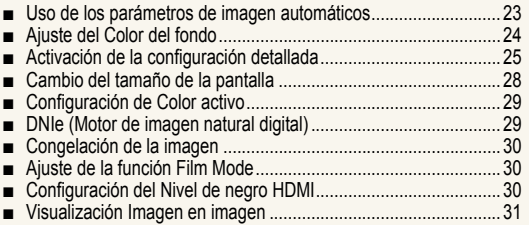

## **CONTROL DE SONIDO**

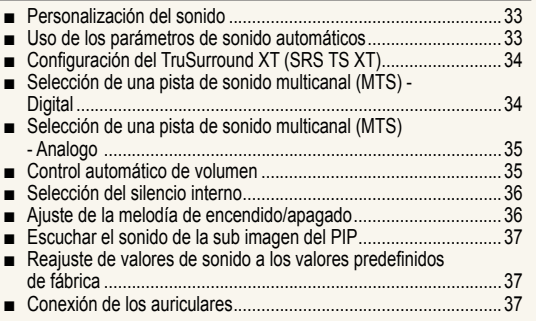

## **CONTROL DE LOS CANALES**

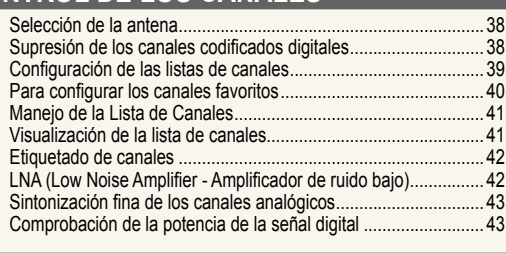

## **PANTALLA DE PC**

■ ■ ■ ■ ■ ■ ■ ■ ■ ■

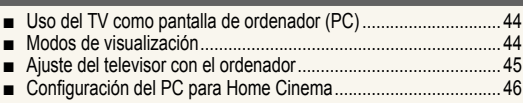

## **AJUSTE DE LA hORA**

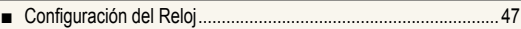

## **DESCRIPCIóN DE LAS FUNCIONES**

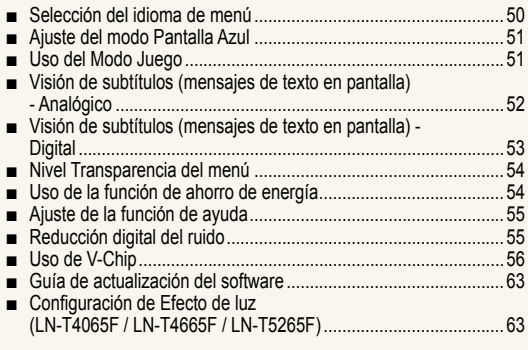

## **WISELINK**

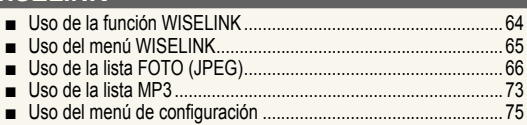

## **ACERCA DE ANyNET+**

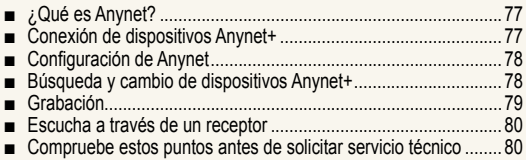

## **APéNDICE**

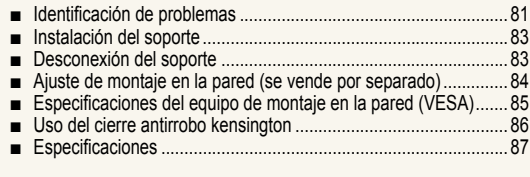

Antes de usar el equipo lea este manual para evitarfallas y guarde para futuras referencias.

 $\epsilon$ 

Símbolo Pulse Importante Nota Botón de una

 $\blacktriangle$ 

**Español - 1**

 $\geq$ 

pulsación

 $\boxed{2}$ 

## **Información General**

## **Listado de características**

- Valores ajustables de la imagen que se pueden almacenar en la memoria del televisor.
- Temporizador automático para encender o apagar el televisor.
- Temporizador de desconexión especial.
- Función V-chip.
- Excelente interfaz digital y capacidad de trabajo en red: El sintonizador digital HD incorporado permite ver las emisiones HD que no exigen una suscripción sin que sea necesario disponer de un receptor de televisión digital.
- Mando a distancia Con el mando a distancia suministrado se puede controlar el televisor, la mayoría de reproductores de DVD, los receptores de televisión digital y de cable y los aparatos de vídeo.
- Calidad excelente de la imagen
	- La tecnología DNIe proporciona imágenes completamente reales.
- SRS TruSurround XT - SRS TruSurround XT proporciona un sistema surround Dolby virtual.

## **Accesorios**

Compruebe que las opciones siguientes se incluyen con su TV LCD. Si falta alguna opción, póngase en contacto con el proveedor.

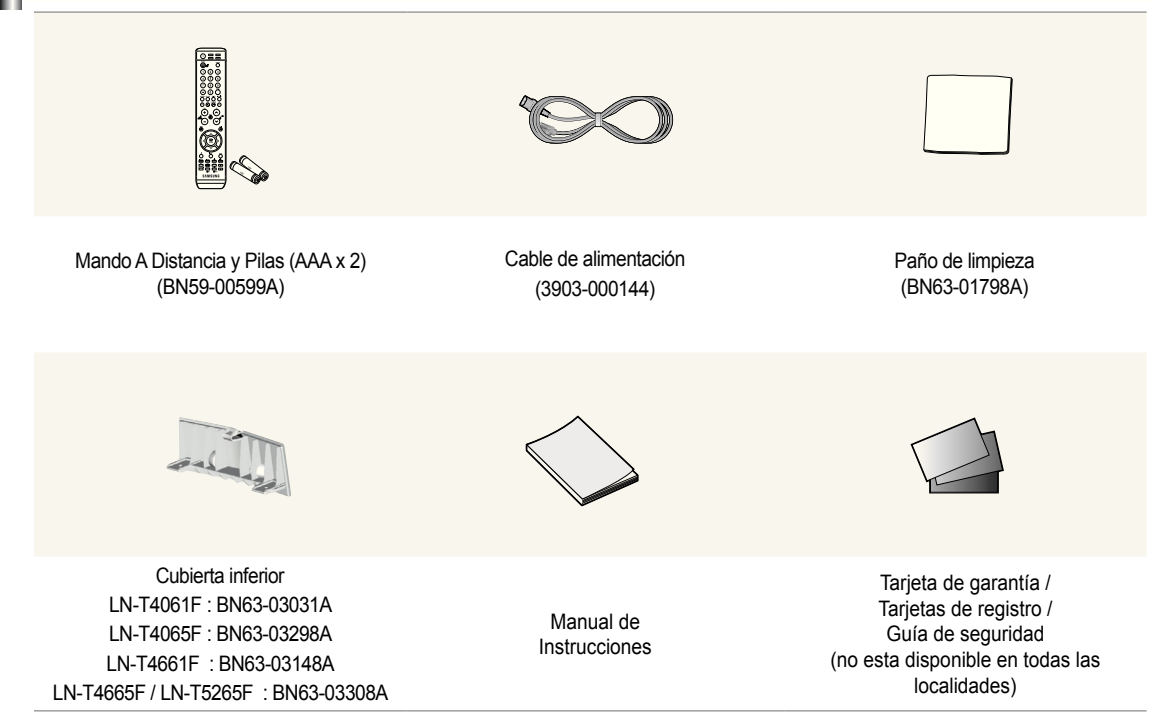

 $\geq$  El color y la forma de los elementos puede variar según el modelo.

## **Aspecto general del panel de control**

#### **Botones de la parte inferior derecha del panel**

Los botones del panel inferior derecho controlan las funciones básicas del televisor, incluido el menú en pantalla. Para usar las funciones más avanzadas, debe usar el mando a distancia. 

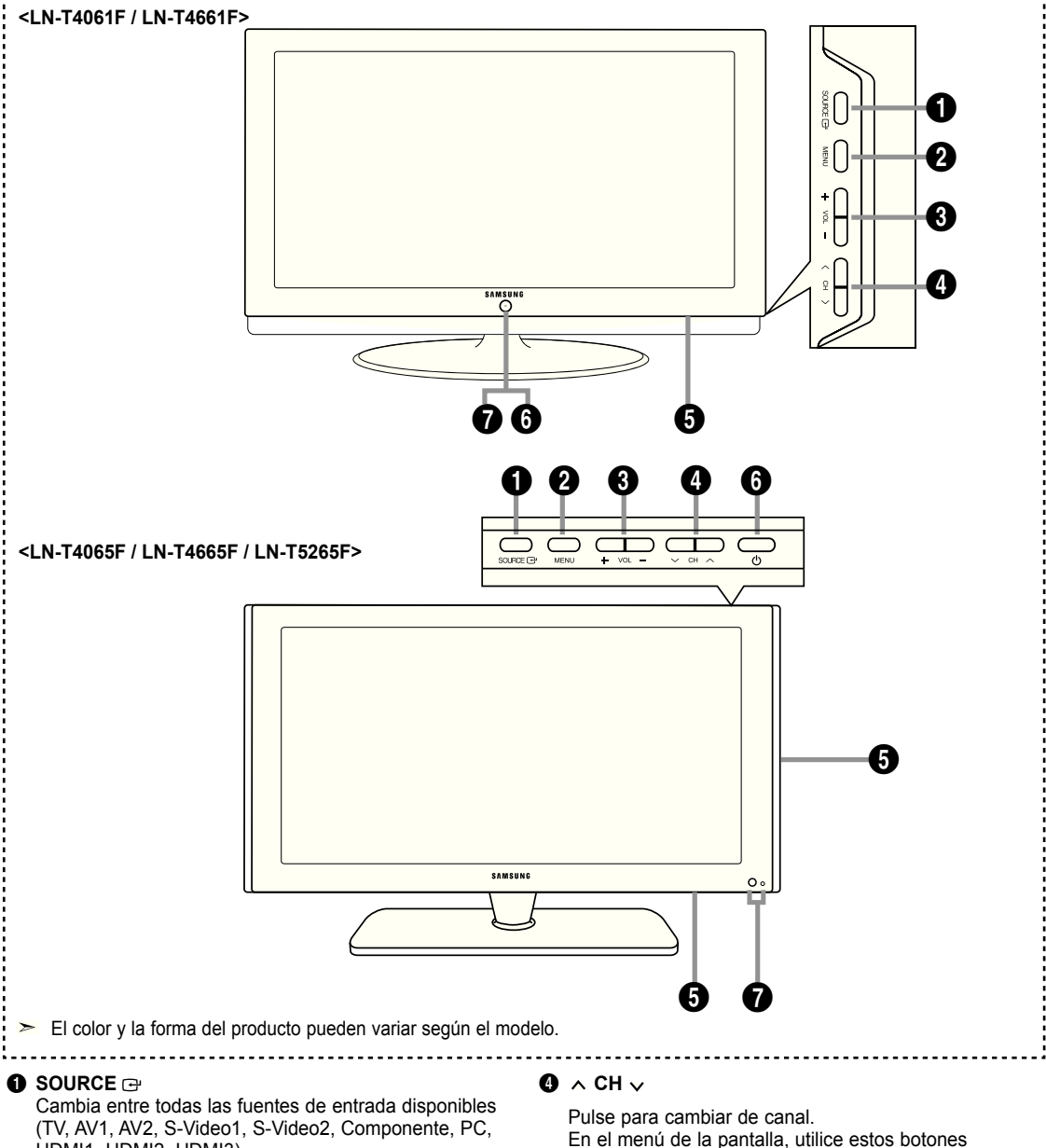

HDMI1, HDMI2, HDMI3). En el menú de la pantalla, utilice este botón del mismo modo que el botón **ENTER** del mando a distancia.

## **@** MENU

 Pulse para ver en pantalla un menú con las características del TV.

#### **8** + VOL -

 Pulse para aumentar o reducir el volumen. En el menú de la pantalla, utilice los botones + VOL - del mismo modo que los botones ◄ y ► del mando a distancia.

 En el menú de la pantalla, utilice estos botones **Ch** del mismo modo que los botones ▲ y ▼ del mando a distancia.

## **6** ALTAVOCES

#### **<sup>6</sup>**  $\circ$  (ENCENDIDO)

Pulse para encender o apagar el TV.

#### **6** INDICADOR DE ALIMENTACIÓN

 Parpadea y se apaga cuando se enciende el aparato y se ilumina en el modo en espera.

#### **SENSOR DEL MANDO A DISTANCIA**

Dirija el mando a distancia hacia este punto del TV.

## **Aspecto general del panel de conexiones**

#### **Conectores del panel posterior**

Se pueden usar para conectar componentes de A/V que estarán conectados permanentemente, como reproductores de vídeo o de DVD. Si precisa información sobre la conexión de equipos, consulte las páginas 6 a 11.

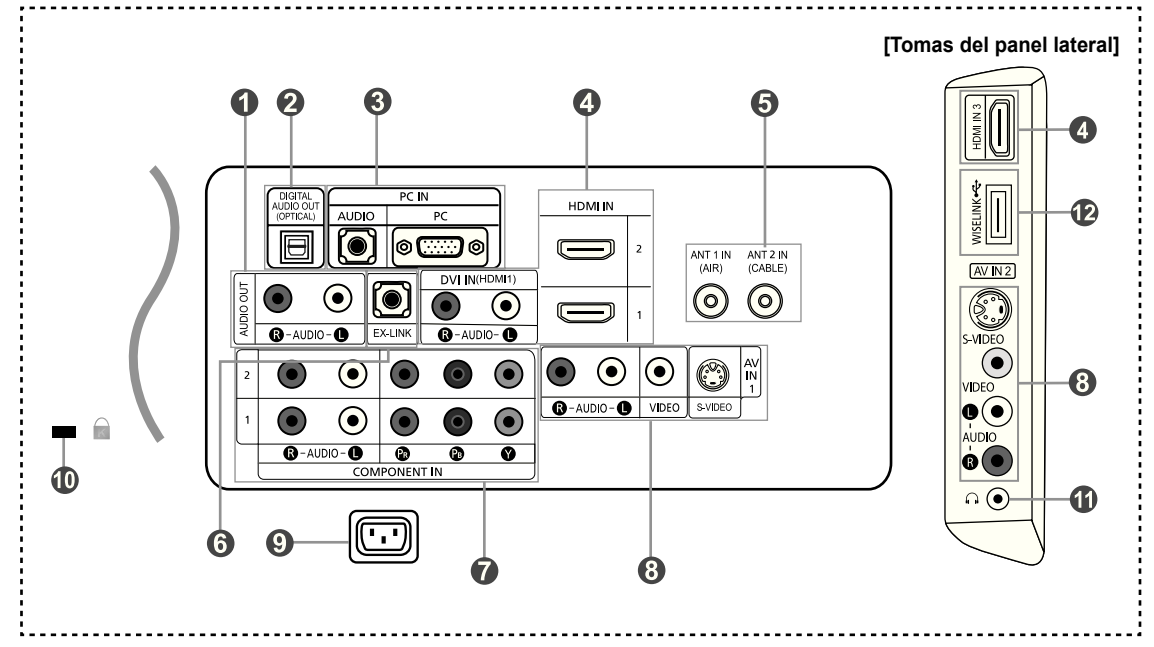

#### **1** AUDIO OUT

 Permite conectar las tomas de la entrada de audio del amplificador/sistema de Home Cinema.

- 2 **DIGITAL AUDIO OUT (OPTICAL)**  Se conecta al componente de audio digital.
- **8 PC IN**

 Permite conectar a las tomas de salida de audio y de vídeo de su PC.

#### **4 HDMI IN 1,2,3 /DVI IN(HDMI1) (AUDIO R/L)**

 Permite conectar a la toma HDMI de un dispositivo que tenga salida HDMI.

 Use el terminal HDMI IN 1 para conectar el DVI a un dispositivo externo. Debe usar el cable de DVI a HDMI o el adaptador de DVI-HDMI (DVI a HDMI) para la conexión del vídeo, y el terminal "R-AUDIO-L" de DVI-IN para el audio.

- No se necesita ninguna conexión de sonido para una conexión de HDMI a HDMI.
- Cuando se usa una conexión de cable HDMI/DVI, se debe conectar en el terminal HDMI IN 1.
- El modelo de 23, 26 pulgadas sólo admite HDMI1 y HDMI2.

#### 5 **ANT 1 IN/ANT 2 IN**

 Permite conectar a una antena o un sistema de TV por cable.

#### 6 **Ex LINK**

 Conector para el ajuste de montaje en pared solamente. (Consulte la página 80)

## **<sup>***O***</sup>** COMPONENT IN

Permite conectar el vídeo/audio de componentes.

8 **AV IN 1 / AV IN 2**

 Entradas de vídeo y audio para dispositivos externos, como una videocámara o un reproductor de vídeo. **S-VIDEO**

 Permite conectar la señal de S-Vídeo de una cámara o de un vídeo.

#### **@ POWER INPUT**

Permite conectar el cable de alimentación suministrado.

#### 0 **KENSINGTON LOCK**

 El bloqueo Kensington (opcional) es un dispositivo que se utiliza para fijar físicamente el sistema cuando se utiliza en un sitio público.

Si desea usar un dispositivo de bloqueo, póngase en contacto con el distribuidor donde adquirió el televisor.

La ubicación del "Bloqueo Kensington" puede variar según el modelo.

#### $\bigcirc$  **HEADPHONE**

 Permite conectar unos auriculares externos para audiciones privadas.

#### @ **WISELINK**

 Se usa para conectar un dispositivo de almacenamiento masivo USB para ver archivos de fotos (JPEG) y reproducir archivos de audio (MP3).

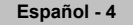

## **Mando a distancia**

Puede usar el mando a distancia desde una distancia máxima de alrededor de 7 metros desde el TV. Cuando utilice el mando a distancia, señalé siempre directamente hacia el TV. También puede utilizar el mando a distancia para hacer funcionar el aparato de vídeo, el decodificador, el reproductor de DVD o el receptor de TV digital.

- 1 **POWER**
- Enciende o apaga el TV.
- 2 **NUMERIC BUTTONS** Pulsar para cambiar el canal..

3 **–** Pulse este botón para seleccionar canales adicionales (digitales y analógicos) emitidos por la misma emisora. Por ejemplo, para eleccio-nar el canal "54-3" pulse "54", "-" y "3".

#### $Q$  CH LIST

 Muestra el "Gestor canales" en la pantalla.

**6 ANTENNA**<br>
Pulse este botón para seleccionar<br>
"AIRE" o "CABLE".

#### 6 **Funciones del vídeo/DVD**

- Rebobinar
- **Detener** - Reproducir/Pausa
- Avance rápido
- *Q VOL***<sup>** $\odot$ **</sup>** *VOL***<sup>** $\odot$ **</sup>**  Pulse para aumentar o reducir el volumen.
- **8 (MUTE)**<br>Pulse para desactivar momentáneamente el sonido.
- 9 **MENU** Muestra el menú de pantalla

principal.

- 0 **S.MODE** Selección del modo de sonido.
- *O* RETURN Vuelve al menú anterior.
- @ **P.MODE** Selección de efectos de imagen.
- $\circ$  **CAPTION** Controla el decodificador de subtítulos.

## $\circledR$  **FAV.CH**

 Pulse este botón para sintonizar sus canales favoritos.

% **SLEEP**

 Pulse este botón para seleccionar un intervalo prefijado para la desconexión automática.

^ **SRS** Selecciona el modo SRS TruSurround XT.

& **SET** Permite configurar el mando a distancia para controlar el televisor, el aparato de vídeo, el reproductor de DVD y el receptor de televisión digital o de cable.

**10 TV, DVD, STB, CABLE, VCR**<br>Púlselo para controlar el televisor, el reproductor de DVD, el receptor de televisión digital o de cable o el aparato de vídeo. (Consulte las páginas 17 a 22)

**10** Cuando se pulsa este botón, algunos botones del mando a distancia (como TV, DVD, STB, CABLE, VCR, VOL y CH) se iluminan durante unos segundos y se apagan para ahorrar energía. Esta función es útil cuando se usa el mando a distancia de noche o en una sala a oscuras.

#### ) **SOURCE**

 Pulse para visualizar todos las fuentes de vídeo.

#### a **PRE-Ch**

Sintoniza el canal anterior.

#### *<b>D* WISELINK

Esta función permite ver y reproducir archivos de fotos (JPEG) y de audio (MP3) desde un dispositivo externo. (Consulte la página 65)

**<sup><sup>2</sup>**</sup> REC<br>REC Graba emisiones en directo.

**@** CH<sup>⊙</sup> / CH<sup>⊙</sup>

## Permiten cambiar de canal. e **ExIT**

- Pulse el botón para salir.
- f **ARRIBA▲ / ABAJO▼ / IZQUIERDA◄ / DERECHA► / ENTER**

Sirve para seleccionar los elementos del menú en pantalla y cambiar los valores del menú.

#### g **INFO**

Púlselo para mostrar información en la pantalla del televisor.

#### **@** STILL

 Pulse para detener la acción durante una escena concreta. Para reanudar la reproducción normal, vuelva a pulsarlo.

## j **P.SIZE**

Selección del tamaño de la imagen.

## k **PIP**

Imagen sobre imagen Encendido/ Apagado.

#### **图 CH ^/**

 Presenta secuencialmente los canales disponibles. (Estos botones sólo cambian los canales de la ventana PIP).

#### m **MTS**

Pulse para elegir estéreo, mono<br>o pro grama de audio independiente<br>(emisión SAP).

#### n **RESET**

 Cuando no funcione el mando a distancia, cambie las baterías y pulse el botón RESET (Reiniciar) durante 2 o 3 segundos antes de poder utilizarlo.

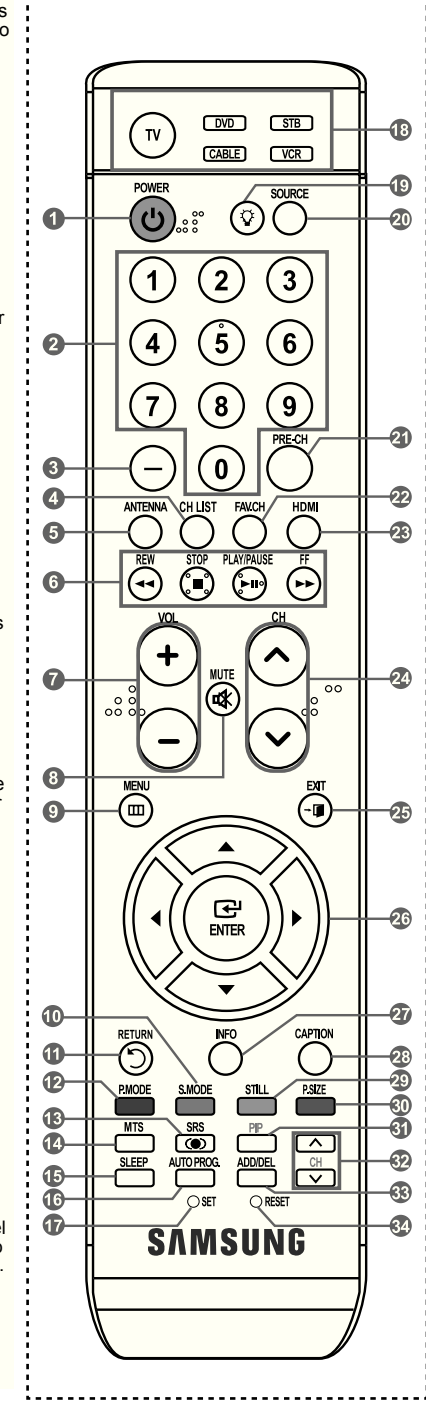

- $\geq$  Es un mando a distancia especial para personas con discapacidades visuales; presenta puntos Braille en los botones de encendido, de canales, volumen, Stop y Play/Pause.
- El exceso d luz puede influir en el rendimiento del mando a distancia.

## **Instalación de las pilas en el mando a distancia**

- **1.** Levante la tapa de la parte posterior del mando a distancia, como se muestra en la ilustración.
- **2.** Coloque dos pilas de tamaño AAA.
	- Compruebe que los extremos "+" y "-" de las pilas concuerdan con el diagrama del interior del compartimiento.
- **.** Vuelva a colocar la tapa.
	- Si no va a usar el mando a distancia durante un largo período de tiempo, extraiga las pilas y quárdelas en un lugar fresco y seco.
	- El mando se puede utilizar hasta una distancia de unos 7 metros del televisor. (Con un uso normal del TV, las pilas duran alrededor de un año).
- **Si el mando a distancia no funciona, haga estas comprobaciones:**
	- 1. ¿Está encendido el TV?
	- 2. ¿Están invertidos los polos positivo y negativo de la batería?
	- 3. ¿Se han agotado las baterías?
	- 4. ¿Ha habido un corte de luz o el cable está desconectado?
	- 5. ¿Hay cerca una luz fluorescente o un letrero de neón?

## **Conexiones**

## **Conexión de antenas de VhF y UhF**

Si su antena tiene un conjunto de cables con este aspecto, consulte "Antenas de par de cables planos de 300 Ω" a continuación.

Si la antena tiene un cable como el que se muestra en el diagrama de la derecha, consulte "Antenas con cables coaxiales de 75 ohmios".

Si dispone de dos antenas, consulte "Antenas de VHF y UHF independientes".

#### **Antenas de par de cables planos de 300 Ω**

Si utiliza una antena externa (de techo o de "orejas de conejo") de par de cables planos de 300 Ω, siga las indicaciones siguientes.

**1.** Coloque los conductores del par de cables bajo los tornillos del adaptador de 300-75 Ω (no incluido).

Utilice un destornillador para apretar los tornillos.

**2.** Conecte el adaptador en el terminal ANT 2 IN (CABLE) en la parte posterior del televisor.

#### **Antenas de cable coaxial de 75 Ω**

**1.** Conecte el cable de la antena en el terminal ANT 1 IN (AIR) de la parte inferior del panel posterior.

#### **Antenas de VhF y UhF independientes**

Si dispone de dos antenas independientes para el TV (una de VHF y otra de UHF), debe combinar ambas señales de la antena antes de conectarlas al TV. Este procedimiento precisa un adaptador-combinador especial (disponible en la mayoría de tiendas de electrónica).

- **1.** Conecte ambos cables de antena al combinador.
- **2.** Conecte el combinador en el terminal ANT 1 IN (AIR) de la parte inferior del panel posterior.

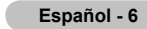

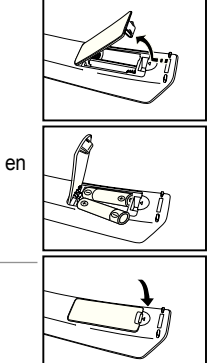

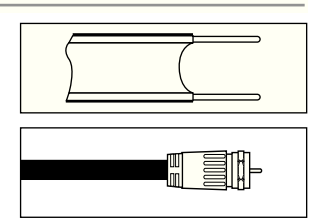

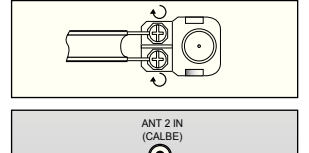

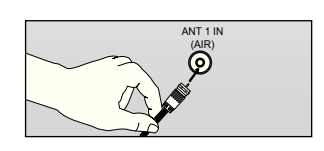

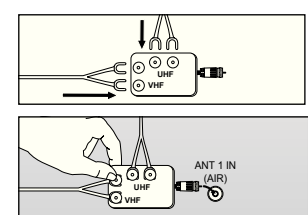

## **Conexión de TV por cable**

Para conectar a un sistema de TV por cable, siga estas instrucciones.

#### **TV por cable sin decodificador**

**1.** Conecte el cable de entrada en el terminal de la antena ANT 2 IN (CABLE) de la parte posterior del TV.

 Dado que el TV está preparado para la televisión por cable, no se necesita un decodificador para ver canales de cable no codificados.

## Conexión al decodificador que decodifica todos los canales

- **1.** Busque el cable conectado al terminal ANT OUT del decodificador. Este terminal puede estar indicado como "ANT OUT", "VHF OUT" o "OUT".
- **2.** Conecte el otro extremo del cable en el terminal ANT 2 IN (CABLE) de la parte posterior del TV.

## **Conexión a un decodiicador que decodiica algunos canales**

Si su decodificador sólo decodifica algunos canales (como los canales de pago), siga las instrucciones siguientes. Necesitará un divisor de dos vías, un conmutador de RF (A/B) y cuatro largos de cable RF. Estas opciones se encuentran en la mayoría de tiendas de electrónica).

**1.** Busque y desconecte el cable que está conectado al terminal ANT IN (entrada de antena) del decodificador. **ANT IN** a en Este terminal puede estar indicado como "ANT IN", "VHF IN" o "IN". **2.** Conecte este cable al divisor de dos vías. H EII **Cable entrante Divisor .** Conecte el cable RF entre un terminal OUTPUT(salida) del divisor y el terminal IN (entrada) del decodificador. ਮਿੱਛੋਂ ਦੇ ⊭ਾ ਭੋਸ **Cable entrante Div Servicio de Cable 4.** Conecte el cable RF entre el terminal ANT OUT del decodificador y el terminal B.IN del conmutador A/B. **Cable**  et that are the second parties are the second parties of the second second and second the second second second 41 E D **entrante Divi RF (A/B) Conmuta** Servicio de Cab **5.** Conecte otro cable RF entre el otro terminal OUT del divisor y el terminal A.IN del h conmutador de RF (A/B). **Cable**  TH H **entrante Divisor RF (A/B) Conmutado Servicio de Cable 6.** Conecte el último cable RF entre el terminal **ANT IN** OUT del conmutador RF (A/B) y el terminal **HEDFFEED**  $\odot$ ANT IN en la parte posterior del televisor. **Cable**  Thu in the fil ▐▉▐▇ **Antena** 

Una vez hecha esta conexión, coloque el conmutador A/B en la posición "A" para la visualización normal. Coloque el conmutador A/B en la posición "B" para ver los canales codificados. (Cuando sitúe el conmutador A/B en "B", deberá sintonizar el TV al canal de salida del decodificador, que normalmente es el canal 3 o 4).

**Servicio de Cable**

**Divisor**

**entrante**

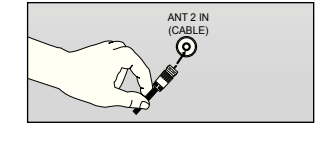

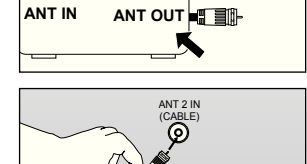

**del**<br>Televiso

**Televisor RF (A/B) Conmutador**

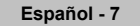

## **Conexión de un reproductor de vídeo**

## **Conexión de vídeo**

Estas instrucciones presuponen que ya ha conectado el TV a una antena o sistema de TV por cable (siguiendo las instrucciones de las páginas 6 a 7). Si aún no ha conectado el TV a una antena o un sistema de cable, sáltese el paso 1.

- **1.** Desconecte el cable o la antena de la parte posterior del TV.
- **2.** Conecte el cable o la antena en el terminal ANT IN de la parte posterior del reproductor de vídeo.
- **.** Conecte el cable RF entre el terminal ANT OUT (salida de antena) del reproductor de vídeo y el terminal ANT 1 IN (AIR) o ANT 2 IN (CABLE) del televisor.
- **4.** Conecte un cable de vídeo entre la toma VIDEO OUT del reproductor de vídeo y la toma AV IN 1 (o AV IN 2) [VIDEO] del televisor.
- **5.** Conecte un juego de cables de audio entre los conectores AUDIO OUT del reproductor de VCR y los conectores AV IN 1 (o AV IN 2) [R-AUDIO-L] del TV.
	- $\geq$  Si tiene un reproductor de vídeo "mono" (sin estéreo), use el conector Y (no suministrado) para conectar los conectores de entrada de audio izquierdo o derecho del TV. Si el vídeo es estéreo, tendrá que conectar dos cables.

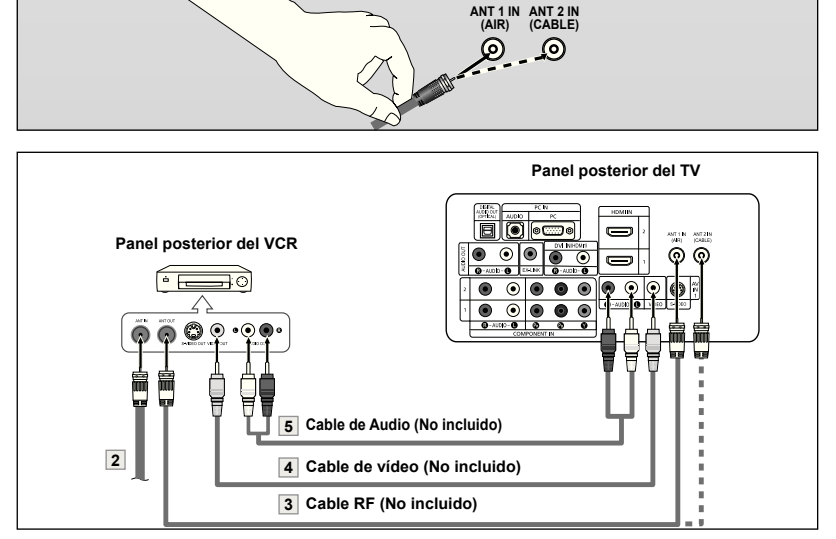

Siga las instrucciones de "Visualización de una cinta de vídeo o de cámara de vídeo" para ver sus cintas.

- Cada reproductor de video tiene una configuración distinta en el panel posterior.
- $\geq$  Cuando conecte un reproductor de video, debe hacer coincidir los colores del terminal de conexión y del cable.

## **Conexión de S-Vídeo**

Este televisor Samsung se puede conectar a una señal S-Video procedente de un reproductor de VCR. (Esta conexión ofrece mejor calidad de imagen con relación a un reproductor de VCR normal).

- **1.** Para empezar, siga los pasos 1 a 3 del apartado anterior para conectar la antena o el sistema de cable al reproductor de VCR y al TV.
- **2.** Conecte un cable de S-Vídeo entre la toma de salida de S-Vídeo del reproductor y la toma de entrada de S-Vídeo del televisor.
- **.** Conecte un juego de cables de audio entre los conectores AUDIO OUT del reproductor de VCR y los conectores AV IN [R-AUDIO-L] del TV.

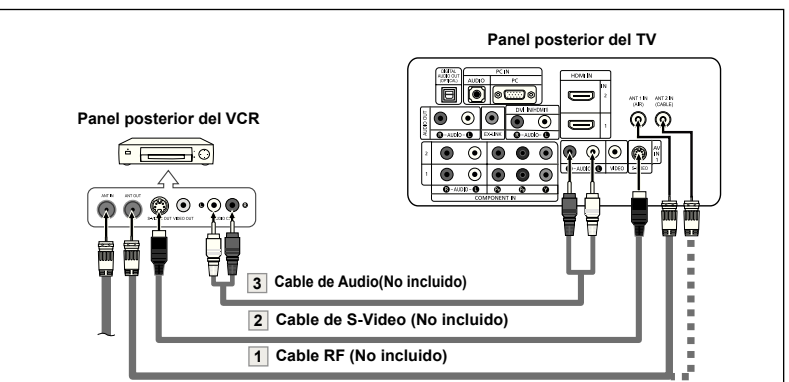

Normalmente se incluye un cable S-Video con los reproductores de vídeo S-VHS. (En caso contrario, consulte en la tienda de electrónica).

 Cada reproductor de video S-VHS tiene una configuración distinta en el panel posterior. Cuando conecte un reproductor de S-VHS, debe hacer coincidir los colores del terminal de conexión y del cable.

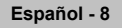

## **Conexión de una videocámara**

Las tomas del panel lateral del televisor facilitan la conexión de la videocámara. Permiten ver las cintas de la videocámara sin utilizar un aparato de vídeo.

- **1.** Conecte un cable de audio entre las tomas AV IN 2 [VIDEO] (o S-VIDEO) del televisor y las tomas AUDIO OUT (Salida de audio) de la videocámara.
- **2.** Conecte un cable de audio entre las tomas AV IN 2 [R-AUDIO-L] del televisor y las tomas AUDIO OUT (Salida de audio) de la videocámara.

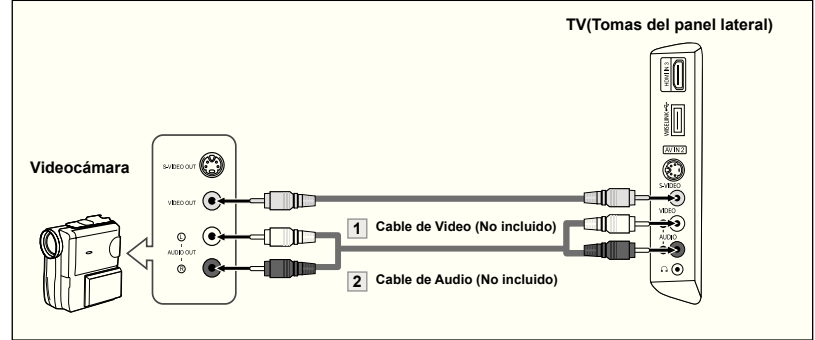

- Cada videocamara tiene una configuración distinta en el panel posterior.
- Cuando conecte una videocamara, debe hacer coincidir los colores del terminal de conexión y del cable.

## **Conexión de un reproductor de DVD**

Los conectores del panel posterior del TV facilitan la conexión de un reproductor de DVD al TV.

- 1. Conecte un cable de componente entre las tomas COMPONENT IN (1 o 2) [Y, P<sub>B</sub>, P<sub>R</sub>] del televisor y las tomas COMPONENT OUT [Y, P<sub>B</sub>, P<sub>R</sub>] del reproductor de DVD.
- 2. Conecte un cable de audio entre las tomas COMPONENT IN (1 o 2) [R-AUDIO-L] del televisor y las tomas AUDIO OUT del reproductor de DVD.

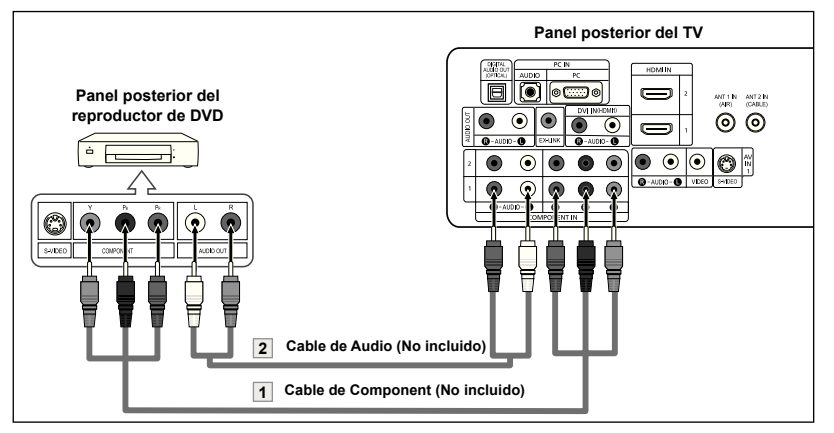

- El vídeo Componente separa el vídeo en Y (Luminancia (brillo), el Pb (azul) y el Pr (rojo) para realzar la calidad del video. Las conexiones de audio y de vídeo componente deben coincidir. Por ejemplo, si se conecta el cable de vídeo a Component in, conecte también el cable de audio a la misma entrada.
- Cada reproductor de DVD tiene una configuración distinta en el panel posterior.
- Cuando conecte un reproductor de DVD, debe hacer coincidir los colores del terminal de conexión y del cable.

## **Conexión a un DVD/receptor de TV digital a través de un hDMI**

Solo es aplicable si hay un conector de salida de HDMI en el dispositivo externo.

**1.** Conecte un cable de HDMI entre el conector de HDMI IN (1,2 o 3) del televisor y el conector HDMI del reproductor de DVD/ reproductor de televisión digital.

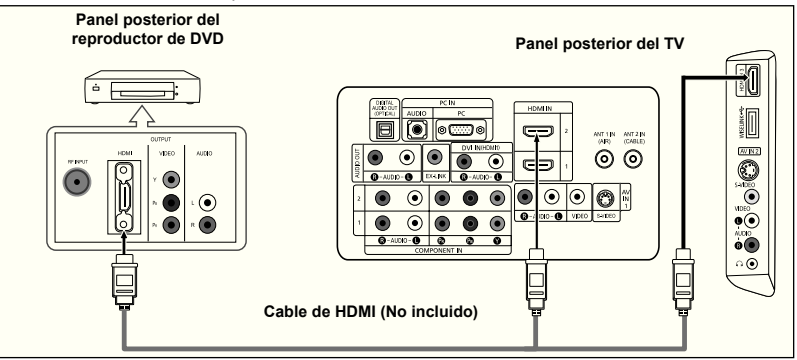

- ¿Qué es HDMI?
- HDMI, o interfaz multimedia de alta definición, es una interfaz de la siguiente generación que permite la transmisión de señales digitales de audio y de vídeo mediante un cable simple sin compresión.
- La diferencia entre los dispositivos HDMI y DVI es que el HDMI es más pequeño y tiene instalada la función de codificación HDCP (protección alta de la copia digital del ancho de banda).
- Cada reproductor de DVD tiene una configuración distinta en el panel posterior.

## **Conexión de un DVD o un Decodiicador digital mediante DVI**

Solo es aplicable si hay un conector de salida de DVI en el dispositivo externo.

- **1.** Conecte un cable de DVI a HDMI o un adaptador de DVI-HDMI entre el conector de HDMI IN 1 del televisor y el conector de DVI del reproductor de DVD/ reproductor de televisión digital.
- **2.** Conecte un cable de audio entre la toma de entrada de DVI IN(HDMI 1) [R-AUDIO-L] del televisor y las tomas AUDIO OUT del reproductor de DVD/reproductor de televisión digital.

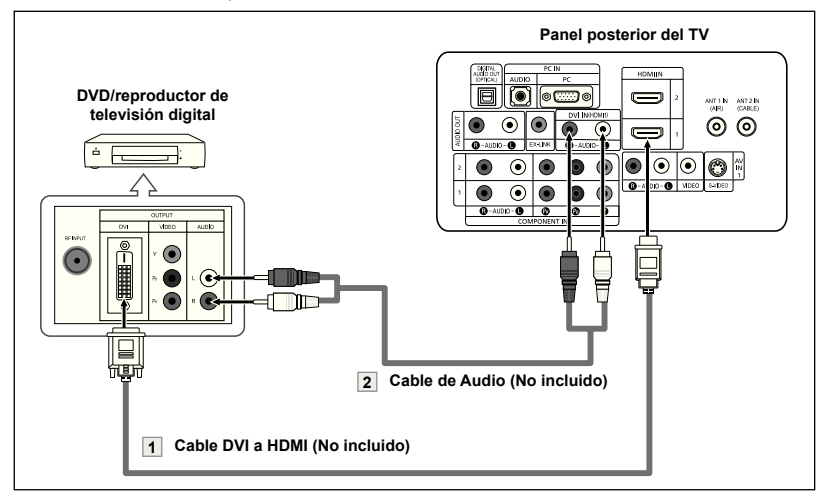

- Cada reproductor de DVI tiene una configuración distinta en el panel posterior.
- Cuando conecte un reproductor de DVI, debe hacer coincidir los colores del terminal de conexión y del cable.
- Cuando se usa una conexión de cable HDMI/DVI, se debe conectar en el terminal HDMI IN 1.

## **Conexión de un sistema de audio digital**

Las tomas del panel posterior del televisor facilitan la conexión de un sistema de audio digital al televisor.

**1.** Conecte un cable óptico entre las tomas DIGITAL AUDIO OUT (OPTICAL) Salida de audio digital, óptica) del televisor y las tomas Digital Audio Input Entrada de audio digital) del sistema de audio digital.

> Cuado un sistema de audio digital se conecta a la terminal "DIGITAL AUDIO OUT (OPTICAL)" terminal: Reduzca la ganancia volumen) del TV, y ajuste el volumen con el control del amplificador.

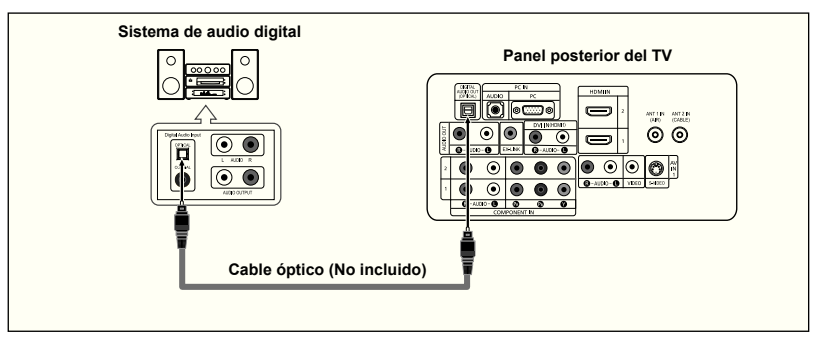

- La emision en 5.1 canales es posible si está conectado a un dispositivo externo que admita  $\geq$ 5.1 canales.
- $\rightarrow$  Cada dispositivo externo de fuente de entrada tiene una configuración diferente en el panel posterior.

## **Conexión de un ampliicador/DVD para cine en casa**

**1.** Conecte un cable de audio entre las tomas AUDIO OUT [R-AUDIO-L] del televisor y las tomas AUDIO IN [R-AUDIO-L] del amplificador/ DVD para cine en casa.

> Cuando un amplificador de audio se conecta a los terminales "AUDIO OUT [L-AUDIO-R]" : Reduzca la ganancia (volumen) del TV, y ajuste el volumen con el control del amplificador.

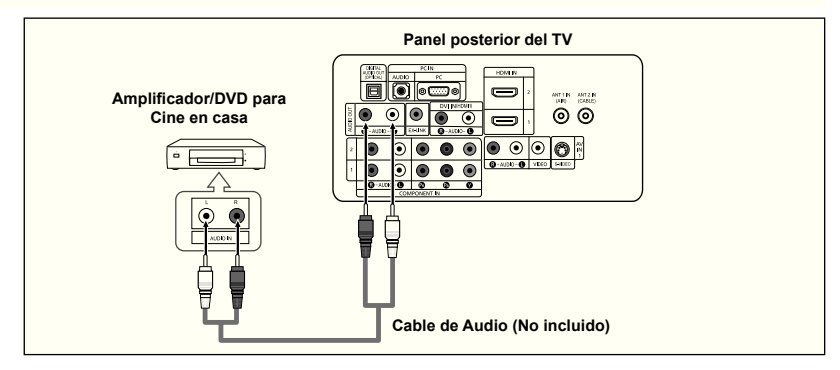

- Cada Amplificador/DVD para cine en casa tiene una configuración distinta en el panel posterior.
- $\geq$  Cuando conecte un Amplificador/DVD para cine en casa, debe hacer coincidir los colores del terminal de conexión y del cable.

## **Conexión a un PC**

- **1.** Connect a D-Sub Cable between PC IN [PC] connector on the TV and the PC output connector on your computer.
- **2.** Connect a PC Audio Cable between PC IN [AUDIO] jack on the TV and the Audio Out jack of the sound card on your computer.

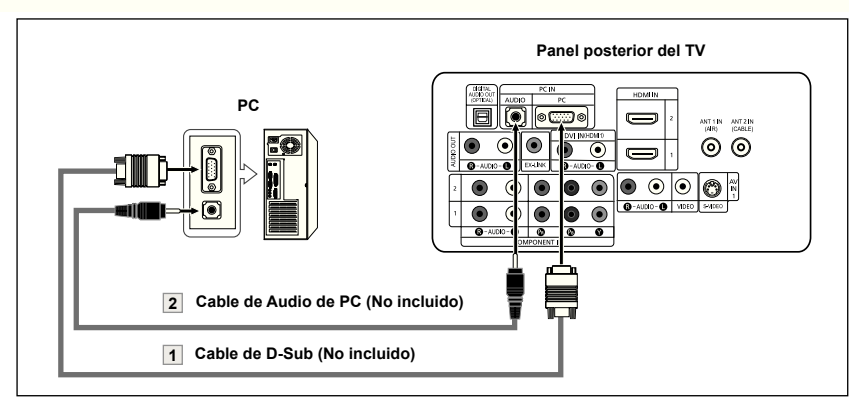

- Cada PC tiene una configuración distinta en el panel posterior.
- Cuando conecte una PC, debe hacer coincidir los colores del terminal de conexión y del cable.
- Cuando se usa una conexión de cable HDMI/DVI, se debe conectar en el terminal HDMI IN 1.

**Español - 11**

## **Funcionamiento**

## **Encendido o apagado del TV**

Pulse el botón **POWER**  $\circ$  del mando a distancia. También puede usar el botón  $\Phi$  button on the front of the panel.

## **Función Plug & Play**

Cuando se enciende el televisor por primera vez, se configuran seguidos y automáticamente dos ajustes básicos del usuario.

- **1.** Pulse el botón **POWER** en el mando a distancia. Aparece el mensaje ""Menu language, Shop Mode, Channels and Time will be set". Pulse el botón **ENTER** y aparecerá automáticamente el menú "Select the language of the OSD".
- **2.** Pulse los botones ▲ o ▼ para seleccionar el idioma; pulse después el botón **ENTER**.

Se muestra el mensaje "Seleccione el modo Domicilio si instala el TV en casa."

**.** Pulse los botones ◄ o ► para seleccionar "Comercio" o "Domicilio" después, pulse el botón **ENTER**.

Se muestra el mensaje "Seleccionar las antenas que desea memorizar.".

- Es recomendable configurar el televisor en el modo Domicilio para obtener la mejor imagen en un entorno doméstico.
- El modo Comercio sólo es necesario en los entornos comerciales.
- $\geq$  Si la unidad se ha configurado accidentalmente en el modo Comercio y se desea volver al modo Dinámico, se debe pulsar el botón del volumen y, a continuación, mantener pulsado durante cinco segundos el botón **MENU** del lateral del televisor.
- **4.** Pulse los botones ▲ o ▼ para memorizar los canales de la conexión seleccionada. Pulse el botón **ENTER** para seleccionar "Iniciar". Si la antena está conectada a ANT 2 (CABLE), seleccione "Cable"; si está conectada a ANT 1 (AIR), seleccione "Aire". Si ANT 1 (AIR) y ANT 2 (CABLE) están conectadas, seleccione "Aire+Cable". En el modo de cable, puede seleccionar el origen de señal correcto entre STD,

HRC e IRC pulsando los botones ▲ o ▼ a continuación, pulse el botón **ENTER**. Póngase en contacto con su proveedor de cable para saber el tipo de sistema de cable existente en su zona.

- **5.** El televisor empezará a memorizar todos los canales disponibles. Una vez guardados todos los canales disponibles, volverá a aparecer el menú Prog. Auto. Pulse el botón **ENTER** cuando se complete la memorización de canales. Aparece automáticamente el menú "Seleccionar el modo de reloj".
	- Para detener la búsqueda antes de que termine, pulse el botón **ENTER** con la opción Detener seleccionada.

**6.** Pulse el botón **ENTER**. Pulse los botones ▲ o ▼ para seleccionar "Manual" o "Auto" después, pulse el botón **ENTER**. Se muestra el mensaje "Seleccionar si no observa el horario de verano.".

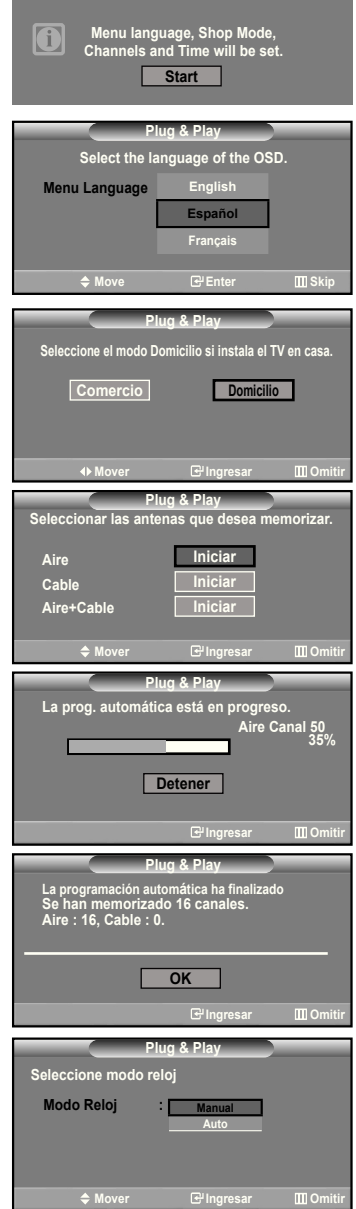

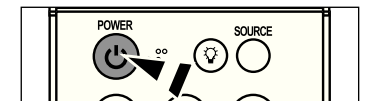

**Español - 12**

- **.** Pulse los botones ▲ o ▼ para seleccionar "Sí" o "No" después, pulse el botón **ENTER**. Se muestra el mensaje "Seleccione la zona horaria en la que se encuentra." .
- **.** Pulse los botones ▲ o ▼ para resaltar la zona horaria del área local. Pulse el botón **ENTER**. Si ha recibido una señal digital, se ajustará la hora automáticamente. En caso negativo, consulte la página 48 para ajustar el reloj.
- **.** Aparece el mensaje "Disfrutar su visión." Cuando termine, pulse el botón **ENTER**.

#### *Si desea reiniciar esta función...*

- **1.** Pulse el botón **MENU** para ver el menú. Pulse los botones ▲ o ▼ para seleccionar "Configuración" después, pulse el botón **ENTER**.
- **2.** Pulse de nuevo el botón **ENTER** para seleccionar "Plug & Play".
- **.** Aparece el mensaje "Se ajustarán idioma menú, Comercio, canales y hora." (Se ajustará idioma de menús, canales y hora).

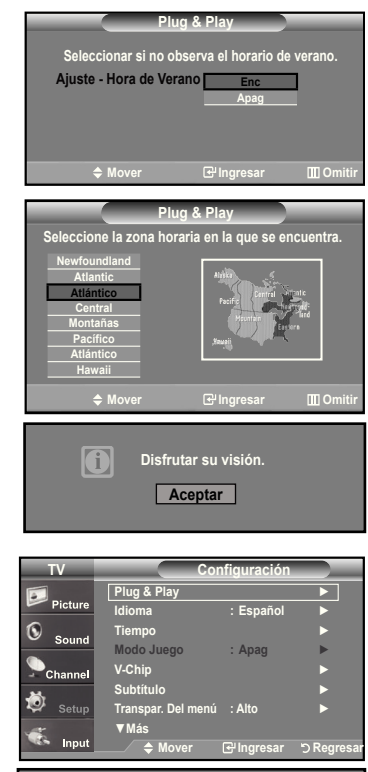

## **Cambio de canales**

#### **Mediante los botones de canal**

- **1.** Pulse los botones CH $\odot$  o CH $\odot$  para cambiar los canales.
	- **E** Cuando pulse los botones CH**☉** o CH☉ el TV cambiará los canales por orden. Verá todos los canales que ha memorizado el TV (El TV deberá haber memorizado como mínimo tres canales). No verá los canales borrados o no memorizados. Consulte las páginas 16 para la memorización de los canales.

#### **Utilización del botón PRE-CH para seleccionar el canal anterior**

- **1.** Pulse el botón **PRE-Ch.** El TV volverá al último canal visualizado.
	- Para conmutar rápidamente entre dos canales bastante distantes, sintonice un canal y use los botones numéricos para seleccionar el segundo. Después use el botón **PRE-Ch** para conmutar rápidamente entre ellos.

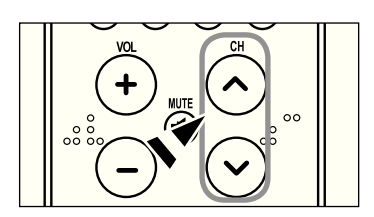

**Se ajustarán idioma menú, Comercio, canales y hora. Iniciar** 

O

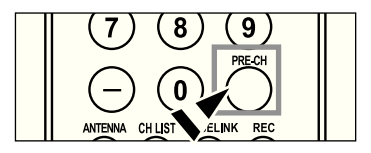

#### **Español - 1**

## **Ajuste del volumen**

1. Pulse los botones VOL<sup>O</sup> o VOL<sup>O</sup> para subir o bajar el volumen.

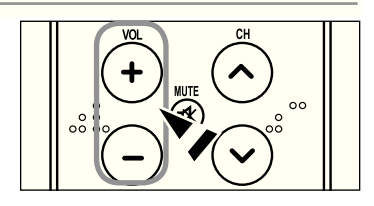

#### **Mediante Silencio**

Puede interrumpir el sonido en cualquier momento pulsando el botón **MUTE**.

- **1.** Pulse el botón **MUTE** y el sonido se desconectará. En la esquina inferior izquierda de la pantalla aparecerá la palabra  $\sqrt{\text{Mute}}}$  ".
- **2.** Para recuperar el sonido vuelva a pulsar **MUTE** o, simplemente, pulse los botones **VOL**O o **VOL**<sub>.</sub>

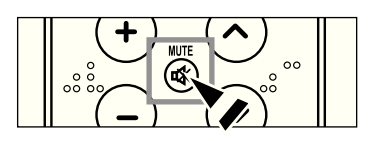

## **Visualización de la pantalla**

La pantalla identifica el canal actual y el estado de algunos ajustes de audio-vídeo.

**1.** Pulse el botón **INFO** del mando a distancia.

automáticamente.

 El TV visualizará el canal, el tipo de sonido y el estado de determinados ajustes de sonido e imagen.

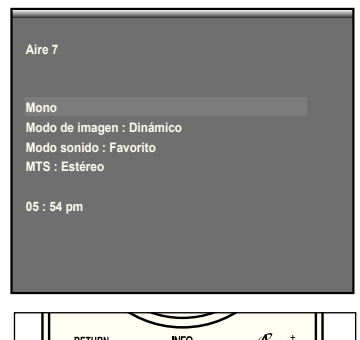

 Pulse el botón **INFO** otra vez o espere unos 10 segundos y desaparecerá  $\overline{\mathbb{O}}$ **PMODE** S MODE

**Español - 14**

## **Visualización de los menús**

- **1.** Con el aparato encendido, pulse el botón **MENU**. En la pantalla aparece el menú principal. En el lado izquierdo del menú hay cinco iconos:
- **2.** Pulse los botones ▲ o ▼ para seleccionar uno de los cinco iconos. A continuación, pulse **ENTER** para acceder al submenú del icono.
- **.** Pulse el botón **ExIT** para salir.
- Pasado aproximadamente un minuto, los menús de la pantalla desaparecen de ésta.

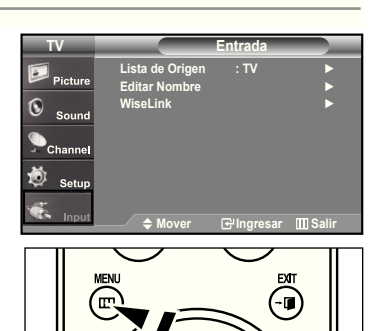

## **Memorización de los canales**

El TV puede memorizar y almacenar todos los canales disponibles, tanto de "antena" como de cable. Una vez memorizados los canales disponibles, use los botones CH<sup>O</sup> y CH<sup>O</sup> para explorarlos. De este modo no es necesario cambiar los canales introduciendo los dígitos. La memorización de canales tiene tres pasos: seleccionar una emisora de origen, memorizar los canales (automático) y agregar o borrar canales (manual).

### **Selección del origen de la señal de vídeo**

Antes de empezar a memorizar los canales disponibles, debe indicar el tipo de origen de la señal conectada al TV (es decir, antena o sistema de cable).

**1.** Pulse el botón **MENU** para visualizar el menú. Pulse los botones ▲ o ▼ para seleccionar "Canal" y, después, pulse el botón **ENTER**.

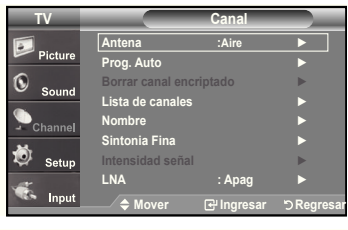

**2.** Pulse el botón **ENTER** para seleccionar "Antena". Pulse los botones ▲ o ▼ para seleccionar "Aire" o "Cable" después, pulse el botón **ENTER**. Pulse el botón **ExIT** para salir.

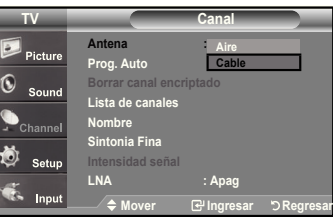

#### **Almacenamiento de los canales en la memoria (método automático)**

- **1.** Pulse el botón **MENU** para visualizar el menú. Pulse los botones ▲ o ▼ para seleccionar "Canal" y, después, pulse el botón **ENTER**.
- **2.** Pulse los botones ▲ o ▼ para seleccionar "Prog. Auto" y, después, pulse el botón **ENTER**.
- **.** Pulse los botones ▲ o ▼ para seleccionar la conexión de la antena, después pulse **ENTER**.

 Aire.: señal de antena "Aire.". / Cable: señal de antena de "Cable". / Aire + Cable: señales de antena "Aire." y de "Cable".

- **4.** Al seleccionar el sistema de TV de cable: Pulse el botón **ENTER** para iniciar el programa automático.De forma predeterminada, el sistema de televisión por cable está establecido en "STD". Si desea seleccionar otro tipo de sistema de cable, pulse los botones ▲ o ▼ para seleccionar las opciones "STD", "HRC" o "IRC".
	- STD, HRC e IRC identifican los distintos tipos de sistemas de TV por cable. Póngase en contacto con su proveedor de cable para averiguar el tipo de sistema de cable existente en su zona. En este momento ya se ha seleccionado el origen de la señal.

Pulse **ENTER** para iniciar el programa automático.

- Para detener la búsqueda antes de que termine, pulse el botón **ENTER** con la opción Detener seleccionada.
- **5.** Una vez memorizados todos los canales disponibles, el menú "Prog. Auto", volverá a aparecer. Pulse el botón **ExIT** para salir.

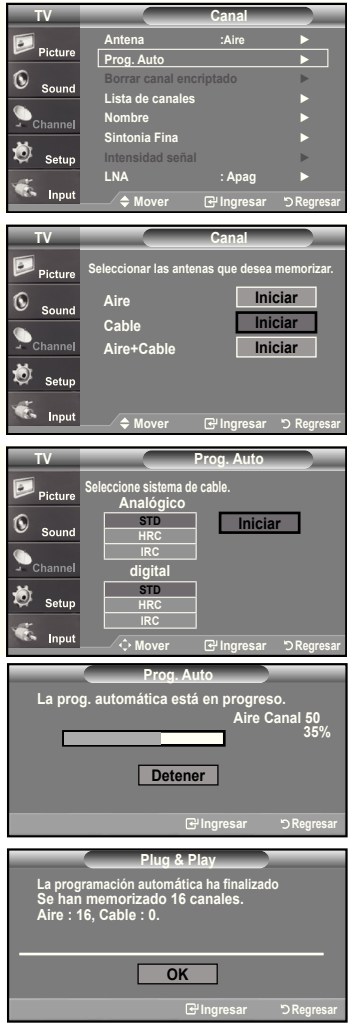

## **Setting up your remote Control**

Una vez configurado correctamente, el mando a distancia puede funcionar en cinco modos diferentes: TV, DVD, Cable (Decodificador), Set- Top Box (receptor TV digital), o VCR (vídeo). Pulsando el botón correspondiente del mando a distancia podrá cambiar de un modo a otro y controlar cualquiera de estos equipos.

El mando a distancia quizá no sea compatible con todos los reproductores de DVD, vídeos, decodificadores y receptores de TV digital.

#### **Configuración del mando a distancia para controlar el vídeo**

- **1.** Apague el vídeo.
- **2.** Pulse el botón **VCR** del mando a distancia del televisor.
- **.** Pulse el botón **SET** del mando a distancia del televisor.
- **4.** Mediante los botones numericos del mando a distancia, introduzca los tres dígitos del código del vídeo correspondientes a la marca de su vídeo, que aparece en la lista de la página 19 de este manual. Asegúrese de introducir los tres dígitos del código, incluso aunque el primero sea un "0". (Si aparece más de un código, inténtelo con el primero.)
- **5.** Pulse el botón **POWER** del mando a distancia. El vídeo debería encenderse si el mando está correctamente configurado.

 Si el vídeo no se enciende, repita los pasos 2, 3 y 4 pero pruebe con otro de loscódigos indicados para la marca de su vídeo. Si no aparece ningún otro código, pruebe con todos los códigos de vídeo, desde el 000 hasta el 080.

 Nota sobre el uso de los modos del mando a distancia: vídeo Cuando el mando a distancia esté en el modo "VCR", los botones de volumen seguirán controlando el volumen del televisor.

#### **Configuración del mando a distancia para controlar el decodificador de cable**

- **1.** Apague el decodificador del cable.
- **2.** Pulse el botón **CABLE** del mando a distancia del televisor.
- 3. Pulse el botón **SET** del mando a distancia del televisor.
- 4. Mediante los botones numericos del mando a distancia, introduzca los tres dígitos del código de decodificador de cable correspondientes a la marca de su decodificador, que aparece en la lista de la página 20 de este manual. Asegúrese de introducir los tres dígitos del código, incluso aunque el primer dígito sea un "0". (Si aparece más de un código, inténtelo con el primero.)
- 5. Pulse el botón **POWER**  $\circlearrowleft$  del mando a distancia. El decodificador de cable debería encenderse si el mando está correctamente configurado.

 Si el decodificador no se enciende, repita los pasos 2, 3 y 4 pero pruebe con otro de los códigos indicados para la marca de su decodificador. Si no aparece ningún otro código, pruebe con todos los códigos, desde el 000 al 046.

 Nota sobre el uso de los modos del mando a distancia: decodificador de cable Cuando el mando a distancia esté en el modo "CABLE", los botones de volumen seguirán controlando el volumen del televisor.

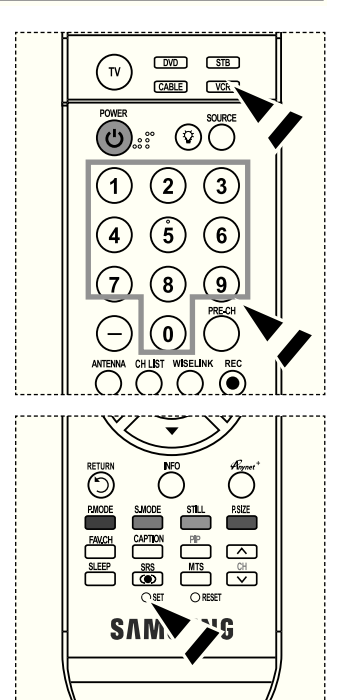

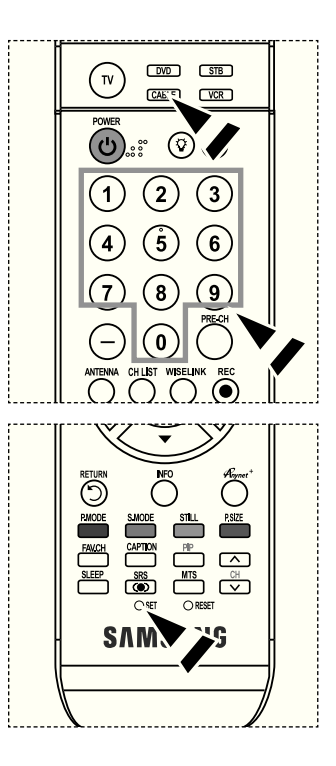

#### **Configuración del mando a distancia para controlar el DVD**

- **1.** Apague el DVD.
- **2.** Pulse el botón **DVD** del mando a distancia del televisor.
- **.** Pulse el botón **SET** del mando a distancia del televisor.
- **4.** Mediante los botones numericos del mando a distancia, introduzca los tres dígitos del código del DVD correspondientes a la marca de su DVD, que aparece en la lista de la página 20~21 de este manual. Asegúrese de introducir los tres dígitos del código, incluso aunque el primer dígito sea un "0." (Si aparece más de un código, inténtelo con el primero.)
- **5.** Pulse el botón **POWER** del mando a distancia. El DVD debería encenderse si el mando está correctamente configurado. Si el DVD no se enciende, repita los pasos 2, 3 y 4 pero pruebe con otro de los códigos indicados para la marca de su DVD. Si no aparece ningún otro código, inténtelo con cada uno de ellos, del 000 al 141.
- Nota sobre el uso de los modos del mando a distancia: DVD Cuando el mando a distancia esté en el modo "DVD", los botones de volumen seguirán controlando el volumen del televisor.

#### **Configuración del mando a distancia para controlar el STB**

- **1.** Apague el STB.
- **2.** Pulse el botón **STB** del mando a distancia del televisor.
- **.** Pulse el botón **SET** del mando a distancia del televisor.
- **4.** Mediante los botones numericos del mando a distancia, introduzca los tres dígitos del código del STB correspondientes a la marca de su STB, que aparece en la lista de la página 21 de este manual. Asegúrese de introducir los tres dígitos del código, incluso aunque el primer dígito sea un "0." (Si aparece más de un código, inténtelo con el primero.)
- **5.** Pulse el botón **POWER**  $\circ$  del mando a distancia. El STB debería encenderse si el mando está correctamente configurado. Si el STB no se enciende, repita los pasos 2, 3 y 4 pero pruebe con otro de los códigos indicados para la marca de su STB. Si no aparece ningún otro código, inténtelo con cada uno de ellos, del 000 al 074.
- $>$  Nota sobre el uso de los modos del mando a distancia: STB Cuando el mando a distancia esté en el modo "STB", los botones de volumen seguirán controlando el volumen del televisor.

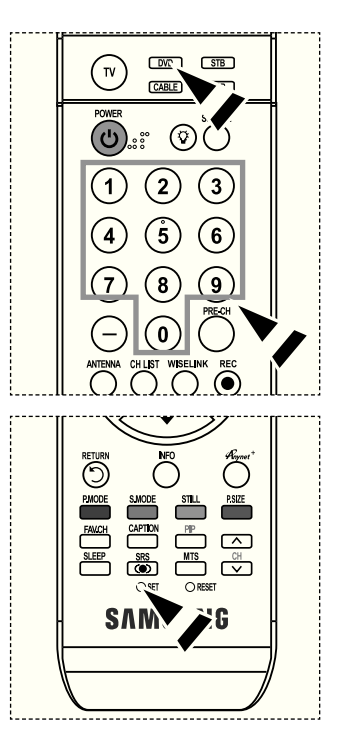

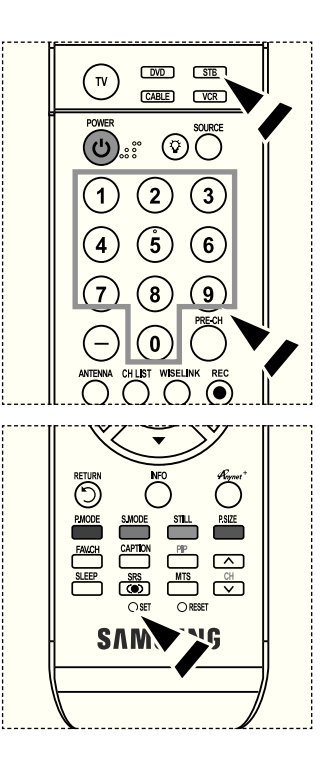
# **Códigos del mando a distancia**

### **Códigos de vídeo**

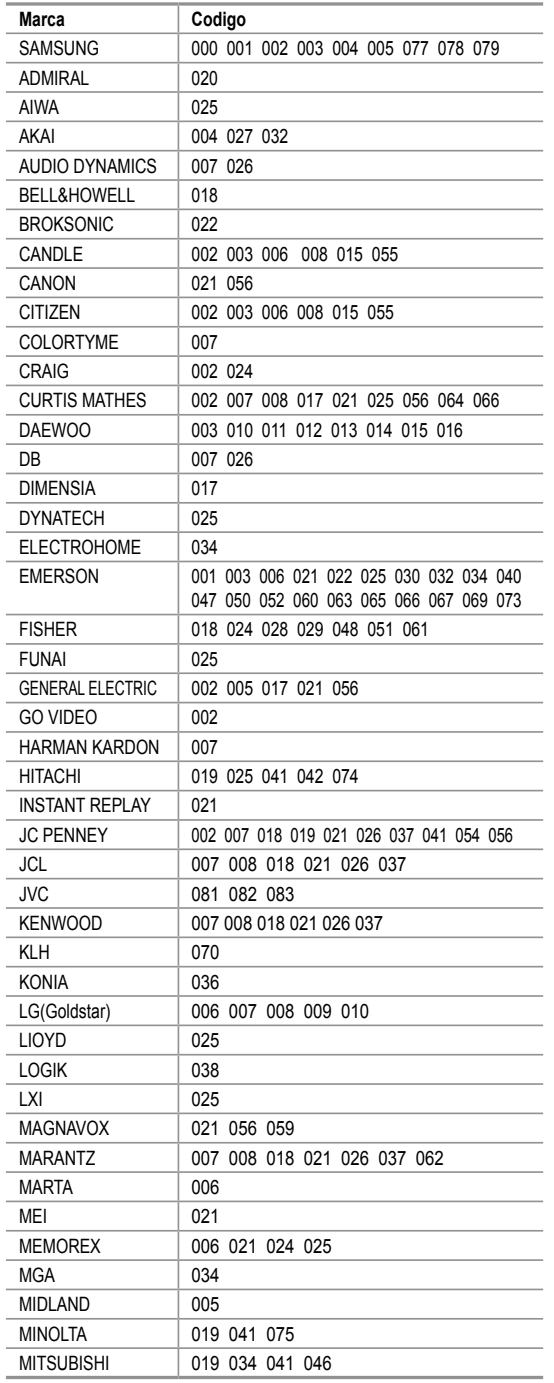

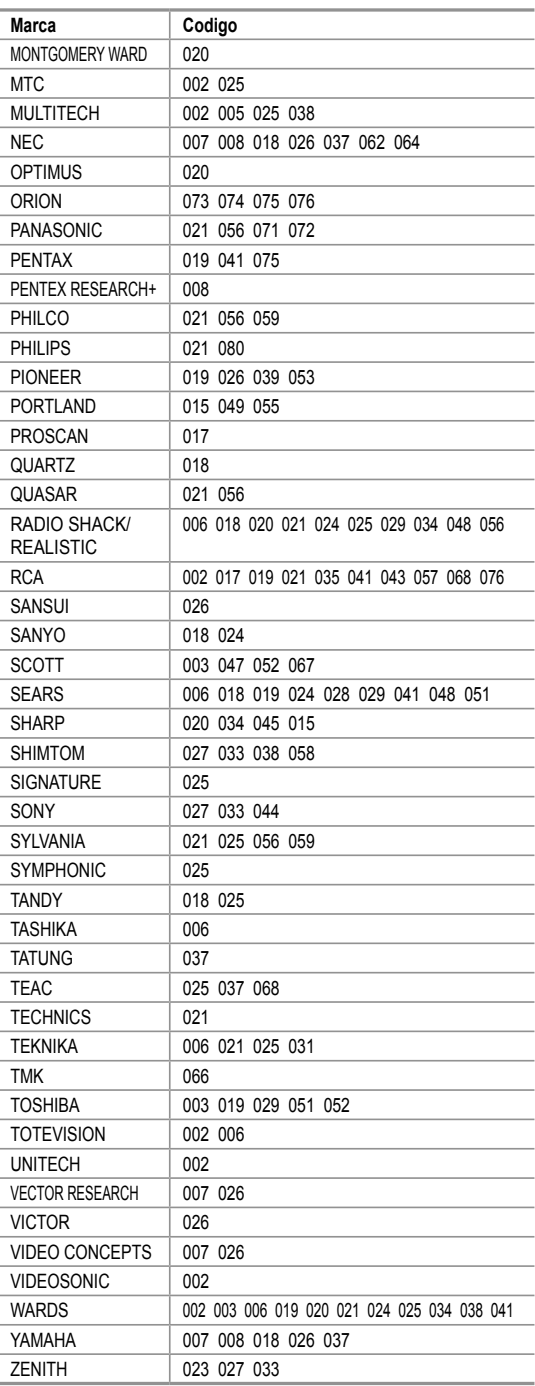

### **Códigos de cable**

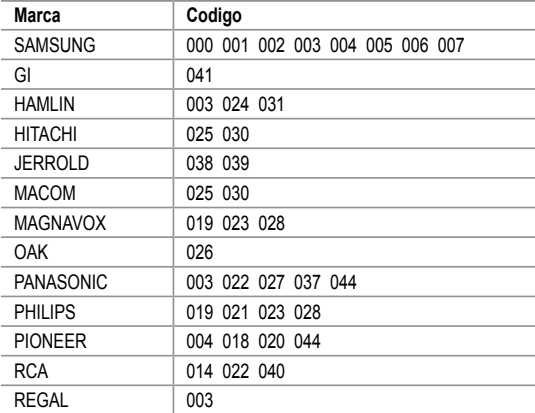

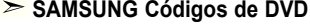

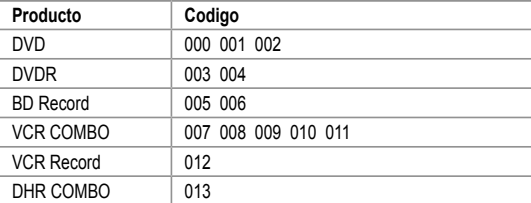

### **Códigos de DVD**

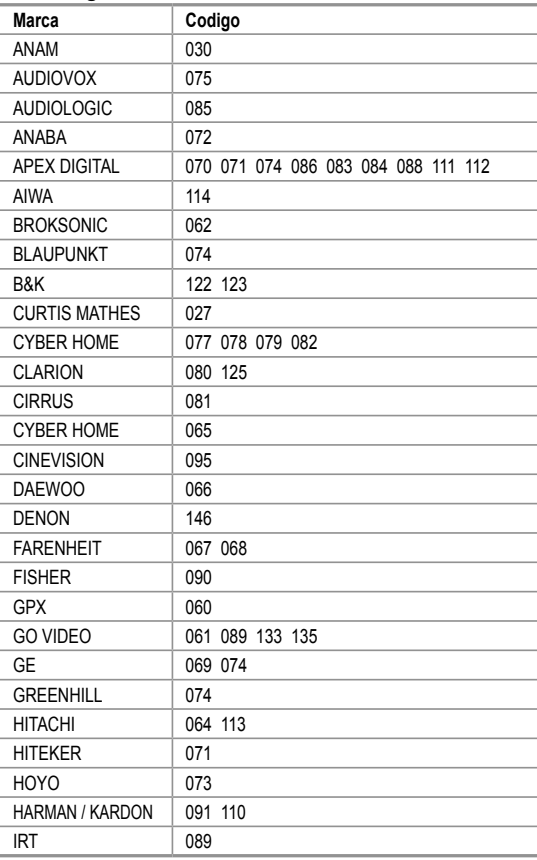

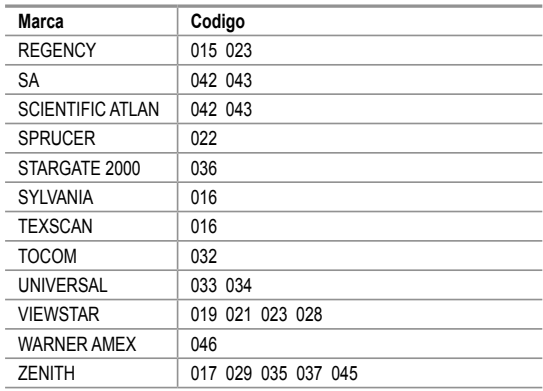

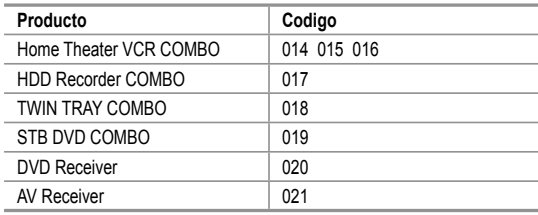

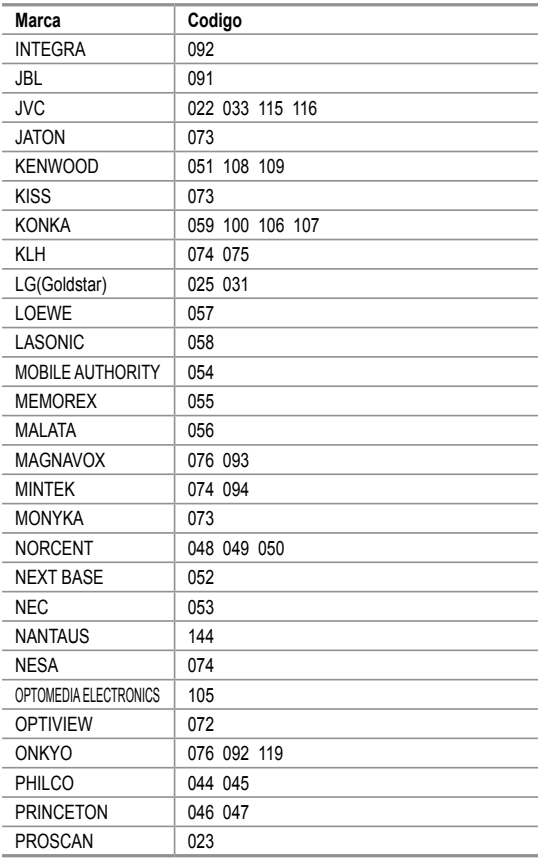

### **Códigos de DVD**

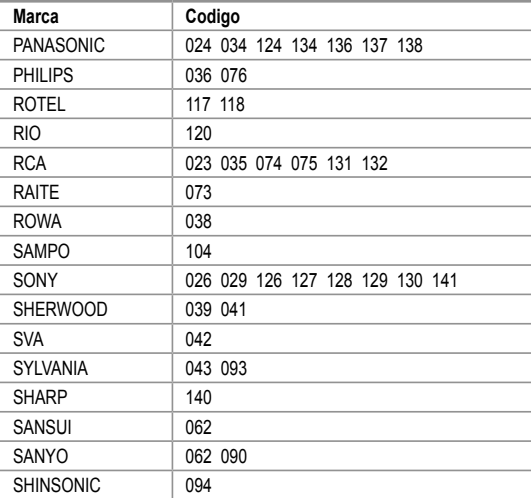

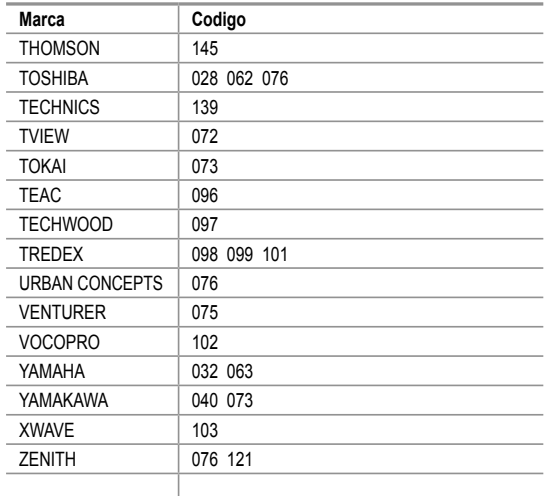

### **SAMSUNG Códigos de STB**

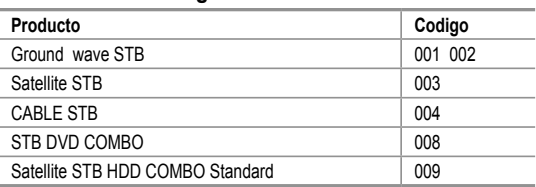

### **Producto Codigo** Satellite STB HDD COMBO Premium 010 CABLE STB HDD COMBO Standard 011 CABLE STB HDD COMBO Premium 012 Ground wave STB HDD COMBO Standard | 013 Ground wave STB HDD COMBO Premium | 014

### **Códigos de STB**

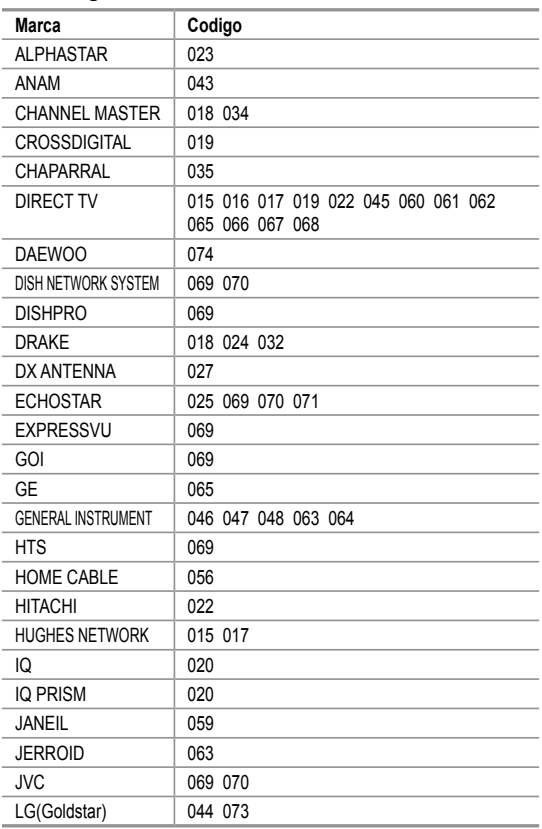

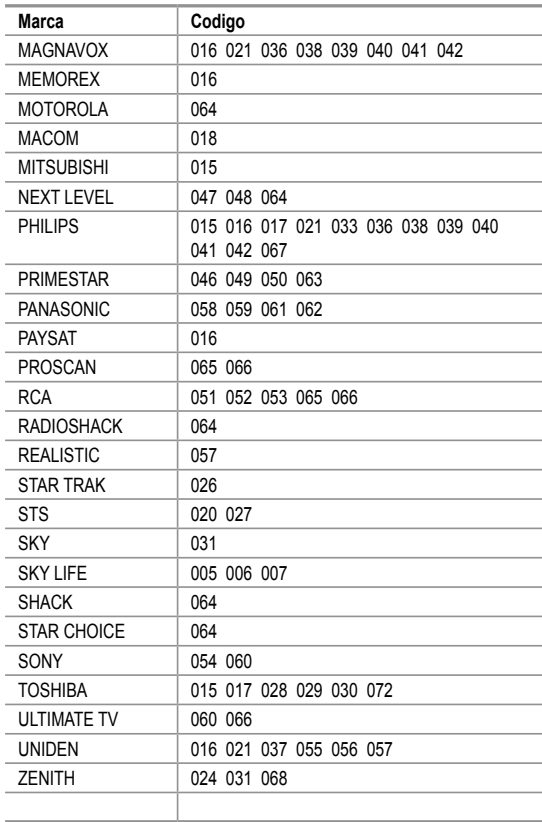

### **Para seleccionar la fuente**

Siga este procedimiento para seleccionar el televisor u otra fuente externa de entrada conectada al televisor. Se usa para seleccionar la pantalla deseada.

- **1.** Pulse el botón **MENU** para ver el menú en pantalla. Pulse los botones ▲ o ▼ buttons to select "Entrada", then press the **ENTER** button.
- **2.** Pulse el botón **ENTER** para seleccionar "Lista de Origen". Pulse los botones ▲ o ▼ para seleccionar la fuente de la señal, después pulse el botón **ENTER**.
	- Cuando conecte equipos a la pantalla LCD, podrá elegir entre los siguientes conjuntos de tomas: TV, AV1, AV2, S-Video1, S-Video2, Componente1, Componente2, PC, HDMI1, HDMI2, o HDMI3 en el panel posterior del televisor.
	- Sólo se puede seleccionar la entrada de HDMI1, HDMI2, o HDMI3 si el dispositivo externo está encendido y conectado a través del HDMI.
	- AV2/S-Video2/HDMI3 se encuentran en un lateral del televisor.
- $\triangleright$  Puede elegir solamente los dispositivos externos que estén conectados al televisor.
- Pulse el botón **SOURCE** del mando a distancia para ver una fuente de señal externa.

# **Edición del Nombre de la Fuente de entrada**

Nombre al dispositivo de entrada de información conectado con las tomas de entrada para facilitar la selección de fuente de entrada.

**1.** Pulse el botón **MENU** para ver el menú en pantalla. Pulse los botones ▲ o ▼ buttons to select "Entrada", then press the **ENTER** button. Pulse los botones ▲ o ▼ para seleccionar "Editar Nombre" y pulse el botón

**ENTER**.

- **2.** Pulse los botones ▲ o ▼ para seleccionar la toma de entrada "AV1", "AV2", "S-Video1", "S-Video2", "Componente1", "Componente2", "PC", "HDMI1", HDMI2" o "HDMI3" y, a continuación pulse el botón **ENTER**.
- **.** Pulse los botones ▲ o ▼ para seleccionar la fuente de entrada "Vídeo", "DVD", "D-VHS", "Cable STB", "HD STB", "Satélite STB", "PVR STB", "Receptor AV", "Receptor DVD", "Juego", "Filmadora", "DVD Combo", "PC", "STB VOD", o "TV" y, a continuación pulse el botón **ENTER**. Pulse el botón **ExIT** para salir.

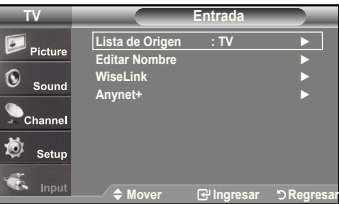

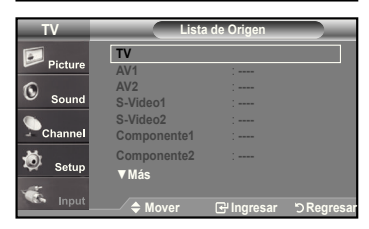

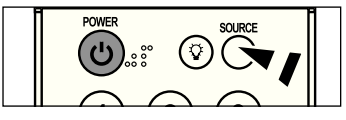

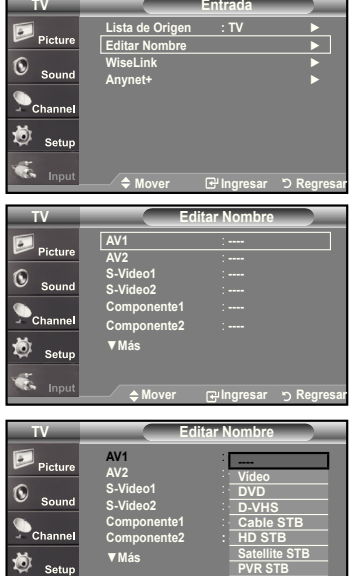

**Mover** *D* Ingresar D Regresar

▼

### **Control de la Imagen**

### **Uso de los parámetros de imagen automáticos**

El TV tiene cuatro valores de imagen automáticos ("Dinámico", "Normal", "Cine", y "Favorito") predeterminados de fábrica. Puede activar el ajuste Dinámico, Normal o Película seleccionándolo en el menú.

**1.** Pulse el botón **MENU** para ver el menú en pantalla. Pulse el botón **ENTER** para seleccionar "Imagen".

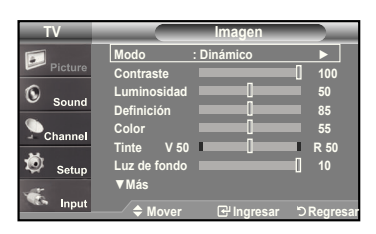

**TV Imagen Modo** : Dinámico Contraste <u>Normal</u> 100 Luminosidad <sup>Unite</sup> 2 50 Definición **1** U**III 1999** 85 **Color 55 Tinte V 50 R 50** Luz de fondo **10 <sup>10</sup> 10** 

**▼Más**

G

Ø Seti

**Mover Ingresar Regresar**

**Dinámico Cine**

- **2.** Pulse el botón **ENTER** para seleccionar "Modo". Pulse de nuevo el botón **ENTER**. Pulse los botones ▲ o ▼ para seleccionar el ajuste de imagen "Dinámico", "Normal", o "Cine". Pulse el botón **ENTER**.
	- Elija **Dinámico** para aumentar la claridad y la deinición de la imagen.
	- Elija **Normal** para volver a la coniguración estándar de fábrica.
	- Elija **Cine** para obtener una imagen natural sin mejoras.
- **.** Pulse los botones ▲ o ▼ para seleccionar "Contraste", "Luminosidad", "Definición", "Color", y "Tinte" después, pulse el botón **ENTER**.
- **4.** Pulse los botones ◄ o ► para aumentar o reducir el valor de una opción concreta. Por ejemplo, si selecciona "Contraste", pulse ► para incrementarlo.

Pulse el botón **ExIT** para salir.

- Cuando haga cambios en "Contraste", "Luminos.", "Color", o "Tinte", el color del OSD también se ajustará.
	- En el modo PC, las opciones Tinte, Definición y Color no están disponibles.

Pulse repetidamente el botón **P.MODE** del mando a distancia para seleccionar un modo de imagen.

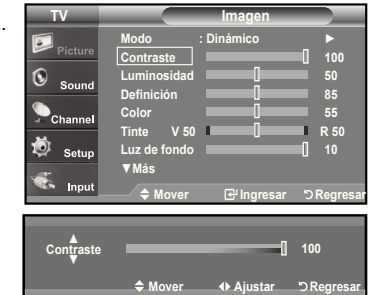

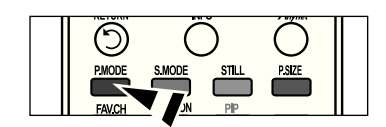

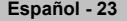

#### **Activación de Ajuste del negro**

Puede ajustar el brillo de la pantalla mediante el ajuste del brillo de la luz de fondo del LCD. (0~10)

- **1.** Pulse el botón **MENU** para ver el menú en pantalla. Pulse el botón **ENTER** para seleccionar "Imagen".
- **2.** Pulse los botones ▲ o ▼ para seleccionar "Luz de fondo" y, después, pulse el botón **ENTER**.
- **.** Pulse los botones ◄ o ► para reducir o aumentar el valor de un elemento concreto. Pulse el botón **ENTER**.

Pulse el botón **ExIT** para salir.

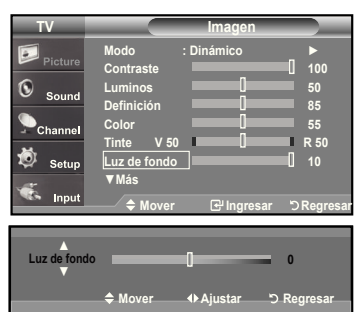

### **Ajuste del Color del fondo**

Puede cambiar el color de toda la pantalla según sus preferencias.

- **1.** Pulse el botón **MENU** para ver el menú en pantalla. Pulse el botón **ENTER** para seleccionar "Imagen".
- **2.** Pulse los botones ▲ o ▼ para seleccionar "Tono Color" y, después, pulse el botón **ENTER** .
- **.** Pulse los botones ▲ o ▼ para selecciona "Frío 2", "Frío 1", "Normal", "Tibio1", o "Tibio2". Pulse el botón **ENTER**.
	- Cuando el modo de imagen está ajustado en Dinámico o Normal, no se puede seleccionar Tibio1 ni Tibio2. Sólo está disponible el modo Película.

#### **Reajuste de valores de la imagen a los valores predefinidos de fábrica**

**1.** Pulse los botones ▲ o ▼ para seleccionar "Reiniciar" y, después, pulse el botón **ENTER**.

Pulse los botones ▲ o ▼ para seleccionar "Cancelar", "Aceptar". Press the **ENTER** button.

Pulse el botón **ExIT** para salir.

 $\geq$  Se puede restaurar cada modo.

#### **TV Imagen ▲Más Tono Color : Frío2** ► G **Configuración detallada** ► **Tamaño : 16 :** ► **Digital NR : Bajo** ► **Color activo : Encendido** ► 蘮  $S_6$ **DNle : Apag** ► **Reiniciar : Aceptar** ► **Mover Ingresar Regresar TV Imagen ▲Más Tono Col Frío2**  $\overline{6}$ **Frío1** Configuración **de la configuración Normal** Tamaño : <del>I</del> **Tibio1 Chant Digital NR : Bajo Tibio2 Color activo : Encendido**  苞 Sof **DNle : Apag Reiniciar : Aceptar** Mover **GP** Ingresar "DRegresar **TV Imagen ▲Más Tono Color : Frío2**   $\circ$ **Configuración detallada**   $\epsilon$ **Tamaño : 16 :**   $\bullet$ Chani **Digital NR : Bajo Color activo : Encendido**  苞 Setur **DNIe** : Ace **Aceptar Cancelar Reiniciar : Mover Ingresar Regresar**

# **Activación de la coniguración detallada**

Puede realizar una configuración detallada de los valores de la imagen.

#### **Activación de la configuración detallada**

- **1.** Pulse el botón **MENU** para ver el menú. Pulse el botón **ENTER** para seleccionar "Imagen"..
- **2.** Pulse el botón **ENTER** para seleccionar "Modo". Pulse los botones ▲ o ▼ para seleccionar "Cine" y, a continuación, pulse el botón **ENTER**.
- **3.** Pulse los botones ▲ o ▼ para seleccionar "Configuración detallada" y pulse el botón **ENTER**.

El modo Imagen sólo está disponible con el modo Normal o Película.

 Si DNIe está configurado como Apag, Configuración detallada no se puede seleccionar si el modo Imagen está en el modo Estándar.

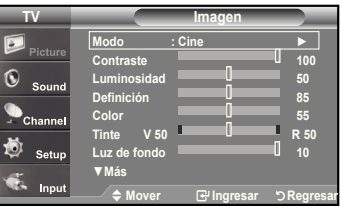

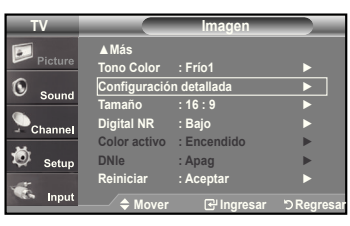

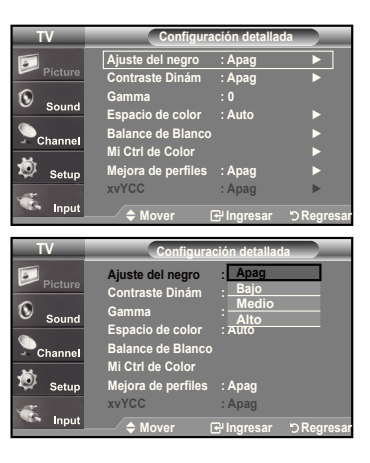

#### **Activación de Ajuste del negro**

Se puede seleccionar directamente el nivel de negro en la pantalla para ajustar la profundidad de ésta.

- **4.** Pulse los botones ▲ o ▼ para seleccionar "Ajuste del negro" y, a continuación, pulse el botón **ENTER**.
- **5.** Pulse los botones ▲ o ▼ para seleccionar "Apagado", "Bajo", "Medio", "Alto". Pulse el botón **ENTER**.
	- **Apagado:** Apaga la función de ajuste del negro.
	- **Bajo:** Establece la profundidad del color negro en un nivel bajo.
	- **Medio:** Establece la profundidad del color negro en un nivel medio.
	- **Alto:** Establece la profundidad del color negro en un nivel alto.

#### **Activación de Contraste dinámico**

Se puede ajustar el contraste de la pantalla para conseguir un contraste óptimo.

- **6.** Pulse los botones ▲ o ▼ para seleccionar "Contraste Dinám." y, a continuación, pulse el botón **ENTER**.
- **.** Pulse los botones ▲ o ▼ para seleccionar "Apagado", "Bajo", "Medio", "Alto". Press the **ENTER** button.
	- **Apagado:** Apaga la función de ajuste del contraste dinámico.
	- **Bajo:** Establece el contraste dinámico en un nivel bajo.
	- **Medio:** Establece el contraste dinámico en un nivel medio.
	- **Alto:** Establece el contraste dinámico en un nivel alto.

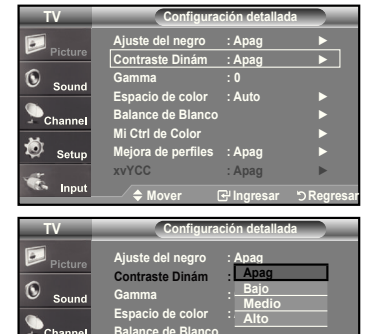

**Balance de Blanco Mi Ctrl de Color Mejora de perfiles : Apag xvyCC : Apag**

O Sett

Mover **GP** Ingresar "DRegresar

### **Activación de Gamma**

Se puede ajustar el brillo medio de las imágenes. (-3 ~ 3)

- **.** Pulse los botones ▲ o ▼ para seleccionar "Gamma" y pulse el botón **ENTER**.
- 9. Pulse los botones ◀ o ▶ para reducir o aumentar el valor de un elemento concreto. Pulse el botón **ENTER**.

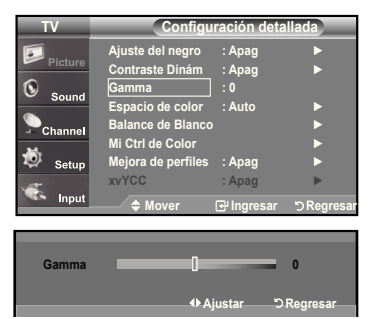

#### **Cambio de Espacio de color**

El espacio de color es una matriz compuesta por los colores rojo, verde y azul. Seleccione su espacio de color favorito y disfrute de unos colores auténticamente naturales.

- **10.** Pulse los botones ▲ o ▼ para seleccionar "Espacio de color" y, a continuación, pulse el botón **ENTER**.
- **11.** Pulse los botones ▲ o ▼ para seleccionar "Ancho" o "Auto". Pulse el botón **ENTER**.

**Ancho :** El espacio de color ancho proporciona tonos de color profundos y ricos.

 **Auto :** El espacio de color automático ajusta el tono de color natural de acuerdo con las fuentes del programa.

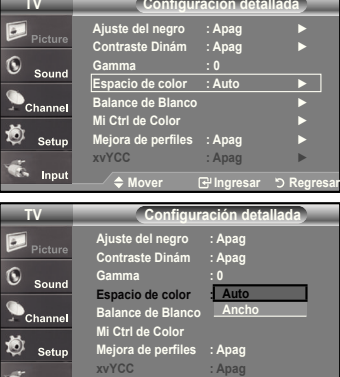

**S** Input

**Mover Ingresar Regresar**

#### **Activación de Balance de Blanco**

Se puede ajustar la temperatura del color para conseguir colores más naturales.

- **12.** Pulse los botones ▲ o ▼ para seleccionar "Balance de Blanco" y, a continuación, pulse el botón **ENTER**.
- 13. Seleccione la opción necesaria pulsando los botones ▲ o ▼ y, a continuación, pulse el botón **ENTER**.
- **14.** Pulse los botones ◄ o ► para reducir o aumentar el valor de un elemento concreto.

### Pulse el botón **ENTER**.

- **Balance de Rojo:** Ajusta la intensidad del color rojo.
- **Balance de Verde:** Ajusta la intensidad del color verde.
- **Balance de Azul:** Ajusta la intensidad del color azul.
- **Ganancia de Rojo:** Ajusta el brillo del color rojo.
- **Ganancia de Verde:** Ajusta el brillo del color verde.
- **Ganancia de Azul:** Ajusta el brillo del color azul.
- **Reiniciar:** El balance de blanco anteriormente ajustado se restablecerá con los valores predefinidos de fábrica.

El cambio del valor de ajuste renovará la pantalla ajustada.

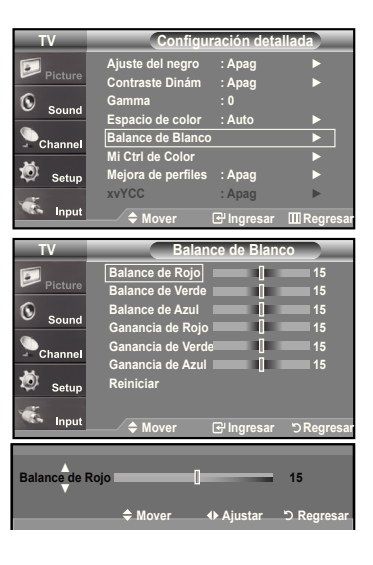

#### **Activación de Mi Ctrl de Color**

Este valor puede ajustarse para que se adapte a sus preferencias personales. Cuando se ejecuta la función Mi Ctrl de Color se captura la imagen actual como una imagen fija antes de mostrarla en la pantalla.

- **15.** Pulse el botón **ENTER** para seleccionar "Mi Ctrl de Color".
- **16.** Pulse los botones ▲ o ▼ para seleccionar "Rosa", "Verde", "Azul", "Blanco","Reiniciar". Pulse el botón **ENTER**.
- **17.** Pulse los botones ◀ o ▶ para reducir o aumentar el valor de un elemento concreto.

Pulse el botón **ENTER**.

- **Rosa:** Oscurece o aclara el color rosa.
- **Verde:** Oscurece o aclara el color verde.
- **Azul:** Oscurece o aclara el color azul.
- **Blanco:** Oscurece o aclara el color blanco.
- **Reiniciar:** Los colores anteriormente ajustados se reiniciarán con los valores predeinidos de fábrica.
- El cambio del valor de ajuste renovará la pantalla ajustada.

#### **Activación de Mejora de periles**

Permite acentuar los bordes de los objetos en las imágenes.

- **18.** Pulse los botones ▲ o ▼ para seleccionar "Mejora de perfiles" y, a continuación, pulse el botón **ENTER**.
- **19.** Pulse los botones ▲ o ▼ para seleccionar "Apagado" o "Encendido". Pulse el botón **ENTER**.

Pulse el botón **ExIT** para salir.

#### **TV Configuración detallada Ajuste del negro : Apag** ► **Contraste Dinám : Apag** ► Æ **Gamma : 0 Espacio de color : Auto** ► **Balance de Blanco** ►  $c<sub>h</sub>$ **Mi Ctrl de Color** ► 尚 Set **Mejora de perfiles : Apag** ► **xvyCC : Apag** ► **Mover Ingresar Regresar TV Mi Ctrl de Color** Rosa | <u>Louis |</u> 15

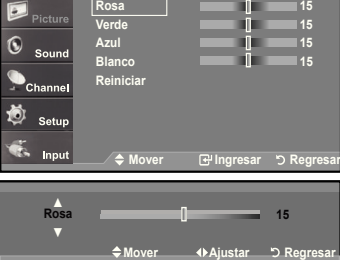

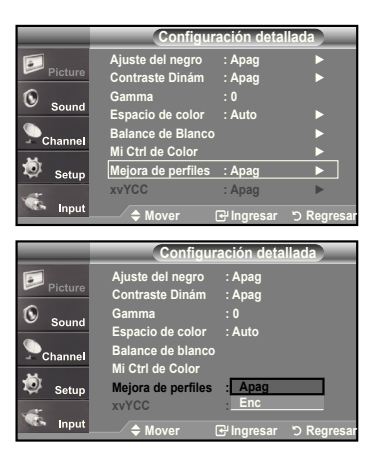

### **Activación de xvyCC**

Los televisores tradicionales no podían ofrecer imágenes nítidas, sólidas y con textura. Este televisor puede implementar estos efectos gracias a las señales xvYCC que son compatibles con un espacio de color ampliado. Los televisores tradicionales tampoco podían proporcionar algunos de los colores de las películas. Este televisor puede ofrecer los mismos colores que las películas gracias a las señales xvYCC. En consecuencia ahora es posible disfrutar en el televisor de todos los colores que ofrecen las películas.

La función xvYCC sólo está disponible en el modo Cine.

- **20.** Pulse los botones ▲ o ▼ para seleccionar "xvYCC" y, a continuación, pulse el botón **ENTER**.
- 21. Pulse los botones ▲ o ▼ para seleccionar "Apagado" o "Encendido". Pulse el botón **ENTER**.

Pulse el botón **ExIT** para salir.

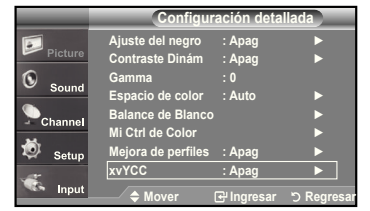

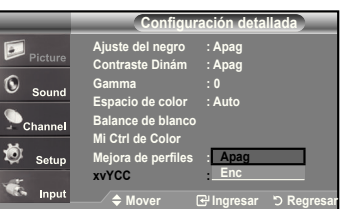

# **Cambio del tamaño de la pantalla**

La selección del tamaño de la pantalla depende del tipo de entrada de vídeo.

- **1.** Pulse el botón **MENU** para ver el menú en pantalla. Pulse el botón **ENTER** para seleccionar "Imagen".
- **2.** Pulse los botones ▲ o ▼ para seleccionar "Tamaño" y, después, pulse el botón **ENTER**.
- **3.** Pulse los botones ▲ o ▼ para seleccionar el formato de pantalla que desee. Pulse el botón **ENTER**.

Pulse el botón **ExIT** para salir.

- **16:** : Establece la imagen en modo panorámico 16:9.
- **Zoom1** : Aumenta el tamaño de la imagen en la pantalla.
- **Zoom2** : Magnifies the size of the picture more than "Zoom1".
- **Ajuste ancho** : Enlarges the aspect ratio of the picture to fit the entire screen.
- **4:** : Establece la imagen en modo normal 4:3.
- **Sólo buscar** : Use esta función para ver la imagen completa sin cortes cuando la entrada de la señal sea HDMI (720p/1080i/ 1080p) o DTV (1080i).
- Alternativo, pulse el boton **P.SIZE** del mando a distancia de forma repetida para seleccionar uno de los ajustes de tamaño de imagen.
- Si observa una imagen fija o el modo 4:3 durante largo tiempo (más de 2 horas), puede que la imagen se "queme" en pantalla. Vea siempre que pueda la televisión en modo 16:9.
	- HD (alta definición)
	- 16:9 1080i/1080p (1920x1080), 720P (1280x720)

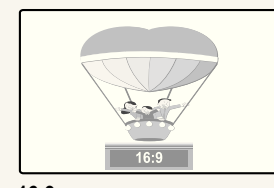

**16:** Establece la imagen en modo panorámico 16:9.

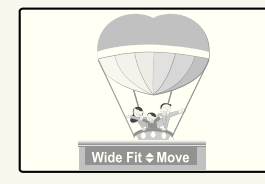

**Wide Fit** Enlarges the aspect ratio of the picture to fit the entire screen.

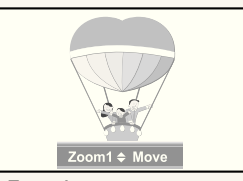

**Zoom1**

Tamaño de pantalla cuando se amplía verticalmente el formato amplio.

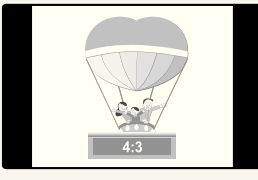

**4:** Establece la imagen en modo normal 4:3.

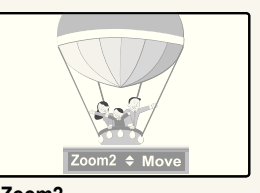

**Zoom2** Tamaño de pantalla cuando se amplía verticalmente el formato Zoom1.

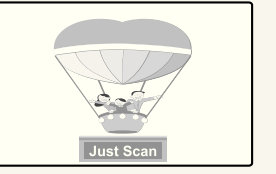

**Just Scan** Use esta función para ver la imagen completa sin cortes cuando la entrada de la señal sea HDMI (720p/1080i/1080p) o DTV (1080i).

- En los modos TV, VIDEO, S-VIDEO, y COMPONENTE (480i, 480p), pueden seleccionarse todos los modos de pantalla. (16:9 • Zoom1 • Zoom2 • 4:3).
	- Puede seleccionar únicamente los tamaños de pantalla 16:9, 4:3 y Wide Fit (Ajuste de anchura) en los modos DTV, Componente (720p, 1080i) o HDMI (720p, 1080i).
	- En el modo PC, sólo pueden seleccionarse los modos 16:9 y 4:3.
	- En Zoom1 y Zoom2, se puede ajustar el tamaño por medio de los botones arriba o abajo después de pulsar el botón P.SIZE. • Cuando se ve la señal de alta definición de un televisor digital, se puede usar la opción Wide Fit (Ajuste de anchura). La ampliación horizontal (Wide Fit (Ajuste de anchura)) ajusta el formato óptico de la imagen ampliando ésta horizontal y verticalmente. Por ejemplo, puede restablecer la imagen del formato 4:3 al formato 16:9. La opción Wide Fit (Ajuste de anchura) no admite todos los dispositivos externos.

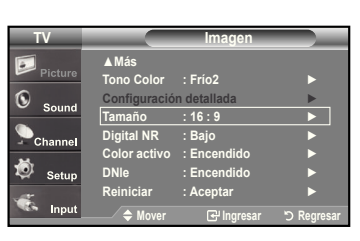

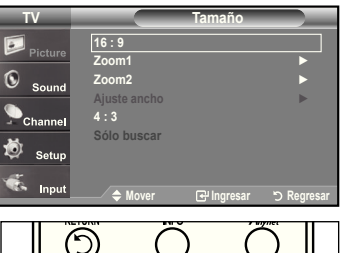

D **PMOD STIL** 

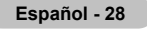

# **Coniguración de Color activo**

Si activa esta opción, los colores del cielo y del césped se ven más sólidos y claros y la imagen de la pantalla aparece más vívida.

- 1. Pulse el botón **MENU** para ver el menú. Pulse el botón **ENTER** para seleccionar "Imagen".
- 2. Pulse los botones ▲ o ▼ para seleccionar "Color activo" y, a continuación, pulse el botón **ENTER**.
- 3. Pulse los botones ▲ o ▼ para seleccionar "Apagado" o "Encendido". Pulse el botón **ENTER**.

Pulse el botón **ExIT** para salir.

Esta función no está disponible en los modos Normal y Película.

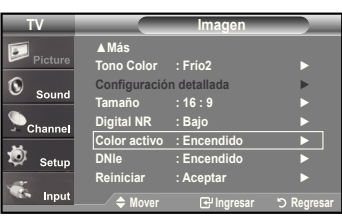

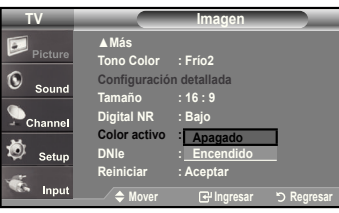

# **DNIe (Motor de imagen natural digital)**

 Este televisor incluye la función DNIe con el fin de conseguir una gran calidad visual. Si ajusta DNIe en On, se puede ver la pantalla con la función DNIe activada. Si ajusta DNIe en Demo, podrá ver en la pantalla una imagen normal y con el modo DNIe aplicado para realizar la demostración. Mediante esta función podrá ver la diferencia en la calidad visual.

- **1.** Pulse el botón **MENU** para ver el menú en pantalla. Pulse el botón **ENTER** para seleccionar "Imagen".
- **2.** Pulse los botones ▲ o ▼ para seleccionar "Imagen" y, después, pulse el botón **ENTER**.
- **.** Pulse los botones ▲ o ▼ para seleccionar "Demo" y, después, pulse el botón **ENTER**.
	- **Apag.**: Desactiva el modo DNIe.
	- **Demo**: La pantalla aparece a la izquierda antes de aplicar DNIe y la de derecha tras aplicar DNIe.
	- **Enc.**: Activa el modo DNIe.

Pulse el botón **ExIT** para salir.

- > DNIe™ (Digital Natural Image engine, Motor de imagen digital natural) DNIe<sup>™</sup> Esta función proporciona una imagen más detallada con reducción de interferencias 3D, ampliación de los detalles, mejora del contraste y de los blancos.
- $\geq$  Esta función no se activa si la fuente de entrada es un PC.
- La función DNle no se admite en el modo Movie (Cine).

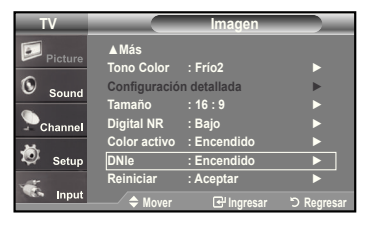

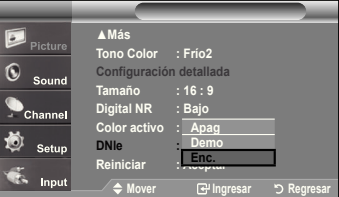

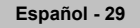

# **Congelación de la imagen**

- **1.** Pulse el botón **STILL** para congelar una imagen en movimiento.
	- El sonido normal se oirá todavía. Pulse de nuevo el botón para cancelar.
	- Cuando V-Chip está funcionando, no se puede utilizar la función de imagen fija.

# **Ajuste de la función Film Mode**

Puede automáticamente detectar y procesar las señales de las películas procedentes de todas las fuentes y ajustar la imagen para conseguir una calidad óptima.

- **1.** Pulse el botón **MENU** para ver el menú en pantalla. Pulse los botones ▲ o ▼ para seleccionar "Configuración" y, después, pulse el botón **ENTER**.
- **2.** Pulse los botones ▲ o ▼ para seleccionar "Modo película" y, después, pulse el botón **ENTER**.
- **.** Pulse los botones o para seleccionar "Apagado" u "Enc." y, a continuación, pulse el botón **ENTER**.

Pulse el botón **ExIT** para salir.

El Modo película se admite en TV, VIDEO, S-VIDEO, y COMPONENTE 480i.

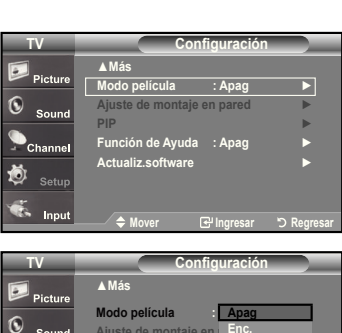

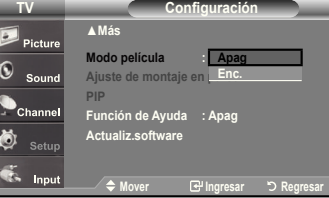

# **Coniguración del Nivel de negro HDMI**

Se puede seleccionar el nivel de negro en la pantalla para ajustar la profundidad de ésta.

- **1.** Pulse el botón **MENU** para ver el menú en pantalla. Pulse los botones ▲ o ▼ para seleccionar "Configuración" y después pulse el botón **ENTER**.
- **2.** Pulse los botones ▲ o ▼ para seleccionar "N. neg HDMI" y, a continuación, pulse el botón **ENTER**.
- **.** Pulse los botones ▲ o ▼ para seleccionar "Normal" o " Bajo" y, a continuación, pulse el botón **ENTER**.
	- **Normal**: La pantalla adquiere más brillo.
	- **Bajo**: La pantalla se oscurece.
	- Esta función sólo está operativa cuando se ha conectado un dispositivo externo (reproductor DVD, decodificador, etc.) al televisor a través de HDMI (señales RGB).

Pulse el botón **ExIT** para salir.

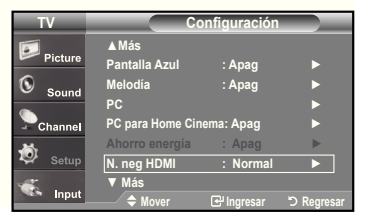

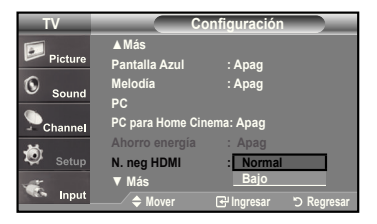

#### ٦ PMODE S MODE PSZE

# **Visualización Imagen en imagen**

Este producto lleva un sintonizador incorporado. Por ejemplo, no es posible mirar un canal de televisión en la pantalla principal y otro en la pantalla PIP. Para mirar dos fuentes simultáneamente, puede utilizar la función PIP. (Vea la pagina 38 para seleccionar el sonido de la imagen PIP.)

- $\triangleright$  Mientras la opción V-chip activada (Consulte la página 56), la función de PIP no se puede usar.
- Mientras la opción xvYCC activada (Consulte la página 27), la función de PIP no se puede usar.

#### **Activación de Imagen en imagen**

- **1.** Pulse el botón **MENU** para ver el menú en pantalla. Pulse los botones ▲ o ▼ para seleccionar "Configuración" y, después, pulse el botón **ENTER**. Pulse los botones ▲ o ▼ para seleccionar "PIP" y, después, pulse el botón **ENTER**.
- **2.** Pulse de nuevo el botón **ENTER**. Pulse los botones ▲ o ▼ para seleccionar "Enc." y, después, pulse el botón **ENTER**.
	- Si mientras mira la televisión en el modo PIP, apaga el televisor y vuelve a encenderlo, la ventana PIP desaparecerá.
	- $\geq$  Puede ver emisiones de televisión analógicas en la pantalla PIP (imagen secundaria) cuando la imagen principal proviene de un dispositivo externo conectado a los modos HDMI 1, 2, 3, Componente 1, 2 o PC,

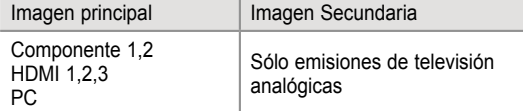

 $\boxed{5}$  Alternativo, pulse el botón **PIP** del mando a distancia de forma repetida para activar o desactivar PIP.

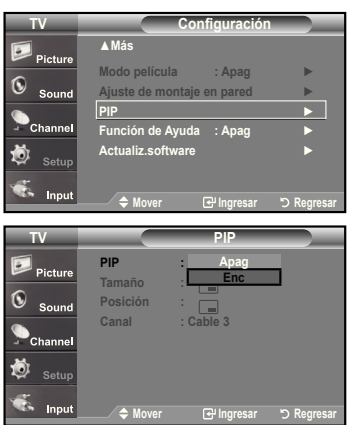

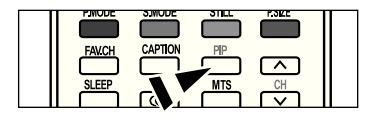

#### **Cambio del canal PIP**

**.** Pulse los botones ▲ o ▼ para seleccionar "Canal de PIP" y, después, pulse el botón **ENTER**.

Pulse los botones ▲ o ▼ para seleccionar el canal deseado en la ventana PIP. Pulse el botón **ENTER**.

- $\triangleright$  MAIN: PC / HDMI 1,2,3 / Component 1,2 PIP: TV(Analógico)
- El canal puede estar activo cuando la imagen secundaria esté configurada como TV.

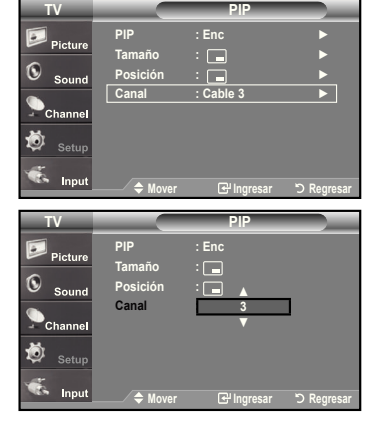

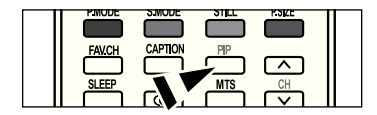

### **Cambio de la posición de la ventana PIP**

**4.** Pulse los botones ▲ o ▼ para seleccionar "Posición" y, después, pulse el botón **ENTER**.

Pulse los botones ▲ o ▼ para seleccionar la posición de la ventana PIP deseada. Pulse el botón **ENTER**.

 $\ge$  Los modos Doble ( $\Box$ ) y Doble ancho ( $\Box$ ) no se pueden seleccionar en Posición.

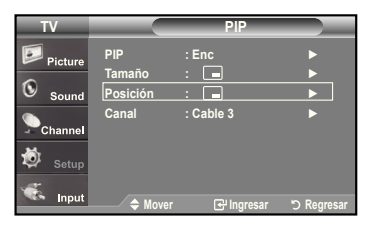

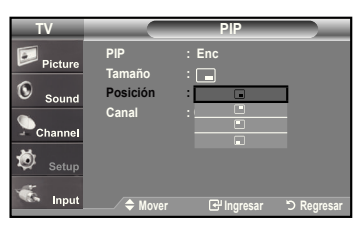

### **Cambio del tamaño de la ventana PIP**

**5.** Pulse los botones ▲ o ▼ para seleccionar "Tamaño" y, después, pulse el botón **ENTER**.

Pulse los botones ▲ o ▼ para seleccionar el tamaño deseado de la ventana PIP. Pulse el botón **ENTER**.

Pulse el botón **ExIT** para salir.

- Si la imagen principal está en modo PC, HDMI 1 la opción Tamaño no estará disponible.
- Puede notar que la imagen de la ventana PIP llega a ser ligeramente artificial cuando utiliza la pantalla principal para visualizar juegos o Karaoke.
- Puede ajustar la posición de la imagen sólo usando el menú de tamaño  $\Box$ .

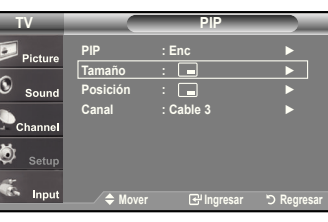

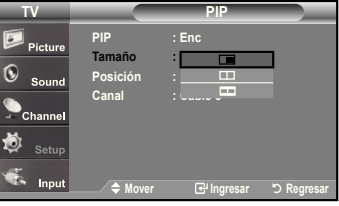

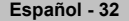

### **Control de Sonido**

### **Personalización del sonido**

Es posible ajustar los parámetros del sonido según sus preferencias personales. (También puede utilizar alguno de los ajustes "automáticos". )

- **1.** Pulse el botón **MENU** para ver el menú en pantalla. Pulse los botones ▲ o ▼ para seleccionar "Sonido" y, después, pulse el botón **ENTER**.
- **2.** Pulse los botones ▲ o ▼ para seleccionar "Ecualizador" y, después, pulse el botón **ENTER**.
- **3.** Pulse los botones ▲ o ▼ para seleccionar una frecuencia determinada con el fin de ajustarla.

Pulse los botones ◄ o ► para aumentar o reducir el nivel de una frecuencia concreta.

Pulse el botón **ENTER**.

Pulse el botón **ExIT** para salir.

- **Ajuste de balance de sonido L/R**:
	- Para ajustar el balance de sonido de los altavoces L/R. • **Ajuste del ancho de banda (100Hz, 300Hz, 1KHz, 3KHz, 10KHz) :**
	- Para ajustar el nivel de las diferentes frecuencias de ancho de banda.

### **Uso de los parámetros de sonido automáticos**

El TV tiene cinco valores de sonido automáticos ("Normal", "Música", "Cine", "Diálogo", o "Favorito") predeterminados de fábrica. También puede seleccionar "Favorito" que recupera automáticamente sus valores de sonido personalizados.

**1.** Pulse el botón **MENU** para ver el menú en pantalla. Pulse los botones ▲ o ▼ para seleccionar "Sonido" y, después, pulse el botón **ENTER**.

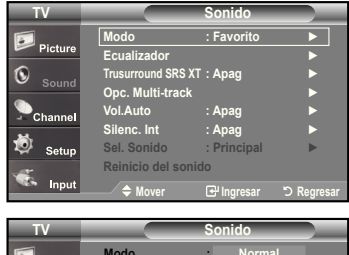

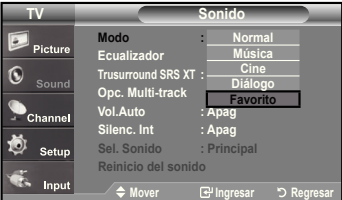

- Pulse los botones ▲ o ▼ para seleccionar el ajuste de sonido "Normal", "Música", "Cine", "Diálogo", o "Favorito" y pulse el botón **ENTER**. Pulse el botón **ExIT** para salir.
- Elija **Normal** si desea usar los ajustes de fábrica.

**2.** Pulse el botón **ENTER** para seleccionar "Modo".

- Elija Música cuando mire vídeos musicales o conciertos.
- Elija **Cine** cuando mire películas.
- Elija **Diálogo** cuando esté visualizando contenidos de diálogos. (p. ej. noticieros).
- Elija **Favorito** para recuperar sus parámetros personalizados.
- (Consulte la sección "Personalización del sonido")
- Pulse el botón **S.MODE** del mando a distancia de forma repetida para seleccionar uno de los ajustesde sonido estándar.

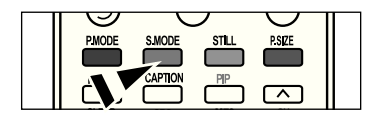

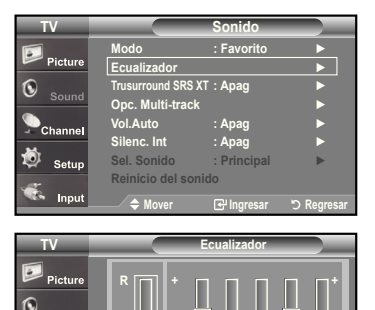

**0**

**L**

**Mover Ajustar Regresar**

**0**

**Balance 300Hz 1KHz 3KHz 10KHz**

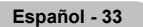

# **Coniguración del TruSurround XT (SRS TS XT)**

TruSurround XT es una tecnología SRS patentada que solventa el problema de reproducir contenido multicanal 5.1 en dos altavoces. Trusurround proporciona una experiencia de sonido virtual convincente a través de cualquier sistema de reproducción con dos altavoces. Es totalmente compatible con todos los formatos multicanal.

- **1.** Pulse el botón **MENU** para ver el menú en pantalla. Pulse los botones ▲ o ▼ para seleccionar "Sonido" y, después, pulse el botón **ENTER**.
- **2.** Pulse los botones ▲ o ▼ para seleccionar "Trusurround SRS XT" y, después, pulse el botón **ENTER**.
- **.** Pulse los botones ▲ o ▼ para seleccionar "Enc." o "Apag." y, después, pulse el botón **ENTER**.

Pulse el botón **ExIT** para salir.

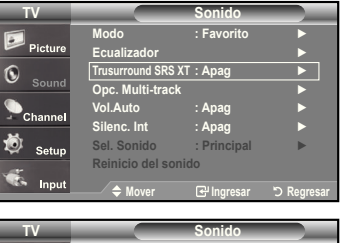

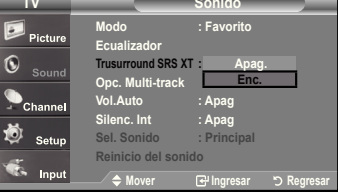

### **TRADEMARK & LABEL LICENSE NOTICE**

 $SRS(0)$ **TruSurround xT**, SRS y el símbolo son marcas comerciales de SRS Labs, Inc.

La tecnología **TruSurround xT** está incorporada bajo licencia de SRS Labs,Inc.

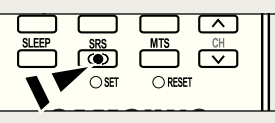

# **Selección de una pista de sonido multicanal (MTS) - Digital**

El sistema de transmisión de TV digital permite transmitir simultáneamente muchas pistas de audio (por ejemplo, traducciones simultáneas del programa en otros idiomas). La disponibilidad de estas "multipistas" adicionales depende del programa.

### **Idioma preferido**

- **1.** Pulse el botón **MENU** para ver el menú en pantalla. Pulse los botones ▲ o ▼ para seleccionar "Sonido" y, después, pulse el botón **ENTER**.
	- Forma rápida de acceder al menú MTS: Pulse el botón "MTS" del mando a distancia. Puede escuchar en un idioma distinto del elegido pulsando el botón MTS.
- **2.** Pulse los botones ▲ o ▼ para seleccionar "Opc. Multi-track" y, después, pulse el botón **ENTER**.
- **.** Pulse los botones **ENTER** para seleccionar "Idioma preferido". Pulse los botones ▲ o ▼ para elegir el idioma que desee (English, Español, Francés) y pulse el botón **ENTER**.

Pulse el botón **ExIT** para salir.

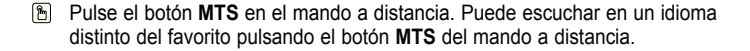

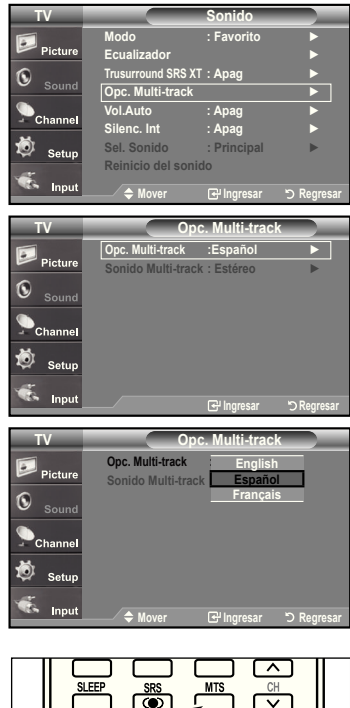

 $\bigcirc$  RESET

# **Selección de una pista de sonido multicanal (MTS) - Analogo**

#### **Sonido multi-track**

- **1.** Pulse el botón **MENU** para ver el menú en pantalla. Pulse los botones ▲ o ▼ para seleccionar "Sonido" y, después, pulse el botón **ENTER**.
- **2.** Pulse los botones ▲ o ▼ para seleccionar "Opc. Multi-track" y, después, pulse el botón **ENTER**.
- **.** Pulse los botones ▲ o ▼ para seleccionar "Sonido Multi-track" y, después, pulse el botón **ENTER**.

Pulse los botones ▲ o ▼ para seleccionar una configuración que desee; pulse después el botón **ENTER**.

Pulse el botón **ExIT** para salir.

- Elija Mono para canales que emiten en monoaural o si tiene dificultades con la recepción de señales estereofónicas.
- Elija Estéreo para canales que emiten en estéreo.
- Elija SAP para escuchar el Programa de audio independiente, que normalmente es la versión en otro idioma.
- Pulse varias veces los botones **MTS** del mando a distancia para seleccionar "Mono", "Estéreo" o "SAP".

# **Control automático de volumen**

Reduce las diferencias en el nivel de volumen entre las emisoras.

- **1.** Pulse el botón **MENU** para ver el menú en pantalla. Pulse los botones ▲ o ▼ para seleccionar "Sonido" y, después, pulse el botón **ENTER**.
- **2.** Pulse los botones ▲ o ▼ para seleccionar "Vol. Auto" y, después, pulse el botón **ENTER**.
- **.** Pulse los botones ▲ o ▼ para seleccionar Enc." o "Apag." y, después, pulse el botón **ENTER**.

Pulse el botón **ExIT** para salir.

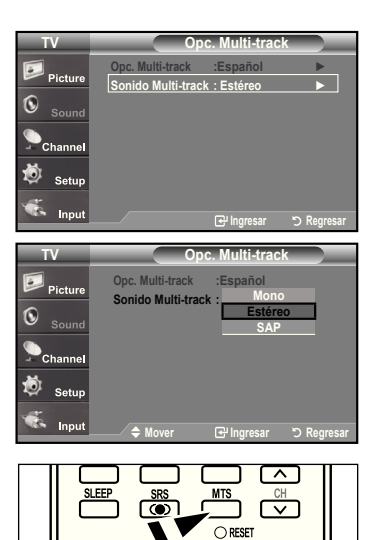

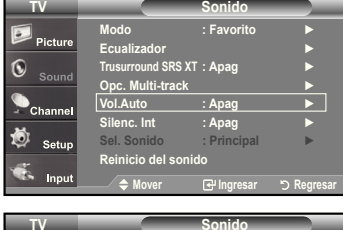

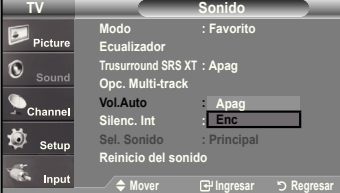

# **Selección del silencio interno**

Se silencia la salida de sonido desde los altavoces del televisor.

- **1.** Pulse el botón **MENU** para ver el menú en pantalla.
- Pulse los botones ▲ o ▼ para seleccionar "Sonido" y, después, pulse el botón **ENTER**.
- **2.** Pulse los botones ▲ o ▼ para seleccionar "Silenc. Int" y, después, pulse el botón **ENTER**.
- **.** Pulse los botones ▲ o ▼ para seleccionar "Enc." y, después, pulse el botón **ENTER**.

Pulse el botón **ExIT** para salir.

- Cuando "Silenc. Int" se ajusta en "Enc.", el único menú de sonido que se puede ajustar es "Opc. Multi-track".
- Los botones VOL +, VOL y MUTE no funcionan si Silenc. Int está establecido en Enc.

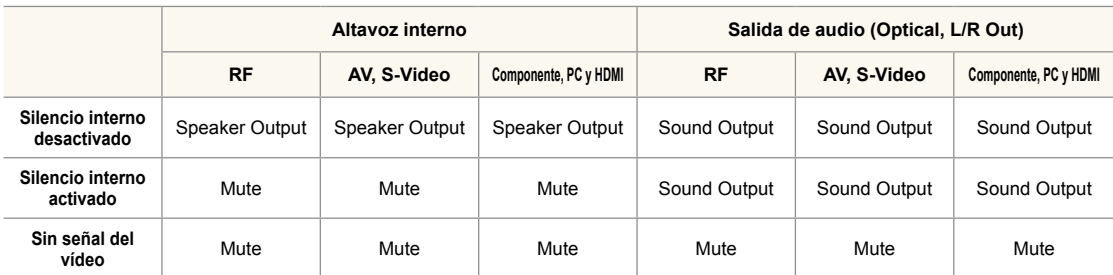

Cuando "Silenc. Int" se ajusta en "Enc.", el único menú de sonido que se puede ajustar es "Opc. Multi-track".

# **Ajuste de la melodía de encendido/apagado**

Puede definirse un sonido de melodía para que suene cuando se encienda o se apague el TV.

- **1.** Pulse el botón **MENU** para ver el menú en pantalla. Pulse los botones ▲ o ▼ para seleccionar "Configuración" y, después, pulse el botón **ENTER**.
- **2.** Pulse los botones ▲ o ▼ para seleccionar "Melodía" y, después, pulse el botón **ENTER**.
- **.** Pulse los botones ▲ o ▼ para seleccionar "Enc." o "Apag." y, después, pulse el botón **ENTER**.
	- **Desactivado:** Apaga la función de la melodía.
	- **Bajo:** Establece el volumen de la melodía en un nivel bajo.
	- **Medio:** Establece el volumen de la melodía en un nivel medio.
	- **Alto:** Establece el volumen de la melodía en un nivel alto.

Pulse el botón **ExIT** para salir.

### **DOLBy DIGITAL**

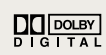

Fabricado bajo licencia de Dolby Laboratories. "Dolby" y el símbolo de la doble D son marcas registradas de Dolby Laboratories.

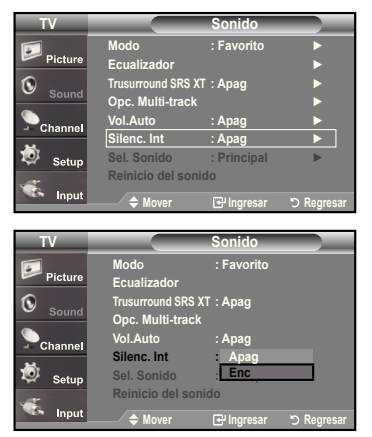

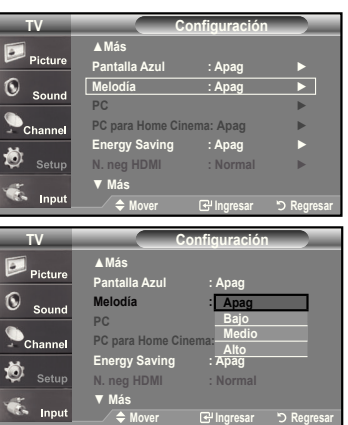

# **Escuchar el sonido de la sub imagen del PIP**

Cuando la opción PIP esta activada, usted puede escuchar el sonido de la sub imagen del PIP.

- **1.** Pulse el botón **MENU** para ver el menú en pantalla.
- Pulse los botones ▲ o ▼ para seleccionar "Sonido" y, después, pulse el botón **ENTER**.
- **2.** Pulse los botones ▲ o ▼ para seleccionar "Sel. Sonido" y, después, pulse el botón **ENTER**.
- **.** Pulse los botones ▲ o ▼ para seleccionar "Principal" o "Sub" y, después, pulse el botón **ENTER**.

Pulse el botón **ExIT** para salir.

- **Principal:** Se usa para escuchar el sonido de la imagen principal.
- **Sub:** Se usa para escuchar el sonido de la imagen secundaria.
- Puede seleccionar esta opción cuando "PIP" está ajustado como "Enc.".

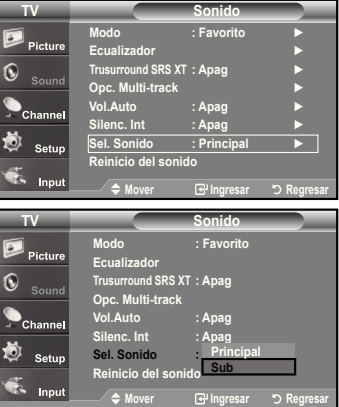

# **Reajuste de valores de sonido a los valores predeinidos de fábrica**

Si Modo Juego está activado, la función Reiniciar sonido se activa. Si, tras conigurar el ecualizador, selecciona la función Reiniciar, se restauran los parámetros de fábrica de la coniguración del ecualizador.

- **1.** Pulse el botón **MENU** para ver el menú en pantalla. Pulse los botones ▲ o ▼ para seleccionar "Sonido" y, después, pulse el botón **ENTER**.
- **2.** Pulse los botones ▲ o ▼ para seleccionar "Reinicio del sonido" y, después, pulse el botón **ENTER**.

Pulse el botón **ExIT** para salir.

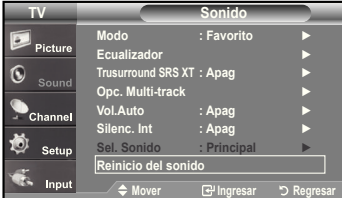

### **Conexión de los auriculares**

Puede conectar unos auriculares al equipo si desea ver un programa de televisión sin molestar a las personas que están en la misma habitación.

- Cuando se inserta el conector del conjunto del cabezal en el puerto correspondiente, se puede trabajar sólo con las opciones "Opciones multi-track" del menú Sonido.
- El uso continúo de auriculares a un volumen elevado puede dañar la capacidad auditiva.
- No recibirá sonido de los altavoces cuando conecte los auriculares al sistema.
- $\geq$  El volumen de los auriculares y el del televisor se aiustan de manera distinta.

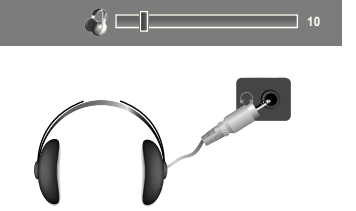

 Pulse el botón **VOL** del mando a distancia de forma repetida para seleccionar uno de los ajustesde sonido estándar.

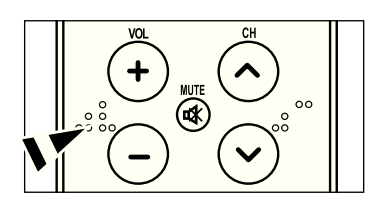

### **Control de los Canales**

#### **Selección de la antena 1.** Pulse el botón **MENU** para ver el menú en pantalla. Pulse los botones ▲ o ▼ para seleccionar "Canal" y, después, pulse el botón **TV Canal ENTER**. **Antena :Aire** ► **Prog. Auto** ► **Borrar canal encriptado** ► **Lista de canales** ► **Nombre** ► **Sintonia Fina** ► Ò Setu **Intensidad señal** ► **2.** Pulse el botón **ENTER** para seleccionar "Antena". **LNA : Apag** ► Pulse los botones ▲ o ▼ para seleccionar "Aire" o "Cable" y, después, pulse el **Mover Ingresar Regresar** botón **ENTER**. **TV Canal** Pulse el botón **ExIT** para salir.. **Antena :Aire Aire** Pictur **Cable Prog. Auto**  ſ. **Borrar canal encriptado Lista de canales**  Sou **Nombre Sintonia Fina Pulse el botón ANTENNA** del mando a distancia. Ö **Setur Intensidad señal LNA : Apag**   $\geq$  Si la antena está conectada a ANT 1 IN (AIR), **Mover Ingresar Regresar** seleccione "Aire"; si está conectada a ANT 2 ၜၟၜ ම ඉ IN(CABLE), seleccione "Cable". o **ANTENNA CH LIST WISELINK** REC ◉ PLAY/PALISE  $\geq$  Si las dos tomas ANT 1 IN (AIR) y ANT 2 IN මි ඁ෧ඁ (CABLE) están conectadas, seleccione la entrada de antena que desee. Si no se selecciona la entrada de antena correctamente puede aparecer ruido en la pantalla.

### **Supresión de los canales codiicados digitales**

La función Borrar canales codificados se usa para filtrar los canales codificados después de realizar una búsqueda automática. Borra los canales codificados de la lista y sintoniza los canales digitales por cable. Puede tardar de 20 a 30 minutos.

**TV Canal**

**1.** Pulse el botón **MENU** para ver el menú. **Antena :Aire** ► Pulse los botones ▲ o ▼ para seleccionar "Canal" y pulse el botón **ENTER**. **Prog. Auto** ► A **Borrar canal encriptado** ► **Lista de canales** ► **Nombre** ► **Sintonia Fina** ► 尚 Setur **Intensidad señal** ► **LNA : Apag** ► Inn **Mover Ingresar D** Regres **Borrar canal encriptado 2.** Pulse los botones ▲ o ▼ para seleccionar "Clear Scrambled Channel" y pulse el do canal en botón **ENTER**. Busca los canales codificados para borrarlos de la lista. DTV Cable 3-1 **50% Para detener la búsqueda de canales codificados:** Pulse el botón ▼ para seleccionar **Detene**r y pulse el botón **ENTER**. **Detener** Pulse el botón ◄ para seleccionar **Sí** y, a continuación, pulse el botón Ingresar <del>کا</del> Ingresar کا Regresar Regresar **ENTER**. **Borrar canal encriptado .** Una vez completada la búsqueda de los canales codificados, pulse el botón Búsqueda del canal encriptado finalizada. **Borrados 0 canales. ENTER**. Pulse el botón **ExIT** para salir. **OK**

Español - 38

# **Coniguración de las listas de canales**

Puede agregar o suprimir un canal para que se muestren sólo los canales que desee.

- **1.** Pulse el botón **MENU** para ver el menú en pantalla. Pulse los botones ▲ o ▼ para seleccionar "Canal" y, después, pulse el botón **ENTER**.
- **2.** Pulse los botones ▲ o ▼ para seleccionar "Lista de canales" y, después, pulse el botón **ENTER**.
- **.** Pulse los botones ▲ o ▼ para seleccionar "Todos" y, después.

**4.** Pulse los botones **▲** o ▼ para seleccionar el canal que desee suprimir y pulse el botón **ENTER**.

 Pulse los botones ▲ o ▼ para seleccionar "Borrar" y pulse el botón **ENTER** para suprimir el canal.

Desaparecerá la marca  $\oslash$ .

**5.** Pulse los botones ▲ o ▼ para seleccionar el canal que desea agregar; a continuación pulse el botón **ENTER**.

 Pulse los botones ▲ o ▼ para seleccionar "Agregar" y, después, pulse el botón **ENTER**.

Aparece una marca  $\bigcirc$  y el canal se añade.

Pulse el botón **ExIT** para salir.

Todos los canales seleccionados se mostrarán en "Agregados".

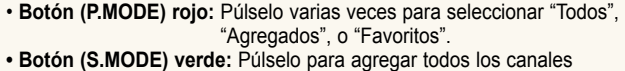

suprimidos. **• Botón (STILL) amarillo:** Púlselo para borrar todos los canales

memorizados.

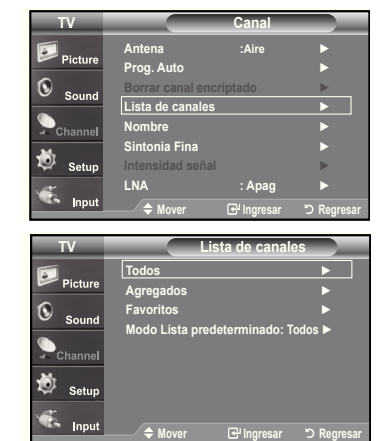

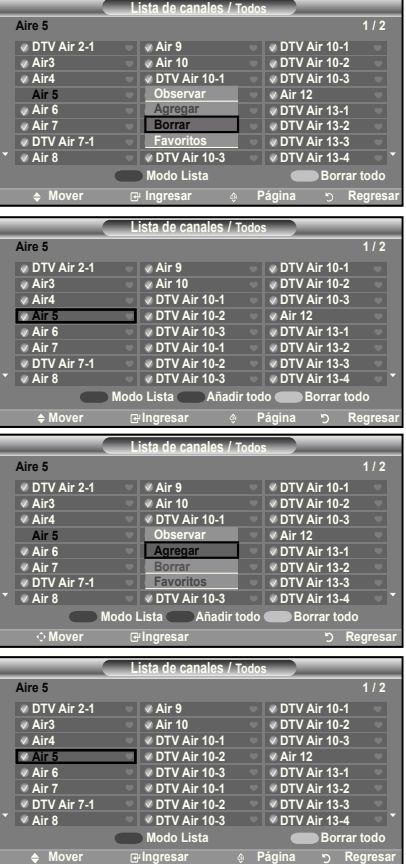

# **Para conigurar los canales favoritos**

Puede configurar como favoritos los canales que vea con más frecuencia.

- **1.** Pulse el botón **MENU** para ver el menú en pantalla. Pulse los botones ▲ o ▼ para seleccionar "Canal" y, después, pulse el botón **ENTER**.
- **2.** Pulse los botones ▲ o ▼ para seleccionar "Lista de canales" y, después, pulse el botón **ENTER**.
- **.** Pulse los botones ▲ o ▼ para seleccionar "Agregados" y, después, pulse el botón **ENTER**.

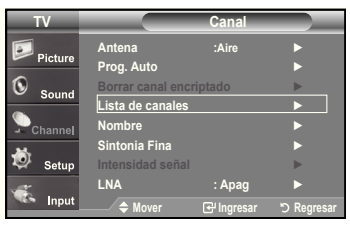

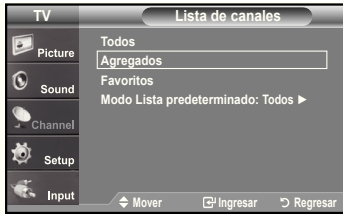

**Lista de canales / Todos** Mover ଜାIngresar ଡ଼ **୨ Regresar DTV Air 2-1 Air Air4 Air 5 Air 6** Air 7<br>**DTV Air 7-1 Air Air Air 10 DTV Air 10-1** <u>**Observar** L</u> Agregar <u>\_\_</u> **D** Borrar **DTV Air 10-2 DTV Air 10- DTV Air 10-1 DTV Air 10-2 DTV Air 10- Air 12 DTV Air 13-1 DTV Air 13-2 DTV Air 13-3 DTV Air 13-4 Aire 5 1 / 2 Observar Agregar Borrar Favoritos Modo Lista Borrar todo** 

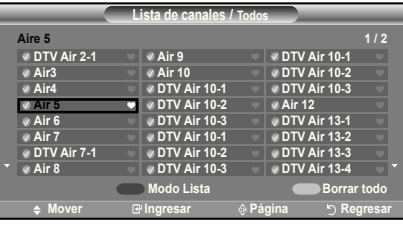

**4.** Pulse los botones ▲ o ▼ para seleccionar los canales favoritos que desee ver entre los canales etiquetados.

 Pulse los botones ▲ o ▼ para seleccionar "Favoritos" y, después, pulse el botón **ENTER**.

Y el simbolo "" se sobreindicara y el canal será fijado como favorito. Para cancelar su selección de canales Favoritos, presione el botón **ENTER** hasta que el simbolo "" no este mas sobreindicado.

Pulse el botón **ExIT** para salir.

- Sólo pueden seleccionarse como favoritos los canales memorizados.
- Todos los canales seleccionados se mostrarán en "Favoritos".

# **Manejo de la Lista de Canales**

Muestra la lista de canales automaticamente cuando pulse **Ch LIST** del mando a distancia. (Seleccione entre "Todos", "Agregados" o "Favoritos")

- **1.** Pulse el botón **MENU** para ver el menú en pantalla. Pulse los botones ▲ o ▼ para seleccionar "Canal" y, después, pulse el botón **ENTER**.
- **2.** Pulse los botones ▲ o ▼ para seleccionar "Lista de canales" y, después, pulse el botón **ENTER**.
- **3.** Pulse los botones ▲ o ▼ para seleccionar "Default List Mode" (Modo de lista predeterminada), es decir, la lista de canales que desea que aparezca cuando pulse el botón CH.MGR; a continuación, pulse el botón **ENTER**. Pulse los botones ▲ o ▼ para seleccionar "Todos", "Agregados" o "Favoritos" y, después, pulse el botón **ENTER**.

La lista de canales que haya elegido se configurará ahora..

Pulse el botón **ExIT** para salir.

 Alternativo, pulse el botón **Ch LIST** del mando a distancia para mostrar las listas de canales.

### **Visualización de la lista de canales**

Puede mostrar una lista de todos los canales, de los agregados o favoritos.

- **1.** Pulse el botón **MENU** para ver el menú en pantalla. Pulse los botones ▲ o ▼ para seleccionar "Canal" y, después, pulse el botón **ENTER**.
- **2.** Pulse los botones ▲ o ▼ para seleccionar "Lista de canales" y, después, pulse el botón **ENTER**.
- **.** Pulse los botones ▲ o ▼ para seleccionar "Todos", "Agregados" o "Favoritos" y, después, pulse el botón **ENTER**.
- **4.** Pulse los botones ▲ o ▼ para seleccionar "Canal" y, después, pulse el botón **ENTER**..

 Para alternar entre todos los canales, los agregados o los favoritos pulse el botón (P.Mode) rojo del mando a distancia.

• **Botón (P.Mode) rojo:** Púlselo varias veces para seleccionar "Todos", "Agregados", o "Favoritos".

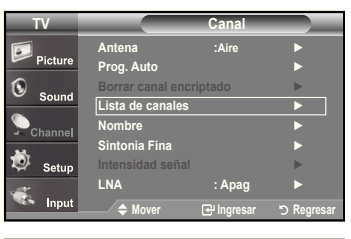

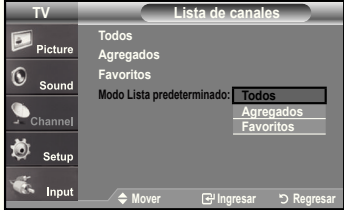

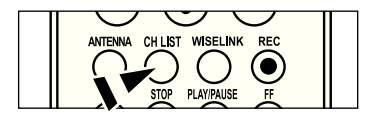

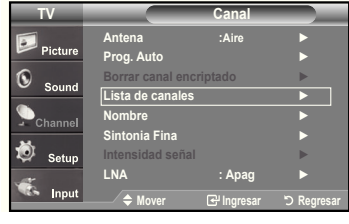

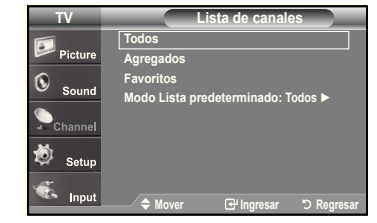

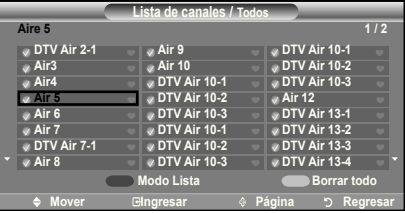

# **Etiquetado de canales**

Los canales se pueden etiquetar con el propósito de que cuando éstos se seleccionan se pueda ver su nombre.

- **1.** Pulse el botón **MENU** para ver el menú en pantalla. Pulse los botones ▲ o ▼ para seleccionar "Canal" y, después, pulse el botón **ENTER**. Pulse los botones ▲ o ▼ para seleccionar "Nombre" y, después, pulse el botón **ENTER**.
- **2.** Pulse los botones ▲ o ▼ para seleccionar el canal al que se va a asignar un nuevo nombre y pulse el botón **ENTER**. Pulse los botones ▲ o ▼ para seleccionar una letra, un número o un espacio. (Se produce esta secuencia: A...Z, 0...9, +, -, o, /, espacio).

Pulse el botón para pasar al siguiente campo, que quedará seleccionado. Seleccione una segunda letra o dígito pulsando los botones ▲ o ▼ , como antes.

Repita el proceso para seleccionar los tres últimos dígitos. Cuando haya terminado, pulse el botón **ENTER** para asignar el nombre nuevo. Para borrar el nuevo nombre asignado, seleccione "Supr." pulsando los botones y pulse el botón **ENTER**.

Pulse el botón **ExIT** para salir.

 Los nombres de los canales emitidos digitalmente están asignados automáticamente y no pueden asignarlos los usuarios.

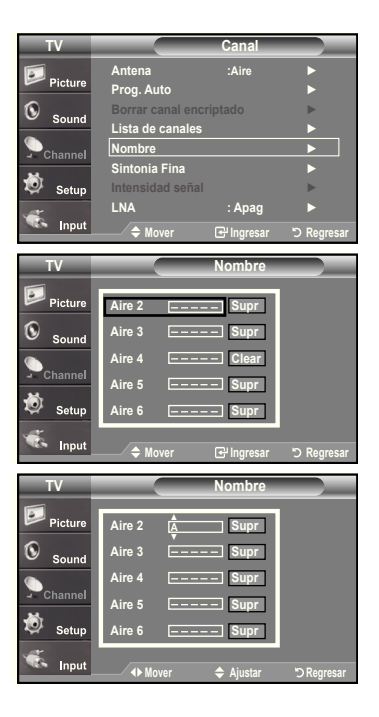

### LNA (Low Noise Amplifier - Amplificador de ruido bajo)

Si el televisor está funcionando en una zona con señal débil, la función LNA puede mejorar la recepción (un ampliicador previo de bajo ruido refuerza la señal entrante).

- **1.** Pulse el botón **MENU** para ver el menú en pantalla. Pulse los botones ▲ o ▼ para seleccionar "Canal" y, después, pulse el botón **ENTER**.
- **2.** Pulse los botones ▲ o ▼ para seleccionar "LNA" y, después, pulse el botón **ENTER**.
- **.** Pulse los botones ▲ o ▼ para seleccionar "Enc." y, después, pulse el botón **ENTER**.

Pulse el botón **ExIT** para salir.

 LNA funciona cuando la antena seleccionada es Aire o Cable. Los ajustes se almacenan de manera independiente para cada canal. (Consulte "Selección de la antena" en la página 38).

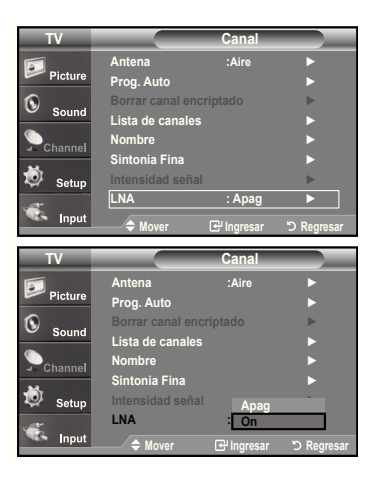

# **Sintonización ina de los canales analógicos**

Utilice la sintonización fina para ajustar manualmente un determinado canal a fin de que la recepción sea óptima.

- **1.** Pulse el botón **MENU** para ver el menú en pantalla. Pulse los botones ▲ o ▼ para seleccionar "Canal" y, después, pulse el botón **ENTER**.
- **2.** Pulse los botones ▲ o ▼ para seleccionar "Sintonia Fina" y, después, pulse el botón **ENTER**.
- **.** Pulse los botones ◄ o ► para ajustar la sintonía con precisión. Para memorizar la sintonía fina en la memoria del televisor, pulse el botón **ENTER**.
	- Si no almacena en la memoria el canal que ha ajustado de manera precisa, los ajustes no se guardan.
- **4.** Para memorizar la sintonía fina en la memoria del televisor, pulse el botón **ENTER**. Para reiniciar la sintonización fina, pulse el botón <?> para seleccionar "Reiniciar" y pulse el botón **ENTER**.

Pulse el botón **ExIT** para salir.

El simbolo " \* " aparecera junto al nombre de los canales cuya sintonizacion se haya ajustado.

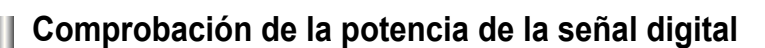

A diferencia de los canales analógicos, cuya calidad de recepción puede variar desde "nebuloso" a claro, los canales digitales (HDTV) tienen una calidad de recepción perfecta o no se reciben en absoluto. Por tanto, a diferencia de los canales analógicos, no puede sintonizar ningún canal digital. Puede, no obstante, ajustar la antena para mejorar la recepción de los canales digitales disponibles.

- **1.** Pulse el botón **MENU** para ver el menú en pantalla. Pulse los botones ▲ o ▼ para seleccionar "Canal" y, después, pulse el botón **ENTER**.
- **2.** Pulse los botones ▲ o ▼ para seleccionar "Intensidad señal" y, después, pulse el botón **ENTER**.

Si el medidor de potencia de señal indica que la señal es débil, ajuste físicamente su antena para incrementar la potencia de la señal. Continúe ajustando la antena hasta que encuentre la mejor posición con la señal más potente.

Pulse el botón **ExIT** para salir.

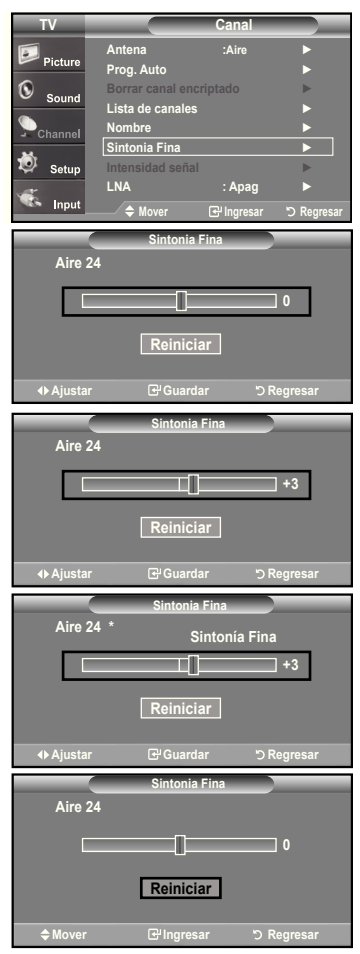

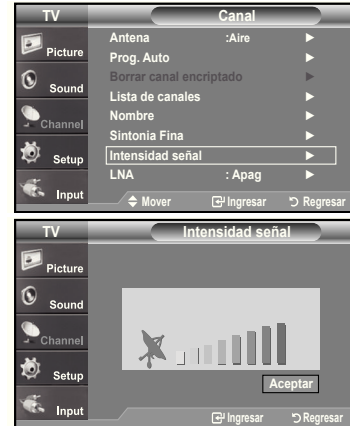

### **Pantalla de PC**

# **Uso del TV como pantalla de ordenador (PC)**

#### **Instalación del software en el equipo (según Windows XP)**

A continuación se muestra una pantalla de coniguración normal en un ordenador con Windows. No obstante, las pantallas reales en su PC probablemente serán diferentes, en función de su versión concreta de Windows y de su tarjeta de vídeo. Pero aunque las pantallas reales tengan un aspecto diferente, se aplicarán los mismos ajustes básicos e información en la mayoría de los casos. (Si no es así, póngase en contacto con el fabricante del ordenador o con un concesionario Samsung).

- **1.** Primero, haga clic en **"Control Panel (Panel de control)"** en el menú Inicio de Windows.
- **2.** Cuando aparezca la pantalla del Panel de control, haga clic en **"Appearance and Themes (Apariencia y Temas)"** y aparecerá un cuadro de diálogo.
- **.** Cuando aparezca la pantalla del Panel de control, haga clic en **"Display (Pantalla)"** y aparecerá un cuadro de diálogo.
- **4.** Seleccione la ficha **"Settings (Configuración)"** en el cuadro de diálogo. La configuración de tamaño correcto (resolución) Modo óptimo: 1920 x 1080 pixels

 Si existe una opción de frecuencia vertical en el cuadro de diálogo de configuración de la pantalla, el valor correcto es "60" o "60 Hz".

Si no, haga clic en "Aceptar" y salga del cuadro de diálogo.

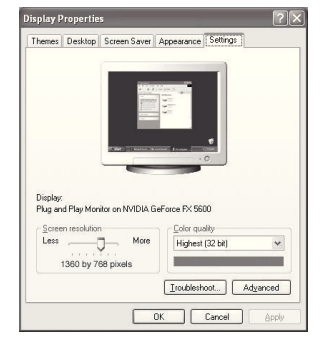

### **Modos de visualización**

If the signal from the system equals the standard signal mode, the screen is adjusted automatically. If the signal from the system doesn't equal the standard signal mode, adjust the mode by referring to your videocard user guide; otherwise there may be no video. For the display modes listed below, the screen image has been optimized during manufacturing.

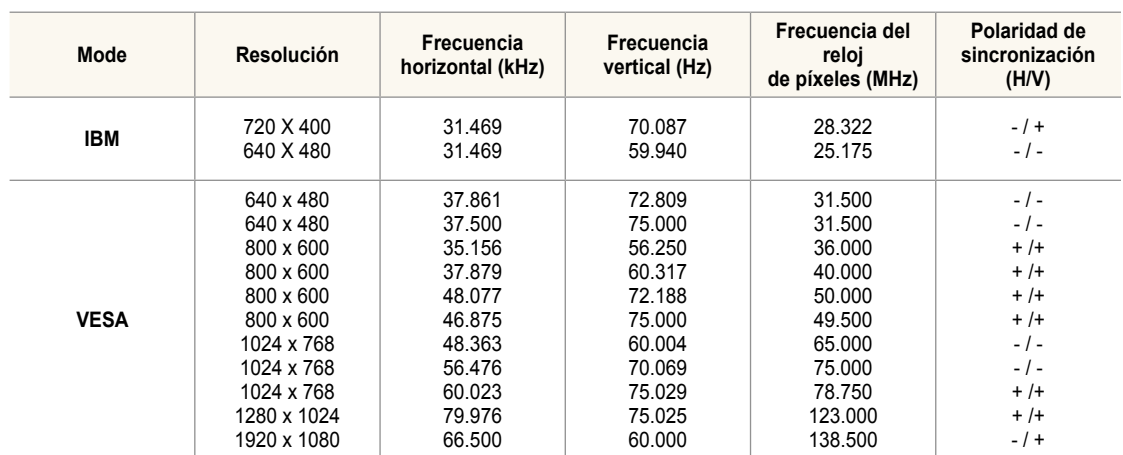

### **D-Sub Entrada**

#### **hDMI/DVI Entrada**

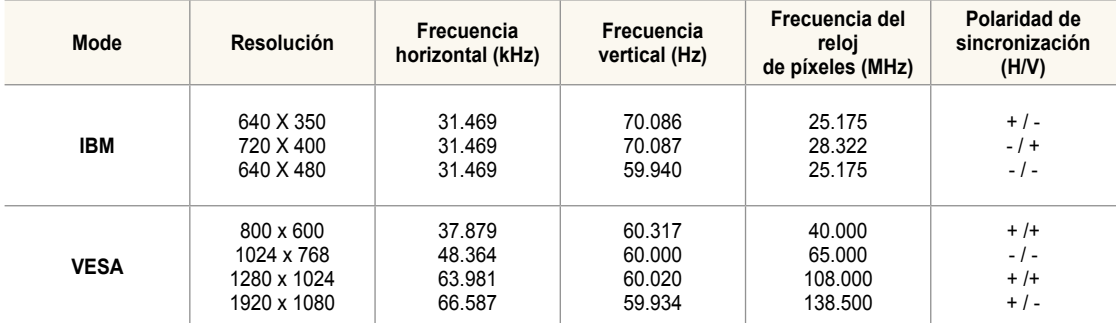

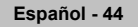

# **Ajuste del televisor con el ordenador**

#### **Cómo realizar el Ajuste automático**

Utilice la función de Ajuste automático para que el aparato de TV ajuste automáticamente las señales de vídeo que el monitor recibe. La función también ajusta automáticamente con más coniguración y ajusta los valores y las posiciones de la frecuencia.

Esta función no está disponible en el modo DVI-Digital.

**1.** Pulse el botón **MENU** para ver el menú en pantalla. Pulse los botones ▲ o ▼ para seleccionar "Configuración" y, después, pulse el botón **ENTER**. Pulse los botones ▲ o ▼ para seleccionar "PC" y, después, pulse el botón **ENTER**.

En primer lugar, cambie al modo PC.

**2.** Pulse los botones ▲ o ▼ para seleccionar "Ajuste Auto." y, después, pulse el botón **ENTER**.

Pulse el botón **ExIT** para salir.

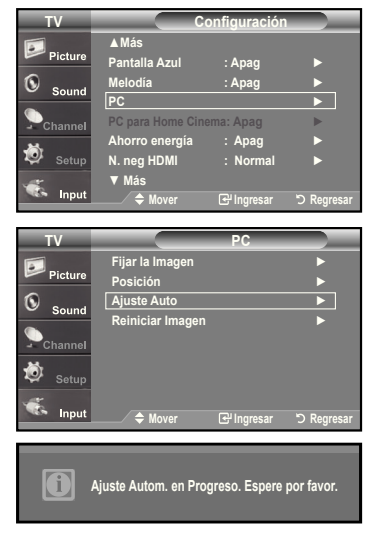

#### **Ajuste de la calidad de la pantalla**

El propósito del ajuste de la calidad de imagen es eliminar o reducir el ruido de la imagen. Si el ruido no desaparece sólo con la sintonización fina, realice los ajustes de frecuencia hasta el máximo y vuelva a realizar la sintonización fina. (consulte las páginas 45.) Después de reducir el ruido, vuelva a ajustar la imagen para que quede alineada en el centro de la pantalla.

**1.** Pulse el botón **MENU** para ver el menú en pantalla. Pulse los botones ▲ o ▼ para seleccionar "Configuración" y, después, pulse el botón **ENTER**. Pulse los botones ▲ o ▼ para seleccionar "PC" y, después, pulse el botón **ENTER**.

En primer lugar, cambie al modo PC.

- **2.** Pulse los botones ▲ o ▼ para seleccionar "Fijar la Imagen" y, después, pulse el botón **ENTER**.
- **.** Pulse los botones ▲ o ▼ para seleccionar "Grueso" o "Fino" y, después, pulse el botón **ENTER**.

Pulse los botones ◄ o ► para ajustar la calidad de la pantalla.

 $\triangleright$  Pueden aparecer rayas verticales o la imagen tener poca definición.

 Pulse el botón **ENTER**. Pulse el botón **ExIT** para salir.

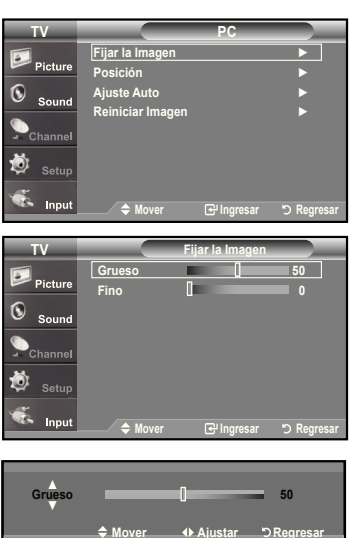

#### **Cambio de la posición de la pantalla**

**1.** Pulse el botón **MENU** para ver el menú en pantalla. Pulse los botones ▲ o ▼ para seleccionar "Configuración" y, después, pulse el botón **ENTER**. Pulse los botones ▲ o ▼ para seleccionar "PC" y, después, pulse el botón **ENTER**.

En primer lugar, cambie al modo PC.

- **2.** Pulse los botones ▲ o ▼ para seleccionar "Posición" y, después, pulse el botón **ENTER**.
- **.** Pulse los botones ▲ o ▼ para ajustar Posición V. Pulse los botones ◄ o ► para ajustar Posición H. Pulse el botón **ENTER**.

Pulse el botón **ExIT** para salir.

#### **Inicio de la configuración de Posición de la pantalla o del Color**

Puede recuperar todos los ajustes de imagen predeterminados de fábrica.

**1.** Pulse el botón **MENU** para ver el menú en pantalla. Pulse los botones ▲ o ▼ para seleccionar "Configuración" y, después, pulse el botón **ENTER**. Pulse los botones ▲ o ▼ para seleccionar "PC" y, después, pulse el botón **ENTER**.

En primer lugar, cambie al modo PC.

**2.** Pulse los botones ▲ o ▼ para seleccionar "Reiniciar Imagen" y, después, pulse el botón **ENTER**.

Pulse el botón **ExIT** para salir.

### **Coniguración del PC para Home Cinema**

Se pueden ver las imágenes con más calidad cuando se configuran los valores de la pantalla en el modo PC. Si se establece la función PC para Home Cinema, se pueden configurar los valores de DNIe y Configuración detallada (cuando el modo Imagen está ajustado en Película) como en el modo PC.

- **1.** Pulse el botón **MENU** para ver el menú. Press the ▲ or ▼ buttons to select "Setup", then press the **ENTER** button.
- **2.** Pulse los botones ▲ o ▼ para seleccionar "Configuración" y, a continuación, pulse el botón **ENTER**.
- **.** Pulse los botones ▲ o ▼ para seleccionar "Encendido" o "Apagado" y después pulse el botón **ENTER**.

 **Apagado:** Desactiva los valores de las funciones relacionadas con la pantalla en el modo de entrada de PC.

 **Encendido:** Activa los valores de las funciones relacionadas con la pantalla en el modo de entrada de PC para proporcionar escenas más dinámicas.

Pulse el botón **ExIT** para salir.

Esta función sólo está disponible en el modo PC.

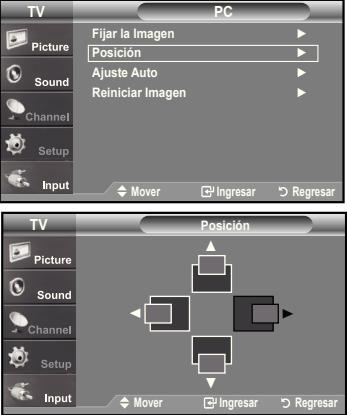

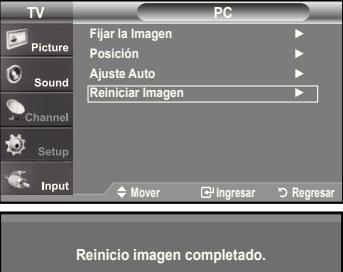

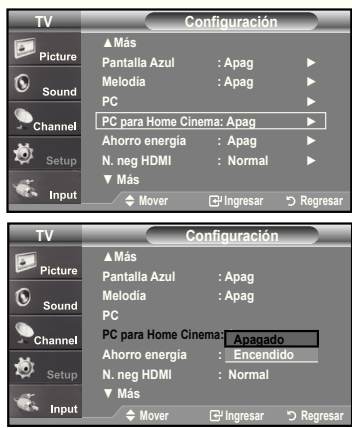

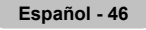

### **Ajuste de la hora**

### **Coniguración del Reloj**

Establecer el reloj es necesario para usar las distintas características de temporizador del TV. Además, puede comprobar la hora mientras está viendo el TV. (Simplemente pulse **INFO**).

### **Opción 1: Ajuste manual del reloj**

- **1.** Pulse el botón **MENU** para ver el menú en pantalla. Pulse los botones ▲ o ▼ para seleccionar "Configuración" y, después, pulse el botón **ENTER**. Pulse los botones ▲ o ▼ para seleccionar "Tiempo" y, después, pulse el botón **ENTER**.
- **2.** Pulse el botón **ENTER** para seleccionar "Reloj"
- **.** Pulse el botón **ENTER** para seleccionar "Modo Reloj". Pulse los botones ▲ o ▼ para seleccionar "Manual" y, después, pulse el botón **ENTER**.
- **4.** Pulse los botones ▲ o ▼ para seleccionar "Config. Reloj" y, después, pulse el botón **ENTER**.
- **5.** Pulse los botones ◄ o ► para desplazarse a "Mes", "Día", "Año", "Hora", "Minuto", o "am/pm". Seleccione la fecha y la hora que desee pulsando los botones ▲ o ▼, pulse después el botón **ENTER**.

Pulse el botón **ExIT** para salir..

- La hora actual aparecerá siempre que se pulse el botón **INFO**.
- Puede ajustar el mes, el día, el año, la hora y el minuto directamente pulsando los botones numéricos del mando a distancia.

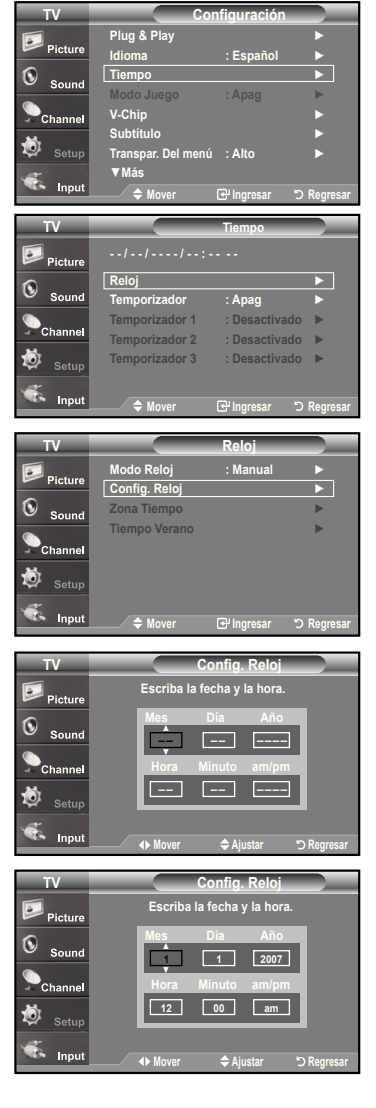

#### **Opción 2: Ajuste automático del reloj**

- **1.** Pulse el botón **MENU** para ver el menú en pantalla. Pulse los botones ▲ o ▼ para seleccionar "Configuración" y, después, pulse el botón **ENTER**. Pulse los botones ▲ o ▼ para seleccionar "Tiempo" y, después, pulse el botón **ENTER**.
- **2.** Pulse el botón **ENTER** para seleccionar "Reloj".
- **.** Pulse el botón **ENTER** para seleccionar "Modo Reloj". Pulse los botones ▲ o ▼ para seleccionar "Auto" y, después, pulse el botón **ENTER**.

- **4.** Pulse los botones ▲ o ▼ para seleccionar "Zona Tiempo" y, después, pulse el botón **ENTER**.
- **5.** Pulse los botones ▲ o ▼ para resaltar la zona horaria del área local, después pulse el botón **ENTER**.
- **6.** Pulse los botones ▲ o ▼ para seleccionar "Tiempo Verano"; después pulse el botón **ENTER**.

 Pulse los botones ▲ o ▼ para seleccionar "Enc." o "Apag." y, después, pulse el botón **ENTER**.

Pulse el botón **ExIT** para salir.

- $\geq$  Según la estación emisora y la señal, puede que el ajuste automático de la hora no se realice correctamente. En este caso, ajuste la hora manualmente.
- $\geq$  La antena o el cable debe estar conectado para que se ajuste la hora automáticamente.

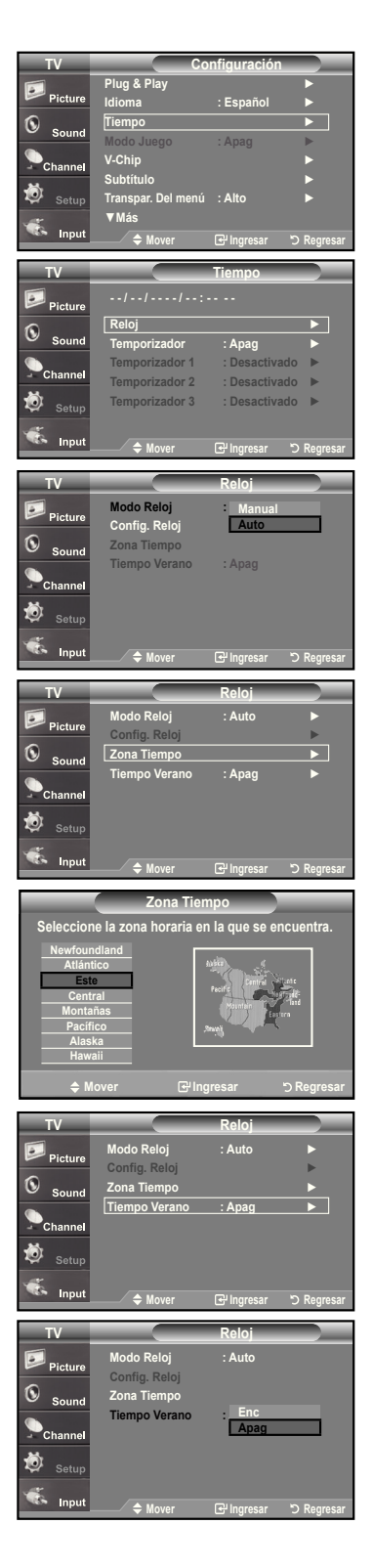

### **Coniguración del Temporizador de sueño**

El temporizador de desconexión apaga automáticamente el televisor después de un período preijado (entre 30 y 180 minutos).

- **1.** Pulse el botón **MENU** para ver el menú en pantalla. Pulse los botones ▲ o ▼ para seleccionar "Configuración" y, después, pulse el botón **ENTER**. Pulse los botones ▲ o ▼ para seleccionar "Tiempo" y, después, pulse el botón **ENTER**.
- **2.** Pulse los botones ▲ o ▼ para seleccionar "Temporizador" y, después, pulse el botón **ENTER**.
- **.** Pulse los botones ▲ o ▼ para ajustar "Minuto".
- **4.** Pulse el botón ► para seleccionar "Activación". Pulse los botones ▲ o ▼ para seleccionar "Enc." y, después, pulse el botón **ENTER**.

Pulse el botón **ExIT** para salir.

 Basta con que pulse el botón **SLEEP** del mando a distancia para acceder rápidamente a la configuración del temporizador.

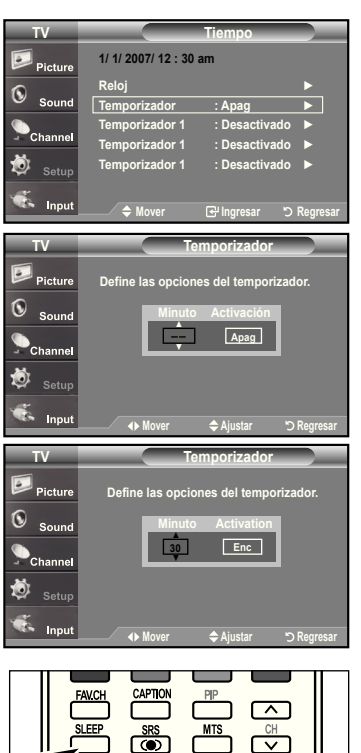

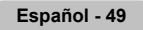

#### **Activación y desactivación del temporizador**

- **1.** Pulse el botón **MENU** para ver el menú en pantalla. Pulse los botones ▲ o ▼ para seleccionar "Configuración" y, después, pulse el botón **ENTER**. Pulse los botones ▲ o ▼ para seleccionar "Tiempo" y, después, pulse el botón **ENTER**.
- **2.** Pulse los botones ▲ o ▼ para seleccionar "Temporizador 1, Temporizador 2, Temporizador 3" y, después, pulse el botón **ENTER**.
- **.** Pulse los botones ▲ o ▼ para ajustar "Hora" y pulse el botón ► para ir al paso siguiente.

Ajuste otras opciones utilizando el mismo método que se indica anteriormente.

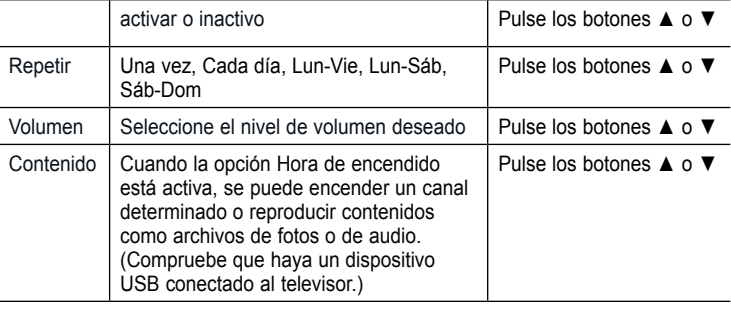

Cuando haya terminado, pulse el botón **RETURN** para volver.

- La hora actual aparecerá siempre que se pulse el botón **INFO**.
- Puede ajustar la hora, los minutos, el canal y el canal directamente pulsando los botones numéricos del mando a distancia.

Pulse el botón **ExIT** para salir.

# **Descripción de las Funciones**

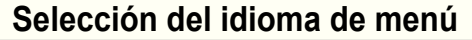

- **1.** Pulse el botón **MENU** para ver el menú en pantalla. Pulse los botones ▲ o ▼ para seleccionar "Configuración" y, después, pulse el botón **ENTER**. Pulse los botones ▲ o ▼ para seleccionar "Idioma" y, después, pulse el botón **ENTER**.
- **2.** Pulse los botones ▲ o ▼ para seleccionar el idioma apropiado: "English", "Español" o "Francés". Pulse el botón **ENTER**.

Pulse el botón **ExIT** para salir.

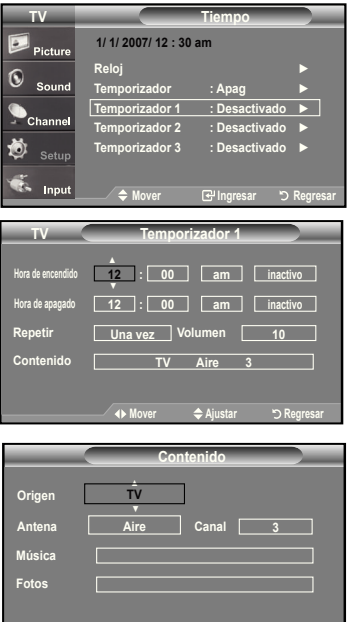

**Mover**  $\triangleq$  Ajustar 5 Regresar

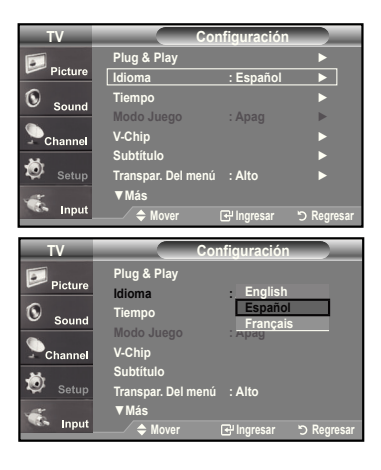

# **Ajuste del modo Pantalla Azul**

Si no se recibe ninguna señal o ésta es muy débil, una pantalla azul sustituye de forma automática la imagen con interferencias. Si desea continuar viendo la imagen deficiente, debe definir el modo "Pantalla Azul" en "Apag.".

- **1.** Pulse el botón **MENU** para ver el menú en pantalla. Pulse los botones ▲ o ▼ para seleccionar "Configuración" y, después, pulse el botón **ENTER**.
- **2.** Pulse los botones ▲ o ▼ para seleccionar "Pantalla Azul" y, después, pulse el botón **ENTER**.
- **.** Pulse los botones ▲ o ▼ para seleccionar "Enc." o "Apag." y, después, pulse el botón **ENTER**.

Pulse el botón **ExIT** para salir.

Si se pulsan los botones ▲ o ▼ se alterna entre "Enc." y "Apag".

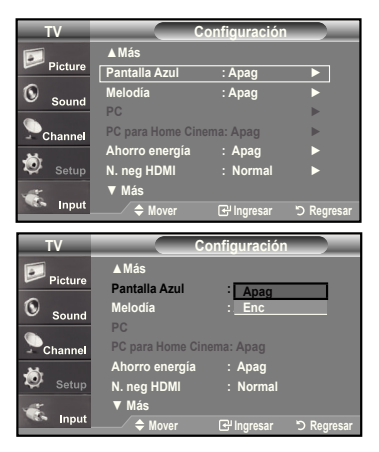

### **Uso del Modo Juego**

Si se conecta a una consola de videojuegos como PlayStationTM o XboxTM, podrá obtener sensaciones más realistas, seleccionando Modo juego.

- **1.** Pulse el botón **MENU** para ver el menú en pantalla. Pulse los botones ▲ o ▼ para seleccionar "Configuración" y, después, pulse el botón **ENTER**.
- **2.** Pulse los botones ▲ o ▼ para seleccionar "Modo Juego" y, después, pulse el botón **ENTER**.
- **.** Pulse los botones ▲ o ▼ para seleccionar "Enc." o "Apag." y, después, pulse el botón **ENTER**.
- **4.** Pulse el botón **ExIT** para salir.
	- Si desea desconectarse de la consola de videojuegos y conectarse a otro dispositivo exter no, ajuste la opción Modo del juego como Apagado en el menú de configuración.
	- $\geq$  Si ve la televisión en Modo juego, la pantalla tiembla ligeramente.
	- Modo juego no está disponible en el modo de TV.

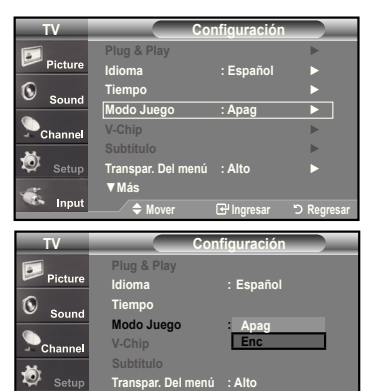

▼**Más**

**Mover Ingresar Regresar**

# **Visión de subtítulos (mensajes de texto en pantalla) - Analógico**

La función subtítulo analógico funciona en un modo de canal RF analógico o en modo de señal externa.

- **1.** Pulse el botón **MENU** para ver el menú en pantalla. Pulse los botones ▲ o ▼ para seleccionar "Configuración" y, después, pulse el botón **ENTER**.
- **2.** Pulse los botones ▲ o ▼ para seleccionar "Subtítulo" y, después, pulse el botón **ENTER**.
- **.** Pulse el botón **ENTER** para seleccionar "Subtítulo". Pulse los botones ▲ o ▼ para seleccionar "Enc." y, después, pulse el botón **ENTER**.

**4.** Pulse los botones ▲ o ▼ para seleccionar "Modo de Subtítulo" y, después, pulse el botón **ENTER**.

Pulse los botones ▲ o ▼ para seleccionar el submenú que desee (Programado, CC1~CC4, o Texto1~Texto4); pulse después el botón **ENTER**.

Pulse el botón **ExIT** para salir.

#### • **El valor predeterminado es "CC1".**

- **CC1:** El servicio primario de subtítulos sincronizados. Son subtítulos en el idioma principal que debe estar sincronizado con el sonido, preferiblemente que coincida con la secuencia específica.
- **CC2:** Subtítulos especiales de uso no sincronizado. Este canal transporta datos que están destinados a ampliar la información del programa.
- CC3: Servicio de subtítulos secundarios sincronizados. Datos alternativos de subtítulos relacionados con el programa, típicamente subtítulos del segundo idioma.
- **CC4:** Subtítulos especiales de uso no sincronizado. Similar a CC2.
- **Texto1:** Primer servicio de texto. Se puede tratar de varios datos no relacionados con programa alguno.
- **Texto2:** Segundo servicio de texto. Datos adicionales, normalmente sin relación con programa alguno.
- Texto<sup>3</sup>/Texto4: Tercer y cuarto servicios de texto. Estos canales de datos sólo se deben usar si Texto1 y Texto2 no son suficientes.
- La función Subtítulo no está disponible en los modos COMPONENTE, HDMI ni PC.
- La disponibilidad de los subtítulos depende del programa que se esté emitiendo.
- Pulse el botón **CAPTION** del mando a distancia varias veces para seleccionar "On"(encendido) u "Off"(apagado)

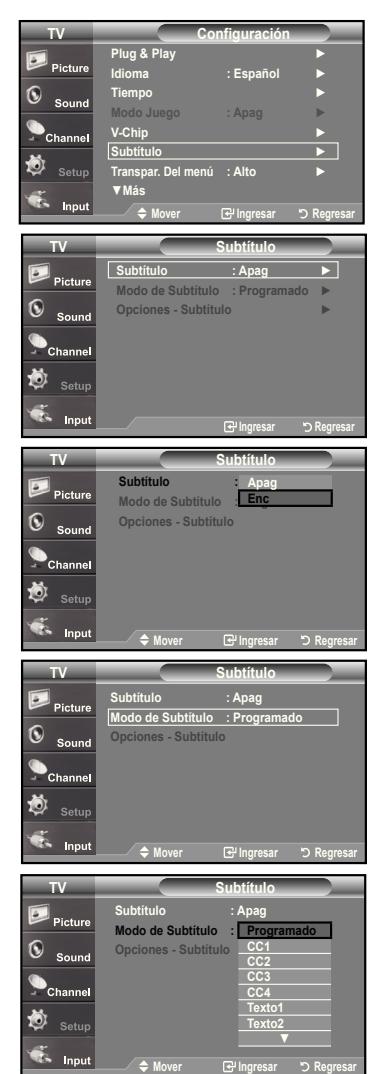

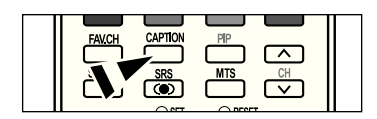

# **Visión de subtítulos (mensajes de texto en pantalla) - Digital**

La función Subtítulo digital funciona en canales digitales.

- **1.** Pulse el botón **MENU** para ver el menú en pantalla. Pulse los botones ▲ o ▼ para seleccionar "Configuración" y, después, pulse el botón **ENTER**.
- **2.** Pulse los botones ▲ o ▼ para seleccionar "Subtítulo" y, después, pulse el botón **ENTER**.
- **.** Pulse el botón **ENTER** para seleccionar "Subtítulo". Pulse los botones ▲ o ▼ para seleccionar "Enc." y, después, pulse el botón **ENTER**.
- **4.** Pulse los botones ▲ o ▼ para seleccionar "Modo de Subtítulo" y, después, pulse el botón **ENTER**. Pulse los botones ▲ o ▼ para seleccionar el submenú (Programado,

Servicio1~Servicio6, CC1~CC4 o Texto1~Texto4) que desee; pulse después el botón **ENTER**.

- **5.** Pulse los botones ▲ o ▼ para seleccionar "Opciones Subtítulos" y, después, pulse el botón **ENTER**.
	- La función "Opciones Subtítulos" sólo está disponible cuando puede seleccionarse "Servicio1~Servicio6" en el modo "Modo de Subtítulo".
	- Los modos de subtitulación Servicio 1-6 pueden no estar disponibles según el tipo de emisión.
- **6.** Pulse los botones ▲ o ▼ para seleccionar "Tamaño" y, después, pulse el botón **ENTER**.

Pulse los botones ▲ o ▼ para seleccionar la opción deseada para el Subtítulo; después pulse el botón **ENTER**.

Pulse los botones ▲ o ▼ para seleccionar las opciones de submenú que desee (vea las opciones en la pagina siguiente) y pulse el botón **ENTER**.

Pulse el botón **ExIT** para salir.

La disponibilidad de los subtítulos depende del programa que se esté emitiendo.

- La opción "Programado" significa que se sigue el estándar establecido por el emisor.
- **Tamaño:** Esta opción consta de "Programado", "Pequeño", "Normal" y "Grande". El valor predeterminado es "Normal".
- **Tipo de letra:** Esta opción consta de "Programado", "Estilo 0-Estilo 7". Puede cambiar el tipo de letra que desee. El valor predeterminado es "Estilo 0".
- **Color primer plano:** Esta opción consta de "Programado", "Blanco", "Negro", "Rojo", "Verde", "Azul", "Amarillo", "Magenta", y "Cián". Puede cambiar el color del texto. El valor predeterminado es Blanco.
- **Color de fondo:** Esta opción consta de "Programado", "Blanco", "Negro", "Rojo", "Verde", "Azul", "Amarillo", "Magenta", y "Cián". Puede cambiar el color del fondo de los subtítulos. El valor predeterminado es "Negro".
- **Opacidad prim. plano:** Esta opción consta de "Programado", "Transparente", "Traslúcido", "Sólido" e "Intermitente". Puede cambiar la opacidad de la letra.
- **Opacidad del fondo:** Esta opción consta de "Programado", "Transparente", "Traslúcido", "Sólido" e "Intermitente". Puede cambiar la opacidad del fondo de los subtítulos.
- **Regresar al predeter.:** Esta opción reajusta las opciones "Tamaño", "Tipo de letra", "Color primer plano", "Color de fondo", "Opacidad prim. plano" y "Opacidad del fondo" a sus valores predeterminados.
- Pulse el botón **CAPTION** del mando a distancia varias veces para seleccionar "On"(encendido) u "Off"(apagado)

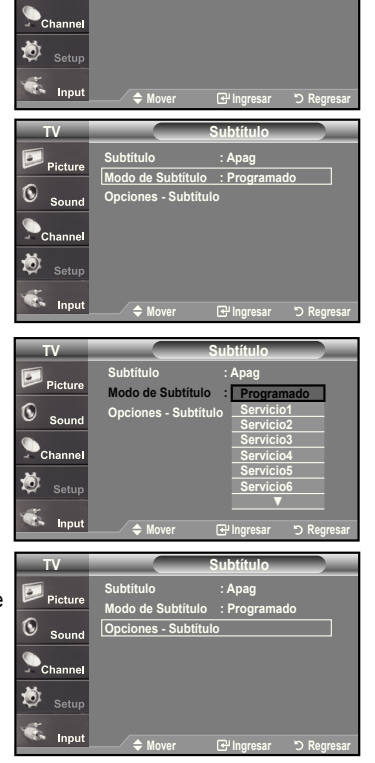

**TV Subtítulo**

Pictur Ġ Soun Subtitulo : Apa **Modo de Subtítulo Opciones - Subtítulo** 

**Apag**

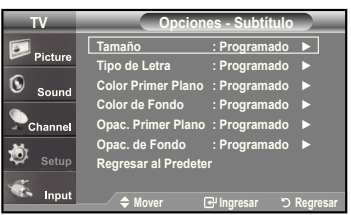

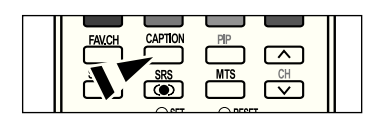

# **Nivel Transparencia del menú**

Ajusta la transparencia de la pantalla del menú.

- **1.** Pulse el botón **MENU** para ver el menú en pantalla. Pulse los botones ▲ o ▼ para seleccionar "Configuración" y, después, pulse el botón **ENTER**.
- **2.** Pulse los botones ▲ o ▼ para seleccionar "Transpar. Del menú" y, después, pulse el botón **ENTER**.
- **.** Pulse los botones ▲ o ▼ para seleccionar el nivel y pulse después el botón **ENTER**.

Pulse el botón **ExIT** para salir.

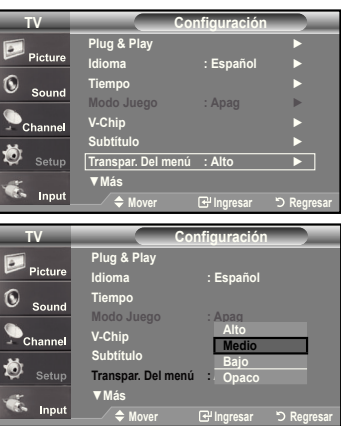

# **Uso de la función de ahorro de energía**

Esta función ajusta el brillo del televisor, lo cual reduce el consumo de energía. Si desea ver la televisión por la noche, ajuste la opción del modo "Ahorro energía" en "Alto"; sus ojos se lo agradecerán y, además, reducirá el consumo de energía.

- **1.** Pulse el botón **MENU** para ver el menú en pantalla. Pulse los botones ▲ o ▼ para seleccionar "Configuración" y, después, pulse el botón **ENTER**.
- **2.** Pulse los botones ▲ o ▼ para seleccionar "Ahorro energía" y, después, pulse el botón **ENTER**.

Seleccione la opción deseada (Apag., Bajo, Medio, Alto, Automático) pulsando los botones ▲ o ▼. Pulse el botón **ENTER**.

- **Apag.:** Apaga la función de ahorro de energía.
- **Bajo:** Configura el televisor en el modo de ahorro de energía bajo.
- **Medio:** Configura el televisor en el modo de ahorro de energía medio.
- **Alto:** Configura el televisor en el modo de ahorro de energía alto.
- **Auto:** Ajusta automáticamente el brillo de la pantalla del televisor según las escenas.

Pulse el botón **ExIT** para salir.

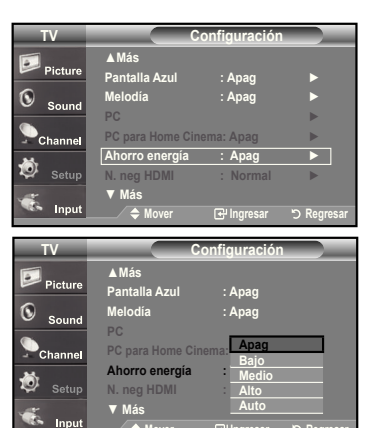

**Mover Ingresar Regresar**

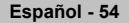
# **Ajuste de la función de ayuda**

Muestra la ayuda sobre las funciones del menú.

- **1.** Pulse el botón **MENU** para ver el menú en pantalla.
- Pulse los botones ▲ o ▼ para seleccionar "Configuración" y, después, pulse el botón **ENTER**.
- **2.** Pulse los botones ▲ o ▼ para seleccionar "Función de Ayuda" y, después, pulse el botón **ENTER**.
- **.** Pulse los botones ▲ o ▼ para seleccionar "Enc." y, después, pulse el botón **ENTER**.

## Pulse el botón **ExIT** para salir.

El valor predeterminado de la Función de Ayuda es Enc.

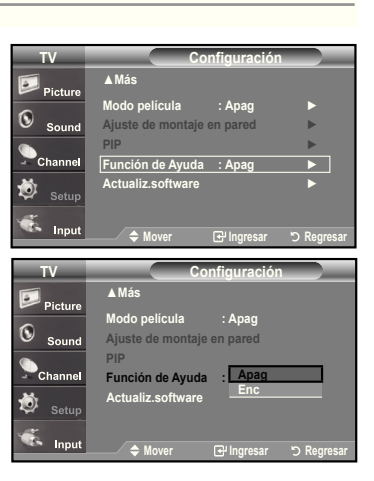

# **Reducción digital del ruido**

Si la señal de emisión que recibe el televisor es débil, puede activarse la función de reducción digital del ruido (Digital Noise Reduction) para reducir la estática y las imágenes superpuestas que pueden aparecer en la pantalla.

- **1.** Pulse el botón **MENU** para ver el menú en pantalla. Pulse el botón **ENTER** para seleccionar "Imagen".
- **2.** Pulse los botones ▲ o ▼ para seleccionar "Digital NR" y, después, pulse el botón **ENTER**.
- **.** Pulse los botones ▲ o ▼ para seleccionar "Desactivado", "Bajo", "Medio", "Alto", "Automático". y, después, pulse el botón **ENTER**.
	- **Apagado :** Apaga la función de la reducción del ruido de la pantalla.
	- **Bajo:** Reduce el ruido de la pantalla a un nivel bajo.
	- **Medio:** Reduce el ruido de la pantalla a un nivel medio.
	- **Alto:** Reduce el ruido de la pantalla a un nivel alto.
	- **Automático:** Reconoce y reduce el ruido de la pantalla automáticamente.

Pulse el botón **ExIT** para salir.

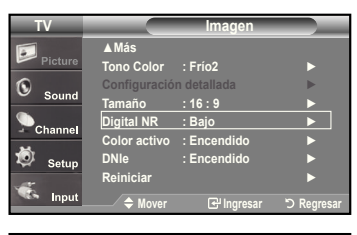

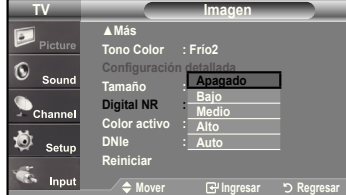

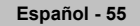

# **Uso de V-Chip**

La función V-Chip bloquea automáticamente la programación que se considera inadecuada para los niños. El usuario debe introducir primero un código PIN (número de identificación personal) antes de establecer o cambiar las restricciones de V-Chip. Si se ha activado la función V-chip, las opciones de PIP no funcionan.

## **Ajuste del número de identiicación personal (código PIN)**

- **1.** Pulse el botón **MENU** para ver el menú en pantalla.
- Pulse los botones ▲ o ▼ para seleccionar "Configuración" y, después, pulse el botón **ENTER**.
- **2.** Pulse los botones ▲ o ▼ para seleccionar "V-Chip" y, después, pulse el botón **ENTER**.

Aparecerá el mensaje "Ingresar Código". Escriba su código PIN de 4 dígitos.

El código PIN predeterminado para un televisor nuevo es "0-0-0-0".

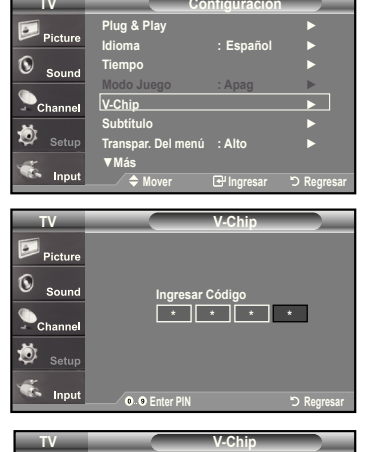

**.** Aparecerá la pantalla "V-Chip".

Pulse los botones ▲ o ▼ para seleccionar "Cambiar Código" y, después, pulse el botón **ENTER**.

Aparecerá la pantalla Cambiar Código. Escriba un nuevo código PIN de 4 dígitos.

En cuanto introduzca los 4 dígitos, aparece la pantalla "Confirmar Nuevo Código".

Vuelva a escribir los 4 dígitos. Cuando desaparezca la pantalla de confirmación, el código quedará memorizado.

## Pulse el botón **ExIT** para salir.

Si olvida su código, pulse los botones del mando a distancia siguiendo la secuencia siguiente, que restablece el código a 0-0-0-0: Power Off → Mute  $\rightarrow 8 \rightarrow 2 \rightarrow 4 \rightarrow$  Power On.

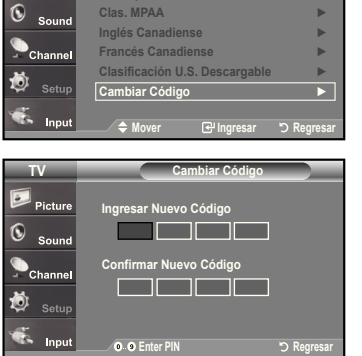

**Bloqueo V-Chip : Apag** ► s pater. TV

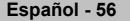

## **Cómo activar/desactivar V-Chip**

- **1.** Pulse el botón **MENU** para ver el menú en pantalla. Pulse los botones ▲ o ▼ para seleccionar "Configuración" y, después, pulse el botón **ENTER**.
- **2.** Pulse los botones ▲ o ▼ para seleccionar "V-Chip" y, después, pulse el botón **ENTER**.

Aparecerá el mensaje "Ingresar Código". Escriba su código PIN de 4 dígitos.

**.** Aparecerá la pantalla "V-Chip". Para activar la función V-Chip, pulse el botón **ENTER** para que "Bloqueo V-Chip" se ajuste en "Enc.". (Si se pulsan repetidamente los botones ▲ o ▼ se alterna entre "Enc." y "Apag.".

#### Pulse el botón **ENTER**.

Pulse el botón **ExIT** para salir.

## **Coniguración de Restricciones usando la sección "Guías pater. TV"**

Primero, establezca un número de identificación personal (PIN) y active V-Chip. (Consulte la sección anterior). Las restricciones del bloqueo de programas se pueden establecer mediante dos métodos: Las guía de programas o la clasificación MPAA.

- **1.** Pulse el botón **MENU** para ver el menú en pantalla. Pulse los botones ▲ o ▼ para seleccionar "Configuración" y, después, pulse el botón **ENTER**.
- **2.** Pulse los botones ▲ o ▼ para seleccionar "V-Chip" y, después, pulse el botón **ENTER**.

Aparecerá el mensaje "Ingresar Código". Escriba su código PIN de 4 dígitos.

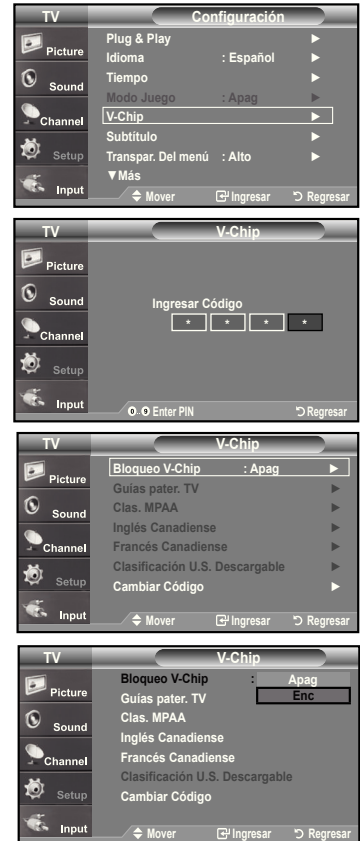

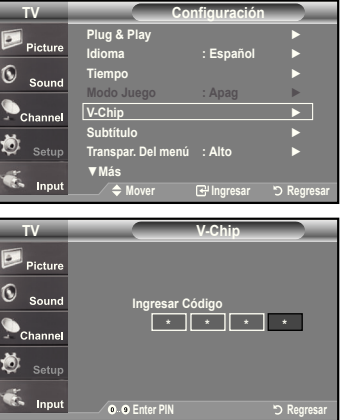

- **.** Aparecerá la pantalla "V-Chip". Pulse los botones ▲ o ▼ para seleccionar "Guías pater. TV" y, después, pulse el botón **ENTER**.
- **4.** Aparecerá la pantalla "Guías pater. TV". Pulse los botones ▲ o ▼ para seleccionar una de las seis categorías basadas en la edad:
	- TV-Y: Niños pequeños
	- TV-Y7: Niños de más de 7 años
	- TV-G: Todos los públicos
	- TV-PG: Acompañados de un adulto
	- TV-14: Mayores de 14 años
	- TV-MA: Para adultos
- **5.** En este punto, ya ha se seleccionado una de las clasificaciones. Pulse el botón **ENTER**. Según la configuración, se seleccionará un símbolo **.**  $(En blanco = Desbloqueada, \)$  = Bloqueada)

Mientras se selecciona " n ", pulse el botón **ENTER** para bloquear o desbloquear la categoría. Para seleccionar una clasificación de TV distinta, pulse los botones ▲ o ▼ y, después, repita el proceso.

- 
- Perm. todo: Se pulsa para desbloquear todos los programas de televisión. / Bloq. todo: Se pulsa para bloquear todos los programas de televisión.
- TV-Y, TV-Y7, TV-G, TV-PG, TV-14 y TV-MA incluyen opciones adicionales. Consulte el paso siguiente para cambiar las subclasificaciones: FV: Fantasía y violencia / D: Diálogos con alusiones sexuales / L: Lenguaje adulto / S: Situaciones sexuales / V: Violencia
- **ELA opción V-Chip bloqueará automáticamente ciertas categorías que son "más** restrictivas".

Por ejemplo, si bloquea la categoría "TV-Y", automáticamente se bloqueará TV-Y7.

De manera similar, si bloquea la categoría TV-G, todas las categorías en el grupo "adolescente" quedarán bloqueadas (TV-G, TV-PG, TV-14, y TV-MA). Las subclasificaciones (D, L, S, V) funcionan de manera similar. (Consulte la sección siguiente).

**6.** Cómo establecer las subclasificaciones FV, D, L, S, y V. Primero, seleccione una de las clasificaciones de TV: TV-Y, TV-Y7 TV-G, TV-PG, TV-14, o TV-MA (consulte el paso 4, en la página anterior) y pulse el botón ►. Por cada subclasificación aparecerá un símbolo " n.

Con el "  $\bigcap$ " seleccionado, pulse el botón **ENTER** para ir a la subclasificación. Pulse **ENTER** para bloquear la subclasificación.

Para seleccionar una clasificación de TV distinta, pulse los botones ▲ o ▼, después, repita el proceso.

 La opción V-chip bloqueará automáticamente ciertas categorías que son "más restrictivas".

Por ejemplo, si bloquea la subclasificación "L" en TV-PG, las subclasificaciones "L" en TV-14 y TV-MA se bloquearán automáticamente.

- **.** Pulse el botón **ExIT** para borrar todas las pantallas. (O continúe en la sección siguiente y establezca restricciones adicionales según los códigos MPAA.)
	- Estas categorías se dividen en dos grupos: TV-Y y TV-Y7 (niños pequeños y niños a partir de 7 años), y TV-G a TV-MA (todos los demás). Las limitaciones para estos grupos funcionan de forma independiente. Si en la familia hay niños muy pequeños y adultos jóvenes, la opción Guía de programas debe configurarse por separado para grupo de edad. (Consulte el siguiente paso.)

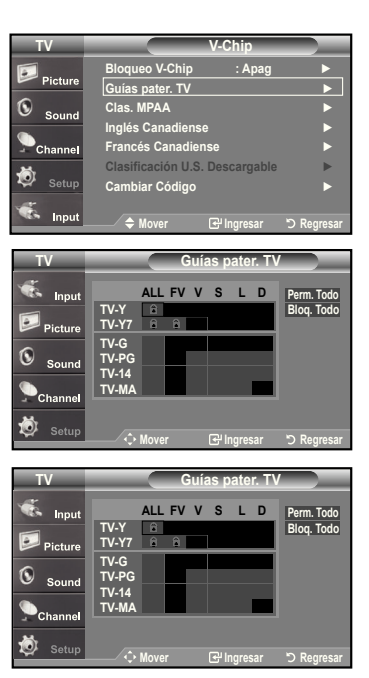

**Español - 5**

## **Coniguración de las restricciones mediante las clasiicaciones MPAA: G, PG, PG-13, R, NC-17, X, NR**

El sistema de clasificación MPAA utiliza el sistema de la MPAA (Motion Picture Association of America, Asociación americana de cinematografía) que se aplica principalmente en las películas. Si el bloqueo de V-Chip está activado, el televisor bloqueará automáticamente programas que estén codificados con clasificaciones rechazables (de la MPAA o de televisión).

- **1.** Pulse el botón **MENU** para ver el menú en pantalla. Pulse los botones ▲ o ▼ para seleccionar "Configuración" y, después, pulse el botón **ENTER**.
- **2.** Pulse los botones ▲ o ▼ para seleccionar "V-Chip" y, después, pulse el botón **ENTER**.

Aparecerá el mensaje "Ingresar Código". Escriba su código PIN de 4 dígitos.

**.** Aparecerá la pantalla "V-Chip". Pulse los botones ▲ o ▼ para seleccionar "Clas. MPAA", y, después, pulse el botón **ENTER**.

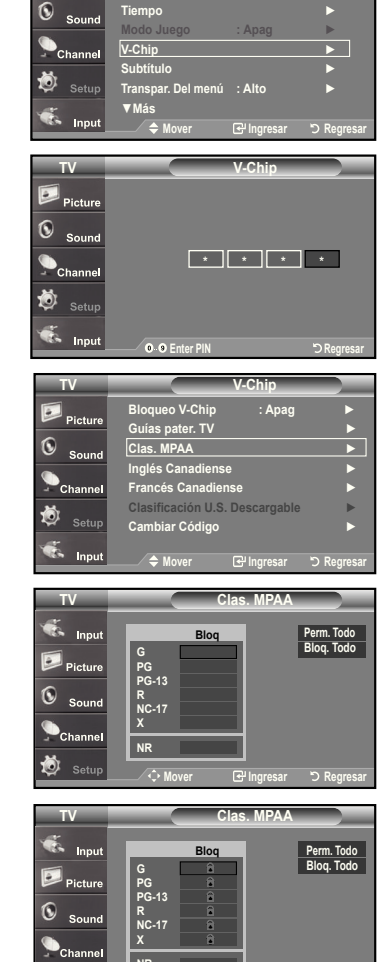

**Mover Ingresar Regresar**

**NR**

**TV Configuración**

**Plug & Play** ► **Idioma : Español** ►

**4.** Aparecerá la pantalla "Clas. MPAA".

Pulse varias veces los botones ▲ o ▼ para seleccionar una categoría concreta de MPAA. Pulsando los botones ▲ o ▼ pasará secuencialmente por todas las categorías MPAA:

- **G:** Todos los públicos (sin restricciones).
- **PG:** Se sugiere la compañía de un adulto.
- PG-13: Menores acompañados de un adulto.
- **R:** Restringido. Los niños menores de 17 años deben estar acompañados por un adulto.
- **NC-1:** Prohibida la entrada a menores de 17 años.
- **x:** Sólo adultos.
- **NR:** Sin clasificacion.

 Perm. todo: Se pulsa para desbloquear todos los programas de televisión. Bloq. todo: Se pulsa para bloquear todos los programas de televisión.

 Con una determinada categoría seleccionada, pulse el botón **ENTER** para activarla.

En la pantalla aparecerá un símbolo " n " seleccionado. Pulse el botón **ENTER** para bloquear o desbloquear la categoría.

 La opción V-chip bloqueará automáticamente cualquier categoría que sea "más restrictiva".

Por ejemplo, si bloquea la categoría "PG-13", también se bloquearán automáticamente "R", "NC-17" y "X".

Pulse el botón **ExIT** para salir.

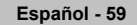

## **Cómo conigurar las restricciones en el idioma "Inglés Canadiense"**

- **1.** Pulse el botón **MENU** para ver el menú en pantalla. Pulse los botones ▲ o ▼ para seleccionar "Configuración" y, después, pulse el botón **ENTER**.
- **2.** Pulse los botones ▲ o ▼ para seleccionar "V-Chip" y, después, pulse el botón **ENTER**.

Aparecerá el mensaje "Ingresar Código". Escriba su código PIN de 4 dígitos.

- **.** Pulse los botones ▲ o ▼ para seleccionar "Inglés Canadiense" y, después, pulse el botón **ENTER**.
- **4.** Pulse los botones ▲ o ▼ para seleccionar la restricción apropiada. Pulse el botón **ENTER** para activar la restricción seleccionada. Está resaltada la " $\bigcap$ ".

Pulse el botón **ExIT** para salir.

- Perm. todo: Se pulsa para desbloquear todos los programas de televisión. Bloq. todo: Se pulsa para bloquear todos los programas de televisión.
- **C:** Programación para niños menores de 8 años.
- C8+: Programación generalmente considerada aceptable para niños mayores de 8 años sin acompañamiento de adultos.
- **G:** Programación general, ideal para todas las audiencias.
- **PG:** Supervisión paterna.
- **14+:** La programación contiene temas y contenidos que puede que no sean adecuados para menores de 14 años.
- 18+: Programación para adultos.

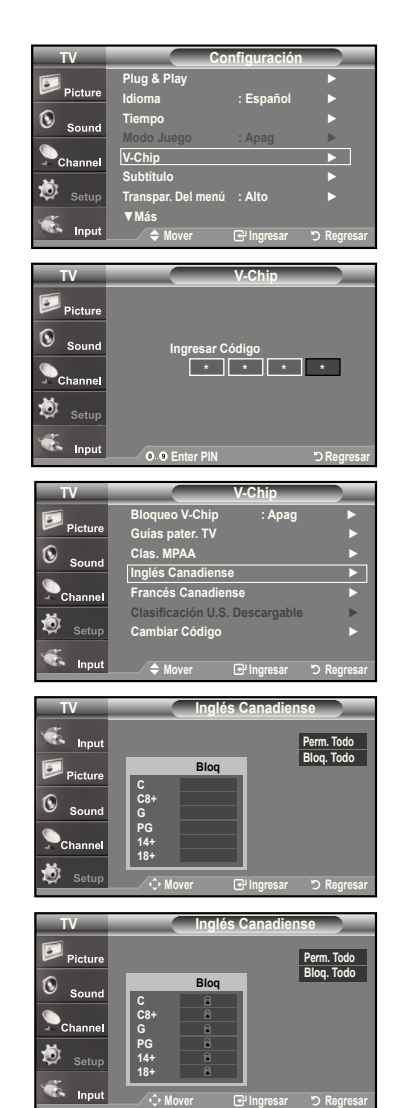

## **Cómo conigurar las restricciones en el idioma 'Francés Canadiense'**

- **1.** Pulse el botón **MENU** para ver el menú en pantalla. Pulse los botones ▲ o ▼ para seleccionar "Configuración" y, después, pulse el botón **ENTER**.
- **2.** Pulse los botones ▲ o ▼ para seleccionar "V-Chip" y, después, pulse el botón **ENTER**.

Aparecerá el mensaje "Ingresar Código". Escriba su código PIN de 4 dígitos.

- **.** Pulse los botones ▲ o ▼ para seleccionar "Francés Canadiense" y, después, pulse el botón **ENTER**.
- **4.** Pulse los botones ▲ o ▼ para seleccionar la restricción apropiada. Pulse el botón **ENTER** para activar la restricción seleccionada. Está resaltada la " $\bigcap$ ".

Pulse el botón **ExIT** para salir.

 Perm. todo: Se pulsa para desbloquear todos los programas de televisión. Bloq. todo: Se pulsa para bloquear todos los programas de televisión.

• **G:** General.

- **ans+:** No recomendada para niños pequeños.
- 13 ans+: Es posible que la programación no sea adecuada para niños menores de 13 años.
- **16 ans+:** Es posible que la programación no sea adecuada para niños menores de 16 años.
- **1 ans+:** Programación restringida para adultos.

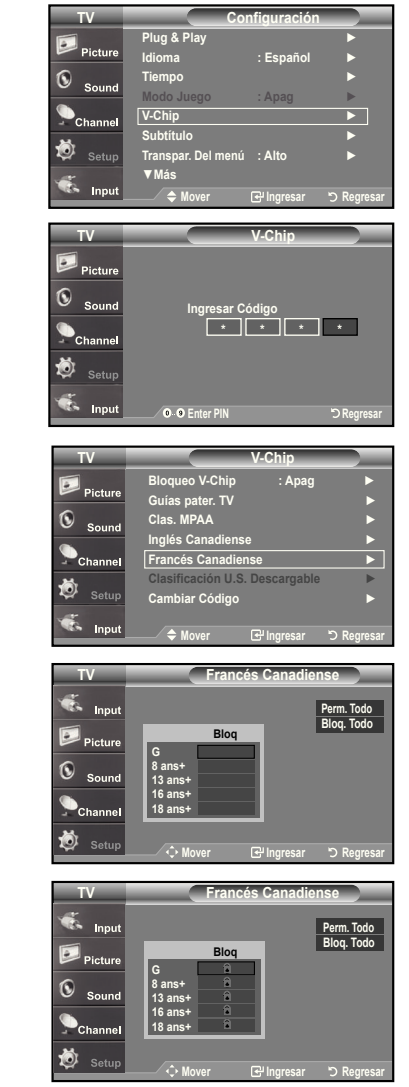

## **Uso de V-Chip (V-Chip) con los canales digitales**

La información de la restricción de bloqueo se puede usar mientras se ven los canales DTV (DTV).

- **1.** Pulse el botón **MENU** para ver el menú en pantalla. Pulse los botones ▲ o ▼ para seleccionar "Configuración" y, después, pulse el botón **ENTER**.
- **2.** Pulse los botones ▲ o ▼ para seleccionar "V-Chip" y, después, pulse el botón **ENTER**.

Aparecerá el mensaje "Ingresar Código". Escriba su código PIN de 4 dígitos.

- **.** Pulse los botones ▲ o ▼ para seleccionar "Clasificación U.S. Descargable" y, después, pulse el botón **ENTER**.
	- Si la información no se descarga desde la emisora, el menú "Clasificación U.S. Descargable" está desactivado.
	- La información de la restricción de bloqueo se puede descargar automáticamente mientras se ven los canales DTV. Esto puede tardar algunos segundos.
	- El menú "Clasificación U.S. Descargable" está disponible después de que la información se haya descargado desde la emisora. Sin embargo, según el tipo de información de la emisora, el menú podría no estar disponible para su uso.
- **4.** Pulse los botones ▲ o ▼ para seleccionar la restricción apropiada. Pulse el botón **ENTER** para activar la restricción seleccionada. Está resaltada la " $\blacksquare$ ".

## Pulse el botón **ExIT** para salir.

 Allow All (Perm. Todo): Se pulsa para desbloquear todos los programas de televisión.

Block All (Bloq. Todo): Se pulsa para bloquear todos los programas de televisión.

- Los niveles de restricción de bloqueo difieren según la emisora.
- El nombre de menú predeterminado y "Clasificación U.S. Descargable" cambian según la información descargada.
- Aunque configure la visualización en pantalla en su propio idioma, el menú "Clasificación U.S. Descargable" siempre lo verá en inglés.
- La clasificación bloqueará automáticamente ciertas categorías que son "más restrictivas".
- Los títulos de clasificación (por ejemplo, Humor Level (Nivel humor), etc) y las clasificaciones de televisión (por ejemplo, DH,MH,H, etc) pueden diferir según la emisora.

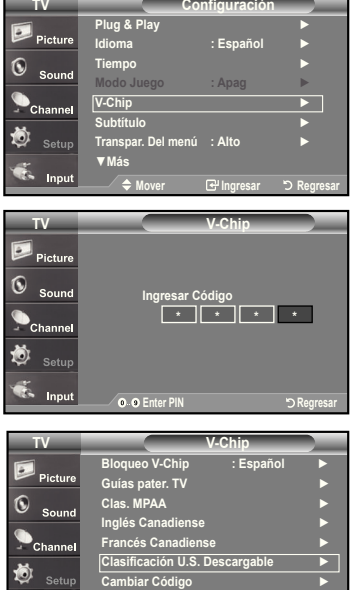

El número del título de clasificación Título de cl actual **TV Clasificación U.S. Descargable humor Level** 41/2 سمنط **Dh Perm. Todo**  $\Omega$ **Mh Bloq. Todo h Vh Eh Mover Ingresar Regresar**

 $\sum_{n=1}^{\infty}$ 

**Mover Ingresar Regresar**

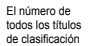

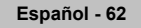

# **Coniguración de Efecto de luz (LN-T4065F / LN-T4665F / LN-T5265F)**

Se puede apagar o encender el LED azul del frontal del televisor.

- **1.** Pulse el botón **MENU** para ver el menú. Pulse los botones ▲ o ▼ para seleccionar "Configuración" y después pulse el botón **ENTER**.
- **2.** Pulse los botones ▲ o ▼ para seleccionar "Efecto de luz" y, a continuación, pulse el botón **ENTER**.
- **.** Pulse los botones ▲ o ▼ para seleccionar "Apagado", "En m. espera", "Viendo la TV" o "Siempre" y, después, pulse el botón **ENTER**.
	- **Apagado:** El LED no se activará.
	- **En m. espera:** Enciende el LED en modo de espera.
	- **Viendo la TV:** Enciende el LED cuando se mira la TV.
	- **Siempre:** El LED se encenderá una vez se haya apagado el televisor.

Pulse el botón **ExIT** para salir.

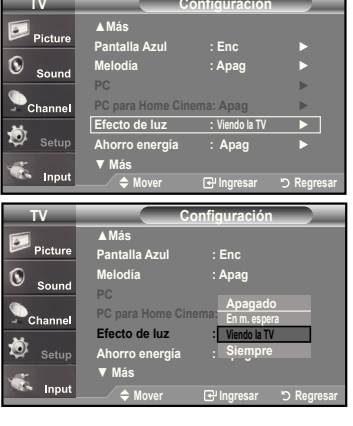

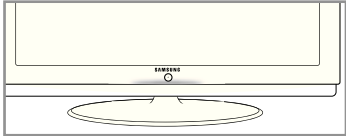

# **Guía de actualización del software**

Samsung puede ofrecer actualizaciones para el firmware del televisor en el futuro. Póngase en contacto con el centro de llamadas de Samsung en 1-800-SAMSUNG(7267864) para recibir información acerca de la descarga de las actualizaciones y del uso de un controlador USB. Las actualizaciones se pueden realizar conectando una unidad USB al puerto USB situado en la parte posterior del televisor.

- **1.** Inserte una unidad USB que contenga las actualizaciones de firmware en las conexiones WISELINK de la parte posterior del televisor.
- **2.** Pulse el botón **MENU** para ver el menú. Pulse los botones ▲ o ▼ para seleccionar Configuración y después pulse el botón **ENTER.**
- **3.** Pulse los botones ▲ o ▼ para seleccionar Software upgrade (Actual. software) y después pulse **ENTER.**
- **4.** Pulse los botones ▲ o ▼ para seleccionar la actualización por USB y después pulse **ENTER**. Aparece el mensaje Scanning for USB... It may take up to 30 seconds (Buscando USB... Puede tardar 30 segundos). No desconecte la alimentación ni retire la unidad USB mientras se aplican las actualizaciones. El televisor se apagará y se encenderá automáticamente después de completar la actualización de firmware. Después de realizar la actualización compruebe la versión del firmware.

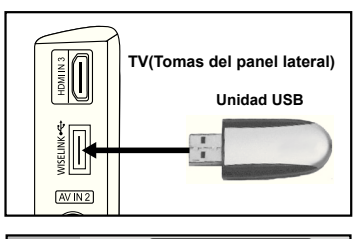

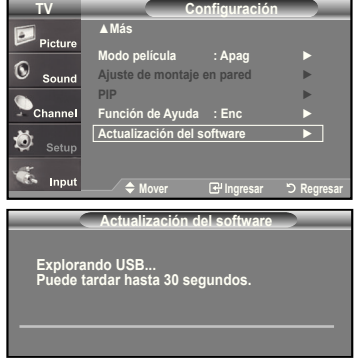

**Español - 6**

# **WISELINK**

# **Uso de la función WISELINK**

Esta función permite ver archivos de fotos (JPEG) y escuchar archivos de audio (MP3) guardados en un dispositivo de clase de almacenamiento masivo (MSC) USB. Panel lateral del TV

Pulse el **POWER** botón de encendido del mando a distancia o del panel frontal.

En primer lugar, conecte un dispositivo USB que contenga archivos JPEG o MP3 a la toma WISELINK (conector USB) que se encuentra en el lateral del televisor.

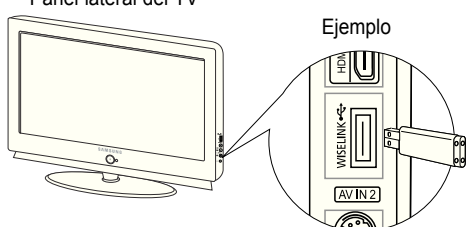

- Si entra en el modo WISELINK sin ningún dispositivo conectado, aparece el mensaje "There is no device connected" ("No hay ningún dispositivo conectado").En este caso, inserte el dispositivo USB, salga de la pantalla pulsando el botón **WISELINK** del mando a distancia y vuelva a entrar en la pantalla WISELINK.
- ► Los archivos de fotos y de audio deben llevar un nombre en inglés, francés o español. De lo contrario, los archivos no se pueden reproducir. Si es necesario, póngales un nombre inglés, francés o español.
- El sistema de archivos sólo admite el FAT16/32. (No se admite el sistema de archivo NTFS.)
- Algunos tipos de dispositivos de audio y cámaras digitales USB pueden no ser compatibles con este televisor.
- > Wiselink sólo admite el dispositivo de clase de almacenamiento masivo (MSC) USB. MSC es un dispositivo de clase de almacenamiento masivo de transporte sólo de gran capacidad. Ejemplos de MSC son las unidades de almacenamiento en miniatura y los lectores de tarjetas Flash. (No se admite ni el HUB ni el disco duro USB.)
- Antes de conectar el dispositivo al televisor, haga una copia de seguridad de sus archivos para evitar daños o pérdidas de datos. SAMSUNG no se hace responsable del daño o pérdida de datos que pueda sufrir archivo alguno.
- $\geq$  La resolución de imagen recomendada para Wiselink es 600 megapíxeles.
- $\geq$  Conecte directamente al puerto USB del aparato. Si utiliza una conexión con un cable independiente, puede haber problemas de compatibilidad con el USB.
- $\geq$  Sólo se admiten los formatos de archivo mp3 y jpeg.
- Se recomienda el formato jpeg secuencial. El formato jpeg progresivo utiliza una gran cantidad de memoria y puede fallar la decodificación.
- No desconecte el dispositivo USB mientras esté "cargando".
- No se admite PTP (Protocolo de transferencia de imágenes) ni MTP (Protocolo de transferencia de medios).
- La duración de la reproducción de un archivo mp3 puede visualizarse como '00:00:00' si la información del tiempo de reproducción no se encuentra en el inicio del archivo.
- Cuanto mayor sea la resolución de la imagen, más tiempo tardará en visualizarse en la pantalla.  $\geq$
- $\geq$  Si la resolución horizontal de una imagen es superior a 5000, no se puede descodificar.
- $\geq$  Si la resolución vertical de una imagen es superior a 4000, no se puede descodificar.

## **Uso de los botones del mando a distancia con el menú WISELINK**

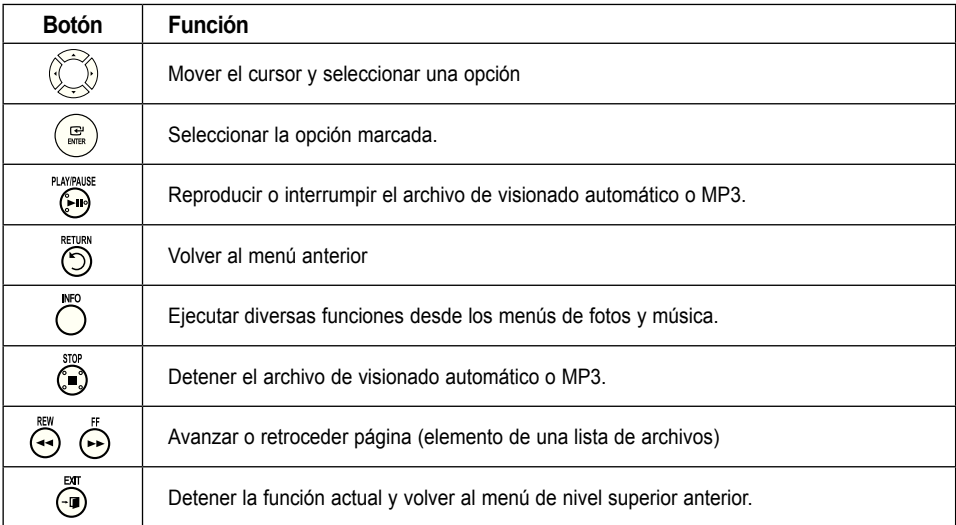

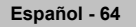

# **Uso del menú WISELINK**

- **1.** Pulse el botón **MENU**. Pulse los botones ▲ o ▼ para seleccionar "Input" y pulse el botón **ENTER**.
- **2.** Pulse los botones ▲ o ▼ para seleccionar "WISELINK" y pulse el botón **ENTER**.
- **.** Pulse los botones ▲ o ▼ para seleccionar el dispositivo de memoria MSC correspondiente y pulse el botón **ENTER**.
	- El menú **WISELINK** puede variar según el dispositivo de memoria USB conectado al televisor.
- **4.** Pulse los botones ◄ o ► para desplazarse a un icono y pulse el botón **ENTER**. Para salir del modo WISELINK, pulse el botón **WISELINK** del mando a distancia.
- Pulse el botón **WISELINK** del mando a distancia para visualizar un menú WISELINK.

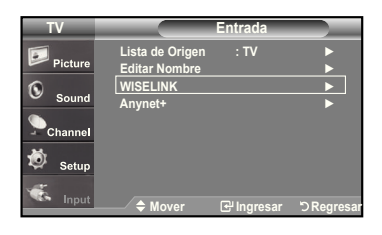

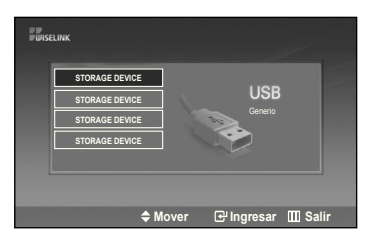

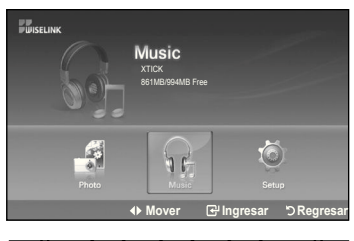

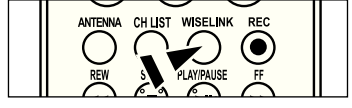

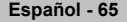

# **Uso de la lista FOTO (JPEG)**

Este menú muestra carpetas y archivos JPEG guardados en un dispositivo de memoria MSC.

- **1.** Complete Steps 1 to 3 of "Uso del menú WISELINK". (Consulte la página 65)
- **2.** Pulse los botones ◄ o ► para desplazarse a "Photo" y pulse el botón **ENTER**. La información del archivo guardado se muestra como una carpeta o un archivo.
- **.** Pulse los botones ▲, ▼, ◄ y ► para seleccionar un archivo y pulse el botón **ENTER**.
	- Si se pulsa el botón **ENTER** sobre el icono de una foto, la foto seleccionada se muestra en pantalla completa.
	- Si se pulsa el botón **ENTER** sobre el icono de una carpeta, se muestran los archivos JPEG incluidos en dicha carpeta.

Para salir del modo WISELINK, pulse el botón **WISELINK** del mando a distancia.

- El desplazamiento a una foto puede tardar unos segundos necesarios para cargar el archivo. Durante este tiempo, aparecerá el icono **en la cargar en la** parte superior izquierda de la pantalla.
- $\geq$  Este menú sólo muestra los archivos con extensión jpg. Los archivos con otro formato como bmp o tiff no se muestran.
- Los archivos se visualizan en una página. En cada página se muestran 15 fotos en miniatura.
- $\geq$  Las miniaturas se numeran de 1 a 15, de izquierda a derecha y de arriba a abajo.
- Ciertos tipos de cámera digital USB y dispositivos de audio quizás no sean compatibles con este televisor.
- $\geq$  En primer lugar se muestran las carpetas y, a continuación, todos los archivos JPEG de cada carpeta. Las carpetas y los archivos JPEG se clasifican en orden alfabético.
- $\geq$  Si la foto se visualiza en pantalla completa, se puede ampliar, reducir o girar la foto en la pantalla.
- La visualización de archivos JPEG como imágenes en miniatura tarda algún tiempo.

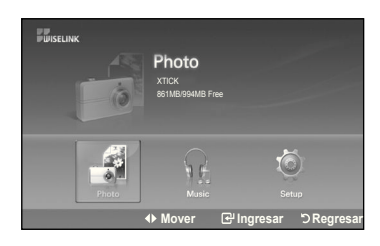

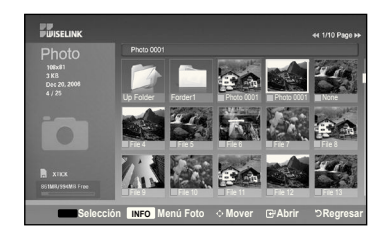

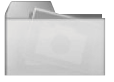

: Icono de carpeta

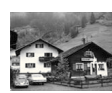

: Icono de foto

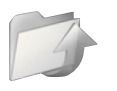

: Icono de desplazarse a la carpeta anterior

## **Selección de una foto y un visionado automático**

- **1.** Complete Steps 1 to 3 of "Uso del menú WISELINK". (Consulte la página 65)
- **2.** Pulse los botones ◄ o ► para desplazarse a "Photo" y pulse el botón **ENTER**. La información del archivo guardado se muestra como una carpeta o un archivo.
- **.** Pulse el botón **INFO** para visualizar "Secuencia" o "Cancela archivos selecc.".

- **4.** Pulse los botones ▲ o ▼ para desplazarse a "Secuencia" y pulse el botón **ENTER**.
	- $\geq$  En la operación de visionado automático, los archivos se muestran ordenadamente a partir del archivo que se muestra en este momento.
	- Los archivos MP3 se pueden reproducir automáticamente durante el visionado automático si Música de fondo predeterminada está en Encendido. Para que esta función sea posible, los archivos MP3 y otros archivos de fotos deben estar en la misma carpeta del dispositivo de memoria MSC.
- **5.** Pulse el botón **INFO** durante "Secuencia" para establecer la opción (Velocidad de secuencia, Música de fondo, Config. música fondo, Lista).

Pulse los botones ▲ o ▼ para seleccionar la opción y pulse el botón **ENTER**.

• Después de configurada la opción pulse el botón **ENTER** para realizar el cambio

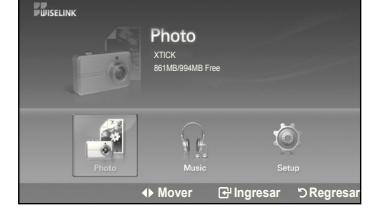

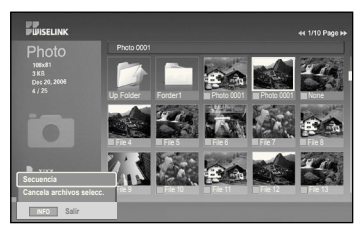

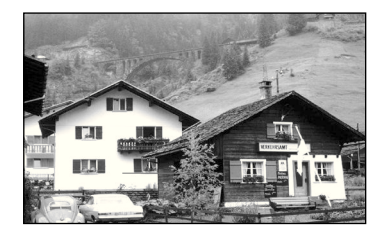

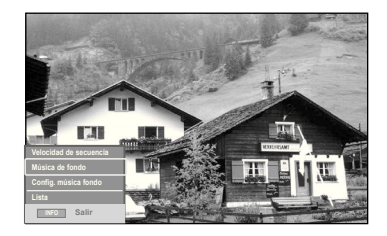

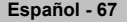

## **Uso del menú durante el visionado automático**

## **Velocidad de secuencia:**

Permite seleccionar la velocidad de presentación del visionado automático. Puede seleccionar Lenta, Normal o Rápida.

## **Música de fondo:**

Permite reproducir un archivo MP3 durante el visionado automático.

Puede elegir que Music (Música) esté "Enc." o en "Apag."

#### **Config. música fondo:**

La información del archivo guardado se muestra como una carpeta o un archivo MP3.

- Seleccione Config. música fondo y pulse el botón **ENTER**. Seleccione una carpeta para la música de fondo mediante los botones ▲ o ▼ y pulse el botón **ENTER**. La carpeta seleccionada aparecerá marcada con .
- Pulse de nuevo el botón **MENU** para volver a la pantalla Secuencia. Se reproduce la música de fondo seleccionada.
	- Si Música de fondo está en Apagado, aunque haya establecido Config. música fondo, ésta no se reproducirá.

#### **Lista:**

La información del archivo guardado se muestra como una carpeta o un archivo JPEG.

Para salir del modo WISELINK, pulse el botón **WISELINK** del mando a distancia.

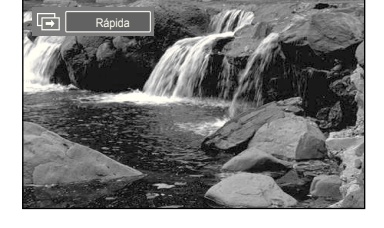

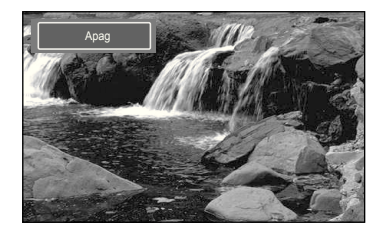

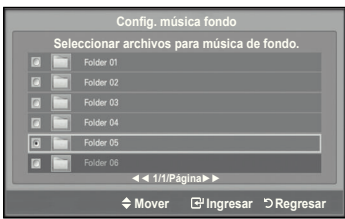

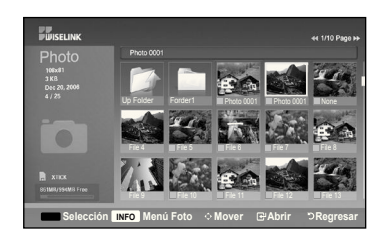

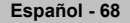

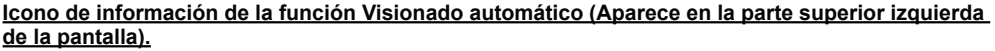

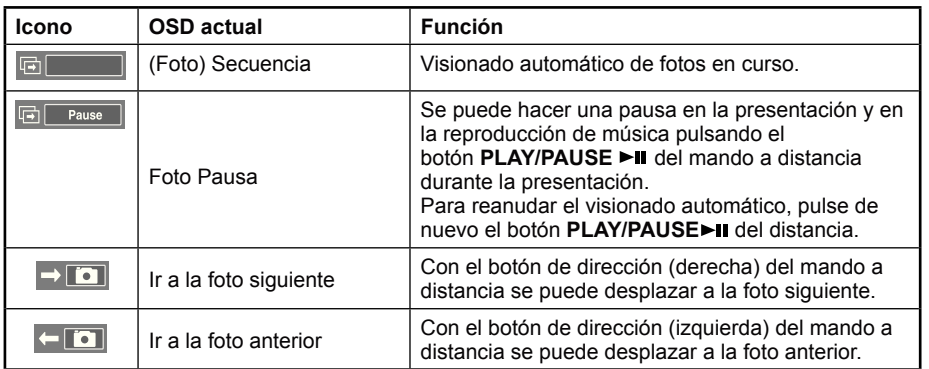

 Cuando se selecciona un archivo de fotos, la información de éste aparece en la parte izquierda de la pantalla del televisor, así como la resolución, la fecha de modificación y el orden del archivo en este directorio (por ejemplo, 10 de 15).

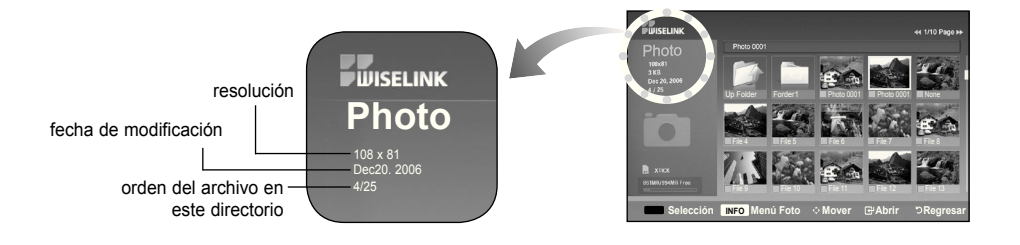

## **Giro**

- **1.** Complete Steps 1 to 3 of "Uso del menú WISELINK". (Consulte la página 65)
- **2.** Pulse los botones ◄ o ► para desplazarse a "Photo" y pulse el botón **ENTER**. La información del archivo guardado se muestra como una carpeta o un archivo.
- **.** Pulse los botones ▲, ▼, ◄ y ► para seleccionar un archivo y pulse el botón **ENTER**.

Si se pulsa el botón sobre la miniatura de una foto, ésta se muestra en pantalla completa.

- **4.** Pulse el botón **INFO** para ver las opciones (Secuencia, Girar, Zoom, Lista). Pulse los botones ▲ o ▼ para seleccionar "Girar" y pulse el botón **ENTER**.
	- El botón **INFO**, la opción Girar y Enter se deben pulsar cada vez que desee girar la imagen. Por ejemplo, de 90 a 180 grados.

Para girar una foto, pulse el botón **INFO** para abrir la ventana de opciones, seleccione la opción "Girar" y pulse el botón **ENTER**.

Siempre que haga esto, la foto de la pantalla girará. (90°, 180°, 270°, 0°) Para salir del modo WISELINK, pulse el botón **WISELINK** del mando a distancia.

- El archivo girado no se guarda.
- La opción Zoom/Secuencia está desactivada si se ha seleccionado la opción Girar.
- > Las imágenes mayores que 1280 X 720 no se admiten.

## **Icono de información de la función Giro (Aparece en la parte superior izquierda de la pantalla).**

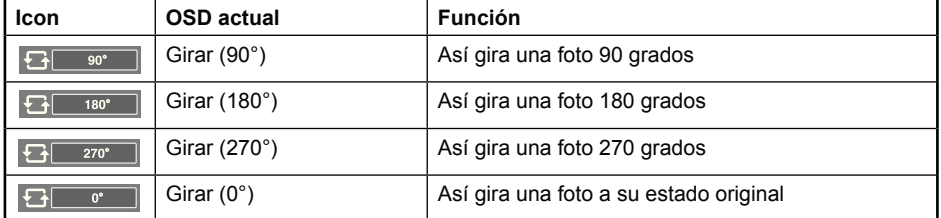

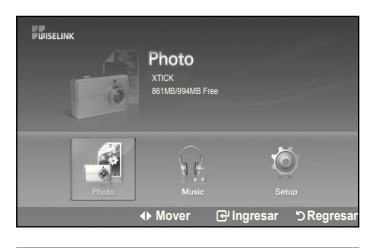

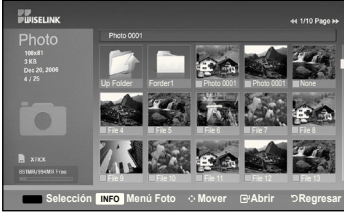

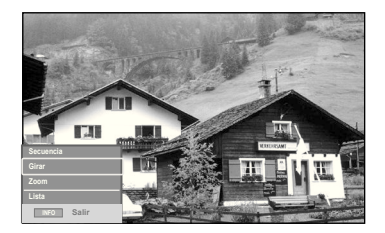

## **Ampliación de imagen**

- **1.** Completa los pasos 1 al 3 de "Uso del menú WISELINK". (Consulte la página 65)
- **2.** Pulse los botones ◄ o ► para desplazarse a "Photo" y pulse el botón **ENTER**. La información del archivo guardado se muestra como una carpeta o un archivo.
- **3.** Pulse los botones ▲, ▼, ◀ y ► para seleccionar un archivo y pulse el botón **ENTER**.

Si se pulsa el botón sobre la miniatura de una foto, ésta se muestra en pantalla completa.

**4.** Pulse el botón **INFO** para ver las opciones (Secuencia, Girar, Zoom, List).

 Pulse los botones ▲ o ▼ para seleccionar "Zoom" y, a continuación, pulse el botón **ENTER**.

La imagen de la foto aumentada aparece en la pantalla.

 Para aumentar la foto en pantalla, pulse el botón **INFO** para abrir la ventana Opciones, seleccione la opción "Zoom" y pulse el botón **ENTER**. Siempre que haga esto, las siguientes opciones de zoom se aplicarán secuencialmente.

- El botón **INFO**, la opción Girar y Enter se deben pulsar cada vez que desee ampliar la imagen. Por ejemplo, de x 2 a x 4s.
- Zoom(x 2): Aumenta dos veces la foto.
- Zoom(x 4): Aumenta cuatro veces la foto.
- Zoom(x 1): Restablece la foto a su tamaño original.

 Para desplazarse a pan panorámica arriba/abajo/derecha/izquierda, pulse los botones ▲, ▼, ◄ y ►.

Las imágenes con una resolución superior a 1280 X 720 no se admiten.

Para salir del modo WISELINK, pulse el botón **WISELINK** del mando a distancia.

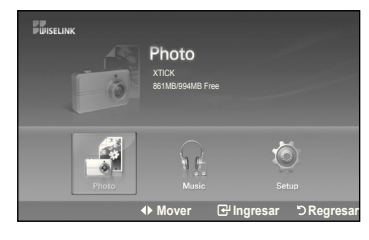

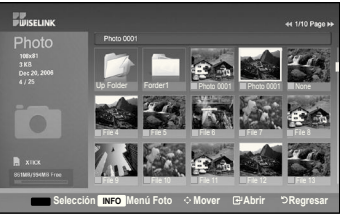

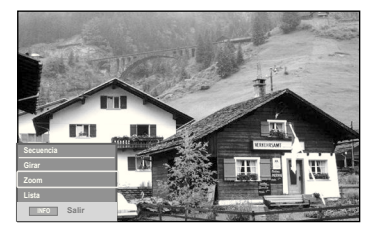

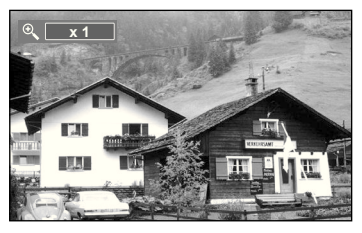

**Icono de información de la función Zoom (Aparece en la parte superior izquierda de la pantalla).**

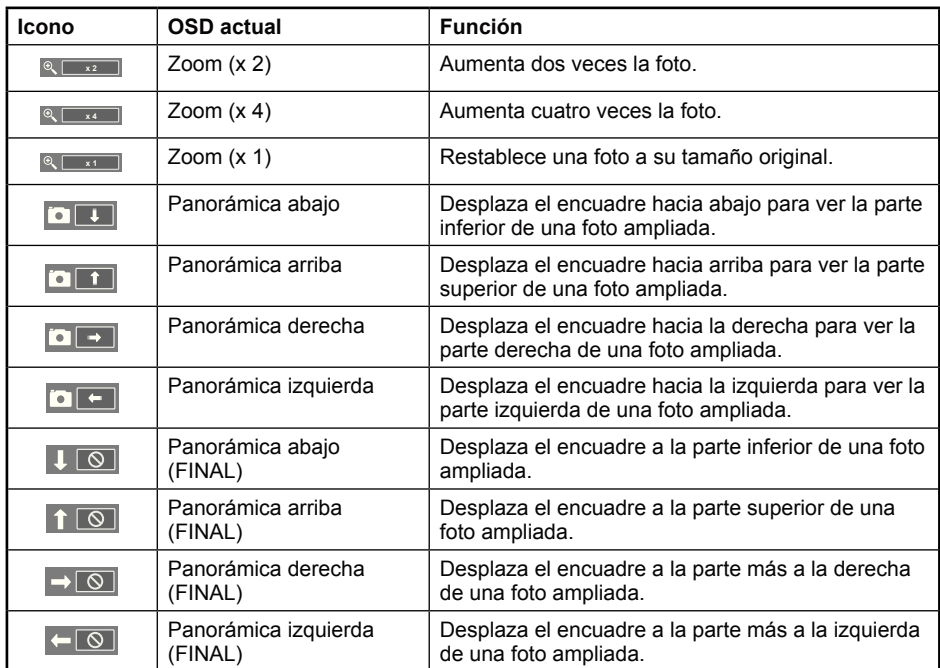

La opción Girar/Secuencia está desactivada si se ha seleccionado la opción Zoom.

# **Uso de la lista MP**

El menú muestra los archivos MP3 que se encuentran entre los achivos guardados en un dispositivo de memoria MSC.

- **1.** Completa los pasos 1 al 3 de "Uso del menú WISELINK". (Consulte la página 65)
- **2.** Pulse los botones ◄ o ► para desplazarse a "Music" y pulse el botón **ENTER**. La información del archivo guardado se muestra como una carpeta o un archivo.
- **.** Pulse los botones ▲ o ▼ para seleccionar un archivo y pulse el botón **ENTER** button.

 Para seleccionar uno o todos los archivos, pulse el botón **INFO** para visualizar los menús de Música. Pulse el botón **ENTER** para seleccionar "Reprod", "Music Repeat", o "Cancel the selected file".

- Si se pulsa el botón **ENTER** sobre un icono de nota musical, inmediatamente se reproduce el archivo de música.
- Si desea ver los archivos que contiene una carpeta pulse el botón **ENTER** sobre el icono de la carpeta.

 Para seleccionar un archivo en la página siguiente, pulse los botones REW◄◄ o FF►► para desplazarse a la página siguiente.

**4.** Para detener un archivo MP3 durante la reproducción, pulse el botón **PLAy/PAUSE** . Pulse el botón STOP para salir del modo Reproducir.

Para salir del modo WISELINK, pulse el botón **WISELINK** del mando a distancia.

- Este menú sólo muestra archivos con la extensión .mp3. Los archivos con otras extensiones no se muestran, aunque se hayan guardado en el mismo dispositivo USB.
- El archivo seleccionado se visualiza en la parte superior con su tiempo de reproducción.
- > Para ajustar el volumen de la música, pulse los botones VOL+ o VOL- del mando a distancia. Para silenciar el sonido, pulse el botón **MUTE** del mando a distancia.
- La tecla FF►► / REW◄◄ no funciona durante la reproducción.

#### **Icono de información de la función Música (Aparece en la parte superior izquierda de la pantalla).**

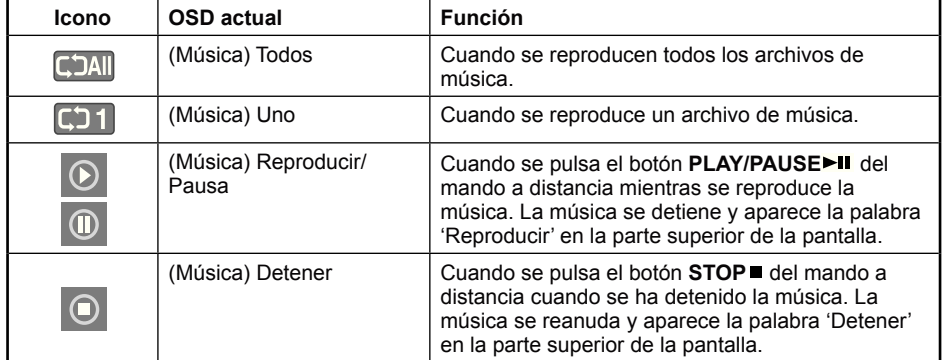

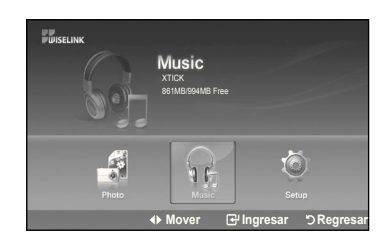

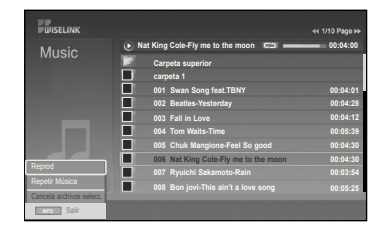

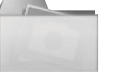

Icono de carpeta

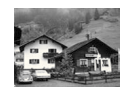

Musical note icon

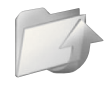

Icono de desplazarse a la carpeta anterior

## **Repetición de música**

- **1.** Completa los pasos 1 al 3 de "Uso del menú WISELINK" (Consulte la página 65).
- **2.** Pulse los botones ◄ o ► para desplazarse a "Música" y pulse el botón **ENTER**. La información del archivo guardado se muestra como una carpeta o un archivo.
- **.** Pulse los botones ▲ o ▼ para seleccionar un archivo y pulse el botón **ENTER**. Para seleccionar todos los archivos o uno solo, pulse el botón **INFO** para ver los menús de Música. Pulse el botón **ENTER** para seleccionar "Reproducir", "Repetición de música", o "Cancel the selected file".
- **4.** Pulse el botón **ENTER** para seleccionar "Music Repeat".

 Seleccione para reproducir repetidamente todos los archivos MP3 de la carpeta actual.

Puede seleccionar Activado o Desactivado.

- **Enc.(Encendido)**: Reproduce un archivo de música (o todos) repetidamente.
- **Apag.(Apagado)**: Cancela la reproducción repetitiva de archivos de música.

 Para salir del modo WISELINK, pulse el botón **WISELINK** en el mando a distancia.

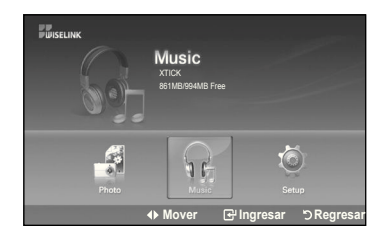

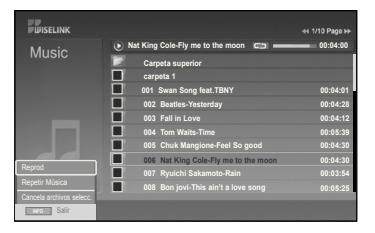

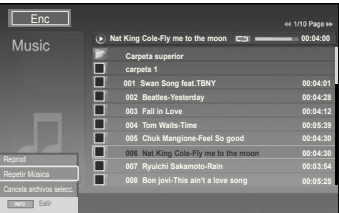

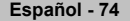

# **Uso del menú de configuración**

Configuración muestra al usuario la configuración del menú WISELINK.

- **1.** Completa los pasos 1 al 3 de "Uso del menú WISELINK". (Consulte la página 68)
- **2.** Pulse los botones ◄ o ► para desplazarse a "Setup" y, a continuación, pulse el botón **ENTER**.
- **.** Pulse los botones ▲ o ▼ para seleccionar un archivo y pulse el botón **ENTER**.

**4.** Pulse los botones ▲ o ▼ para seleccionar la opción y pulse el botón **ENTER**.

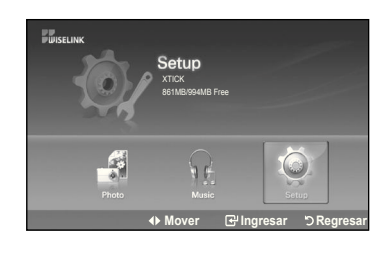

**EUISELINK** 

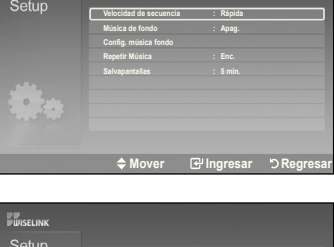

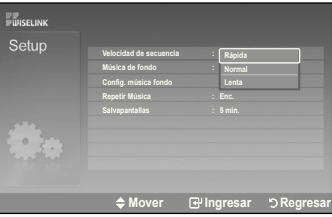

# **Velocidad de secuencia:**

Permite seleccionar la velocidad de presentación del visionado automático. Puede seleccionar Lenta, Normal o Rápida.

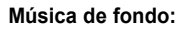

Se selecciona para determinar si se desea reproducir un archivo MP3 durante el visionado automático.

Puede seleccionar Música enc. o Música apag..

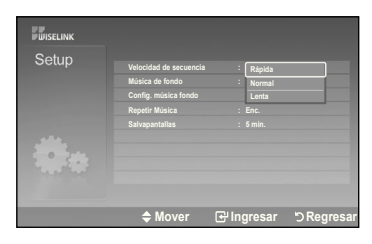

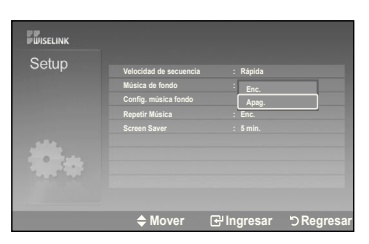

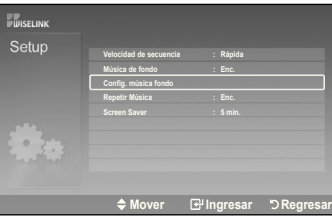

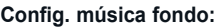

Puede seleccionar música de fondo para reproducir durante un visionado automático. También puede seleccionar la música de fondo mientras hay un visionado automático en ejecución si pulsa el botón **INFO** y selecciona el menú "Configuración de la música de fondo".

#### **Repetir Música:**

Seleccione para reproducir repetidamente todos los archivos MP3 de la carpeta actual.

Puede seleccionar Encendido o Apagado.

Encendido: (DAII (Música) Todos, (DD1) (Música) Uno Apagado: **CAII** (Música) Todos, C<sub>1</sub> (Música) Uno

## **Salvapantallas:**

Seleccione para configurar el tiempo de espera necesario para que se ejecute el salvapantallas. El salvapantallas aparecerá si no se pulsa ningún botón durante 1, 3 o 5 minutos.

Para salir del modo WISELINK, pulse el botón **WISELINK** del mando a distancia.

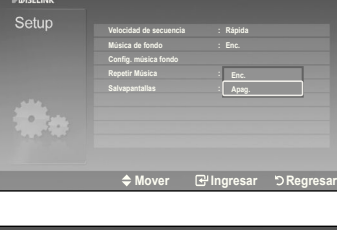

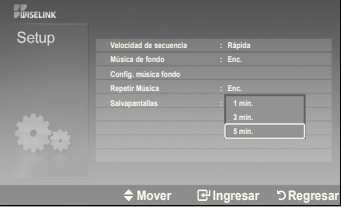

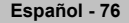

# **Acerca de Anynet+**

# **¿Qué es Anynet?**

Anynet+ es un sistema de red de AV que proporciona a los usuarios una sencilla interfaz AV mediante el control de los dispositivos de AV conectados a través del menú Anynet+ cuando se han conectado dispositivos de AV de Samsung Electronics.

# **Conexión de dispositivos Anynet+**

El sistema Anynet+ sólo admite dispositivos de AV compatibles con Anynet+. Compruebe si el dispositivo de AV que va a conectar al televisor lleva la marca Anynet+.

## **Para conectar directamente al televisor**

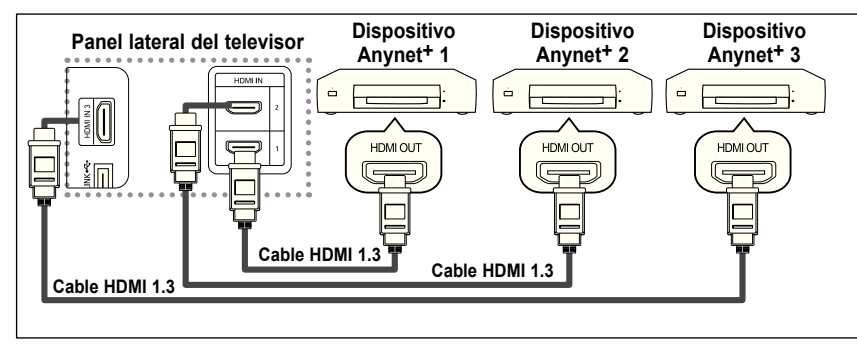

Conecte las tomas HDMI 1], [HDMI 2] o [HDMI 3] del televisor y la toma HDMI OUT del dispositivo Anynet+ correspondiente mediante el cable HDMI.

## **To connect to home Theater**

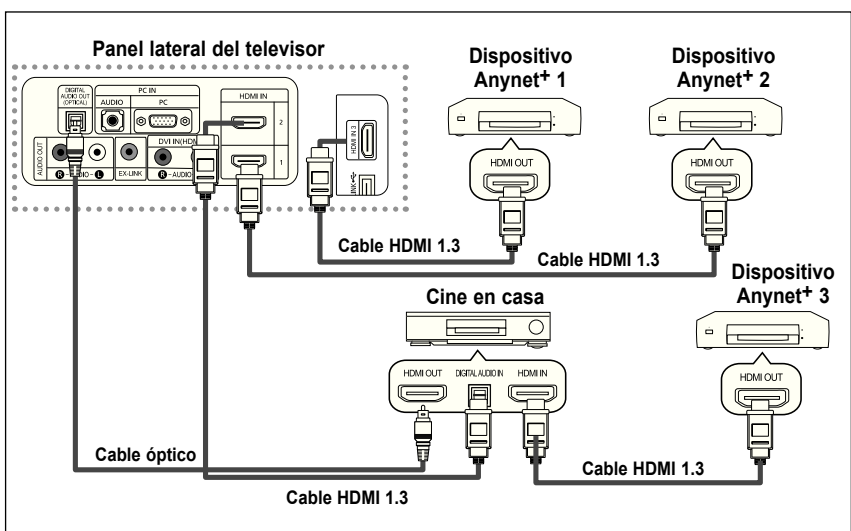

- **1.** Conecte las tomas [HDMI 1], [HDMI 2] o [HDMI 3] del televisor y la toma HDMI OUT del dispositivo Anynet+ correspondiente mediante el cable HDMI. using the HDMI cable.
- **2.** Conecte la toma HDMI IN del sistema cine en casa y la toma HDMI OUT del dispositivo Anynet+ correspondiente mediante el cable HDMI.

- Conecte sólo el cable óptico entre la toma [Digital Audio Out (Optical)] del televisor y la toma Digital Audio Input del receptor.
- Conecte sólo un receptor.
- Puede escuchar el sonido de 5.1 canales a través de los altavoces del sistema cine en casa. De lo contrario, sólo podrá escuchar sonido estéreo de 2 canales. Debe conectar correctamente la toma Digital Audio IN (Optical) del sistema de cine en casa y el televisor para escuchar el sonido del televisor a través del sistema de cine en casa. Sin embargo, no se puede escuchar el sonido del grabador BD que se envía al sistema de cine en casa a través del televisor en sonido de 5.1 canales ya que el televisor sólo cuenta con una salida de sonido estéreo de 2 canales. Consulte el manual del sistema de cine en casa.
- Puede conectar un dispositivo Anynet+ mediante el cable HDMI 1.3. Algunos cables HDMI pueden no admitir las funciones Anynet+.
- Anynet+ funciona cuando el dispositivo de AV que admite Anynet+ se encuentra en estado de espera o de encendido.
- Anynet+ admite hasta 12 dispositivos de AV en total.

# **Coniguración de Anynet+**

Parámetros para usar las funciones Anynet+.

#### **Uso de la función Anynet+**

- **1.** Pulse el botón Anynet+. Pulse los botones ▲ o ▼ para seleccionar Configuración y, a continuación, pulse el botón **ENTER**.
- **2.** Pulse el botón **ENTER** para seleccionar Control HDMI y, a continuación, pulse el botón **ENTER**..
- **,** Pulse los botones ▲ o ▼ para seleccionar Activado y, a continuación, pulse el botón **ENTER**.
- La función Control HDMI está activada.
- Si selecciona **Desactivado**, Control HDMI se desactiva.

## **Apagado automático de un dispositivo Anynet+ cuando el televisor está apagado**

- **2.** Pulse los botones ▲ o ▼ para seleccionar Desact. auto.; a continuación pulse el botón **ENTER**.
- **.** Pulse los botones ▲ o ▼ para seleccionar Sí y, a continuación, el botón **ENTER**. **Example 1** La función Desact. auto. se activa.
	- $\geq$  Si selecciona No se cancela la función de apagado automático.

#### Pulse el botón **ExIT** para salir.

- Para usar la función Anynet+, el valor Seleccionar dispositivo del mando a distancia debe ajustarse en TV.
- Si establece Auto Turn Off (Desact. auto) en Sí, los dispositivos externos conectados también se desactivan cuando se apaga el televisor. Sin embargo, si el dispositivo está grabando es posible que no se apague.
- Cuando la función Anynet+ (HDMI-CEC) está desactivada, todas las operaciones relacionadas con Anynet+ se desactivan.

# **Búsqueda y cambio de dispositivos Anynet+**

**1.** Pulse el botón **Anynet+**.

► Se muestran todos los dispositivos Anynet+ conectados al televisor.

**2.** Pulse los botones ▲ o ▼ para seleccionar el dispositivo que desee y pulse el botón **ENTER**.

Se cambia al dispositivo seleccionado.

**3.** Si no encuentra el dispositivo que desea, pulse los botones **▲** o ▼ para seleccionar Searching Connections (Buscando conexiones) y pulse el botón ENTER.

 Aparece el mensaje Configuring Anynet+ connection... (Configurando conexión Anynet+...). Cuando finaliza la búsqueda de dispositivos, los dispositivos conectados aparecen en el menú Anynet+.

- El cambio a los dispositivos seleccionados puede tardar unos 2 minutos. No se puede cancelar la operación de cambio de dispositivo mientras ésta se está efectuando.
- El tiempo necesario para la búsqueda de dispositivos depende de la cantidad de dispositivos conectados.
- Cuando finaliza la búsqueda de dispositivos, no se muestra el número de dispositivos encontrados.
- Aunque el televisor explora automáticamente los dispositivos cuando se enciende con el botón POWER, los dispositivos conectados cuando el televisor está encendido o en algunas circunstancias determinadas no aparecen en la lista de dispositivos. Por consiguiente, debe seleccionar el menú Buscar conexiones para buscar los dispositivos.
- Si ha seleccionado el modo de entrada externa pulsando el botón SOURCE, no podrá usar la función Anynet+. Asegúrese de cambiar al dispositivo Anynet+ mediante el botón Anynet+.

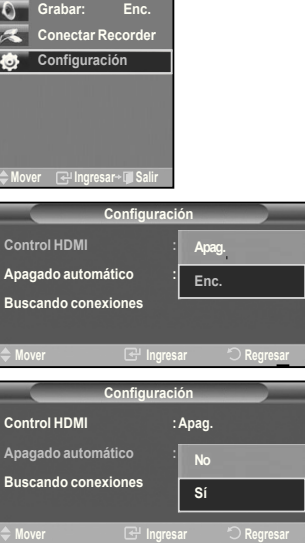

Air 28

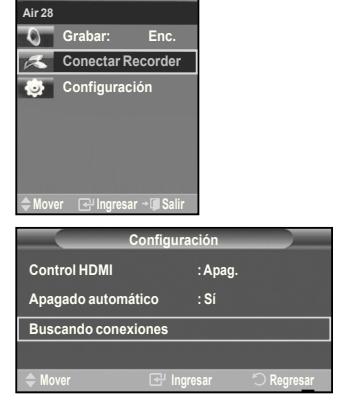

## **Menú Anynet+**

El menú Anynet+ cambia según el tipo y el estado de los dispositivos Anynet+ conectados al televisor.

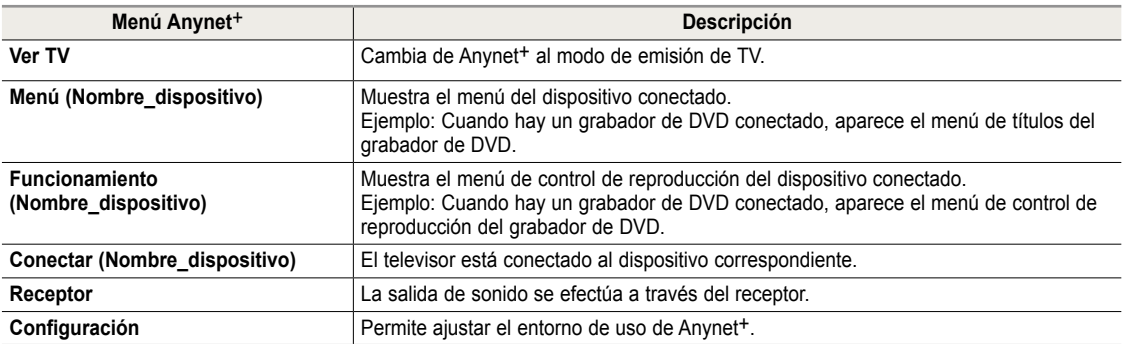

## **Botones del mando a distancia del televisor disponibles en el modo Anynet+**

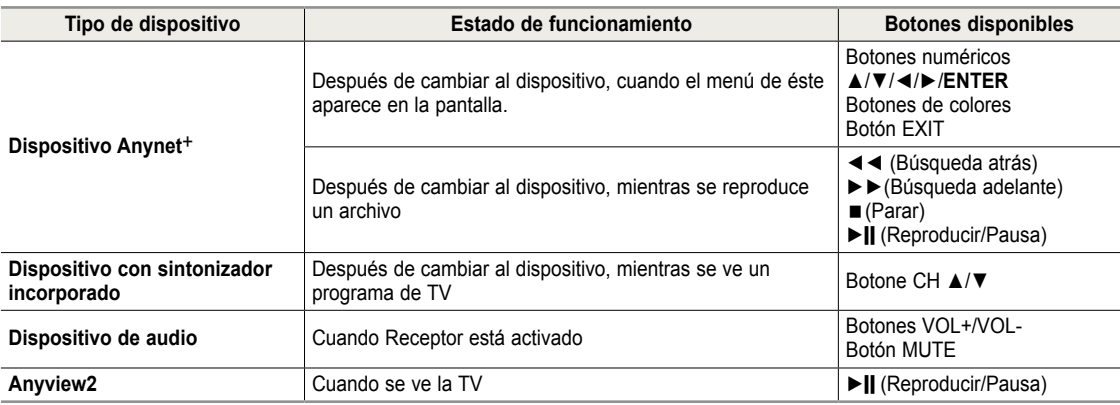

La función Anynet+ sólo funciona cuando el mando a distancia está ajustado en TV.

► El botón **REC** sólo funciona en el estado Watch TV (Ver TV).<br>► Los dispositivos Anynet+ no se pueden controlar con los boto

- Los dispositivos Anynet+ no se pueden controlar con los botones del lateral del TV.
- Los dispositivos Anynet+ sólo se pueden controlar mediante el mando a distancia del televisor.
- El mando a distancia del televisor puede no funcionar en determinadas circunstancias. En ese caso, vuelva a seleccionar el dispositivo Anynet+.
- Las funciones de Anynet+ no funcionan en los productos de otros fabricantes.
- ► En el modo Anynet+, los botones de colores puede que no funcionen correctamente.

# **Grabación**

El grabador permite efectuar una grabación de un programa de televisión.

## Pulse el botón **REC**.

Comienza la grabación. (Sólo cuando está conectado el dispositivo de grabación Anynet+ activado.)

 El programa de TV actual se graba en el estado Ver TV. Si está viendo un vídeo desde otro dispositivo, se graba el vídeo de éste.

Español - 79

# **Escucha a través de un receptor**

Se puede escuchar sonido a través de un receptor en lugar de hacerlo mediante el altavoz del TV.

- **1.** Pulse el botón **Anynet+**. Pulse los botones ▲ o ▼ para seleccionar **Receptor** y, a continuación, pulse el botón **ENTER**.
- **2.** Pulse los botones ▲ o ▼ para seleccionar **Activado** y, a continuación, pulse el botón **ENTER**. Ahora podrá escuchar el sonido a través del receptor.
- **.** Pulse el botón **ExIT** para salir.
- Cuando el receptor está establecido en Activado, es posible escuchar el sonido del TV a través del receptor de 2 canales.
- Si el receptor es exclusicamente para el sistema de cine en casa (que sólo admite audio), puede que no aparezca en la lista de dispositivos.
- El receptor sólo funciona una vez se han conectado adecuadamente las tomas ópticas del TV y el receptor.
- En caso de que el contenido presente algún problema de copyright, es posible que no se escuche correctamente a través del receptor.

# **Compruebe estos puntos antes de solicitar servicio técnico**

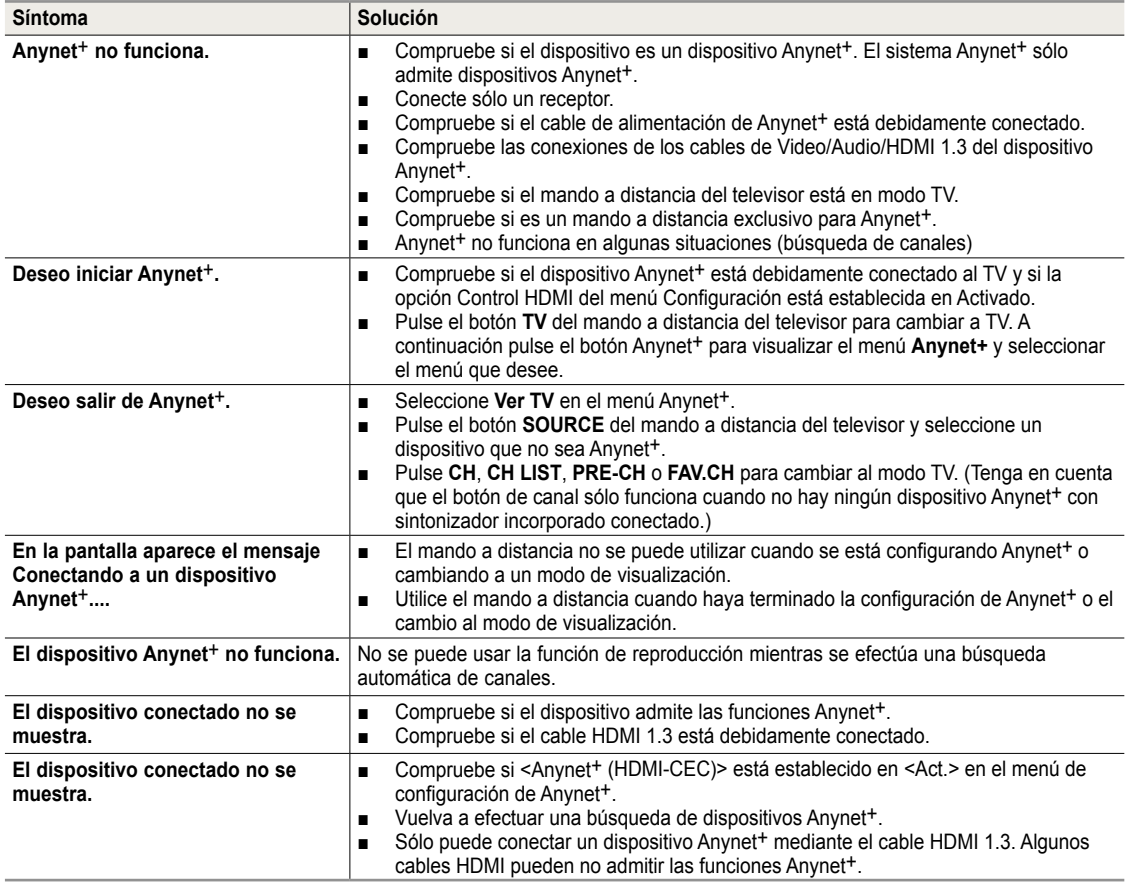

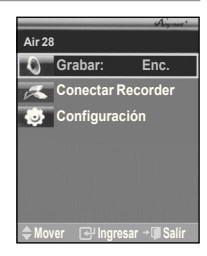

# **Identiicación de problemas**

Si parece que el TV no funciona correctamente, en primer lugar compruebe esta lista de posibles problemas y soluciones. Si no funciona ninguno de estos consejos, llame al centro de servicio más cercano.

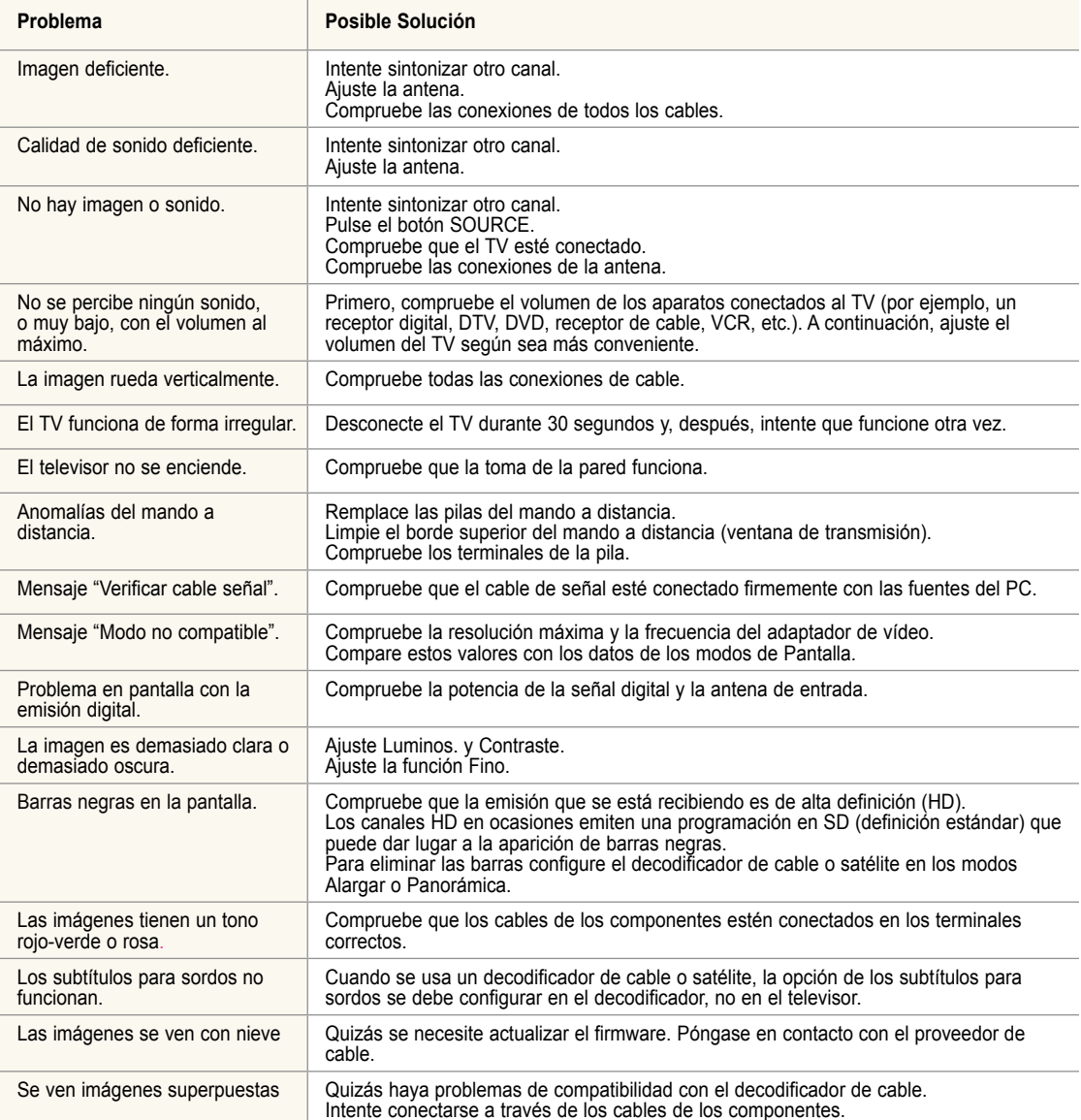

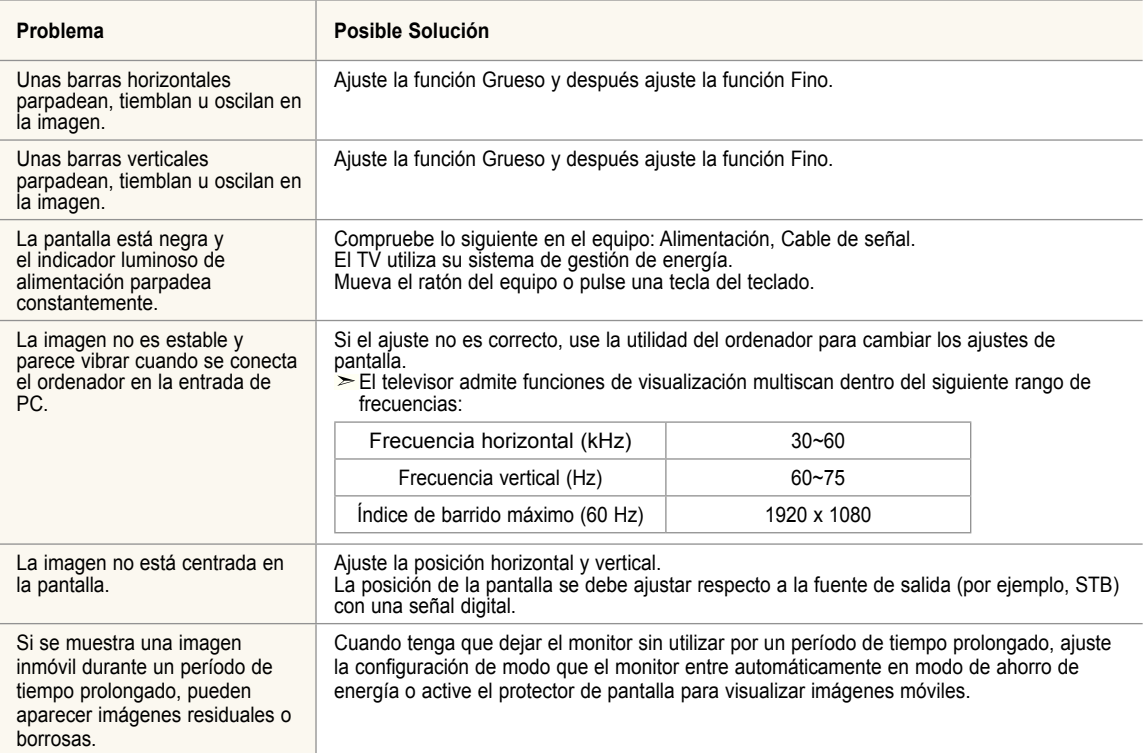

El panel LCD TFT utiliza un panel que consta de muchos píxeles de ínimo tamaño (3,147,264) que requieren de una tecnología altamente sofisticada para su fabricación. Sin embargo, pueden haber unos pocos píxeles poco iluminados u oscuros en pantalla. Estos píxeles no suponen una anomalia en el funcionamiento del producto.

# **Instalación del soporte**

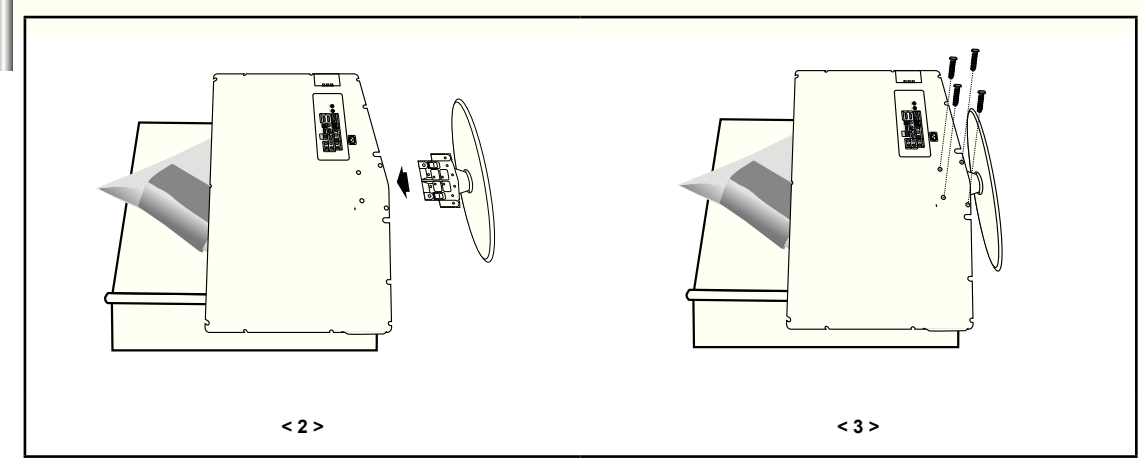

**1.** Coloque hacia abajo el TV sobre un paño suave o un almohadón sobre una mesa.

- **2.** Coloque el soporte en el orificio de la parte inferior del televisor.
- **.** Inserte el tornillo en el orificio indicado y apriételo.

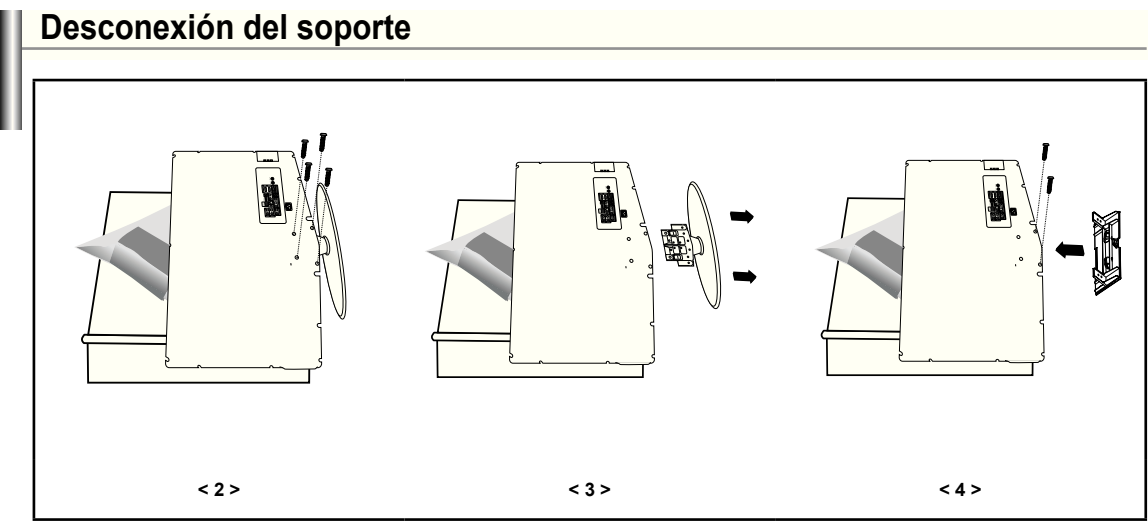

- **1.** Coloque hacia abajo el TV sobre un paño suave o un almohadón sobre una mesa.
- **2.** Desmonte los 4 tornillos de la parte posterior del TV.
- **.** Separe el soporte del TV.
- **4.** Cubra con una tapa el orificio inferior.

# **Ajuste de montaje en la pared (se vende por separado)**

**Tras instalar el montaje en la pared, puede ajustar fácilmente la posición del televisor.**

Acceso al menú

- **1.** Pulse el botón **MENU** para ver el menú. Pulse los botones ▲ o ▼ para seleccionar "Configuración" y, a continuación, pulse el botón **ENTER.**
- **2.** Pulse los botones ▲ o ▼ para seleccionar "Ajuste del montaje mural" y, a continuación, pulse el botón **ENTER.**
- **.** Ajuste la posición deseada mediante los botones ▲,▼,◄ o ►.
- **4.** Pulse el botón **ExIT** para salir.
- $\geq$  pulsa un botón de flecha sin que haya aparecido un OSD en la pantalla del televisor, aparece la pantalla de ajuste.
- $\geq$  Si desconecta la alimentación, el televisor vuelve a la posición de instalación inicial. Cuando conecta la alimentación, el televisor vuelve a la última posición ajustada

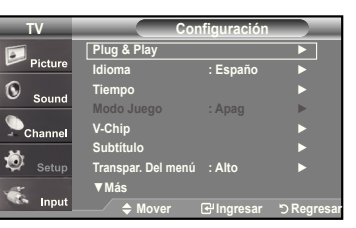

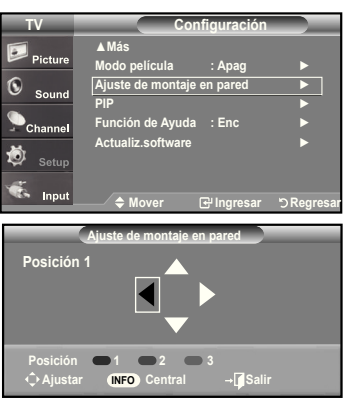

#### **Uso del botón del mando a distancia**

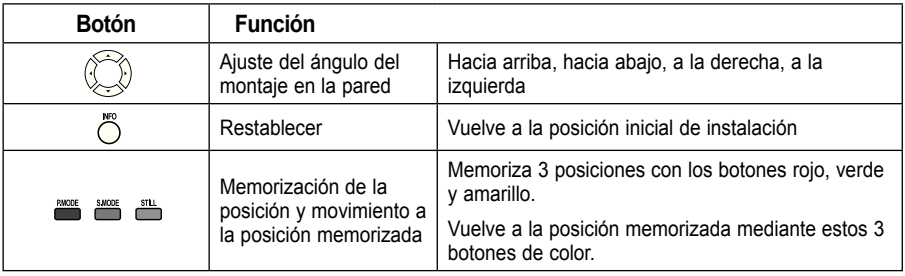

 $\geq$  Para la instalación, consulte el manual de instalación proporcionado.

- Para la instalación del producto, así como la instalación y movimiento del montaje en la pared, consulte a una empresa especializada en instalaciones.
- Esta instalación se debe usar al colocar el equipo de montaje en una pared. Para colocarlo en otros materiales de construcción, póngase en contacto con el distribuidor más cercano.

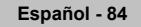

# **Especiicaciones del equipo de montaje en la pared (VESA)**

Al colocarlo en otros materiales de construcción, póngase en contacto con el distribuidor más cercano.

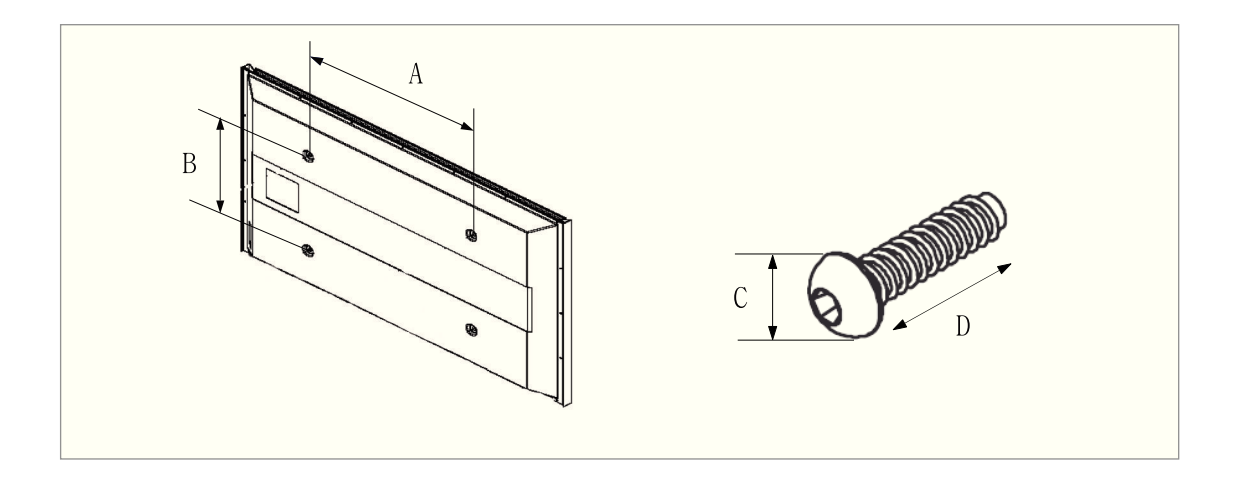

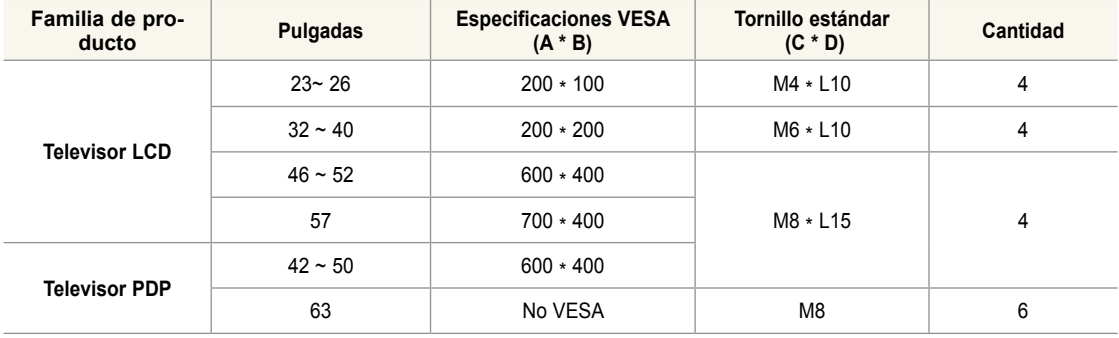

 $\geq$  Se ofrecen las dimensiones estándar para los equipos de montaje en la pared, como se muestra en la tabla anterior.

 Al adquirir el equipo de montaje en la pared, también se distribuye un manual de instalación detallado y todas las piezas necesarias para el montaje.

No use tornillos con un tamaño superior al estándar, ya que pueden causar daños en el interior del televisor.

 El modelo de 63" no es compatible con las especificaciones VESA. Por ello, debe usar un equipo de montaje en la pared exclusivo para este modelo.

**Español - 5**

# **Uso del cierre antirrobo kensington**

El bloqueo Kensington es un dispositivo que se usa para ijar físicamente el sistema cuando se usa en un lugar público. El dispositivo de bloqueo debe adquirirse por separado. La apariencia y el método de bloqueo pueden diferir de la ilustración según los fabricantes. Consulte el manual proporcionado con el bloqueo Kensington para usarlo correctamente.

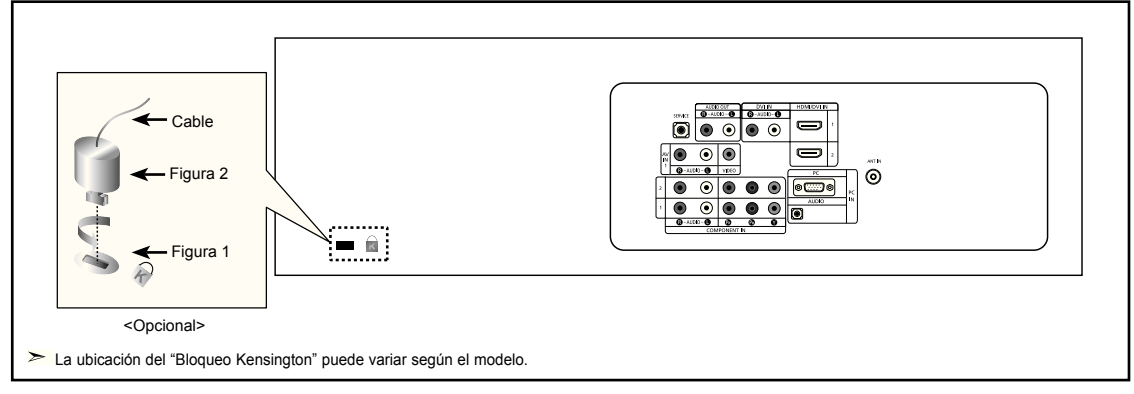

- **1.** Inserte el dispositivo de bloqueo en la ranura Kensington del TV LCD (Figura 1) y gírelo en el sentido del bloqueo (Figura 2).
- **2.** Conecte el cable del bloqueo Kensington.
- **.** Fije el bloqueo Kensington a un mueble o a un objeto pesado que no se mueva.

# **Especificaciones**

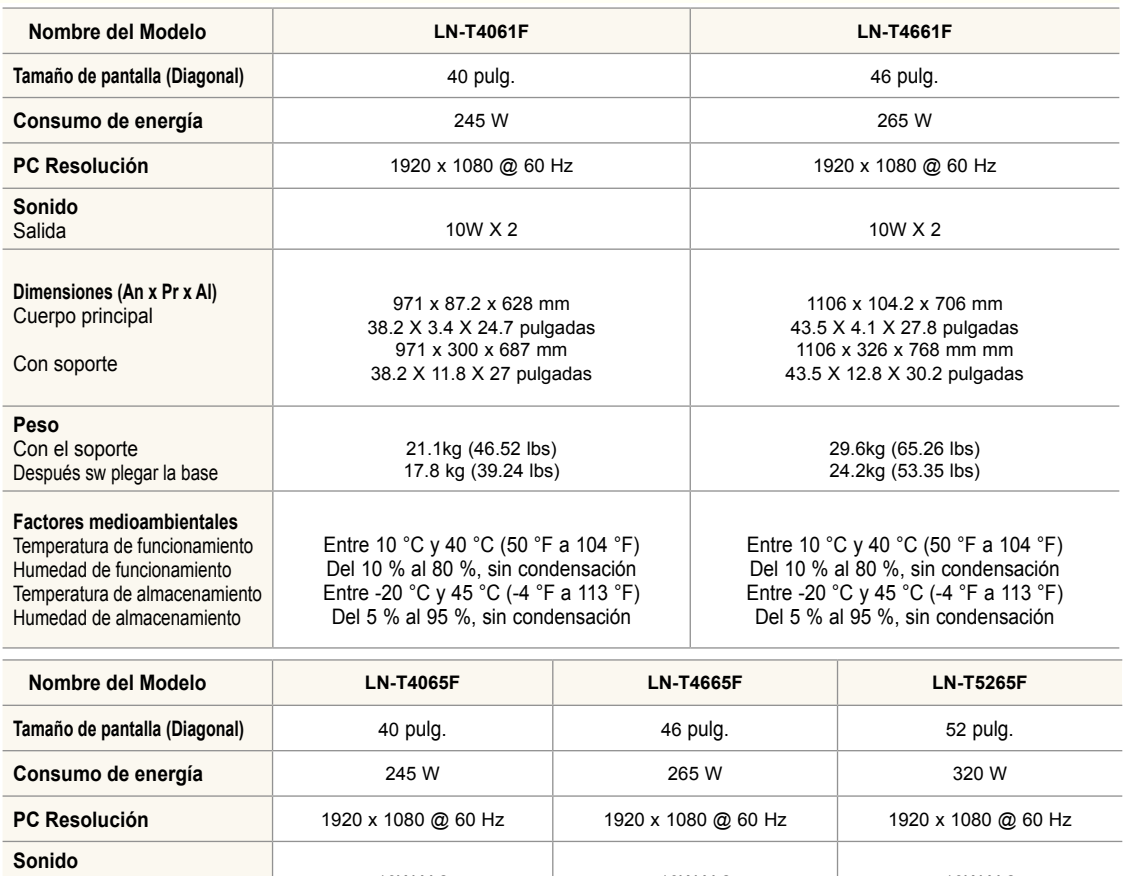

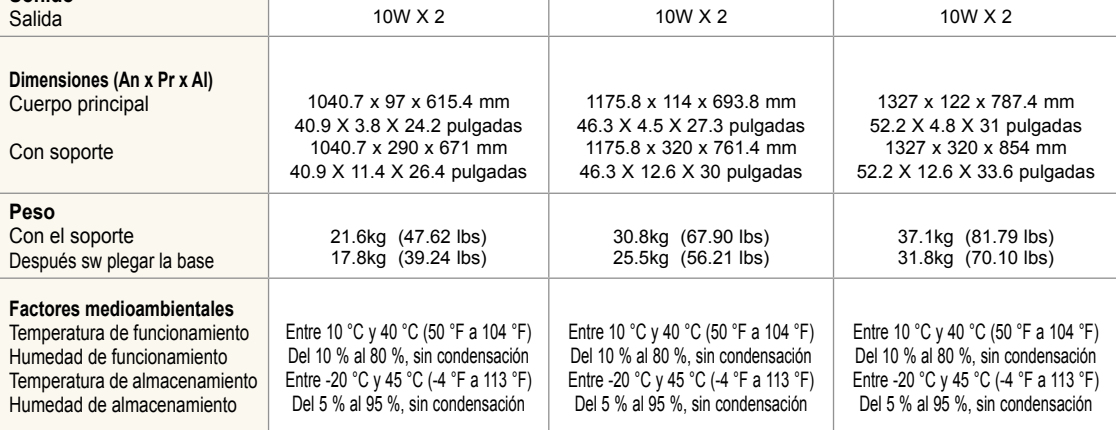

## **Giro del soporte (izquierda/derecha)**

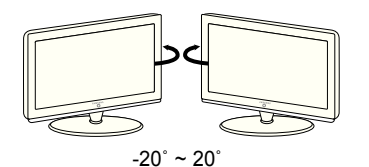

El diseño y las especificaciones están sujetos a cambios sin previo aviso.

Este dispositivo es un aparato digital de la Clase B.

Para la fuente de alimentación, consulte la etiqueta pegada al producto.

Español - 87

# *Esta pagina se ha dejado en blanco expresamente.*